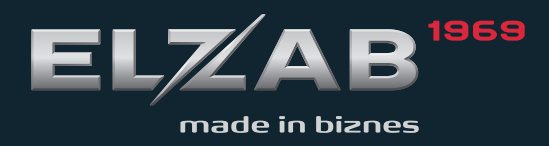

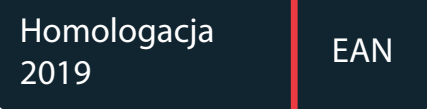

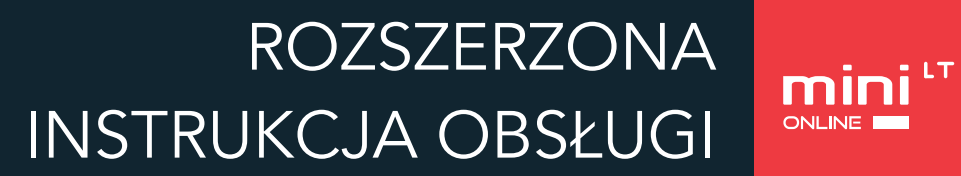

#### Redakcja 1.9

# **Spis treści**

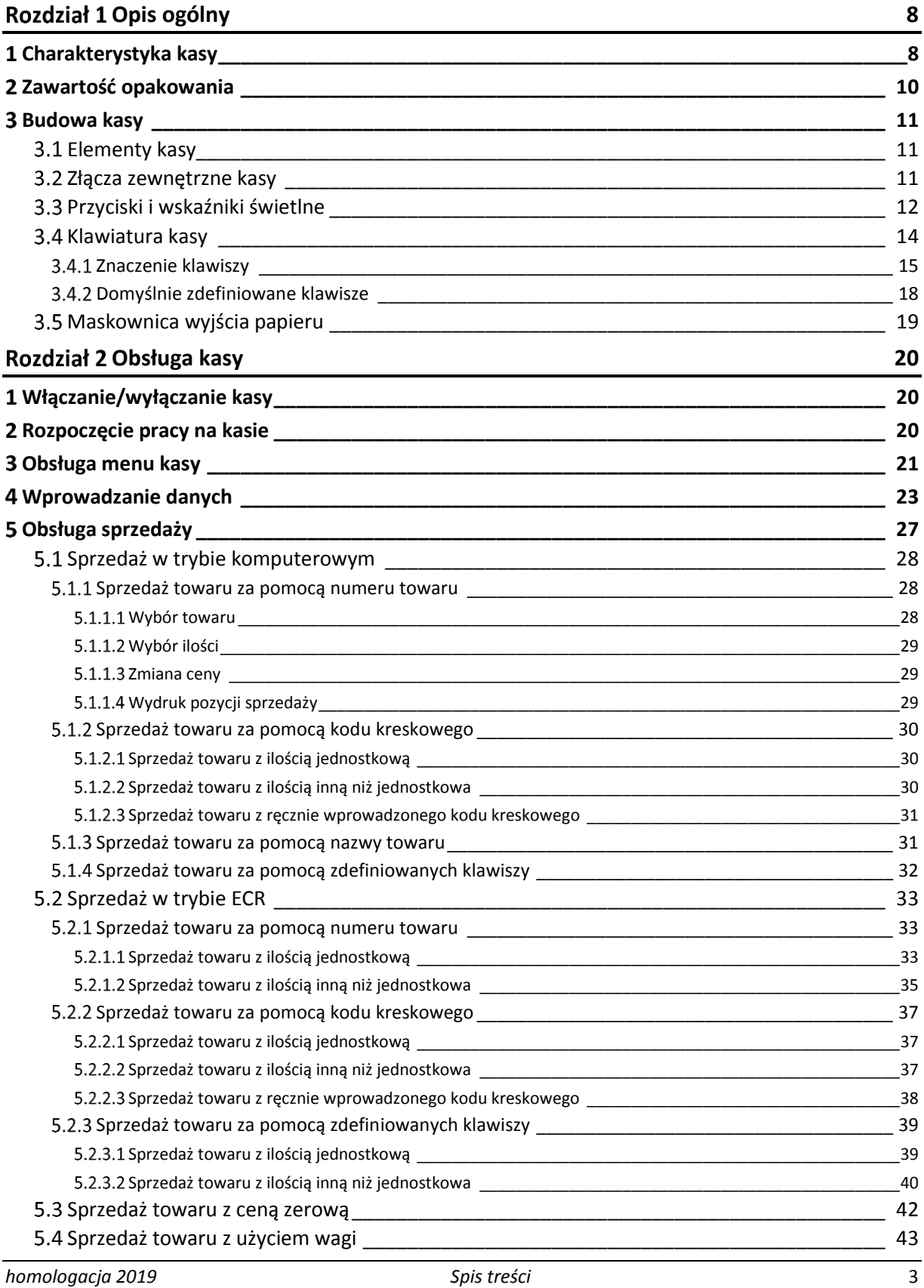

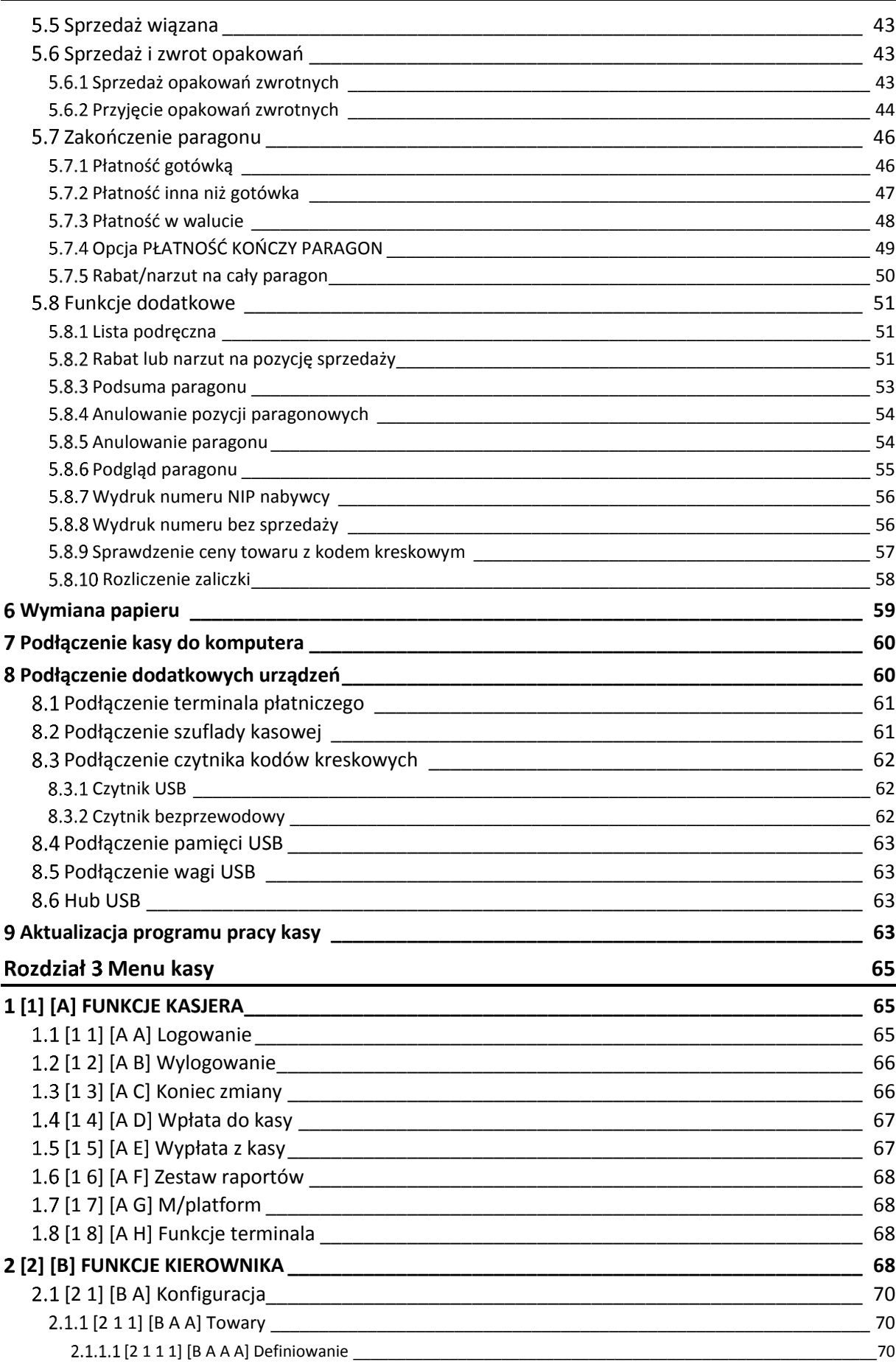

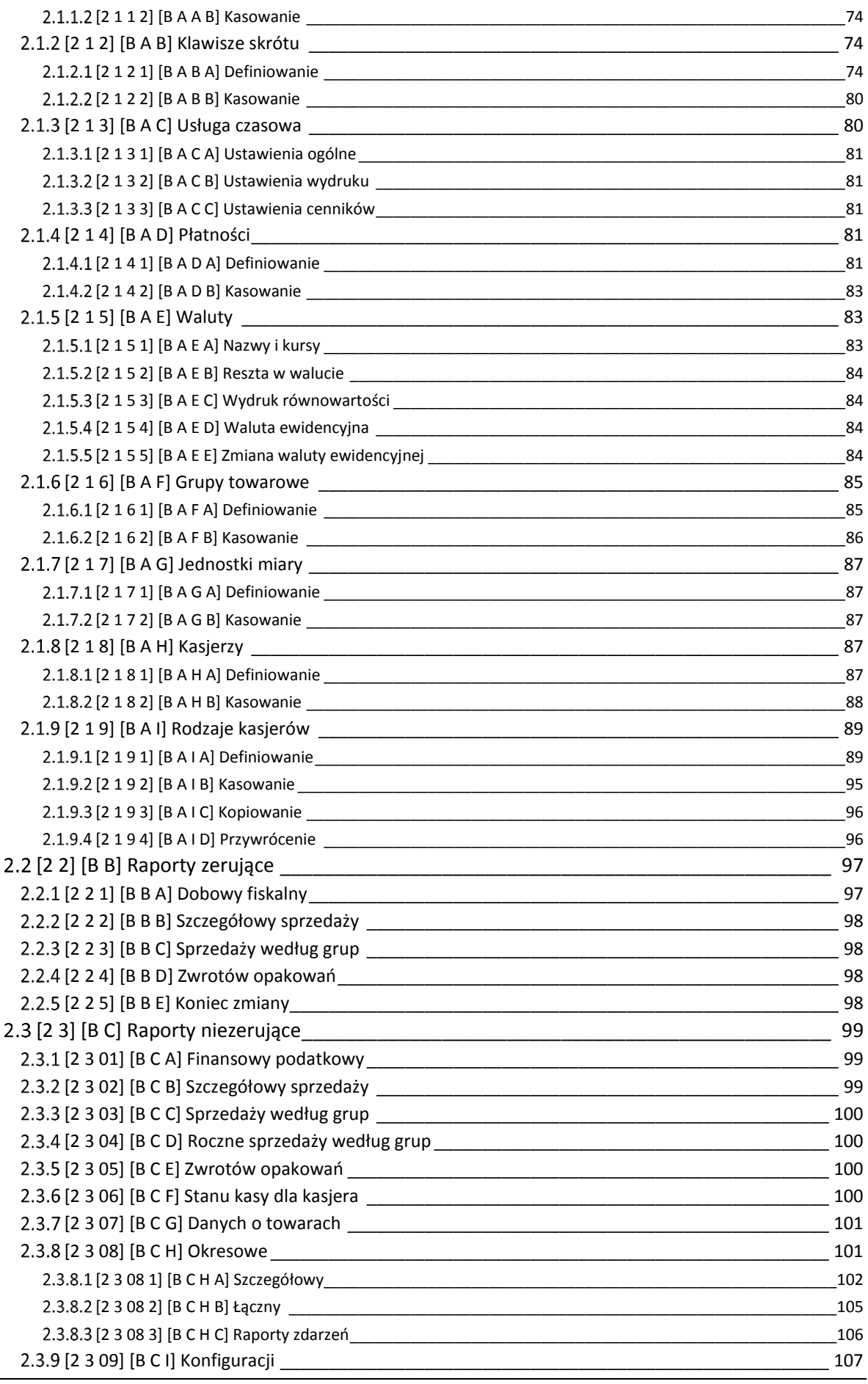

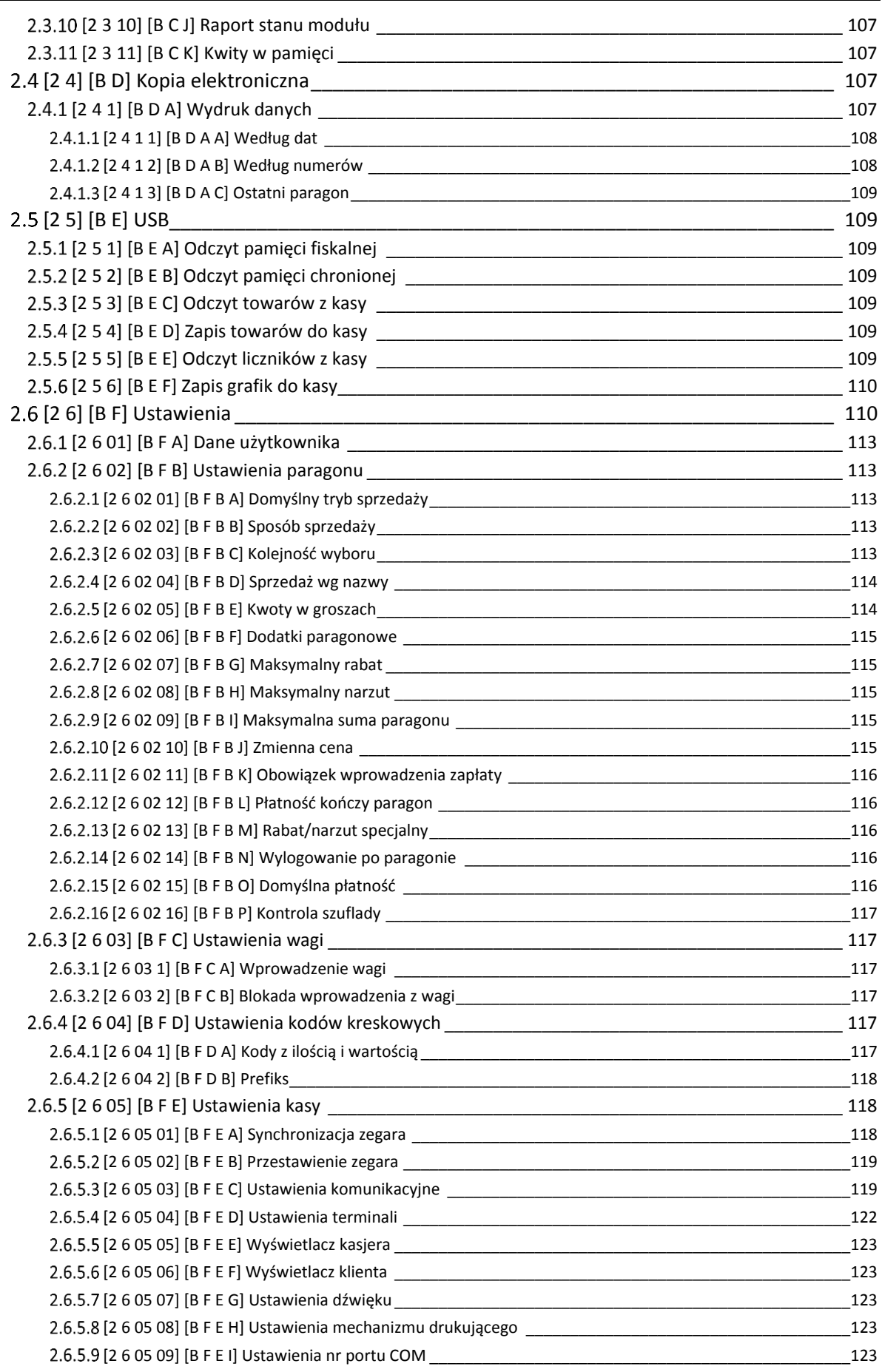

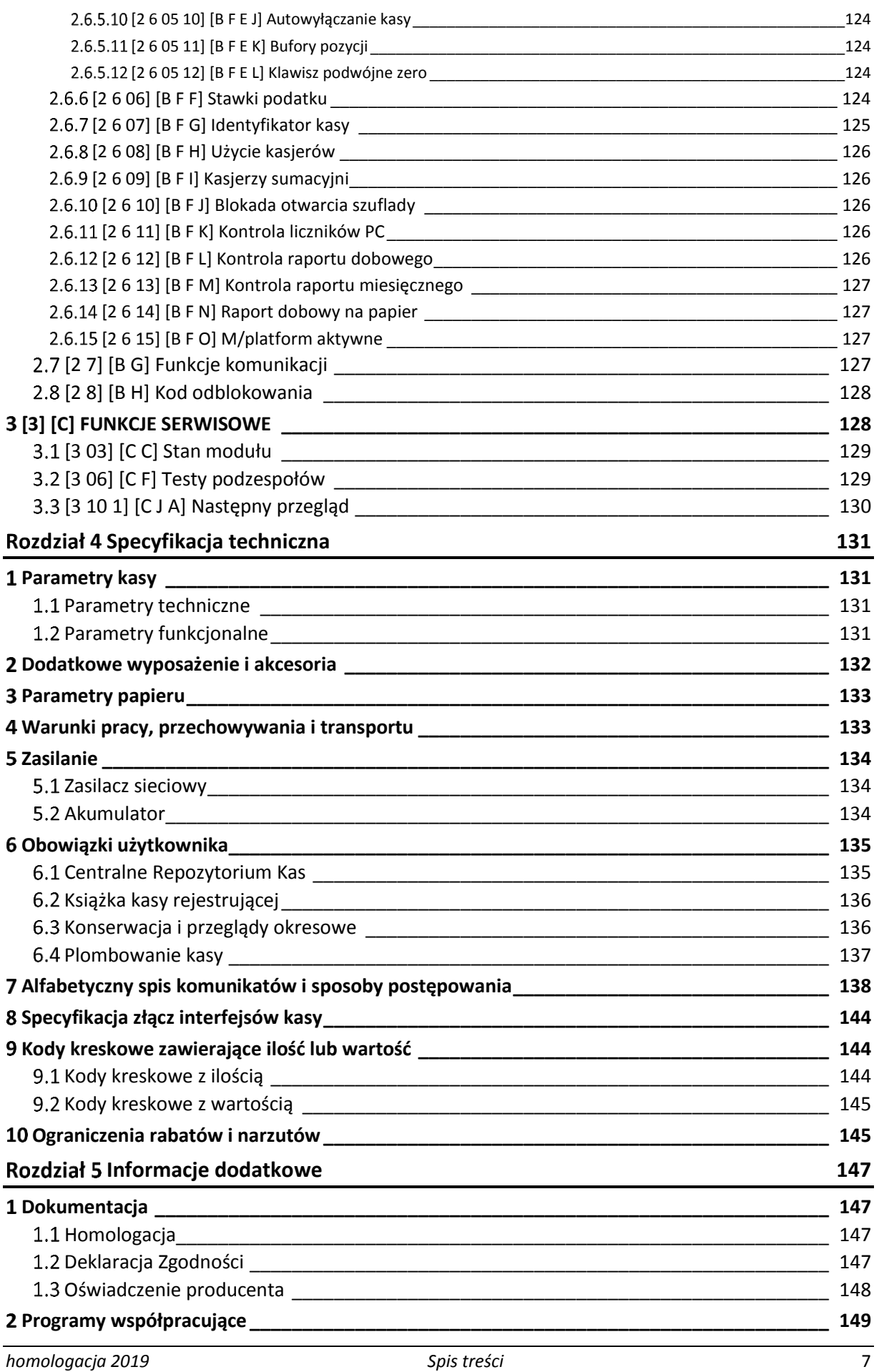

# <span id="page-7-0"></span>**Rozdział 1 Opis ogólny**

## <span id="page-7-1"></span>**Charakterystyka kasy**

- $\checkmark$ **Zgodność kasy z wymaganiami narzuconymi przez ustawodawcę dla kas ONLINE (rozporządzenie Ministra Przedsiębiorczości i Technologii z dnia 28 maja 2018r.)**
- $\checkmark$ **Pojemność pamięci fiskalnej kasy zapewnia pracę kasy do 5 lat (zapis do 1830 raportów dobowych oraz do 500.000 paragonów\* )**
- **Wbudowana w kasę pamięć chroniona o dużej pojemności (zapis do 2 milionów paragonów\* wraz z wydrukiem potwierdzenia kartą płatniczą)**
- $\checkmark$ **Możliwość wyszukiwania i wydruku danych z dokumentów zapisanych w pamięci chronionej**
	- **Możliwość współpracy kasy z kilkoma terminalami kart płatniczych jednocześnie**
- **Podłączenie terminala płatniczego możliwe za pomocą łącza USB, interfejsu Bluetooth lub komunikacji sieciowej (TCPiP)**
- **Nazwa towaru o długości do 40 znaków**
- $\checkmark$ **Grafika w nagłówku wydruku oraz swobodnie definiowana stopka paragonu (6 linii x 42 znaki)**
- **Zapis/odczyt grafik i bazy towarowej przy pomocy pamięci USB typu pendrive**
- $\checkmark$ **Możliwość ustawienia domyślnej formy płatności oraz definiowania wielu form płatności w danej walucie (np. gotówka, przelew)**
- $\checkmark$ **Dostępne dla kasjera bieżące informacje dotyczące m.in. siły sygnału aktywnych połączeń bezprzewodowych, stanu naładowania baterii i łączności z internetem**
- $\checkmark$ **Rozbudowana funkcja sprzedaży usług czasowych (obsługa parkingu, kręgielni, wypożyczalni)**
- **10 niezależnych buforów pozycji paragonowych**
- $\checkmark$ **Możliwość automatycznej aktualizacji oprogramowania kasy (po uzyskaniu przez producenta kolejnej homologacji)**
- $\checkmark$ **Możliwość zdalnego zarządzania kasą z sieci globalnej (tryb klient) oraz możliwość szyfrowania połączenia ze zdalnym serwerem (TLS)**
- **Możliwość współpracy z platformą usługową M/platform**
- **Możliwość podłączenia czytnika kodów kreskowych (USB, Bluetooth)**
- **Wiele sposobów połączenia z komputerem (mini USB, WiFi, Bluetooth)**
- **Współpraca z wagą (ELZAB Prima 2) lub wieloma wagami (HUB USB)**

 $\overline{\phantom{a}}$ 

<sup>\*</sup> Paragon rozumiany jako 10-pozycyjny paragon

Dodatkowe cechy, na które warto zwrócić uwagę:

- $\checkmark$  Przypominanie o obowiązkowym przeglądzie okresowym
- $\checkmark$ Możliwość wprowadzenia NIPu nabywcy na paragonie oraz dowolnego numeru bez sprzedaży (np. karty klienta)
- $\checkmark$  Przypominanie o obowiązku wykonania raportu dobowego i miesięcznego
- $\checkmark$  Szybki i cichy wydruk oraz łatwa wymiana papieru (easy load)
- $\checkmark$  Alfanumeryczny (literowo-cyfrowy) wyświetlacz kasjera ułatwiający pracę na kasie
- $\checkmark$  Możliwość współpracy z szufladą (złącze RJ-12)
- $\checkmark$  Rozliczanie opakowań zwrotnych
- $\checkmark$  Sprzedaż towarów wiązanych (np. napój wraz z butelką zwrotną)
- $\checkmark$  Podgląd paragonu w trakcie sprzedaży, z możliwością kasowania pozycji
- Wprowadzanie opustów i narzutów na pozycję i na cały paragon
- $\checkmark$  Sprzedaż ze zmienną ceną (otwarte PLU)
- $\checkmark$  Definiowanie klawiszy skrótów wywołujących funkcje np. płatności, rabatów, raportów itp.
- Weryfikacja danych wprowadzanych przez kasjera (ograniczenie wartości kwot i rabatów, obowiązek wprowadzenia kwoty do zapłaty i dokładności ilości towaru)
- $\checkmark$  Bogate funkcje raportowania i rozliczania sprzedaży (raport zmianowy)

#### <span id="page-9-0"></span>**Zawartość opakowania**

#### Kasa Mini LT online

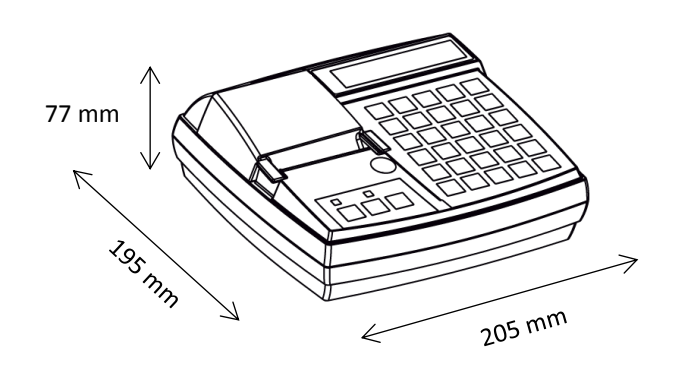

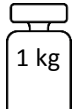

Do kasy załączone są następujące akcesoria:

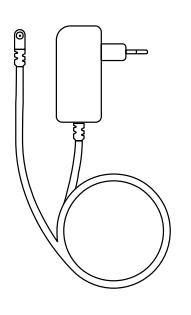

KSIĄŽKA<br>KASY<br>REJESTRUJ

eļzab"

Zasilacz sieciowy 12V/1A

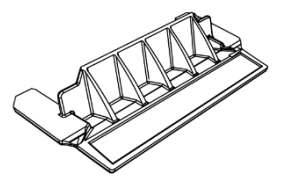

Maskownica wyjścia papieru **Maskownica wyjścia papieru** Rolka papieru termicznego

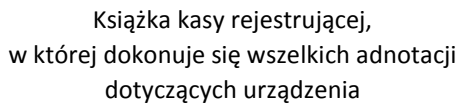

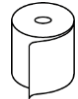

Przed rozpoczęciem eksploatacji należy zapoznać się z instrukcją obsługi urządzenia.

#### <span id="page-10-0"></span>**Budowa kasy**

### <span id="page-10-1"></span>**Elementy kasy**

Kasa rejestrująca jest urządzeniem o zwartej budowie zawierającej mechanizm drukujący typu easy load, pakiety elektroniki i akumulator. Korpus i pokrywa kasy wykonane są z tworzywa sztucznego. Zewnętrzne złącza znajdują się z boku kasy. Dostęp do wnętrza urządzenia uzyskujemy przez otwarcie pokrywy kasy. Kasa posiada następujące elementy dostępne dla użytkownika.

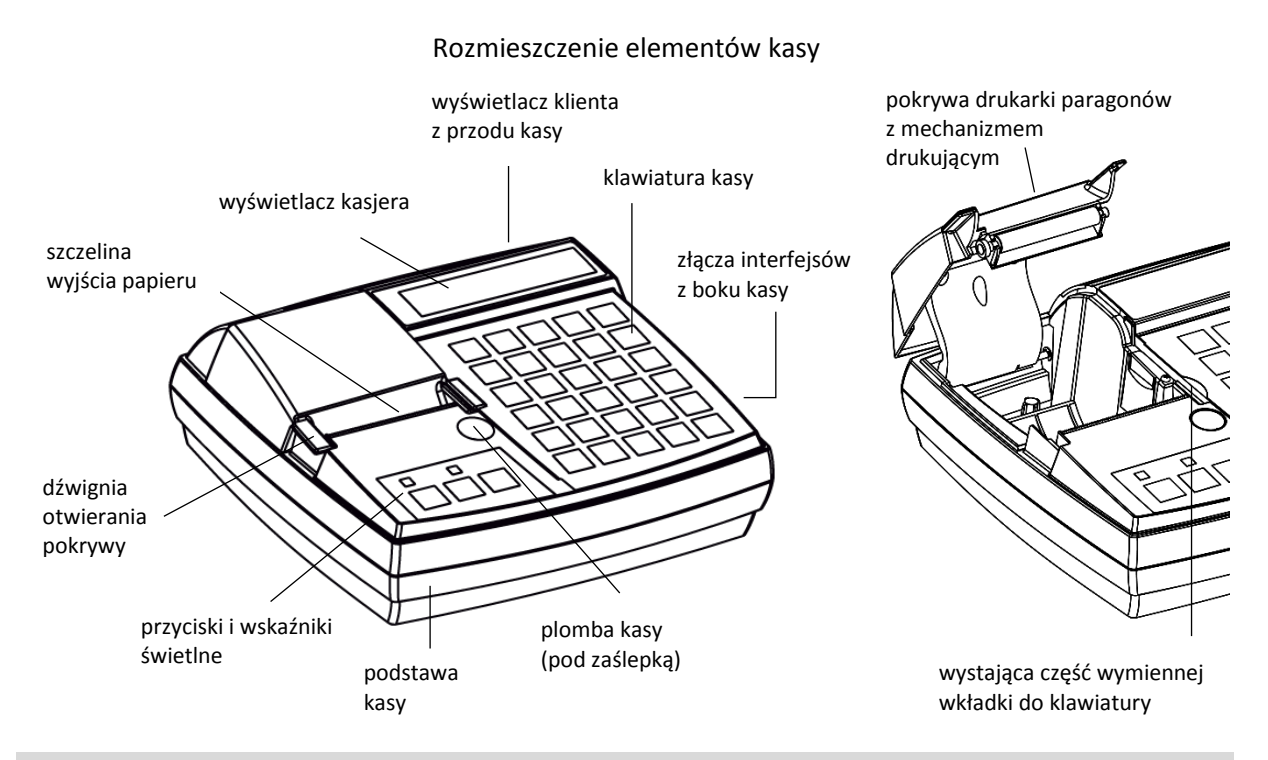

# <span id="page-10-2"></span>**Złącza zewnętrzne kasy**

#### Złącza interfejsów z boku kasy

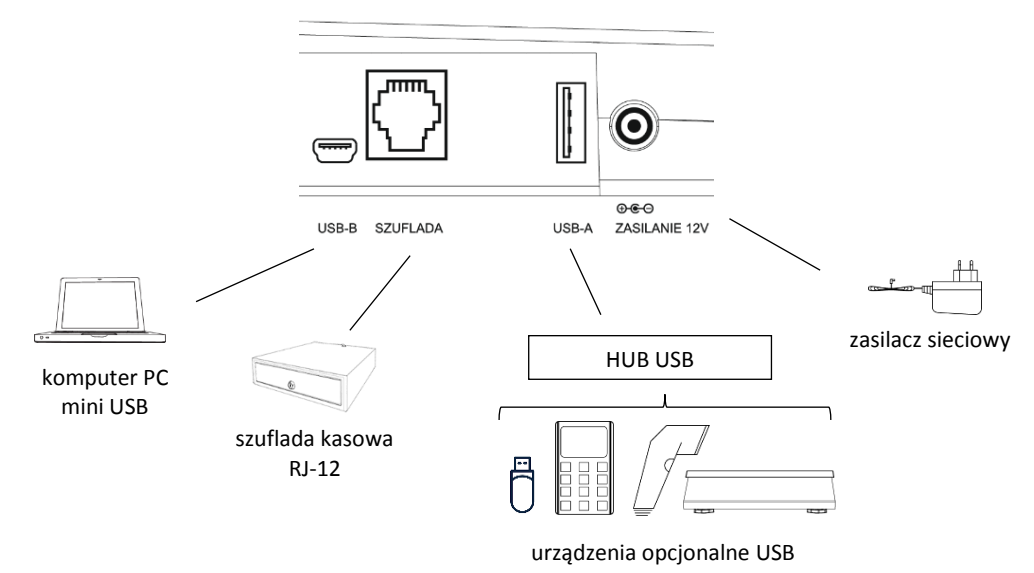

W celu zapewnienia transmisji sieciowej kasa została wyposażona dodatkowo w **wewnętrzny moduł Wifi/Bluetooth.**

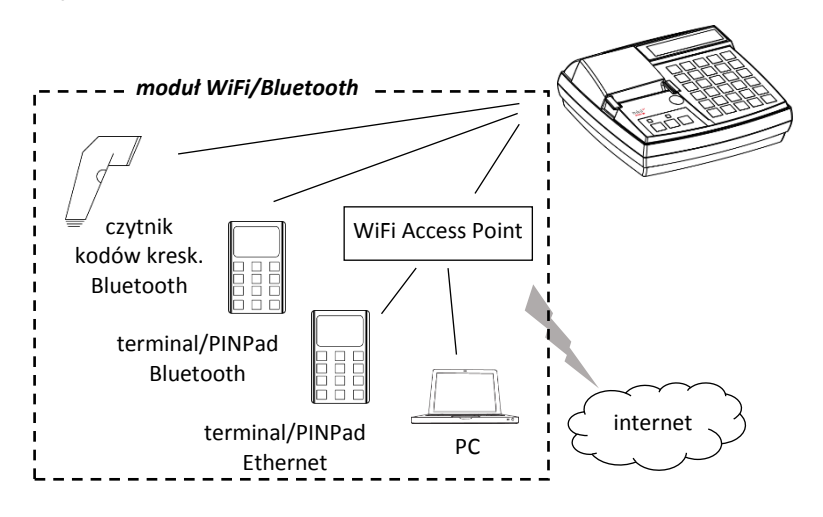

Sposób konfiguracji dodatkowych urządzeń podłączonych do kasy został opisany w rozdziale [8](#page-59-1) *Podłączenie [dodatkowych](#page-59-1) urządzeń* [na stronie 60](#page-59-1) oraz [7](#page-59-0) *Podłączenie kasy [do komputera](#page-59-0)* [na stronie](#page-59-0)  [60.](#page-59-0)

# <span id="page-11-0"></span>**Przyciski i wskaźniki świetlne**

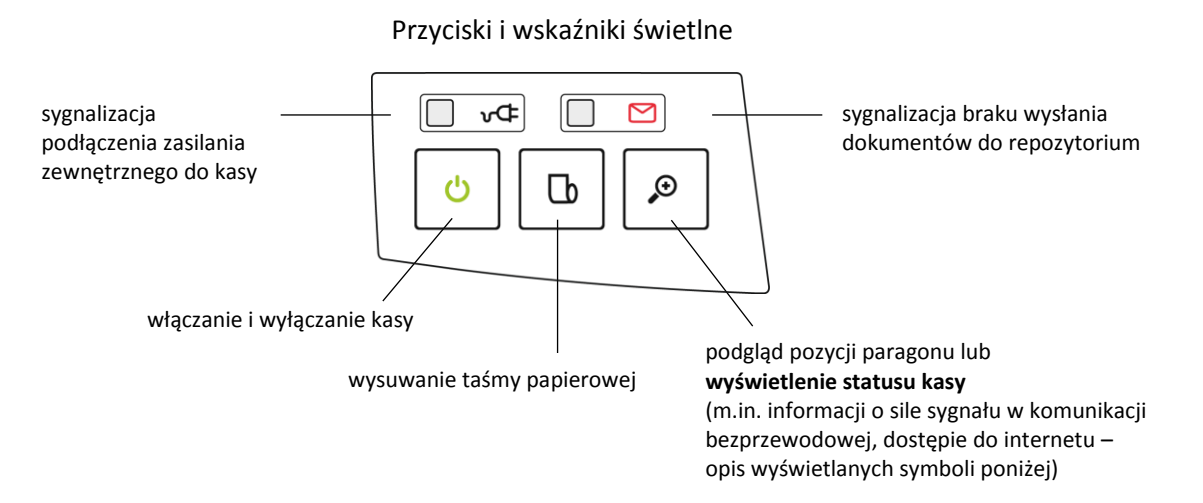

Możliwe stany wskaźników świetlnych zostały opisane poniżej.

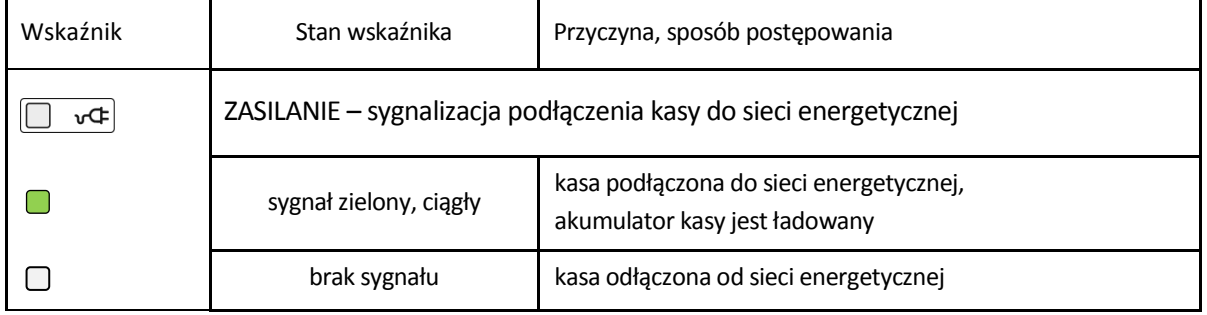

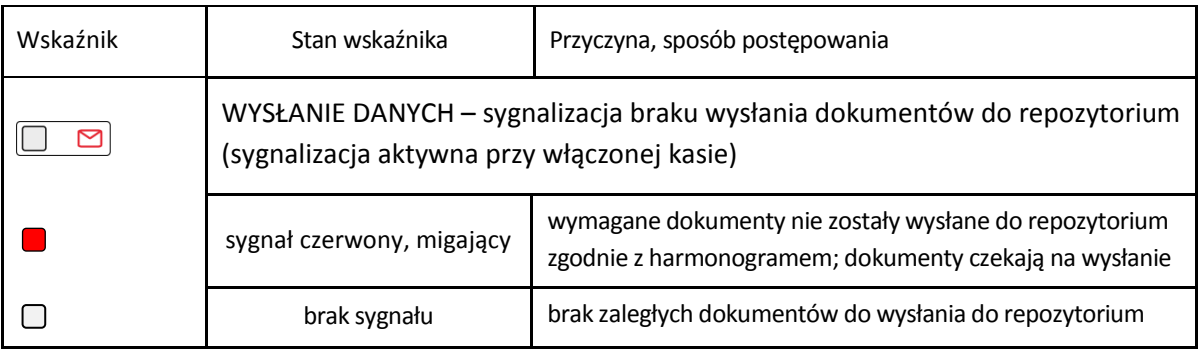

Poniżej znajduje się opis symboli, które mogą pojawić się po wyświetleniu statusu kasy. Wyświetlanie symboli jest zależne m.in. od rodzaju zainstalowanego modułu rozszerzeń i jego stanu, sposobu zasilania oraz dodatkowych czynności wykonywanych przez kasę.

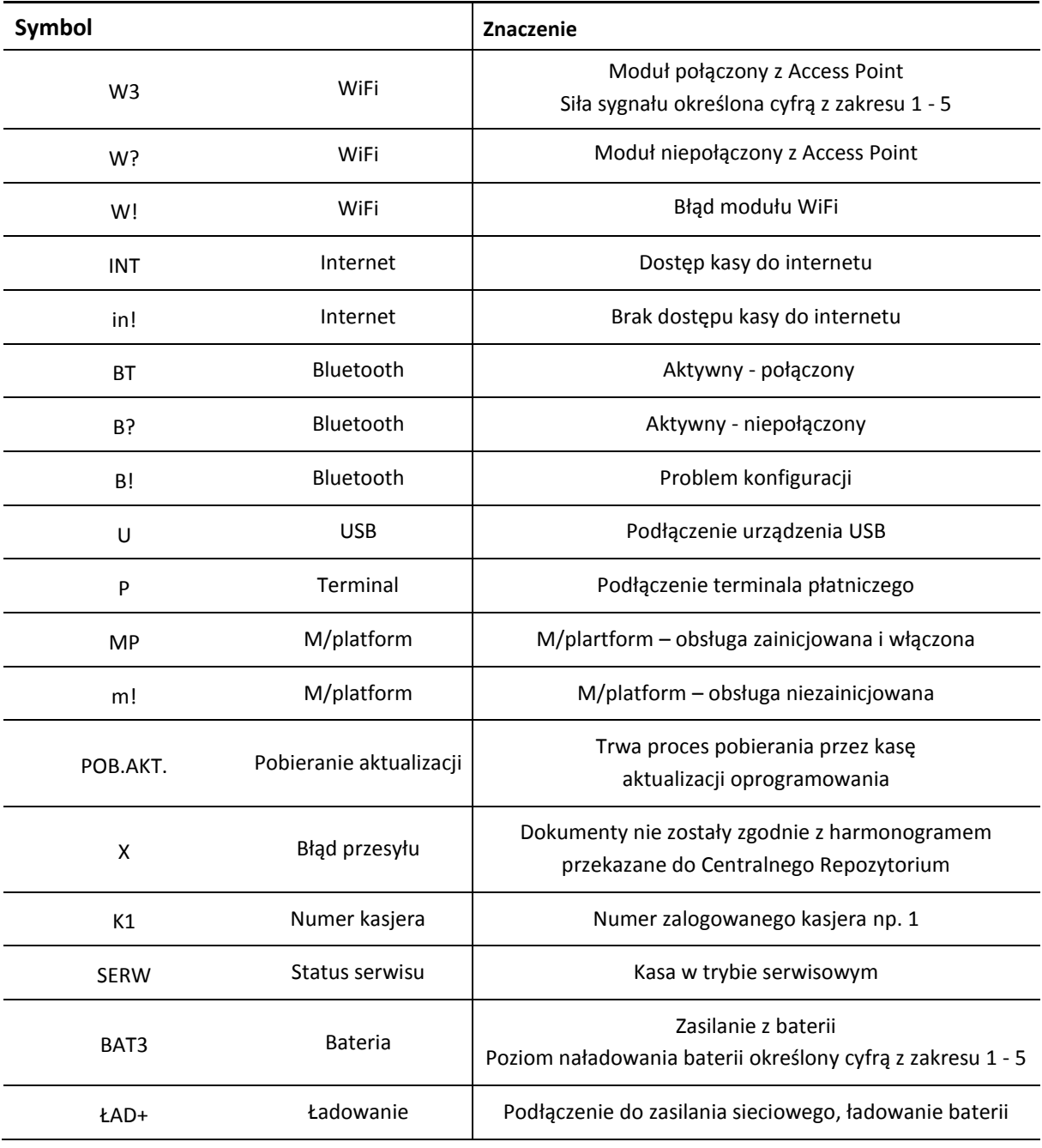

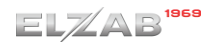

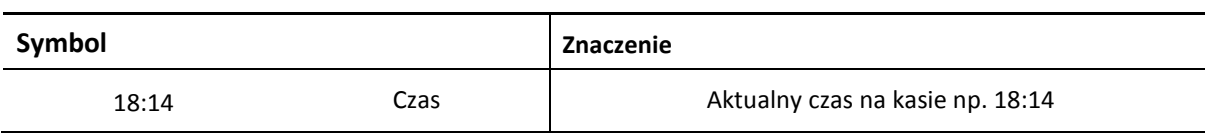

Przykład wyświetlonego statusu kasy poniżej:

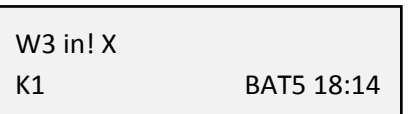

#### <span id="page-13-0"></span>**Klawiatura kasy**

W zależności od opcji wykonania, kasa posiada klawiaturę membranową lub modułową.

Klawiatura membranowa zbudowana jest z przełączników znajdujących się pod folią. Opis klawiszy znajduje się na wymiennej wkładce między folią a przełącznikami. Wkładkę z opisem klawiszy można wyjąć pociągając wystającą część wkładki (patrz rozdział [3.1](#page-10-1) *[Elementy kasy](#page-10-1)* [na stronie 11\)](#page-10-1). Istnieje możliwość zdefiniowania klawiszy skrótu, a nazwy zdefiniowanych funkcji można wpisać na wkładce ręcznie lub użyć specjalnego programu do wydrukowania gotowej wkładki zawierającej opis klawiszy zdefiniowanych za jego pomocą.

Klawiatura kasy (niezależnie od opcji wykonania) posiada 30 klawiszy wielofunkcyjnych.

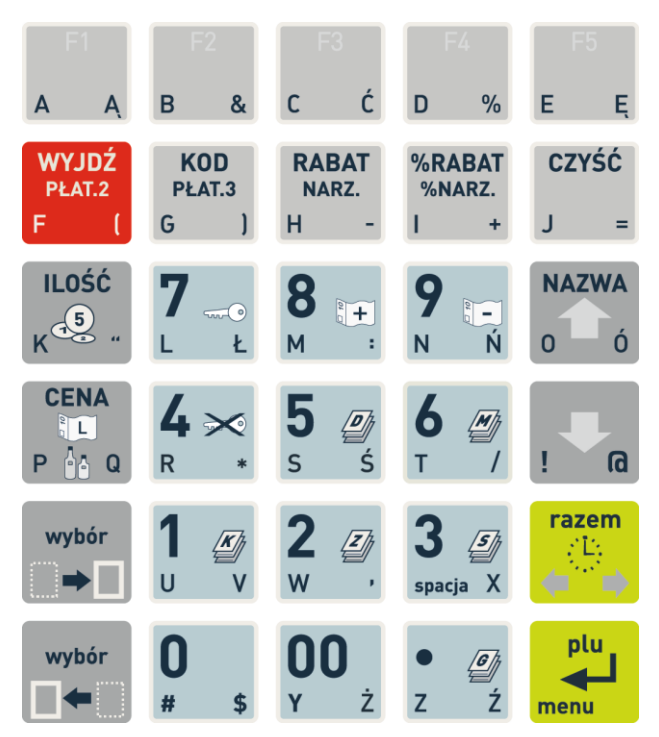

Sposób wyboru odpowiedniej funkcji danego klawisza uzależniony jest od położenia opisu na klawiszu. Zależność pomiędzy miejscem opisu, a sposobem wyboru funkcji został przedstawiony poniżej.

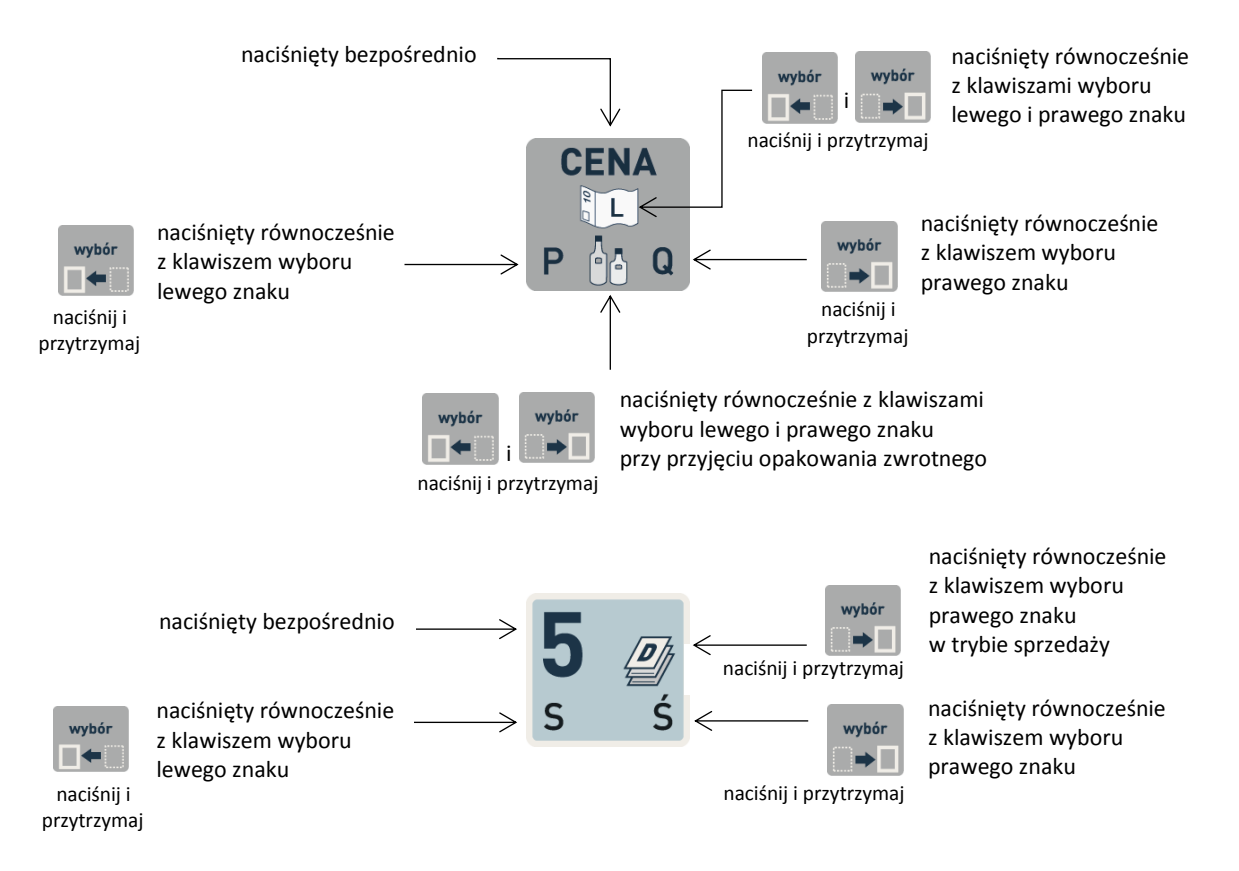

Znaczenie poszczególnych klawiszy klawiatury lub ich kombinacji zostało przedstawione w rozdziale poniżej.

#### <span id="page-14-0"></span>**Znaczenie klawiszy**

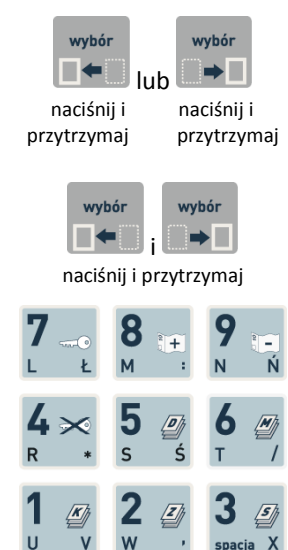

#### **KLAWISZE WYBORU**

- wybór znaku odpowiednio z lewej lub prawej strony klawisza naciskanego równocześnie z naciśniętym i przytrzymanym klawiszem wyboru lewego lub prawego znaku
- wybór znaku ze środkowego miejsca na klawiszu naciskanym równocześnie z dwoma naciśniętymi i przytrzymanymi klawiszami wyboru

#### **KLAWISZE NUMERYCZNE wraz z kropką**

 wpisywanie wartości liczbowych, kropka pełni rolę przecinka dziesiętnego

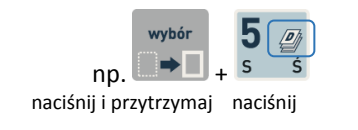

 w trybie sprzedaży - możliwość wywołania funkcji przypisanej domyślnie do danego klawisza numerycznego (naciśnięty wraz z klawiszem wyboru prawego znaku);

Lista dostępnych funkcji przypisanych domyślnie do klawiszy numerycznych znajduje się w rozdziale [3.4.2](#page-17-0) *[Domyśln](#page-17-0)ie [zdefiniowane klawisze](#page-17-0)* [na stronie 18.](#page-17-0) Istnieje również możliwość zmiany lub usunięcia domyślnych definicji klawiszy (patrz rozdział [2.1.2](#page-73-1) *[2 1 2] [B A B] [Klawisze skrótu](#page-73-1)* [na stronie 74\)](#page-73-1).

#### **KLAWISZE FUNKCYJNE**

 klawisze z możliwością zdefiniowania, a następnie wywołania w trybie sprzedaży funkcji przypisanej przez kasjera do danego klawisza (tj. wpisanie rabatu/narzutu, wskazanie formy płatności lub sprzedawanego towaru, czy wydruku raportu)

Sposób definiowania klawiszy został przedstawiony w rozdzial[e 2.1.2](#page-73-1) *[2 1 2] [B A B] [Klawisze skrótu](#page-73-1)* [na stronie 74](#page-73-1)

#### **KLAWISZE ZNAKOWE**

- wszystkie klawisze, które mają przypisane znaki w dolnej części klawisza (litery/symbole z lewej i prawej strony) i tym samym dają możliwość wprowadzania tych znaków do kasy z poziomu klawiatury (naciskane wraz z klawiszami wyboru odpowiednio lewego lub prawego znaku)
- klawisze z możliwością definiowania (podobnie jak klawisze funkcyjne)

Sposób definiowania klawiszy został przedstawiony w rozdzial[e 2.1.2](#page-73-1) *[2 1 2] [B A B] [Klawisze skrótu](#page-73-1)* [na stronie 74](#page-73-1)

**Klawisz ZATWIERDŹ** (odpowiednik klawisza Enter)

- zatwierdzenie wprowadzonych danych (np. ceny, ilości, hasła)
- w menu kasy zatwierdzenie wyboru danej pozycji lub włączenie/wyłączenie opcji
- w trybie sprzedaży (ECR) wprowadzenie PLU
- w trybie sprzedaży wejście do menu kasy (naciśnięty wraz z klawiszem wyboru lewego znaku)

### **Klawisze STRZAŁEK (góra, dół)**

- w menu kasy i bazie towarowej przejście odpowiednio do poprzedniej lub następnej pozycji/linii (przewijanie listy lub linii informacji)
- w edycji pola tekstowego przejście do wprowadzania odpowiednio dużych lub małych liter
- w menu kasy przejście odpowiednio do poprzedniej lub następnej strony informacji, przełączanie stron (naciśnięty i przytrzymany)
- w trybie sprzedaży wyszukanie towaru wg nazwy Funkcja wyszukania towaru wg nazwy przypisana do klawisza może zostać wyłączona (patrz rozdział [2.6.2.4](#page-113-0) *[\[2 6 02 04\] \[B F B D\]](#page-113-0)  [Sprzedaż wg nazwy](#page-113-0)* [na stronie 114\)](#page-113-0)

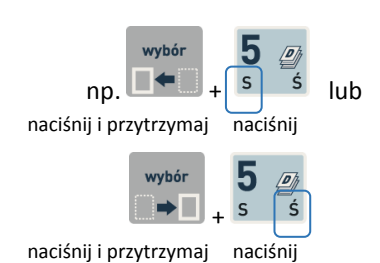

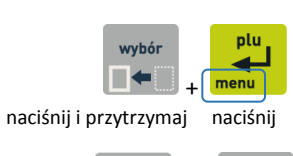

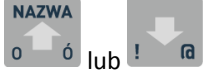

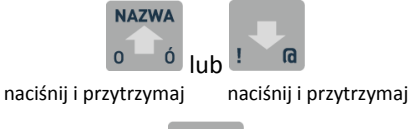

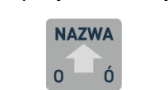

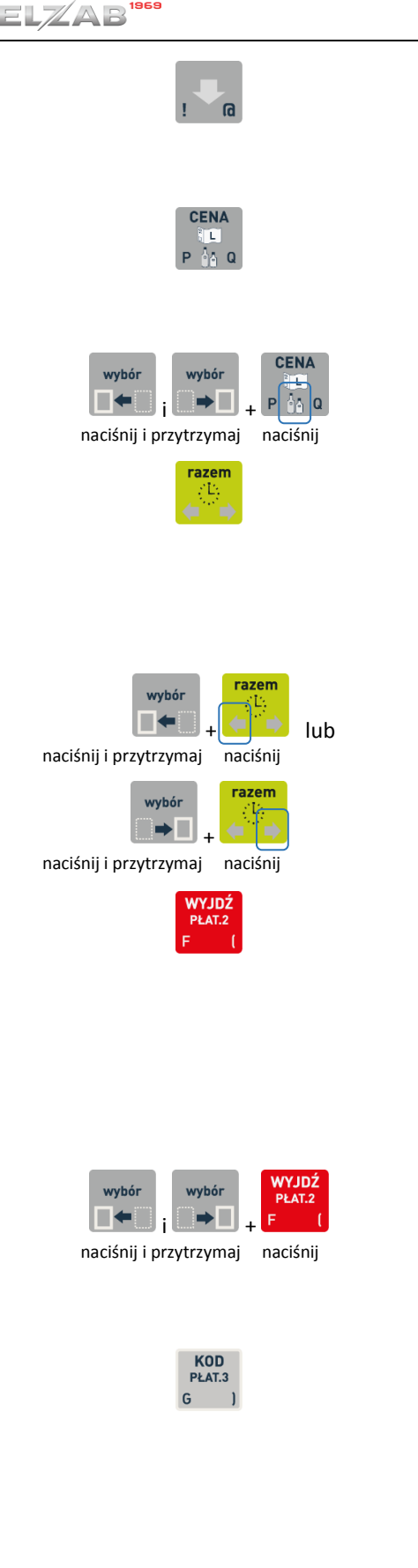

w trybie sprzedaży – dodatkowe otwarcie szuflady kasowej

Funkcja otwarcia szuflady przypisana do klawisza może zostać wyłączona (patrz rozdział [2.6.10](#page-125-2) *[\[2 6 10\] \[B F J\] Blokada otwarcia](#page-125-2)  [szuflady](#page-125-2)* [na stronie 126\)](#page-125-2)

#### **Klawisz CENA**

- przy wystawianiu paragonu wprowadzenie ceny towaru
- po podsumie paragonu przejście do wyboru formy płatności, w tym również płatności w walutach obcych
- przy wystawianiu pozycji na paragonie dotyczącej towaru, który jest opakowaniem – przyjęcie opakowania zwrotnego (naciśnięty wraz z klawiszami wyboru lewego i prawego znaku)

#### **Klawisz RAZEM**

- w trybie sprzedaży wyświetlenie daty i czasu,
- przy wystawianiu paragonu podsumowanie pozycji na paragonie
- w edycji formularza np. definiowania towaru zapis całego formularza z pozycjami
- w polu edycyjnym przejście do poprzedniego/następnego znaku w linii wyświetlacza (naciśnięty odpowiednio wraz z klawiszem wyboru lewego lub prawego znaku)
- w trybie sprzedaży możliwość automatycznej obsługi wagi (naciśnięty wraz z klawiszem wyboru lewego lub prawego znaku)

#### **Klawisz WYJDŹ** (odpowiednik klawisza Anuluj/Esc)

- wycofanie się z bieżącej operacji
- usunięcie komunikatu informacyjnego wyświetlonego bez dalszych instrukcji w treści
- w menu kasy przejście o jeden poziom wyżej lub opuszczenie menu i przejście do trybu sprzedaży
- w edycji formularza np. definiowania towaru wycofanie się z edycji formularza bez jego zapisu
- przy wystawianiu i w podsumie paragonu przejście do płatności nr 02 (naciśnięty wraz z klawiszami wyboru lewego i prawego znaku)

Definiowanie form płatności patrz rozdział [2.1.4](#page-80-3) *[\[2 1 4\] \[B A D\]](#page-80-3)  [Płatności](#page-80-3)* [na stronie 81.](#page-80-3)

#### **Klawisz KOD**

- wyszukanie towaru w bazie przez wprowadzenie kodu kreskowego z klawiatury lub przy użyciu czytnika kodów kreskowych
- w podsumie paragonu przejście do płatności nr 3 Definiowanie form płatności patrz rozdział [2.1.4](#page-80-3) *[\[2 1 4\] \[B A D\]](#page-80-3)  [Płatności](#page-80-3)* [na stronie 81.](#page-80-3)

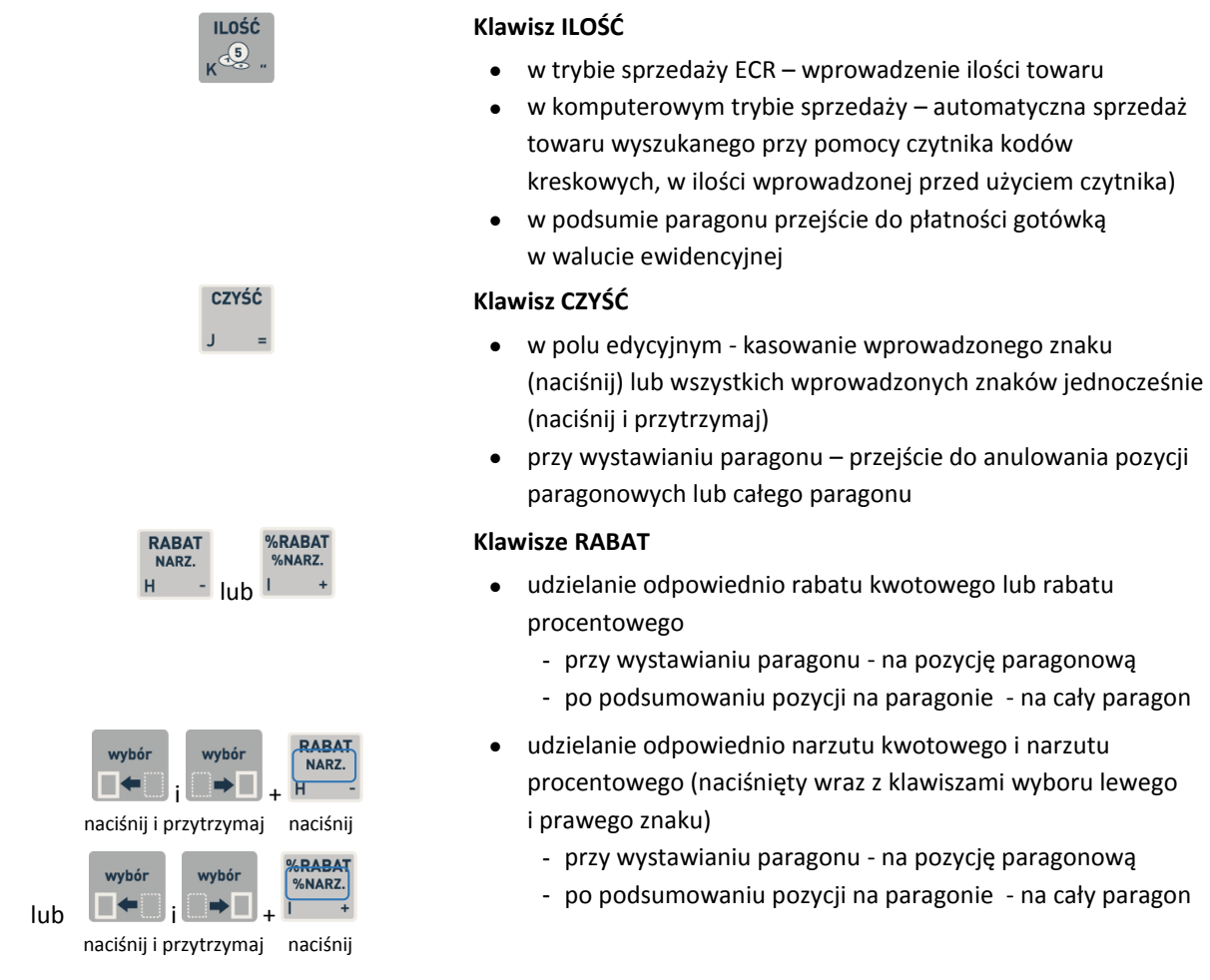

### <span id="page-17-0"></span>**Domyślnie zdefiniowane klawisze**

W trybie sprzedaży istnieje możliwość wywołania funkcji przypisanej do tzw. klawisza skrótu. W kasie został zdefiniowany i przypisany do klawiszy domyślny zestaw funkcji, a odpowiednie piktogramy umożliwiają jednoznaczne ich wyszukanie na klawiaturze. Szczegółowy opis funkcji znajduje się w odpowiednich rozdziałach niniejszej instrukcji (patrz rozdział [Rozdział 3](#page-64-0) *[Menu kasy](#page-64-0)* [na stronie 65\)](#page-64-0).

**Piktogram Klawisz z piktogramem Funkcja**

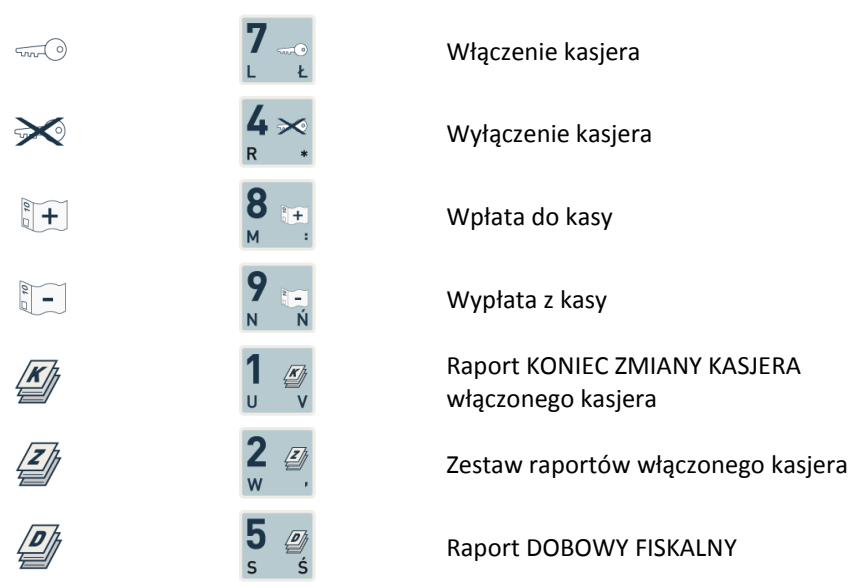

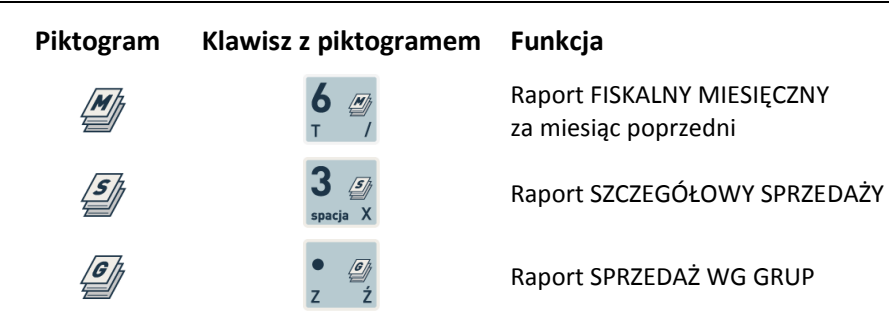

Wywołanie danej funkcji następuje po naciśnięciu klawisza z piktogramem równocześnie z naciśniętym i przytrzymanym klawiszem wyboru prawego znaku

np. wywołanie raportu dobowego fiskalnego: i

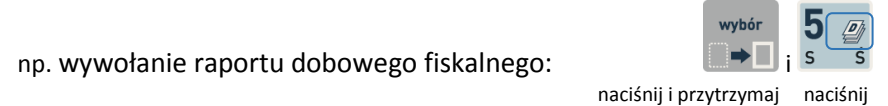

Dostęp do funkcji uzależniony jest od uprawnień przyznanych kasjerowi i jest identyczny z dostępem do funkcji z poziomu menu (patrz rozdział [2.1.9.1.2](#page-88-2) *[UPRAWNIENIA](#page-88-2)* [na stronie 89\)](#page-88-2).

Istnieje możliwość zmiany domyślnych definicji klawiszy oraz zdefiniowania klawiszy skrótu do innych funkcji kasy, dzięki temu np. często wybierane przez kasjera funkcje mogą zostać wywołane bezpośrednio z poziomu klawiatury (patrz rozdział [2.1.2.1.2](#page-75-0) *[Definiowanie klawisza dostępu do funkcji](#page-75-0)* [na stronie 76.](#page-75-0)

### <span id="page-18-0"></span>**Maskownica wyjścia papieru**

Mechanizm drukujący kasy może być chroniony przed zanieczyszczeniami przez zamocowanie maskownicy wyjścia papieru. Maskownica zalecana jest szczególnie w punktach sprzedaży, gdzie może istnieć zagrożenie zanieczyszczenia mechanizmu drukującego np. okruchami lub pyłem (towary sypkie, pieczywo). Maskownica należy do wyposażenia kasy, które jest dołączane do urządzenia. Sposób mocowania maskownicy przedstawiają rysunki poniżej.

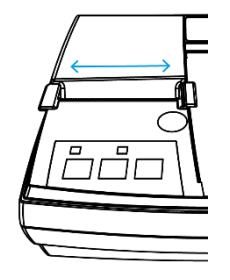

1. Odtłuszczenie powierzchni kasy dedykowaną chusteczką

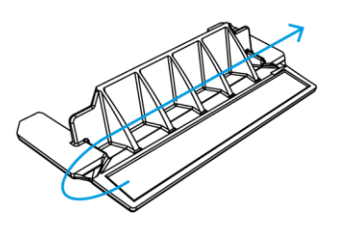

2. Usunięcie folii zabezpieczjącej piankę

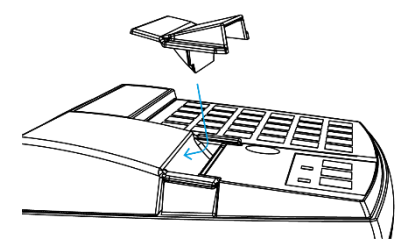

3. Przyklejenie maskownicy

**UWAGA:** *Papier należy zawsze odrywać przy pomocy noża, a nie maskownicy.*

ൎ

# <span id="page-19-0"></span>**Rozdział 2 Obsługa kasy**

### <span id="page-19-1"></span>**Włączanie/wyłączanie kasy**

Do włączania i wyłączania kasy służy przycisk zasilania umieszczony z lewej strony poniżej pokrywy drukarki (patrz rozdział [3.3](#page-11-0) *[Przyciski i wskaźniki świetlne](#page-11-0)* [na stronie 12\)](#page-11-0).

්

#### **WŁĄCZANIE**

 $\checkmark$  krótkie naciśnięcie przycisku zasilania

#### **WYŁĄCZANIE**

- $\checkmark$  naciśnięcie i przytrzymanie powyżej 1 sekundy przycisku zasilania
- $\checkmark$  samoczynnie po określonym czasie od odłączenia zasilacza sieciowego i spełnieniu dodatkowych warunków (patrz rozdział [2.6.5.10](#page-123-0) *[2 6 05 10] [B F E J] [Autowyłączanie kasy](#page-123-0)* [na stronie 124\)](#page-123-0)

Po włączeniu kasy następuje automatyczne sprawdzenie integralności danych w pamięciach programów, a w przypadku włączenia odpowiedniej opcji nastąpi dodatkowo jednorazowa weryfikacja zapisanych raportów dobowych. Po zakończeniu weryfikacji jest wywoływana funkcja logowania kasjera (patrzrozdział [1.1](#page-64-2) *[\[1 1\] \[A A\] Logowanie](#page-64-2)* [na stronie 65\)](#page-64-2), gdyż do rozpoczęcia pracy kasa wymaga zalogowanego kasjera. W zależności od ustawienia opcji *UŻYCIE KASJERÓW* w ustawieniach (patrz rozdział [2.6.8](#page-125-0) *[2 6 08] [B F H] [Użycie kasjerów](#page-125-0)* [na stronie 126\)](#page-125-0), zostanie włączony kasjer domyślny lub kasjer zidentyfikowany po wprowadzeniu unikalnego hasła.

Przy pierwszym uruchomieniu kasy zdefiniowany jest domyślnie tylko jeden kasjer (1 KIEROWNIK), który ma pełne uprawnienia dostępu do kasy oraz hasło puste, należy więc nie wprowadzając żadnych znaków zatwierdzić puste hasło.

#### <span id="page-19-2"></span>**Rozpoczęcie pracy na kasie**

Do rozpoczęcia pracy na kasie konieczne jest wykonanie następujących czynności:

#### **1 Wprowadzenie NIP i nagłówka**

```
menu > 3 FUNKCJE SERWISOWE > 04 WPROWADZENIE NIP 
menu > 2 FUNKCJE KIEROWNIKA > 6 USTAWIENIA > 01 DANE UŻYTKOWNIKA
```
#### **2 Zaprogramowanie stawek podatku** <sup>Q</sup>

```
menu > 3 FUNKCJE SERWISOWE > 02 STAWKI PODATKU lub 
menu > 2 FUNKCJE KIEROWNIKA > 6 USTAWIENIA > 06 STAWKI PODATKU
```
Wykonywane przez użytkownika lub serwis

# **3 Fiskalizacja**

Do prowadzenia ewidencji sprzedaży konieczne jest przeprowadzenie fiskalizacji kasy – jednokrotnego i niepowtarzalnego uaktywnienia trybu fiskalnego pracy kasy, z równoczesnym wpisaniem numeru identyfikacji podatkowej podatnika (NIP) do pamięci fiskalnej. Podczas fiskalizacji następuje jednoznaczne i nieodwracalne powiązanie pamięci fiskalnej i pamięci chronionej kasy.

Przed przystąpieniem do fiskalizacji kasy użytkownik kasy jest zobowiązany zapewnić jej komunikację z serwerami Ministerstwa Finansów oraz producenta, za pośrednictwem sieci telekomunikacyjnej, w celu wymiany wymaganych informacji.

Podczas fiskalizacji zostaje nadany kasie niepowtarzalny numer ewidencyjny oraz następuje zerowanie wszystkich liczników kasy i zapis w rejestrze zdarzeń daty i czasu fiskalizacji. Proces fiskalizacji, potwierdzony wydrukiem raportu fiskalnego fiskalizacji (dołączanym do Książki kasy rejestrującej) wykonuje wyłącznie uprawniony pracownik autoryzowanego punktu serwisowego, posiadający ważny identyfikator wydany przez producenta kasy. Ostatnią czynnością w procesie fiskalizacji jest pobranie i zapisanie w pamięci chronionej harmonogramu przekazu danych.

Od tego momentu kasa pracuje w tzw. **trybie fiskalnym** i zapewnia niezmienialny zapis danych o wysokości obrotu i kwotach podatku należnego w pamięci fiskalnej kasy. Możliwy jest natomiast wielokrotny odczyt tych danych.

Do momentu przeprowadzenia fiskalizacji kasa pracuje w tzw. **trybie szkoleniowym**, który umożliwia użytkowanie kasy na potrzeby przeszkolenia użytkowników, przeprowadzenia testów urządzenia, a wszystkie transakcje zarejestrowane na kasie w tym trybie nie podlegają opodatkowaniu (kasa, która pracuje w trybie niefiskalnym nie emituje dokumentów fiskalnych oraz nie wykonuje zapisów w pamięci fiskalnej).

### **4 Zaprogramowanie bazy towarowej**

### **menu > 2 FUNKCJE KIEROWNIKA > 1 KONFIGURACJA > 1 TOWARY > 1 DEFINIOWANIE**

Sposób definiowania towarów został przedstawiony w rozdziale [2.1.1](#page-69-1) *[\[2 1 1\] \[B A A\] Towary](#page-69-1)* [na stronie](#page-69-1)  [70.](#page-69-1)

### **5 Zaprogramowanie klawiszy skrótu (opcjonalnie)**

### **menu > 2 FUNKCJE KIEROWNIKA > 1 KONFIGURACJA > 2 KLAWISZE SKRÓTU > 1 DEFINIOWANIE**

Sposób definiowania klawiszy skrótu, w celu uproszczenia wywołania funkcji kasy często wybieranych przez kasjera, został przedstawiony w rozdziale [2.1.2](#page-73-1) *[2 1 2] [B A B] [Klawisze skrótu](#page-73-1)* [na stronie 74.](#page-73-1)

### <span id="page-20-0"></span>**Obsługa menu kasy**

W menu kasy dostępne są funkcje i opcje umożliwiające m.in. konfigurację kasy oraz wspomagające pracę kasjera. Zostały one podzielone na 3 główne grupy i omówione szczegółowo w kolejnych rozdziałach niniejszej instrukcji (patr[z Rozdział 3](#page-64-0) *[Menu kasy](#page-64-0)* [na stronie 65\)](#page-64-0).

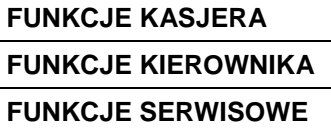

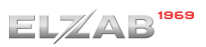

# **Wejście do menu kasy**<sup>i</sup>

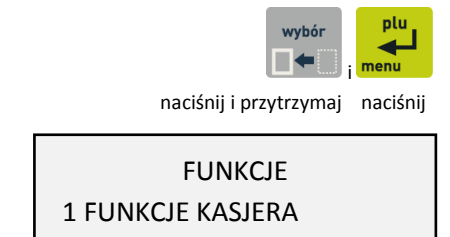

Po wejściu do menu kasy na wyświetlaczu pojawi się pierwsza pozycja menu

Sposoby wyboru odpowiedniej pozycji menu i/lub wywołania danej funkcji/opcji kasy przedstawione zostały poniżej. Dostęp do danej funkcji/opcji zależny jest od uprawnień przyznanych kasjerowi (patrz rozdział [2.1.9.1.2](#page-88-2) *[UPRAWNIENIA](#page-88-2)* [na stronie 89\)](#page-88-2).

# **Wybór pozycji z menu**

 Wybór pozycji za pomocą klawiszy przejścia do poprzedniej/następnej pozycji menu (po wcześniejszym wejściu do menu kasy)

W celu wybrania pozycji widocznej na wyświetlaczu należy zatwierdzić pozycję

np. w celu wybrania pozycji 1 FUNKCJE KASJERA po wejściu do menu kasy, należy ją zatwierdzić

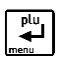

W celu wybrania pozycji niewidocznej na wyświetlaczu należy najpierw wyszukać daną pozycję za pomocą klawiszy przejścia do poprzedniej/następnej pozycji menu, a następnie po jej wyświetleniu zatwierdzić ją

np. w celu wybrania pozycji 3 FUNKCJE SERWISOWE po wejściu do menu kasy, należy wyszukać pozycję naciskając odpowiednio:

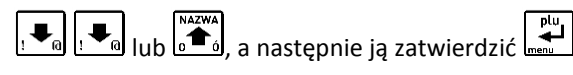

 Wybór pozycji za pomocą adresu dostępu (po wcześniejszym wejściu do menu kasy)

W celu wywołania danej funkcji/opcji należy wprowadzić za pomocą klawiatury (patrz rozdział [4](#page-22-0) *[Wprowadzanie danych](#page-22-0)* [na stronie 23](#page-22-0)) odpowiedni adres dostępu (unikatowy skrót liczbowy, literowy lub mieszany)

np. w celu wyboru opcji [2 6 02 10] [B F B J] ZMIENNA CENA należy wprowadzić wskazany

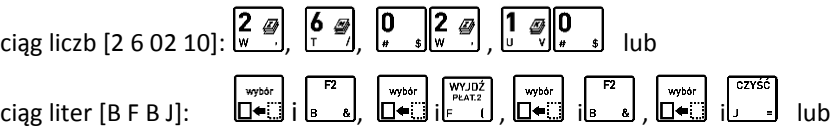

kombinację tych liczb i liter

Adresy dostępu do poszczególnych funkcji są podane na schematach struktury menu i w nagłówku każdej opisywanej funkcji/opcji (również w spisie treści).

Adresy literowe odpowiadają adresom liczbowym wg zasady, że kolejnym liczbom zostały przyporządkowane kolejne litery alfabetu 1-A, 2-B, 3-C... itd.

BRAK UPRAWNIEŃ

Wybór funkcji/opcji bezpośrednio klawiszem lub kombinacją klawiszy

z poziomu klawiatury (poza menu kasy)

Wywołanie funkcji domyślnie przypisanych do klawiszy (patrz rozdział [3.4.2](#page-17-0) *[Domyśln](#page-17-0)ie [zdefiniowane klawisze](#page-17-0)* [na stronie 18\)](#page-17-0).

np. w celu wywołania raportu dobowego fiskalnego należy wybrać klawisze:

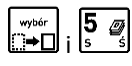

Wywołanie funkcji/opcji zdefiniowanej wcześniej przez kasjera i przypisanej do danego klawisza (patrz rozdział [2.1.2](#page-73-1) *[2 1 2] [B A B] [Klawisze skrótu](#page-73-1)* [na stronie 74\)](#page-73-1).

#### **Wycofanie się z wybranej pozycji**

Po zatwierdzeniu przez kasjera pozycji, do której nie ma uprawnień na wyświetlaczu pojawi się odpowiedni komunikat

Zatwierdzenie pozycji menu może skutkować wyświetleniem pierwszej pozycji kolejnego podmenu, uruchomieniem wybranej funkcji, przejściem do edycji wybranego pola w celu wprowadzenia odpowiednich danych, włączeniem/wyłączeniem wybranej opcji lub ustawieniem pola wyboru.

#### <span id="page-22-0"></span>**Wprowadzanie danych**

### **WYBÓR POZYCJI Z LISTY**

Przy prezentowaniu listy na wyświetlaczu widoczna jest jedna jej pozycja (pusta lub zdefiniowana) np. kasjer o numerze 1 na liście kasjerów

W celu wyboru pozycji należy zatwierdzić odpowiednią pozycję widoczną na wyświetlaczu

W celu wyszukania i wyświetlenia odpowiedniej pozycji listy na wyświetlaczu należy:

- poruszać się za pomocą klawiszy przejścia do poprzedniej/następnej pozycji (przewijanie listy)
- wprowadzić bezpośrednio numer odpowiedniej pozycji

- jedno lub dwucyfrowy w zależności od zastosowanego sposobu numeracji na liście  $np.$  spacja  $\frac{x}{n}$  lub  $\frac{m}{n}$ 

- w przypadku numeru pozycji w bazie towarowej należy wprowadzić numer z pominięciem początkowych znaków 0

Np. jeżeli ma zostać wybrana pozycja nr 03 na liście kasjerów należy wpisać:

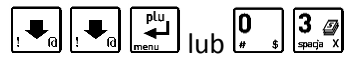

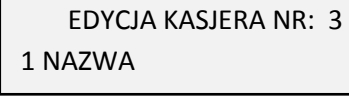

1 KIEROWNIK

DEFINIOWANIE

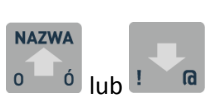

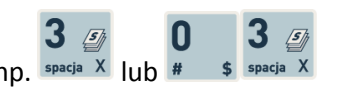

np. wprowadzenie nr 0015:

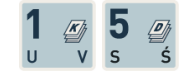

Zatwierdzenie pozycji listy może skutkować:

- wyświetleniem kolejnego podmenu (np. pozycja FUNKCJE KASJERA w menu FUNKCJE),
- uruchomieniem wybranej funkcji (np. pozycja LOGOWANIE w menu FUNKCJE KASJERA),
- przejściem do edycji wybranego pola lub definicji w celu wprowadzenia odpowiednich informacji (patrz [WPROWADZANIE WARTOŚCI POLA](#page-23-0) [niżej](#page-23-0)),
- właczeniem/wyłaczeniem wybranej opcji (patrz [WŁĄCZANIE/WYŁĄCZANIE OPCJI](#page-23-1) [niżej](#page-23-1)),
- ustawieniem pola wyboru (np. przypisanie w definicji kasjera jego rodzaju)

W przypadku powtórnej edycji pola wyboru, przy wybranej wcześniej pozycji pojawia się znak "\*" np. wcześniejszy wybór rodzaju kasjera KASJER w definicji danego kasjera

# <span id="page-23-1"></span>**WŁĄCZANIE/WYŁĄCZANIE OPCJI**

W przypadku pojawienia się na wyświetlaczu pozycji (opcji, uprawnienia), która może zostać włączona lub wyłączona w kasie (znak odpowiednio "+" lub "-" przed nazwą pozycji) należy:

- w celu zmiany bieżącego ustawienia opcji zatwierdzić podświetloną opcję np. włączenie (znak "+") wyłączonej opcji z przykładu (kolejne zatwierdzenie spowoduje ponowne wyłączenie opcji – znak " $-$ ")
- przy braku potrzeby zmiany bieżącego ustawienia opcji - przejść odpowiednio do następnej/poprzedniej pozycji lub opuścić dany poziom menu

### <span id="page-23-0"></span>**WPROWADZANIE WARTOŚCI POLA**

Przy pojawieniu się na wyświetlaczu żądania wprowadzenia informacji widoczne są:

- ostatnio wprowadzona lub domyślna wartość pola
- puste pole

- tekstowe,

maksymalna ilość znaków oraz ilość znaków już wprowadzonych jest wyświetlana na bieżąco lub

PODAJ KURS WYMIANY 4,8000

NAZWA WALUTY [0/3]

\_

USTAWIENIA PARAGONU 10**+**ZMIENNA CENA

USTAWIENIA PARAGONU 10**–**ZMIENNA CENA

RODZAJ

1\*KASJER

plu  $\leftarrow$ 

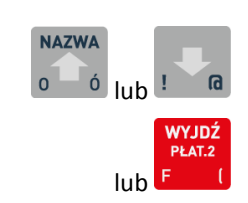

PODAJ KURS WYMIANY

PODAJ KURS WYMIANY

0,0000

- liczbowe,

ilość cyfr po przecinku ograniczona ilością cyfr 0 po przecinku

Możliwy jest brak migającego kursora w miejscu wpisywania znaku np. przy wprowadzaniu kursu wymiany.

- Jeżeli podpowiadana wartość jest właściwa (zgodna z wymaganiami) wystarczy ją zatwierdzić lub opuścić pozycję bez modyfikacji
- W celu wprowadzenia zmian należy wprowadzić całą poprawną wartość z klawiatury (patrz [WPROWADZANIE ZNAKÓW](#page-24-0) [niżej](#page-24-0))

Po wprowadzeniu odpowiednich informacji należy dodatkowo je zatwierdzić

Usunięcie ostatniego błędnie wprowadzonego znaku

Usunięcie zawartości całego pola

Przesunięcie kursora na poprzedni/następny znak w linii

# (w przypadku braku kursora nie ma takiej możliwości) interese interese interese interese interese interese inte lub naciśnij i przytrzymaj naciśnij **WPROWADZANIE ZNAKÓW**

<span id="page-24-0"></span>W celu wprowadzenia informacji do kasy z poziomu klawiatury, należy korzystać z klawiszy numerycznych i/lub klawiszy znakowych, które mają przypisane znaki w dolnej części klawisza (litery/symbole z lewej i prawej strony).

Przez naciśnięcie klawisza równocześnie z klawiszem wyboru lewego znaku następuje wprowadzenie znaku umiejscowionego z lewej strony klawisza

Przez naciśnięcie klawisza równocześnie z klawiszem wyboru prawego znaku następuje wprowadzenie znaku umiejscowionego z prawej strony klawisza

Zmiana wielkości wprowadzanych liter na małe

Zmiana wielkości wprowadzanych liter na duże

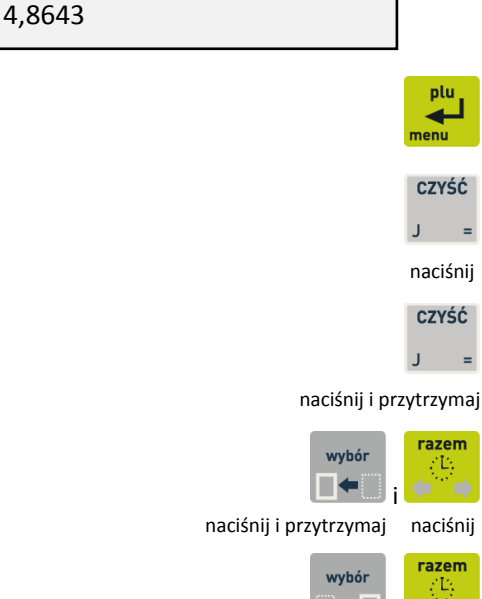

naciśnij i przytrzymaj naciśnij

np. wprowadzenie litery Ś:

np. wprowadzenie litery S:

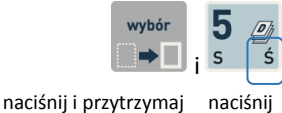

i

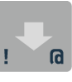

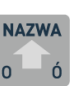

 $ELZAB<sup>1965</sup>$ 

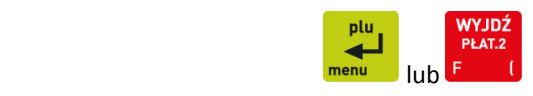

np. wprowadzenie cyfry 5:

naciśnij za zawierzenie w przez podporzenie przez podporzenie przez podporzenie za zawierzenie za za

Klawisze numeryczne posiadają dodatkowo możliwość wprowadzenia odpowiedniej cyfry po bezpośrednim naciśnięciu klawisza (kropka pełni rolę przecinka dziesiętnego)

np. w celu wprowadzenia nazwy użytkownika "KkV5" należy wybrać kolejno klawisze lub ich kombinację:

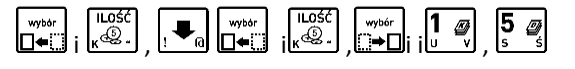

np. w celu wprowadzenia liczby 0,99 (cena, rabat i in.), należy wybrać kolejno klawisze numeryczne:

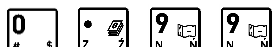

**, 2**, **9**  $\boxed{9}$  ,  $\boxed{9}$  , (patrz rozdział [2.6.2.5](#page-113-1) *[\[2 6 02 05\] \[B F B E\] Kwoty w groszach](#page-113-1)* [na stronie 114\)](#page-113-1)

# **WPROWADZANIE ODPOWIEDZI**

W przypadku pojawienia się na wyświetlaczu pytania wymagającego wprowadzenia odpowiedzi należy:

 w celu wprowadzenia twierdzącej odpowiedzi należy wykorzystać klawisze

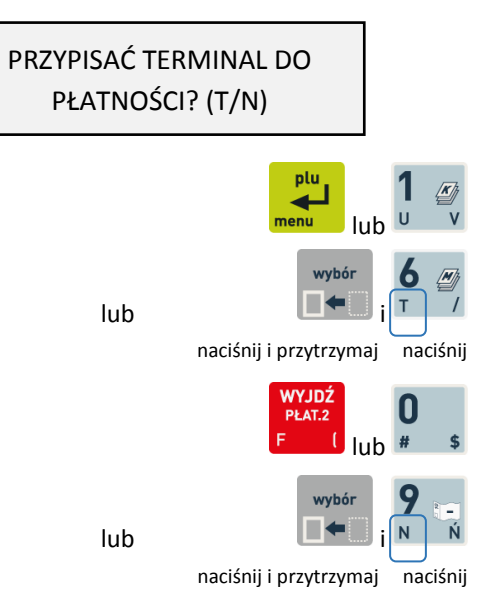

 w celu wprowadzenia negatywnej odpowiedzi należy wykorzystać klawisze

### **USUWANIE KOMUNIKATU**

W przypadku pojawienia się na wyświetlaczu komunikatu informacyjnego (o długości jednego lub kilku ekranów przełączanych automatycznie), który nie zawiera w treści dalszych instrukcji

w celu opuszczenia komunikatu po zapoznaniu się z jego treścią należy nacisnąć klawisz

### **PRZEWIJANIE INFORMACJI**

Przy wyświetlaniu informacji na wyświetlaczu widoczna jest jedna jej linia np. pierwsza linia na stronie 2 informacji komunikacyjnych

STATUS [2/8] MODUŁY KOMUNIKACYJNE

AKTUALIZACJA OPROGRAMOWANIA

W celu wyświetlenia odpowiedniej informacji na wyświetlaczu należy:

 przejść odpowiednio do poprzedniej/następnej linii informacji (przewijanie linii) lub  $\overline{a}$  lub  $\overline{a}$  lub  $\$ 

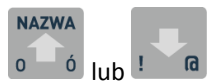

 przejść odpowiednio do poprzedniej/następnej strony informacji (przełączanie stron)

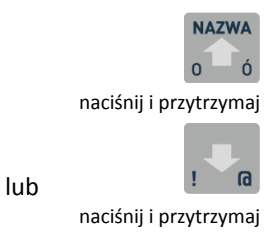

## <span id="page-26-0"></span>**Obsługa sprzedaży**

W celu prowadzenia sprzedaży na kasie konieczne jest, aby kasa była w trybie sprzedaży oraz kasjer był włączony (patrz rozdział [1.1](#page-64-2) *[\[1 1\] \[A A\] Logowanie](#page-64-2) [na stronie 65](#page-64-2)* lub [3.4.2](#page-17-0) *Domyśln[ie zdefiniowane](#page-17-0)  [klawisze](#page-17-0)* [na stronie 18\)](#page-17-0).

Po włączeniu kasjera np. nr 5 i będąc w trybie sprzedaży na wyświetlaczu pojawi się odpowiednia informacja

TRYB SPRZEDAŻY KASJER nr 5

W przypadku pracy kasy poza trybem sprzedaży (np. praca z menu kasy) przejście do trybu sprzedaży (naciśnięcie pojedyncze lub kilkakrotne)

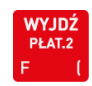

W zależności od ustawienia, kasa może prowadzić sprzedaż w tzw. **trybie komputerowym** lub w **trybie ECR**. Wybór zależy od preferencji osób obsługujących kasę, a przełączanie pomiędzy trybami sprzedaży następuje za pomocą ustawienia opcji SPOSÓB SPRZEDAŻY (patrz rozdział [2.6.2.2](#page-112-3) *[\[2 6 02 02\]](#page-112-3)  [B F B B] Sposób [sprzedaży](#page-112-3)* [na stronie 113.](#page-112-3)

Sprzedażą towaru nazywamy wybór odpowiedniego towaru, określenie jego ilości, ceny i wydruk pozycji sprzedaży na paragonie. Ilość może zostać wprowadzona za pomocą klawiatury kasy, za pomocą odczytu odpowiedniego kodu kreskowego (patrz rozdział [9](#page-143-1) *[Kody kreskowe zawierające ilość](#page-143-1)  [lub wartość](#page-143-1)* [na stronie 144](#page-143-1)) lub zostać wprowadzona bezpośrednio z wagi (patrz rozdział [5.4](#page-42-0) *[Sprzedaż](#page-42-0)  [towaru z użyciem wagi](#page-42-0)* [na stronie 43\)](#page-42-0).

Jeżeli sprzedaż dotyczy ilości jednostkowej towaru (1 sztuka, 1 kg itd.) nie ma potrzeby wprowadzania jej podczas sprzedaży, gdyż domyślnie następuje sprzedaż pojedynczej ilości towaru. Jeżeli cena jednostkowa dla danego towaru jest już zdefiniowana w bazie towarowej, to nie ma również potrzeby wprowadzania jej podczas sprzedaży towaru, gdyż automatycznie zostanie pobrana cena z bazy.

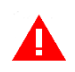

*UWAGA: W celu zapewnienia możliwości wprowadzenia ceny przy sprzedaży danego towaru warunkiem koniecznym jest brak przypisanej ceny jednostkowej towaru w bazie towarowej (cena zerowa 0,00) lub w przypadku przypisanej ceny - dozwolona jej zmiana w definicji towaru (patrz rozdział [2.1.1](#page-69-1) [\[2 1 1\] \[B A A\] Towary](#page-69-1) [na stronie 70,](#page-69-1) atrybut TOWAR ZE ZMIENNĄ CENĄ) lub włączenie opcji ZMIENNA CENA (patrz rozdział [2.6.2.10](#page-114-4) [\[2 6 02 10\] \[B F B J\] Zmienna cena](#page-114-4) [na stronie 115\)](#page-114-4).*

W przypadku próby zmiany ceny towaru przy braku takiej możliwości na wyświetlaczu pojawi się odpowiedni komunikat.

Sprzedaż na kasie można podzielić na następujące etapy:

- sprzedaż towarów (wystawianie pozycji sprzedaży)
- przeglądanie paragonu z możliwością kasowania pozycji
- podsuma paragonu
- zakończenie paragonu

*UWAGA: We wszystkich przykładach przedstawionych w kolejnych rozdziałach zostały uwzględnione domyślne ustawienia kasy np. kwoty wprowadzane są z przecinkiem, zapewniona jest możliwość zmiany ceny przy sprzedaży każdego z towarów w bazie towarowej. W przypadku zmiany ustawień kasy nastąpi zmiana sposobu obsługi zgodnie z opisem działania ustawień.* 

*W przykładach założono również, że kasa znajduje się w trybie sprzedaży i wybierany do sprzedaży towar posiada przypisaną cenę jednostkową w bazie towarowej kasy, w przeciwnym przypadku, po wyborze towaru w dowolny sposób (wg numeru, kodu, nazwy lub zdefiniowanego klawisza) kasa dodatkowo zażąda wprowadzenia i zatwierdzenia ceny jednostkowej danego towaru (patrz rozdział [5.3](#page-41-0) [Sprzedaż towaru z ceną zerową](#page-41-0) [na stronie 42\)](#page-41-0).*

Więcej przykładów sprzedaży w dodatkowej instrukcji użytkownika pt. *Szybki start*.

# <span id="page-27-0"></span>**Sprzedaż w trybie komputerowym**

Obowiązuje następująca kolejność przy tworzeniu danej pozycji sprzedaży:

1.wybór odpowiedniego towaru

- 2.opcjonalne wprowadzenie ilości towaru (ilość 1 jest przyjmowana automatycznie)
- 3.opcjonalne wprowadzenie ceny (cena jednostkowa jest przyjmowana automatycznie)
- 4.wydruk pozycji sprzedaży na paragonie

Utworzenie pozycji sprzedaży towaru możliwe jest na kilka sposobów, które zostały szczegółowo opisane w kolejnych rozdziałach instrukcji:

- przez wpisanie numeru towaru
- za pomocą kodu kreskowego
- przez wpisanie nazwy towaru
- za pomocą zdefiniowanych klawiszy

W przypadku sprzedaży lub przyjęcia opakowania zwrotnego (w definicji towaru włączony atrybut *TOWAR JEST OPAKOWANIEM* – patrz rozdział [2.1.1](#page-69-1) *[\[2 1 1\] \[B A A\] Towary](#page-69-1)* [na stronie 70](#page-69-1)), należy postępować zgodnie z informacjami przedstawionymi w rozdziale [5.6](#page-42-2) *[Sprzedaż i zwrot opakowań](#page-42-2)* [na](#page-42-2)  [stronie 43.](#page-42-2)

### <span id="page-27-1"></span>**Sprzedaż towaru za pomocą numeru towaru**

# <span id="page-27-2"></span>*Wybór towaru*

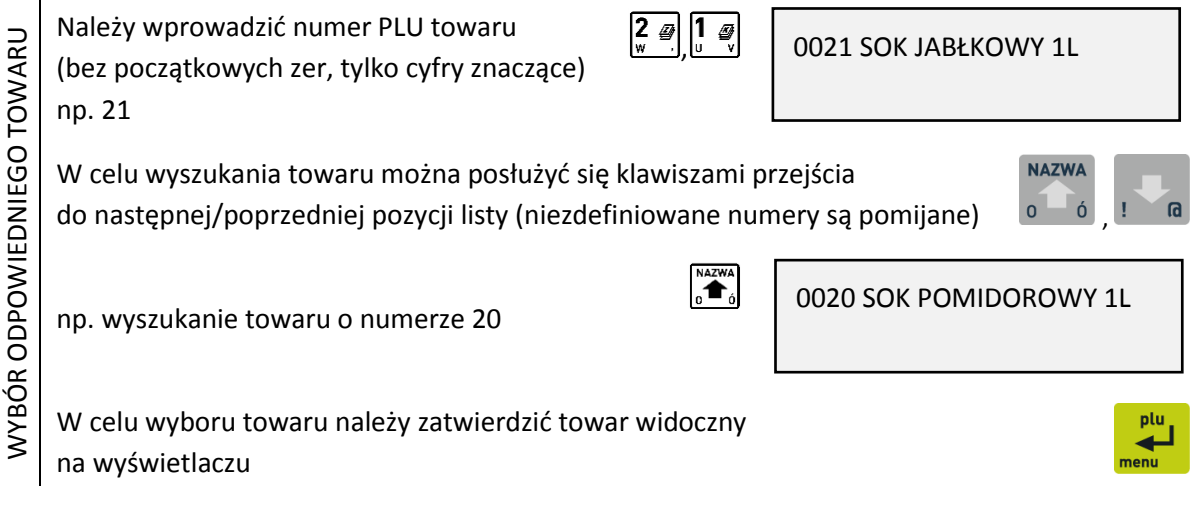

*Rozszerzona instrukcja obsługi kasy ELZAB Mini LT online*

Po zatwierdzeniu towaru na wyświetlaczu pojawi się w drugiej linii ilość jednostkowa, jednostka miary oraz cena jednostkowa wybranego towaru

W przypadku braku towaru o wprowadzonym numerze w bazie towarowej np. 99 odpowiedni komunikat pojawi się na wyświetlaczu

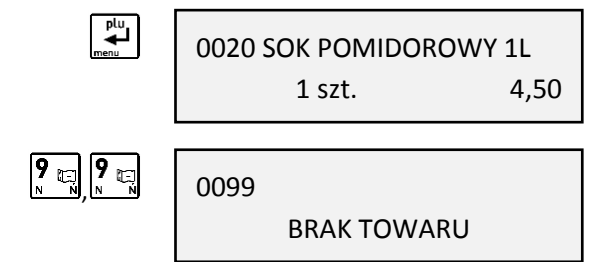

0020 SOK POMIDOROWY 1L

2 szt. 9,00

Kasa jest gotowa do wprowadzenia ilości sprzedawanego towaru lub zmiany ceny w przypadku zapewnienia możliwości jej zmiany.

# <span id="page-28-0"></span>*Wybór ilości*

W celu sprzedaży towaru w ilości jednostkowej (1 sztuka, 1 kg itd.) należy pominąć wprowadzanie ilości towaru opisane poniżej.

 $\frac{2}{3}$ 

W celu sprzedaży innej ilości towaru niż

- jednostkowa należy wprowadzić wymaganą
- ilość towaru np. 2 (wartość towaru zostanie
- **VYBÓR ILOŚCI TOWARU** WYBÓR ILOŚCI TOWARU automatycznie przeliczona jako
	- odpowiednia wielokrotność ceny
	- jednostkowej)
	- W przypadku błędnie wprowadzonej ilości należy powrócić do ilości
- **CZYŚĆ**

jednostkowej wybierając klawisz CZYŚĆ, a następnie ponownie wprowadzić właściwą ilość towaru

# <span id="page-28-1"></span>*Zmiana ceny*

W celu sprzedaży towaru w cenie jednostkowej przypisanej wcześniej w bazie towarowej należy pominąć zmianę ceny opisaną poniżej.

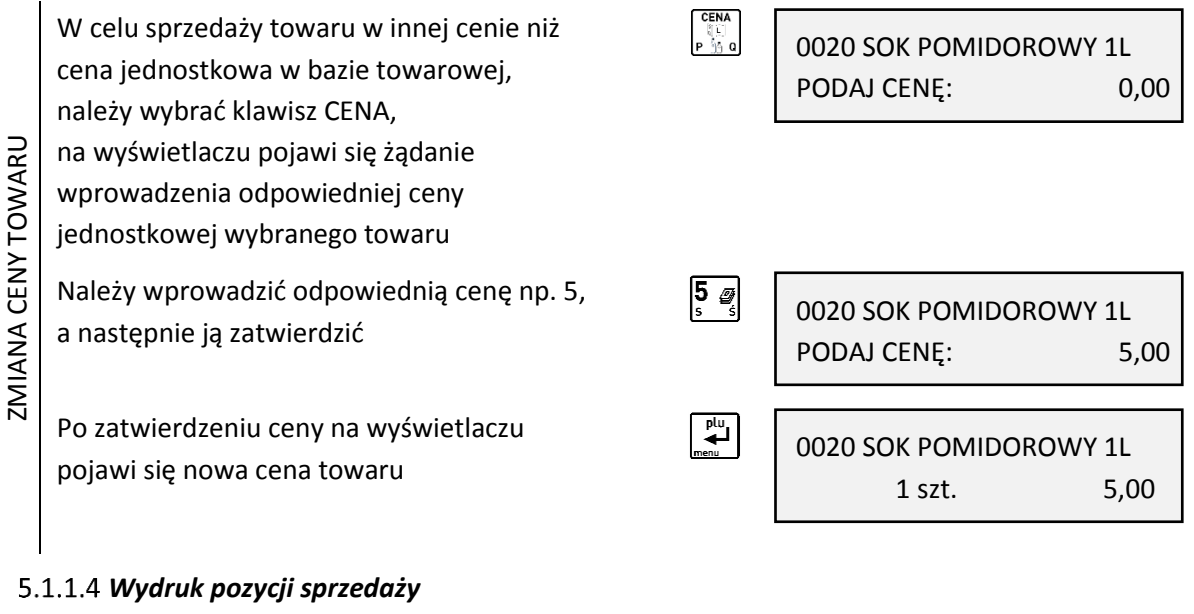

<span id="page-28-2"></span>Wycofanie się ze sprzedaży wybranego towaru

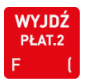

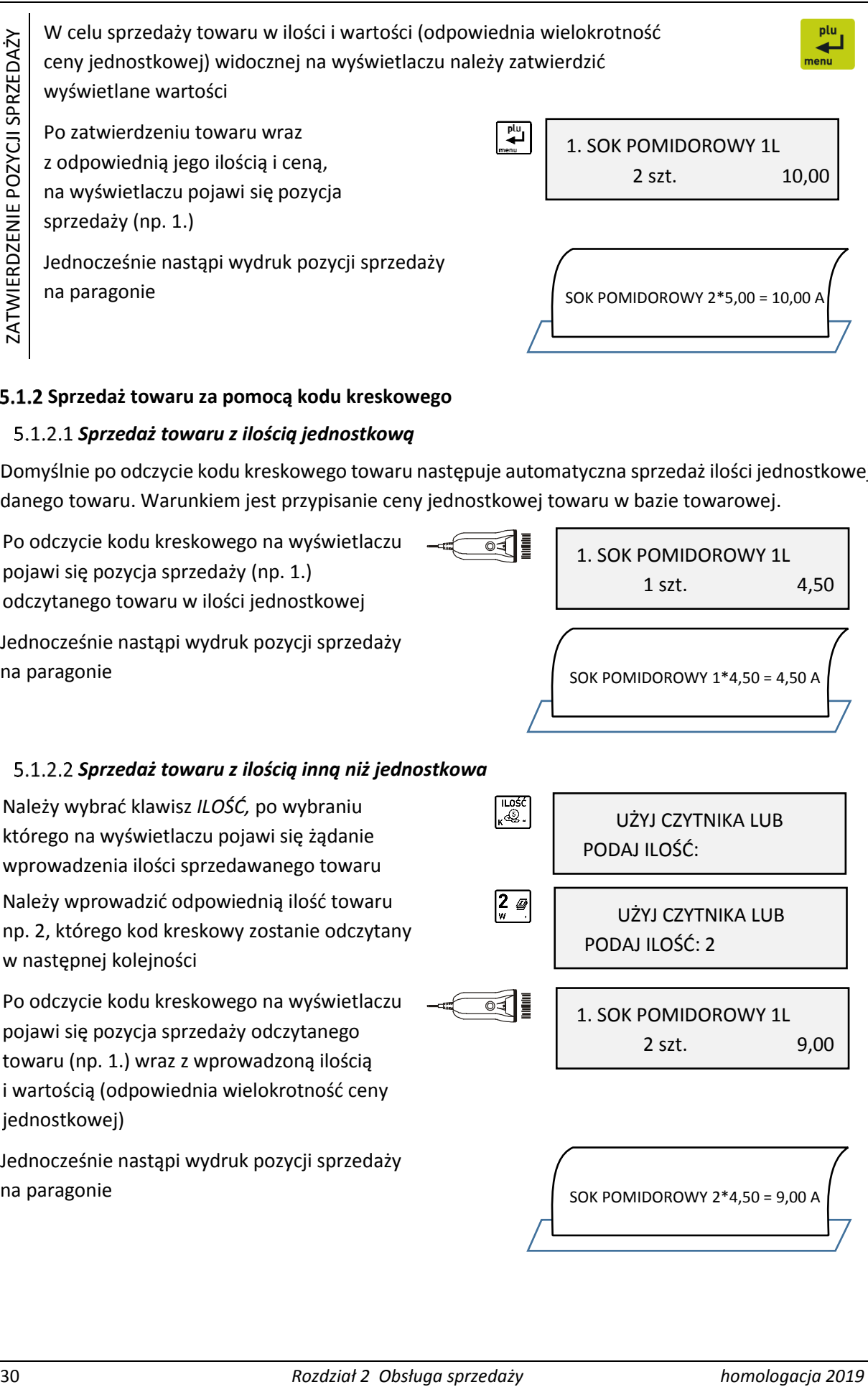

# <span id="page-29-0"></span>**Sprzedaż towaru za pomocą kodu kreskowego**

# <span id="page-29-1"></span>*Sprzedaż towaru z ilością jednostkową*

Domyślnie po odczycie kodu kreskowego towaru następuje automatyczna sprzedaż ilości jednostkowej danego towaru. Warunkiem jest przypisanie ceny jednostkowej towaru w bazie towarowej.

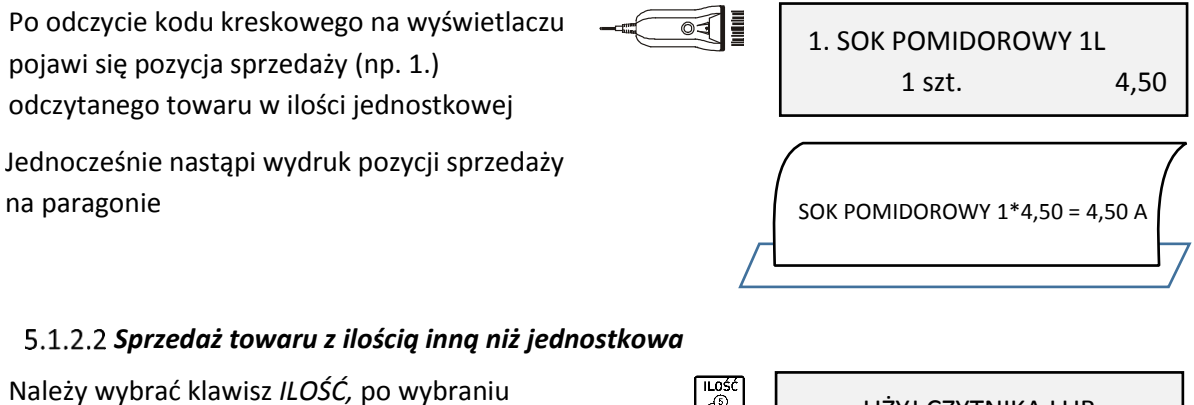

<span id="page-29-2"></span>którego na wyświetlaczu pojawi się żądanie wprowadzenia ilości sprzedawanego towaru Należy wprowadzić odpowiednią ilość towaru np. 2, którego kod kreskowy zostanie odczytany w następnej kolejności

Po odczycie kodu kreskowego na wyświetlaczu pojawi się pozycja sprzedaży odczytanego towaru (np. 1.) wraz z wprowadzoną ilością i wartością (odpowiednia wielokrotność ceny jednostkowej)

Jednocześnie nastąpi wydruk pozycji sprzedaży na paragonie

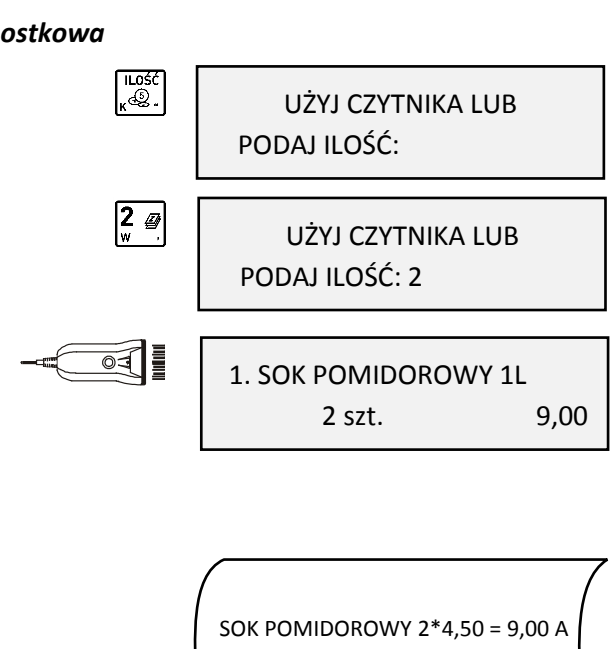

KOD<br>PŁAT.3

# <span id="page-30-0"></span>*Sprzedaż towaru z ręcznie wprowadzonego kodu kreskowego*

Należy wybrać klawisz *KOD,* po wybraniu którego na wyświetlaczu pojawi się żądanie wprowadzenia kodu kreskowego towaru

Należy wprowadzić odpowiedni kod kreskowy towaru z klawiatury np. 5960032005471 (istnieje również możliwość odczytu kodu kreskowego za pomocą czytnika)

WPROWADŹ KOD KRESKOWY  $\mathbf{r}$ 

WPROWADŹ KOD KRESKOWY >5960032005471

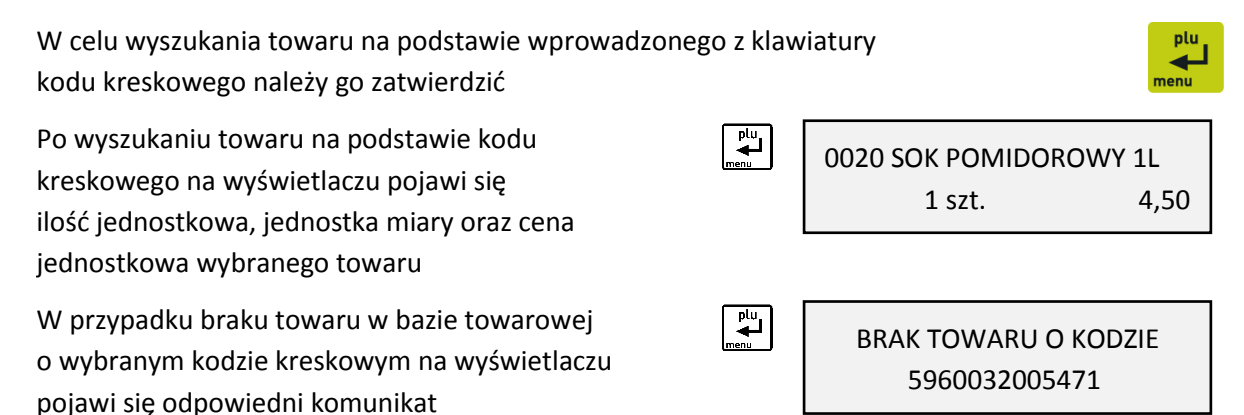

Kasa jest gotowa do wprowadzenia ilości sprzedawanego towaru. Dalsze postępowanie odbywa się analogicznie jak w przypadku sprzedaży towaru za pomocą numeru – patrz rozdział [5.1.1.2](#page-28-0) *[Wybór ilości](#page-28-0)* [na stronie 29](#page-28-0)*.*

*UWAGA: W przypadku wprowadzenia i zatwierdzenia kodu kreskowego z ilością lub wartością następuje bezpośredni wydruk pozycji sprzedaży zgodnie z informacjami odczytanymi z kodu (np. brak możliwości wprowadzenia ilości sprzedawanego towaru).*

#### <span id="page-30-1"></span>**Sprzedaż towaru za pomocą nazwy towaru**

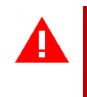

*UWAGA: Możliwość wyszukania i sprzedaży towaru według nazwy może zostać zablokowana (nieaktywny klawisz NAZWA) przez wyłączenie opcji SPRZEDAŻ WG NAZWY (patrz rozdział [2.6.2.4](#page-113-0) [\[2](#page-113-0)  6 02 04] [B F B D] [Sprzedaż wg nazwy](#page-113-0) [na stronie 114\)](#page-113-0).*

Należy wybrać klawisz *NAZWA,* po wybraniu którego na wyświetlaczu pojawi się żądanie wprowadzenia nazwy szukanego towaru

Należy wprowadzić pierwszą literę szukanego towaru np. K, po wprowadzeniu której na wyświetlaczu pojawi się pierwszy towar w bazie towarowej spełniający kryterium "pierwsza litera K"

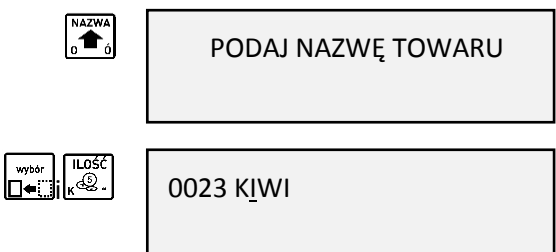

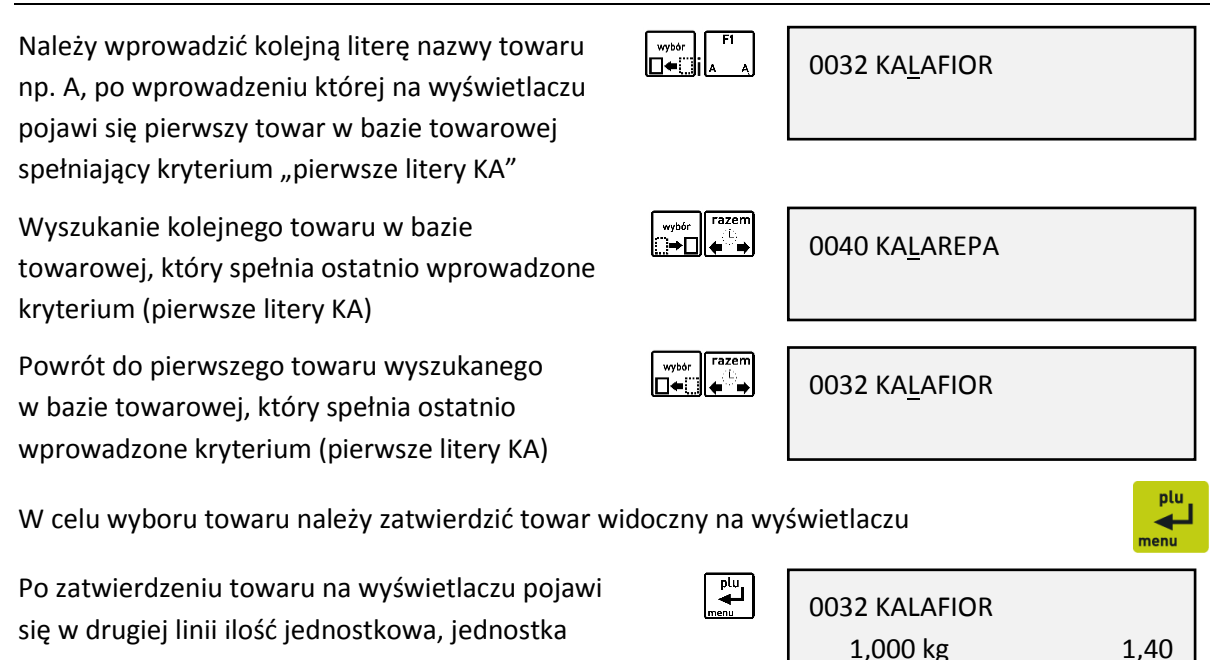

Kasa jest gotowa do wprowadzenia ilości sprzedawanego towaru. Dalsze postępowanie odbywa się analogicznie jak w przypadku sprzedaży towaru za pomocą numeru –patrz rozdział [5.1.1.2](#page-28-0) *[Wybór ilości](#page-28-0)* [na stronie 29](#page-28-0)*.*

### <span id="page-31-0"></span>**Sprzedaż towaru za pomocą zdefiniowanych klawiszy**

miary oraz cena jednostkowa wybranego towaru

Zdefiniowanie skrótów klawiszowych ma na celu uproszczenie częstej sprzedaży tych samych towarów. Przy użyciu zdefiniowanego klawisza nie ma potrzeby wyszukiwania towaru - numer towaru zostaje pobrany automatycznie z definicji klawisza. W funkcji definiowania klawiszy skrótu (patrz rozdział [2.1.2.1.1](#page-74-0) *[Definiowanie klawisza szybkiej sprzedaży towaru](#page-74-0)* [na stronie 75](#page-74-0)) należy wcześniej przypisać klawiszom sprzedaż odpowiednich towarów.

*UWAGA: W poniższych przykładach wykorzystano klawisz funkcyjny , który został zdefiniowany wcześniej jako klawisz sprzedaży towaru: BUŁKA ZWYKŁA w cenie jednostkowej 0,70 PLN z wyłączeniem wszystkich opcji - SPRZEDAĆ JEDNĄ SZTUKĘ, WPROWADZIĆ CENĘ, ZAKOŃCZYĆ PARAGON.*

Po wybraniu zdefiniowanego klawisza np. *F1,*  na wyświetlaczu pojawi się ilość jednostkowa przypisanego towaru, jednostka miary oraz cena jednostkowa towaru

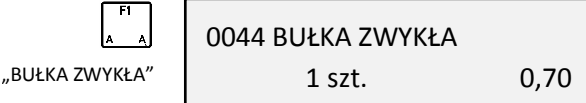

Kasa jest gotowa do wprowadzenia ilości sprzedawanego towaru. Dalsze postępowanie odbywa się analogicznie jak w przypadku sprzedaży towaru za pomocą numeru – patrz rozdział [5.1.1.2](#page-28-0) *[Wybór ilości](#page-28-0)* [na stronie 29](#page-28-0)*.*

Odpowiednie ustawienie opcji przy definiowaniu klawisza daje dodatkowe możliwości:

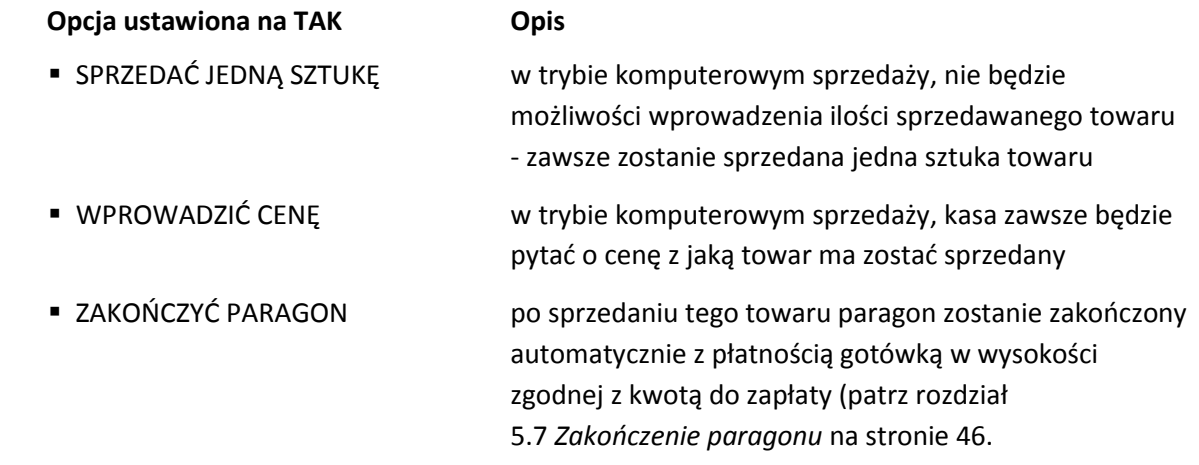

#### <span id="page-32-0"></span>**5.2 Sprzedaż w trybie ECR**

W trybie sprzedaży ECR kolejność wprowadzania ilości (również przyjętych opakowań zwrotnych), ceny, numeru i kodu towaru jest dowolna, dowolny jest również sposób wprowadzania tych danych:

 wskazanie w pierwszej kolejności rodzaju wprowadzanej wartości odpowiednim klawiszem ILOŚĆ, CENA, PLU, KOD lub kombinacją klawiszy w przypadku przyjęcia opakowania zwrotnego, a następnie wprowadzenie tej wartości

$$
\text{np.} \stackrel{\text{ILOSC}}{\xrightarrow{\text{ILO}}}\stackrel{\text{ILOFC}}{\xrightarrow{\text{ILO}}}\text{lib} \stackrel{\overbrace{\text{CENA}}}{\xrightarrow{\text{IILO}}}\stackrel{\overbrace{\text{SENA}}}{\xrightarrow{\text{IILO}}}\text{lib} \stackrel{\overbrace{\text{PLU}}}{\xrightarrow{\text{IILO}}}\stackrel{\overbrace{\text{PLU}}}{\xrightarrow{\text{ILO}}}\stackrel{\overbrace{\text{PLU}}}{\xrightarrow{\text{IILO}}}\frac{\left[ \overbrace{\text{RQ}}}{\left[ \overbrace{\text{LQ}} \right]} \stackrel{\text{KOD}}{\xrightarrow{\text{ILO}}}\stackrel{\overline{\text{LOQ}}}{\xrightarrow{\text{ILO}}}\stackrel{\overline{\text{ILOM}}}{\xrightarrow{\text{IILO}}}\stackrel{\overline{\text{CENA}}}{\xrightarrow{\text{IILO}}}\stackrel{\overline{\text{ILOM}}}{\xrightarrow{\text{IILO}}}\stackrel{\overline{\text{CENA}}}{\xrightarrow{\text{IILO}}}
$$

 wprowadzenie w pierwszej kolejności wartości, a następnie wskazanie odpowiednim klawiszem ILOŚĆ, CENA, PLU lub kombinacją klawiszy w przypadku przyjęcia opakowania zwrotnego, czego ta wartość dotyczy

$$
\text{np.} \,\stackrel{\text{[1]}{\overline{2}}\ \ \, \text{[1]}{\overline{2}}\ \ \, \text{[1]}{\overline{2}}
$$

W zależności od typu wprowadzanych informacji na wyświetlaczu pojawią się odpowiednie identyfikatory: ilości - "x", zwrotu - "zw", ceny - "c", kodu kreskowego – "k", numeru PLU - "PLU".

Utworzenie pozycji sprzedaży towaru możliwe jest na kilka sposobów, które zostały szczegółowo opisane w kolejnych rozdziałach instrukcji:

- przez wpisanie numeru towaru
- za pomocą kodu kreskowego
- za pomoca zdefiniowanych klawiszy

W przypadku sprzedaży lub przyjęcia opakowania zwrotnego (w definicji towaru włączony atrybut *TOWAR JEST OPAKOWANIEM* – patrz rozdział [2.1.1](#page-69-1) *[\[2 1 1\] \[B A A\] Towary](#page-69-1)* [na stronie 70](#page-69-1)), należy postępować zgodnie z informacjami przedstawionymi w rozdziale [5.6](#page-42-2) *[Sprzedaż i zwrot opakowań](#page-42-2)* [na](#page-42-2)  [stronie 43.](#page-42-2)

### <span id="page-32-1"></span>**Sprzedaż towaru za pomocą numeru towaru**

### <span id="page-32-2"></span>*Sprzedaż towaru z ilością jednostkową*

Domyślnie po zatwierdzeniu numeru towaru następuje automatyczna sprzedaż ilości jednostkowej danego towaru. Warunkiem jest przypisanie ceny jednostkowej towaru w bazie towarowej.

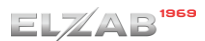

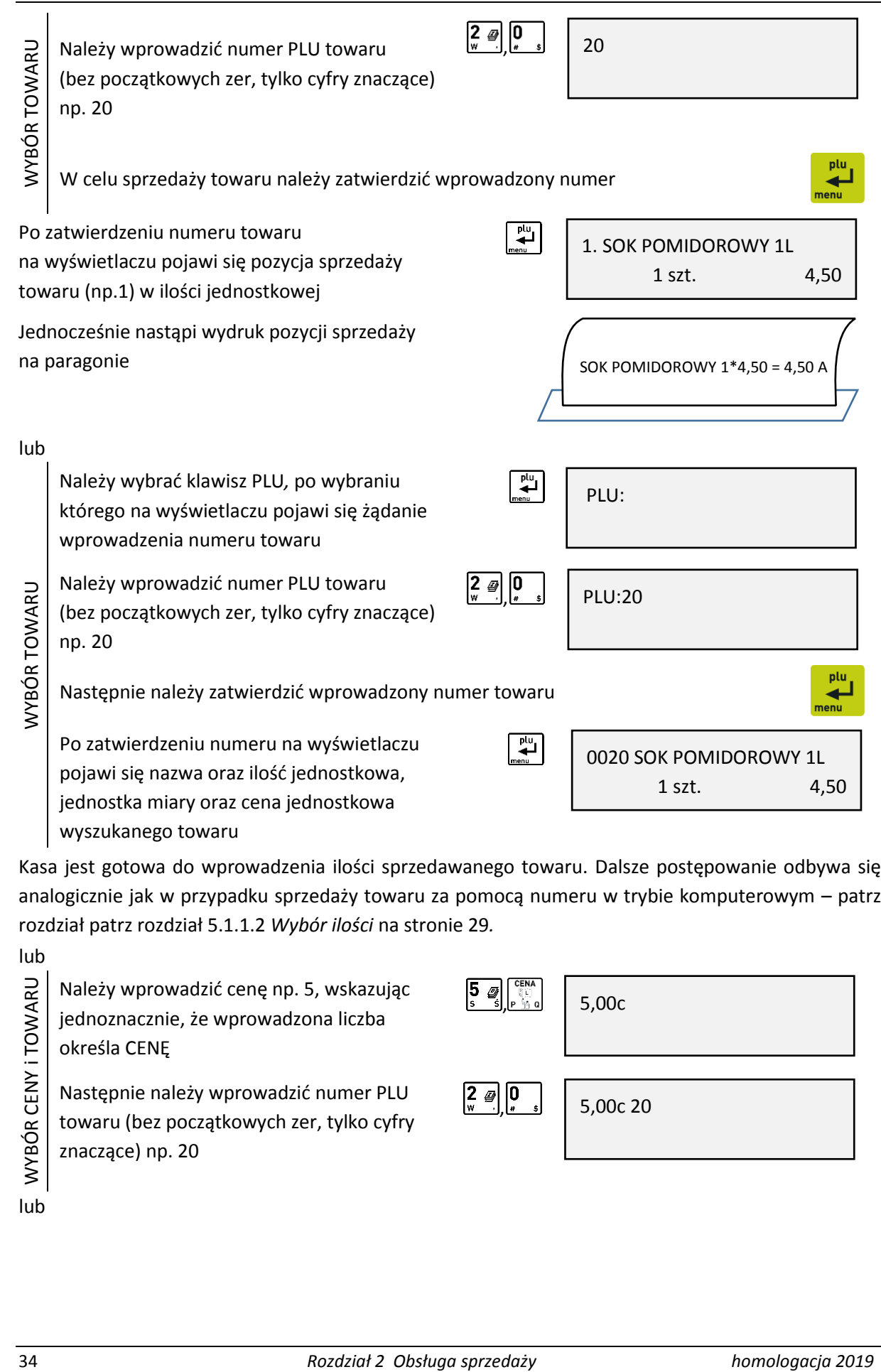

Kasa jest gotowa do wprowadzenia ilości sprzedawanego towaru. Dalsze postępowanie odbywa się analogicznie jak w przypadku sprzedaży towaru za pomocą numeru w trybie komputerowym – patrz rozdział patrz rozdział [5.1.1.2](#page-28-0) *[Wybór ilości](#page-28-0)* [na stronie 29](#page-28-0)*.*

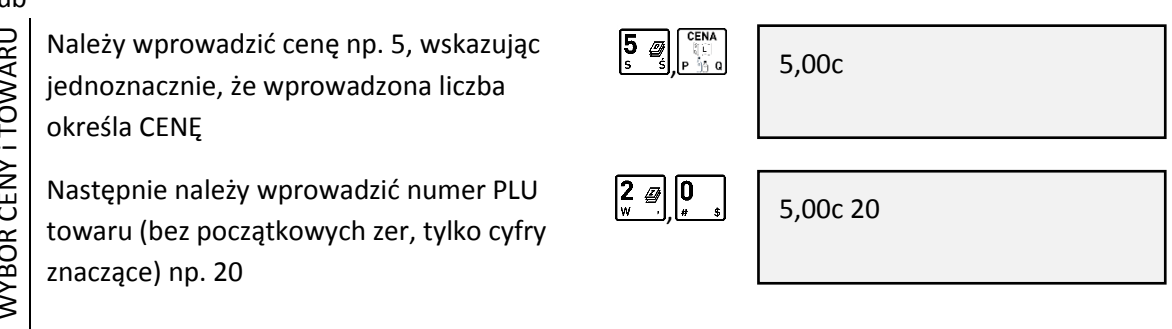

lubWYBÓR CENY i TOWARU lub

*Rozszerzona instrukcja obsługi kasy ELZAB Mini LT online*

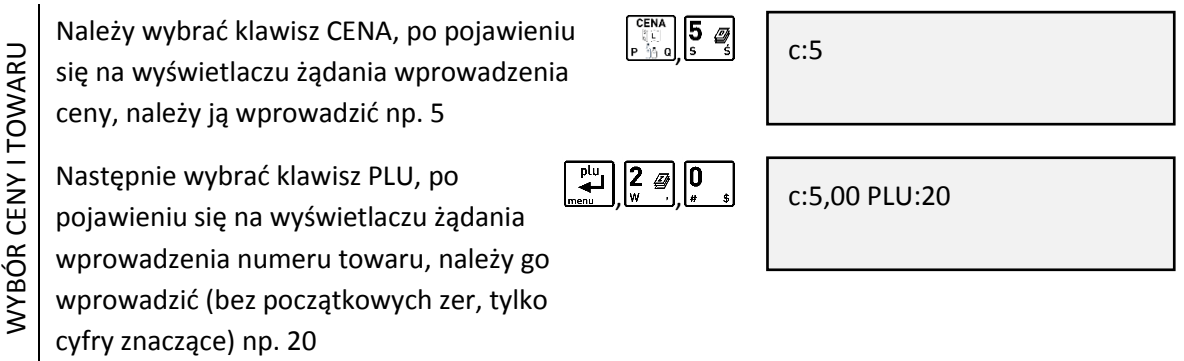

W celu sprzedaży wybranego towaru należy zatwierdzić wprowadzone wartości

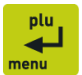

<span id="page-34-0"></span>Domyślnie po zatwierdzeniu numeru towaru następuje automatyczna sprzedaż ilości jednostkowej danego towaru, a towar zostanie sprzedany z wprowadzoną ceną. Warunkiem jest brak przypisanej ceny jednostkowej w bazie towarowej lub zapewnienie możliwości zmiany ceny towaru.

**Example 2019**<br> **Analogachise and the match were spreading the control of the match were spreading to the match with the match with the match with the match of the match of the match of the match of the match of the matc** Usunięcie błędnie wprowadzonej wartości Po poprawnym zatwierdzeniu ceny i numeru towaru na wyświetlaczu pojawi się odpowiednia pozycja sprzedaży (np.1) Jednocześnie nastąpi wydruk pozycji sprzedaży na paragonie *Sprzedaż towaru z ilością inną niż jednostkowa* WYBÓR ILOŚCI I TOWARU Należy wprowadzić ilość np. 2, wskazując jednoznacznie, że wprowadzona liczba określa ILOŚĆ , Następnie należy wprowadzić numer PLU towaru (bez początkowych zer, tylko cyfry znaczące) np. 20  $\left| \frac{2}{x} \right| \left| \frac{0}{x} \right|$ lubWYBÓR ILOŚCI I TOWARU Należy wybrać klawisz ILOŚĆ, po pojawieniu się na wyświetlaczu żądania wprowadzenia ilości, należy ją wprowadzić np. 2 , Następnie wybrać klawisz PLU, po pojawieniu się na wyświetlaczu żądania wprowadzenia numeru towaru, należy go wprowadzić (bez początkowych zer, tylko cyfry znaczące) np. 20  $\left| \frac{2}{x} \right| \left| \frac{0}{x} \right|$ 1. SOK POMIDOROWY 1L 1 szt. 5,00 SOK POMIDOROWY 1\*5,00 = 5,00 A 2x 2x 20 x:2 x:2 PLU:20

W celu sprzedaży wybranego towaru należy zatwierdzić wprowadzone ◢ wartości  $\sqrt{\frac{p!u}{m}}$ Po zatwierdzeniu towaru wraz z odpowiednią 1. SOK POMIDOROWY 1L jego ilością na wyświetlaczu pojawi pozycja 2 szt. 9,00 sprzedaży (np. 1.) Jednocześnie nastąpi wydruk pozycji sprzedaży na paragonie SOK POMIDOROWY 2\*4,50 = 9,00 A lub $\left[\begin{matrix} 2 & \mathcal{B} \\ \mathcal{B} & \mathcal{B} \end{matrix}\right]_{\mathbf{k}}^{\mathbf{R}}$ Należy wprowadzić ilość np. 2, wskazując WYBÓR ILOŚCI, CENY I TOWARU WYBÓR ILOŚCI, CENY I TOWARU  $2x$ jednoznacznie, że wprowadzona liczba określa ILOŚĆ Należy wprowadzić cenę np. 5, wskazując । । ।<br>। <sup>। ।</sup> । 2x 5,00c , jednoznacznie, że wprowadzona liczba określa CENĘ Następnie należy wprowadzić numer PLU  $\left| \frac{2}{n} \right| \mathcal{Q}$ 2x 5,00c 20 towaru (bez początkowych zer, tylko cyfry znaczące) np. 20 lubNależy wybrać klawisz ILOŚĆ, po pojawieniu  $|2|_\mathscr{Q}$ x:2 , się na wyświetlaczu żądania wprowadzenia WYBÓR ILOŚCI, CENY I TOWARU WYBÓR ILOŚCI, CENY I TOWARU ilości, należy ją wprowadzić np. 2 Należy wybrać klawisz CENA, po pojawieniu x:2 c:5 , się na wyświetlaczu żądania wprowadzenia ceny, należy ją wprowadzić np. 5 Następnie należy wybrać klawisz PLU, po 型  $|2 \varnothing|$  | 0 x:2 c:5,00 PLU:20 pojawieniu się na wyświetlaczu żądania wprowadzenia numeru towaru należy go wprowadzić (bez początkowych zer, tylko cyfry znaczące) np. 20 plu W celu sprzedaży wybranego towaru należy zatwierdzić wprowadzone wartości ÷ Po zatwierdzeniu towaru wraz z odpowiednią  $\mathbf{t}$ 1. SOK POMIDOROWY 1L jego ilością i ceną na wyświetlaczu pojawi 2 szt. 10,00 pozycja sprzedaży (np. 1.) Jednocześnie nastąpi wydruk pozycji sprzedaży na paragonie SOK POMIDOROWY 2\*5,00 = 10,00 A

**Możliwe jest wprowadzanie ceny, ilości i numeru towaru w różnej kolejności – przykłady poniżej.**
*Rozszerzona instrukcja obsługi kasy ELZAB Mini LT online*

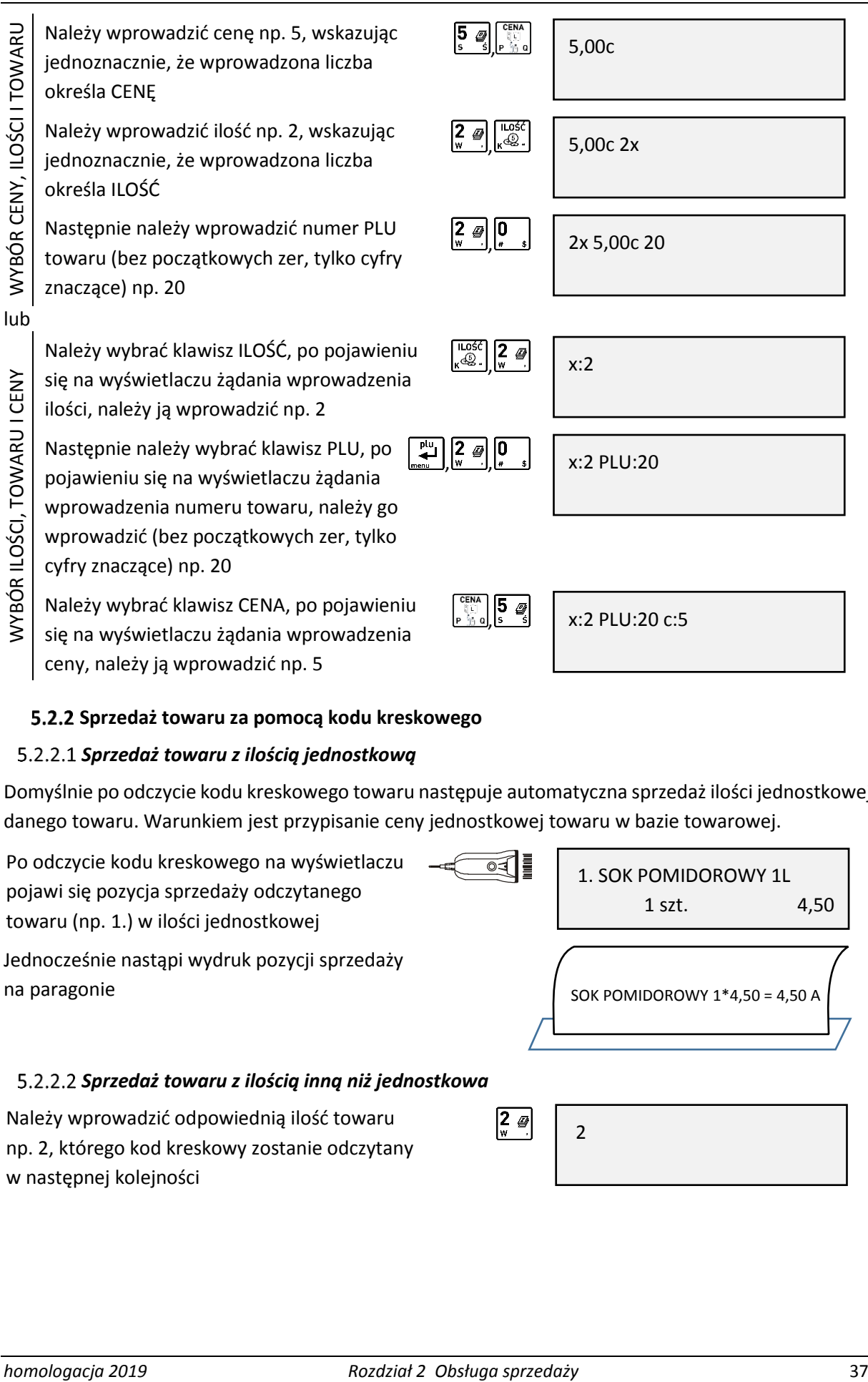

# **Sprzedaż towaru za pomocą kodu kreskowego**

# *Sprzedaż towaru z ilością jednostkową*

Domyślnie po odczycie kodu kreskowego towaru następuje automatyczna sprzedaż ilości jednostkowej danego towaru. Warunkiem jest przypisanie ceny jednostkowej towaru w bazie towarowej.

Po odczycie kodu kreskowego na wyświetlaczu pojawi się pozycja sprzedaży odczytanego towaru (np. 1.) w ilości jednostkowej

1. SOK POMIDOROWY 1L 1 szt. 4,50

SOK POMIDOROWY 1\*4,50 = 4,50 A

Jednocześnie nastąpi wydruk pozycji sprzedaży na paragonie

# *Sprzedaż towaru z ilością inną niż jednostkowa*

Należy wprowadzić odpowiednią ilość towaru np. 2, którego kod kreskowy zostanie odczytany w następnej kolejności

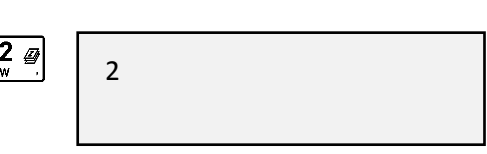

Po odczycie kodu kreskowego na wyświetlaczu pojawi się pozycja sprzedaży odczytanego towaru (np. 1.), wraz z wprowadzoną ilością i wartością (odpowiednia wielokrotność ceny jednostkowej)

Jednocześnie nastąpi wydruk pozycji sprzedaży na paragonie

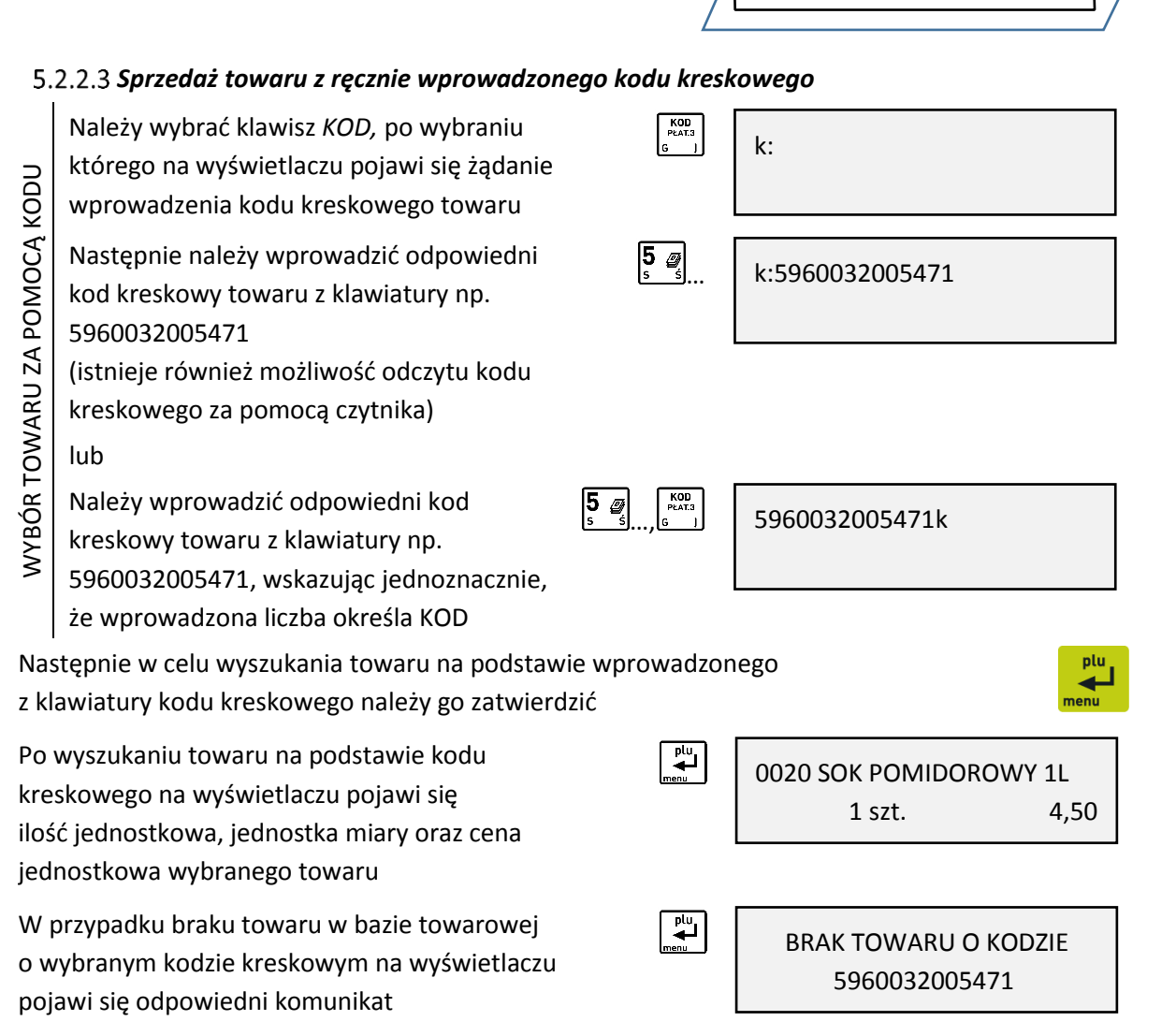

Kasa jest gotowa do wprowadzenia ilości sprzedawanego towaru. Dalsze postępowanie odbywa się analogicznie jak w przypadku sprzedaży towaru w trybie komputerowym za pomocą numeru – patrz rozdział [5.1.1](#page-27-0) *[Sprzedaż towaru za pomocą numeru towaru](#page-27-0)* [na stronie 28.](#page-27-0)

*UWAGA: W przypadku wprowadzenia i zatwierdzenia kodu kreskowego z ilością lub wartością następuje bezpośredni wydruk pozycji sprzedaży zgodnie z informacjami odczytanymi z kodu (np. brak możliwości wprowadzenia ilości sprzedawanego towaru).*

$$
\mathcal{L}^{\text{max}}(\mathcal{L}^{\text{max}})
$$

2 szt. 9,00

1. SOK POMIDOROWY 1L

ब्ब

SOK POMIDOROWY 2\*4,50 = 9,00 A

 $\Big|$  1. BUŁKA ZWYKŁA

#### **Sprzedaż towaru za pomocą zdefiniowanych klawiszy**

Zdefiniowanie skrótów klawiszowych ma na celu uproszczenie częstej sprzedaży tych samych towarów. Przy użyciu zdefiniowanego klawisza nie ma potrzeby wyszukiwania towaru - numer towaru zostaje pobrany automatycznie z definicji klawisza.

W funkcji definiowania klawiszy skrótu (patrz rozdział [2.1.2.1.1](#page-74-0) *[Definiowanie klawisza szybkiej](#page-74-0)  [sprzedaży towaru](#page-74-0)* [na stronie 75](#page-74-0)) należy wcześniej przypisać klawiszom sprzedaż odpowiednich towarów.

*UWAGA: W poniższych przykładach wykorzystano klawisz funkcyjny , który został zdefiniowany wcześniej jako klawisz sprzedaży towaru: BUŁKA ZWYKŁA w cenie jednostkowej 0,70 PLN z wyłączeniem wszystkich opcji - SPRZEDAĆ JEDNĄ SZTUKĘ, WPROWADZIĆ CENĘ, ZAKOŃCZYĆ PARAGON.*

#### *Sprzedaż towaru z ilością jednostkową*

Domyślnie po wybraniu zdefiniowanego wcześniej klawisza, następuje automatyczna sprzedaż ilości jednostkowej towaru przypisanego do klawisza. Warunkiem jest przypisanie ceny jednostkowej towaru w bazie towarowej.

Po wybraniu zdefiniowanego klawisza np. *F1* na wyświetl  $(np. 1.)$  przy jednostkow

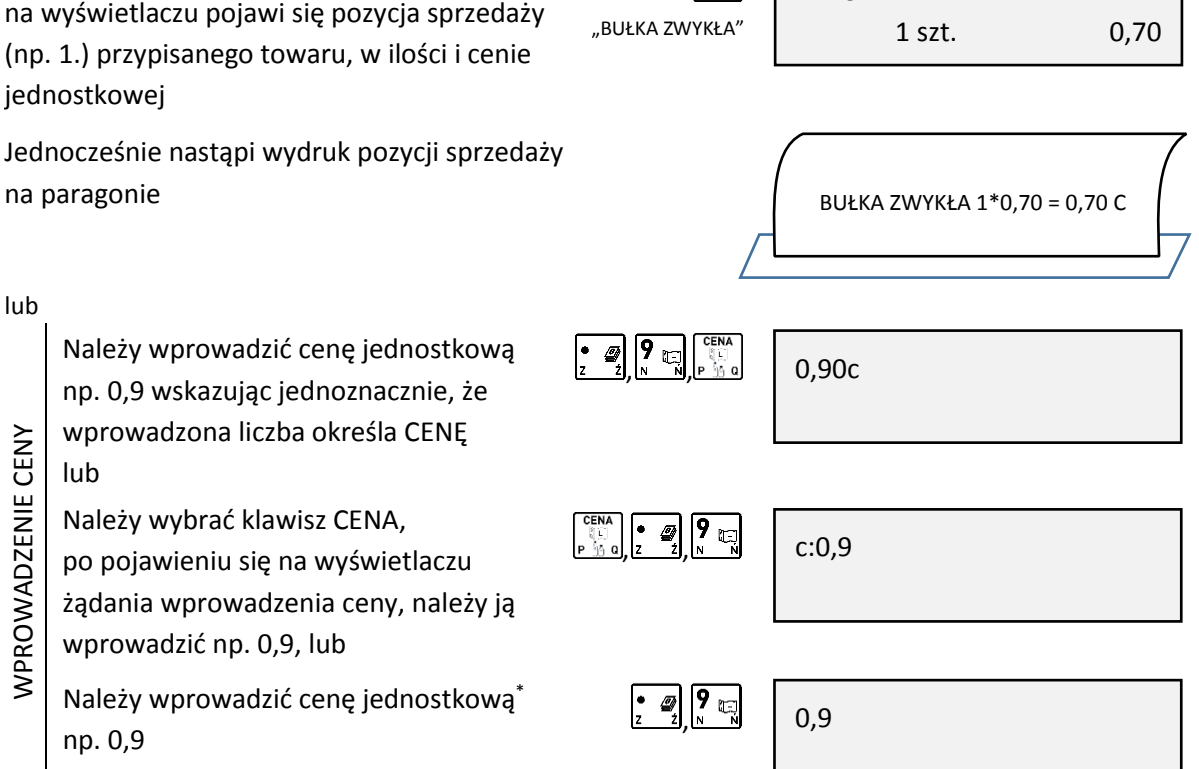

W celu sprzedaży należy następnie wskazać towar zdefiniowanym wcześniej klawiszem np. *F1.*

lub

WPROWADZENIE CENY

WPROWADZENIE CENY

 $\overline{\phantom{a}}$ 

lub

<sup>\*</sup> W przypadku sprzedaży towaru bez przypisanej ceny jednostkowej, nie ma potrzeby wskazywania przed zatwierdzeniem, że wprowadzona liczba określa cenę - kasa automatycznie przypisze ją jako **cenę towaru**

Domyślnie po wyborze zdefiniowanego klawisza następuje automatyczna sprzedaż ilości jednostkowej danego towaru, a towar zostanie sprzedany z wprowadzoną ceną. Warunkiem jest zapewnienie możliwości zmiany ceny towaru lub brak przypisanej ceny jednostkowej w bazie towarowej (towar z ceną zerową - 0,00).

*UWAGA: W przypadku sprzedaży towaru posiadającego przypisaną cenę jednostkową w bazie towarowej i zatwierdzenia wprowadzonej liczby bez wskazania, że określa ona CENĘ, kasa automatycznie przypisze liczbę jako ilość towaru.*

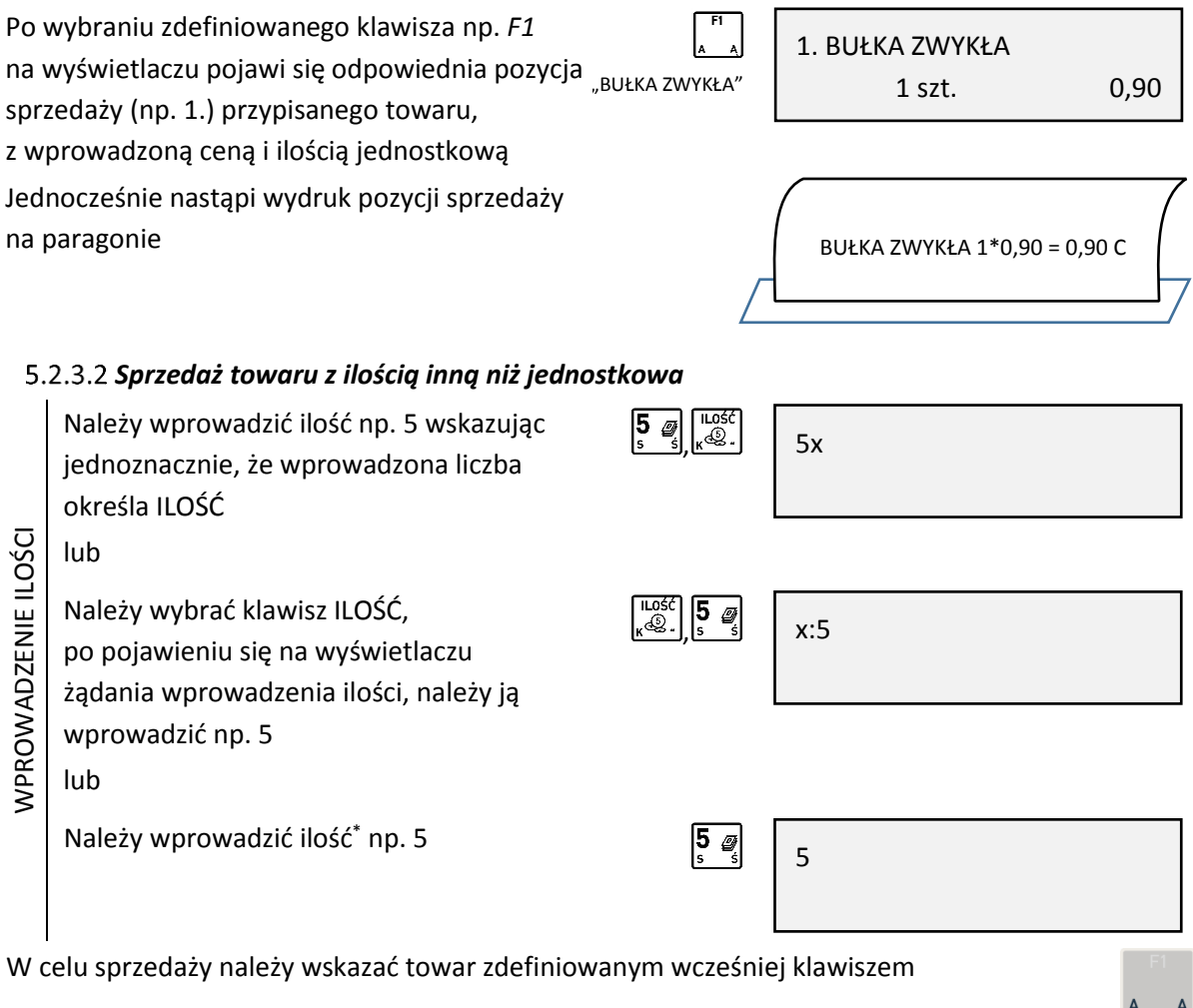

Domyślnie po wyborze zdefiniowanego klawisza następuje automatyczna sprzedaż wprowadzonej ilości danego towaru, a towar zostanie sprzedany z ceną jednostkową. Warunkiem jest przypisanie ceny jednostkowej w bazie towarowej.

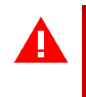

*UWAGA: W przypadku sprzedaży towaru nie posiadającego przypisanej ceny jednostkowej w bazie towarowej (towar z ceną zerową – 0,00) i zatwierdzenia wprowadzonej liczby bez wskazania, że określa ona ILOŚĆ, kasa automatycznie przypisze liczbę jako cenę towaru.*

 $\overline{\phantom{a}}$ 

<sup>\*</sup> W przypadku sprzedaży towaru z przypisaną ceną jednostkową, nie ma potrzeby wskazywania przed zatwierdzeniem, że wprowadzona liczba określa ilość - kasa automatycznie przypisze ją jako **ilość towaru**

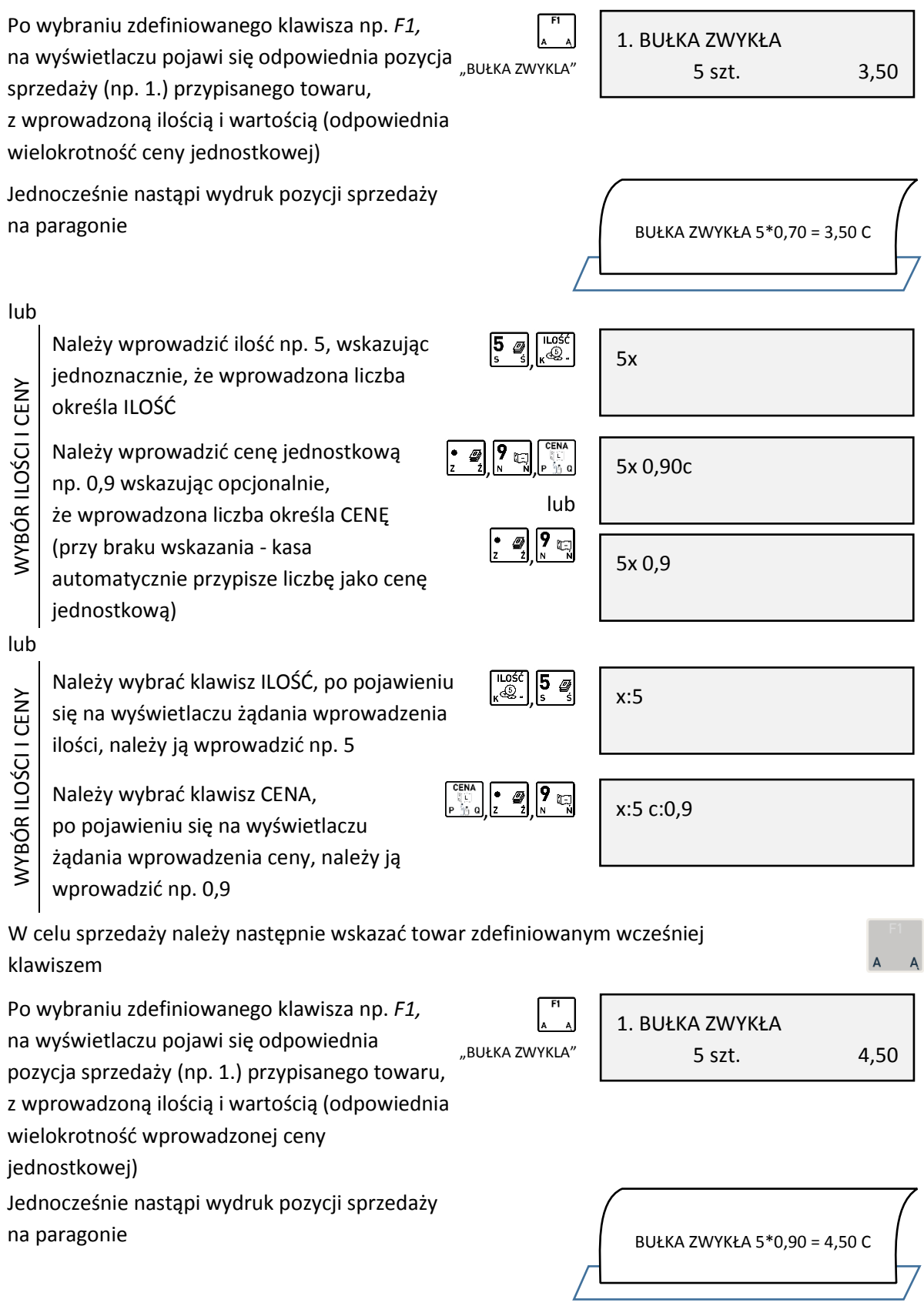

**Możliwe jest wprowadzanie ceny i ilości w innej kolejności – przykłady poniżej.**

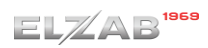

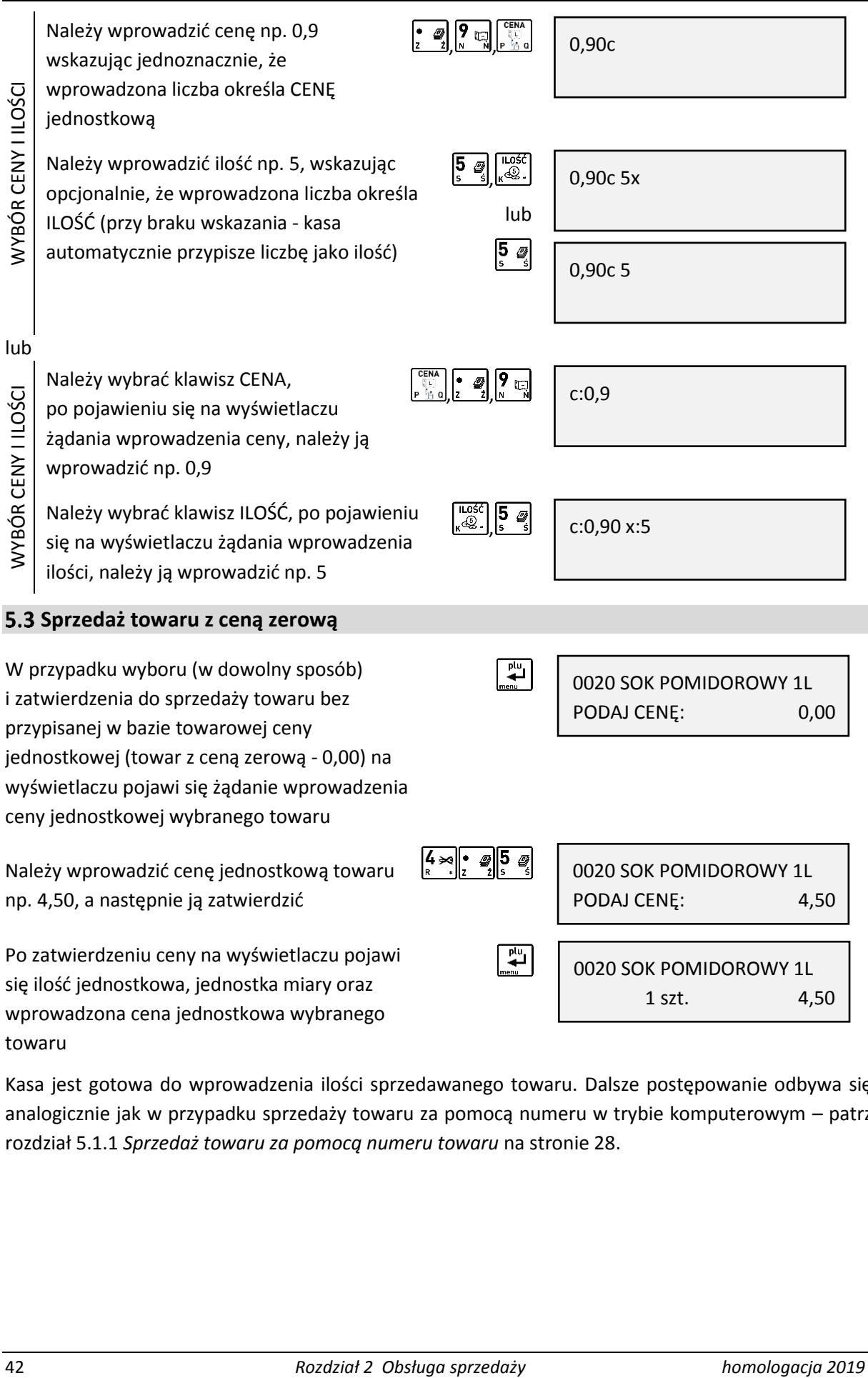

Kasa jest gotowa do wprowadzenia ilości sprzedawanego towaru. Dalsze postępowanie odbywa się analogicznie jak w przypadku sprzedaży towaru za pomocą numeru w trybie komputerowym – patrz rozdział [5.1.1](#page-27-0) *[Sprzedaż towaru za pomocą numeru towaru](#page-27-0)* [na stronie 28.](#page-27-0)

#### **Sprzedaż towaru z użyciem wagi**

Kasa umożliwia wprowadzenie ilości sprzedawanego towaru bezpośrednio z wagi, po jej wcześniejszym podłączeniu i odpowiedniej konfiguracji. Ilość (waga) odpowiedniego towaru może zostać przesłana z wagi w momencie wprowadzania ilości przy tworzeniu pozycji sprzedaży (jednorazowo lub jako funkcja doważania).

W celu przesłania wagi należy:

- **F**  wybrać odpowiedni przycisk na wadze np. (jeżeli waga posiada taką możliwość i nie jest włączona w kasie opcja blokady takiej czynności – patrz rozdział [2.6.3.2](#page-116-0) *[\[2 6 03 2\] \[B F C B\] Blokada wprowadzenia z wagi](#page-116-0)* [na str.](#page-116-0)  [117\)](#page-116-0)
- wybrać odpowiednią kombinację klawiszy na kasie

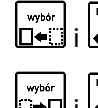

 $\left| \begin{array}{c} u \neq 0 \\ \hline \end{array} \right|$  - jednorazowe pobranie wagi

i - uruchomienie funkcji doważania

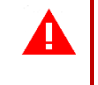

*UWAGA: Towary ważone muszą mieć zdefiniowaną ilość z 3 miejscami po przecinku (patrz rozdział [2.1.1](#page-69-0) [\[2 1 1\] \[B A A\] Towary](#page-69-0) [na stronie 70,](#page-69-0) atrybut ILOŚĆ MIEJSC PO PRZECINKU).*

#### **5.5 Sprzedaż wiązana**

Kasa umożliwia prowadzenie sprzedaży wiązanej, tj. sprzedaży danego towaru zawsze w powiązaniu z innym towarem. Metoda ta przyspiesza sprzedaż tych towarów, których sprzedaż prowadzona jest zawsze razem (np. napoju wraz z butelką zwrotną). Po powiązaniu towarów sprzedaż towaru pierwszego wymusza automatyczną sprzedaż towaru drugiego w takiej samej ilości jak towaru pierwszego. Postępowanie podczas sprzedaży towarów wiązanych jest analogiczne do sprzedaży pozostałych towarów. Wiązania towarów definiuje się funkcją WIĄZANIE TOWARÓW w definicji towaru (patrz rozdział [2.1.1](#page-69-0) *[\[2 1 1\] \[B A A\] Towary](#page-69-0)* [na stronie 70\)](#page-69-0).

#### **Sprzedaż i zwrot opakowań**

Kasa umożliwia sprzedaż i przyjęcie opakowań zwrotnych (w definicji towaru atrybut *TOWAR JEST OPAKOWANIEM* włączony – patrz rozdział [2.1.1](#page-69-0) *[\[2 1 1\] \[B A A\] Towary](#page-69-0)* [na stronie 70\)](#page-69-0). Sprzedaż i zwrot opakowań sygnalizowane jest sygnałem dźwiękowym, a wydruk odpowiednich informacji na paragonie następuje poniżej linii z sumą paragonu, przed liniami z rozliczeniem płatności. W przypadku braku sprzedaży innych towarów wystawiany jest tylko dokument niefiskalny z rozliczeniem opakowań zwrotnych. Wyszukiwanie opakowania w bazie towarowej w celu wydania lub przyjęcia, odbywa się w taki sam sposób, jak przy sprzedaży dowolnego towaru (wg numeru, kodu kreskowego, nazwy lub za pomocą zdefiniowanego klawisza). Następnie, przed zatwierdzeniem wybranego opakowania zwrotnego, należy dokonać wyboru pomiędzy jego sprzedażą i zwrotem.

#### **Sprzedaż opakowań zwrotnych**

Sprzedaż opakowań zwrotnych odbywa się w taki sam sposób jak sprzedaż dowolnego towaru (patrz rozdział [5.1](#page-27-1) *S[przedaż w trybie komputerowym](#page-27-1)* [na stronie 28](#page-27-1) lub [5.2](#page-32-0) *[Sprzedaż w trybie ECR](#page-32-0)* [na](#page-32-0)  [stronie 33\)](#page-32-0).

Po wybraniu, a następnie zatwierdzeniu wybranego opakowania zwrotnego wraz z odpowiednią jego ilością i ceną, na wyświetlaczu pojawi się informacja o dokonanej sprzedaży opakowania

Wydruk informacji o sprzedaży opakowania zwrotnego na paragonie w momencie zakończenia paragonu

W przypadku wykorzystania możliwości wiązania towarów (patrz rozdział [2.1.1](#page-69-0) *[\[2 1 1\] \[B A A\] Towary](#page-69-0)* [na stronie 70,](#page-69-0) funkcja *WIĄZANIE TOWARÓW*) sprzedaż opakowania może nastąpić automatycznie przy sprzedaży danego towaru.

#### **Przyjęcie opakowań zwrotnych**

Zwrot opakowania odbywa się analogicznie do jego sprzedaży, różnica polega na posłużeniu się przy ostatecznym zatwierdzaniu pozycji paragonowej (praca w trybie komputerowym) lub wskazaniu przyjmowanej ilości (pracy w trybie ECR) - **klawiszem zwrotu opakowań.**

Wybór klawisza zwrotu opakowań

Istnieje również możliwość posłużenia się zdefiniowanym wcześniej klawiszem dostępu do funkcji ZWROT OPAKOWAŃ (patrz rozdział [2.1.2.1.2](#page-75-0) *[Definiowanie klawisza dostępu do funkcji](#page-75-0)* [na stronie 76\)](#page-75-0). Przykłady zwrotu opakowania w trybie komputerowym oraz ECR zostały przedstawione poniżej.

#### *Tryb komputerowy*

Przy przyjęciu opakowania zwrotnego należy postępować jak przy sprzedaży towaru - wybrać opakowanie z bazy towarowej (np. butelkę 0,5l) i ewentualnie określić odpowiednią jego ilość (np. 2) oraz wprowadzić lub zmienić cenę jednostkową

W celu przyjęcia wybranego opakowania zwrotnego we wprowadzonej ilości i cenie, należy zatwierdzić wyświetlane wartości wybierając klawisz zwrotu opakowań (zamiast klawisza *ZATWIERDŹ*, który jest wykorzystywany przy zatwierdzaniu towarów w celu ich sprzedaży).

ZWROT DANEGO OPAKOWANIA Po zatwierdzeniu na wyświetlaczu pojawi się informacja o zwrocie opakowania Wydruk informacji o przyjęciu opakowania zwrotnego na paragonie nastąpi dopiero

po zakończeniu paragonu

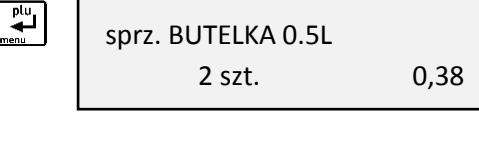

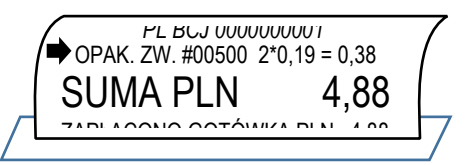

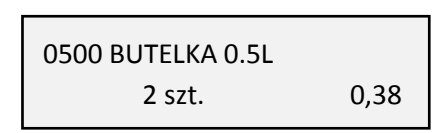

naciśnij i przytrzymaj naciśnij

**CENA** as a

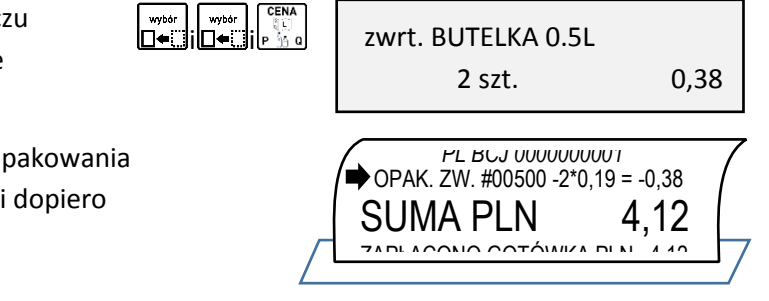

₹

ZWROT DANEGO OPAKOWANI

#### *Tryb ECR*

Przy przyjęciu opakowania zwrotnego należy postępować jak przy sprzedaży towaru - wybrać opakowanie z bazy towarowej i ewentualnie wprowadzić lub zmienić cenę jednostkową oraz określić ilość przyjętych opakowań (również w przypadku sprzedaży jednostkowej).

W celu przyjęcia opakowania zwrotnego należy wprowadzić zwracaną jego ilość (np. 2)

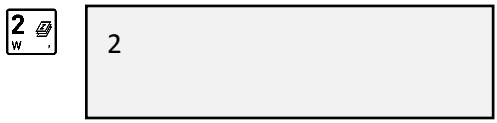

2zw

Do jednoznacznego wskazania, że wprowadzona liczba określa zwracaną ilość opakowań zwrotnych należy wybrać klawisz zwrotu opakowań (zamiast klawisza ILOŚĆ, który jest wykorzystywany przy wprowadzaniu ilości towarów w celu ich sprzedaży).

WYBÓR ZWRACANEJ ILOŚCI WYBÓR ZWRACANEJ ILOŚCI

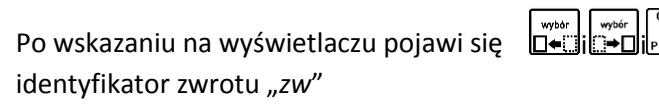

Następnie należy w dowolny sposób wybrać towar będący zwracanym opakowaniem (np. butelkę 0,5l).

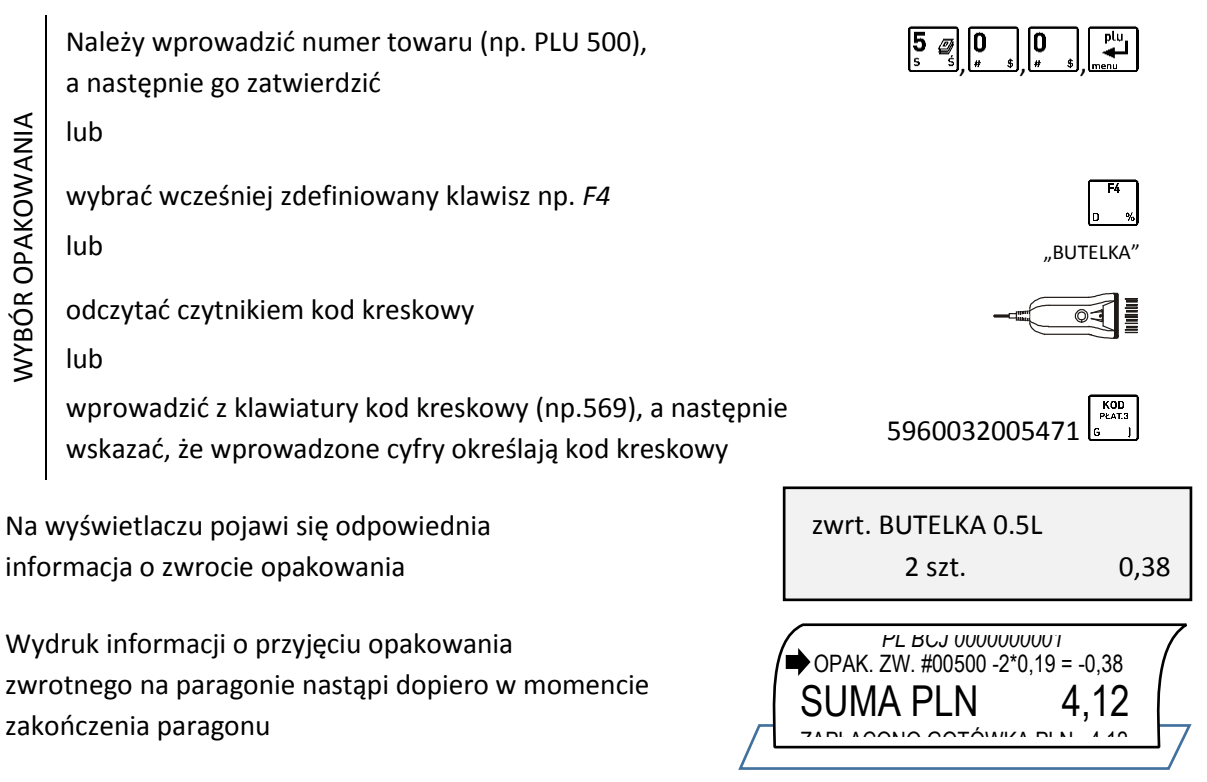

Można również zmienić kolejność wprowadzania danych przy wystawianiu pozycji sprzedaży (patrz rozdział [5.2](#page-32-0) *[Sprzedaż w trybie ECR](#page-32-0)* [na stronie 33\)](#page-32-0).

#### *Przyjęcie ostatnio sprzedanych opakowań*

Na wyświetlaczu widoczna jest informacja z otwartego paragonu o dokonanej sprzedaży opakowania zwrotnego (np. sprzedaż 2 szt. butelek 0,5l)

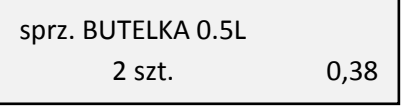

Niezależnie od trybu sprzedaży, w celu przyjęcia takich samych opakowań zwrotnych, w takiej samej ilości i cenie, która widnieje na ostatniej pozycji sprzedaży - można zatwierdzić informacje z pozycji (towar, ilość cena) wybierając klawisz zwrotu opakowań.

 $\begin{bmatrix} \cdot & \cdot & \cdot \\ \cdot & \cdot & \cdot \\ \cdot & \cdot & \cdot \end{bmatrix}$ 

Po zatwierdzeniu na wyświetlaczu pojawi się odpowiednia informacja o zwrocie opakowania (zwrot 2 szt. butelek 0,5l)

Wydruk informacji o przyjęciu opakowania zwrotnego na paragonie nastąpi dopiero w momencie zakończenia paragonu

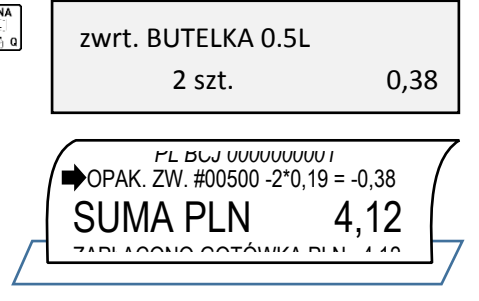

# <span id="page-45-0"></span>**Zakończenie paragonu**

W celu zakończenia paragonu należy dokonać przyjęcia zapłaty za paragon w wysokości całości kwoty do zapłaty. Do przyjęcia zapłaty za jeden paragon mogą zostać użyte jednocześnie różne formy płatności w walucie ewidencyjnej oraz płatności walutowe.

W celu zakończenia paragonu należy pierwszej kolejności należy przejść do podsumy paragonu (patrz rozdział [5.8.3](#page-52-0) *[Podsuma paragonu](#page-52-0)* [na](#page-52-0)  [stronie 53\)](#page-52-0), a następnie postępować według poniższych kroków.

# **Płatność gotówką**

Przejście do podsumy paragonu po wystawieniu np. 3 pozycji paragonowych o sumie 11,30 PLN (domyślna forma płatności i waluta ewidencyjna)

Jeżeli wyświetlana forma płatności, waluta i wysokość kwoty do zapłaty są zgodne z przyjętą zapłatą należy zatwierdzić podpowiadane informacje

Jednocześnie nastąpi zakończenie paragonu i wydruk wraz z informacjami o formie, walucie i wysokości przyjętej zapłaty

√ै 3 P. SUMA PLN 11,30 GOTÓWKA PLN 11,30 3 P. SUMA PLN 11,30 GOTÓWKA PLN 11,30

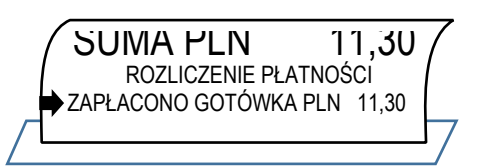

Natomiast jeżeli przyjęta zapłata nie jest zgodna z wysokością kwoty do zapłaty lub opcja *OBOWIĄZEK WPISANIA ZAPŁATY* jest włączona (patrz rozdział [2.6.2.11](#page-115-0) *[\[2 6 02 11\] \[B F B K\]](#page-115-0) Obowiązek [wprowadzenia zapłaty](#page-115-0)* [na stronie 116\)](#page-115-0), należy:

najpierw wprowadzić kwotę przyjętej zapłaty (np. 50,00 PLN), która po wprowadzeniu pojawi się na wyświetlaczu ,

a następnie zatwierdzić wprowadzoną wysokość przyjętej zapłaty, podpowiadaną formę płatności i walutę

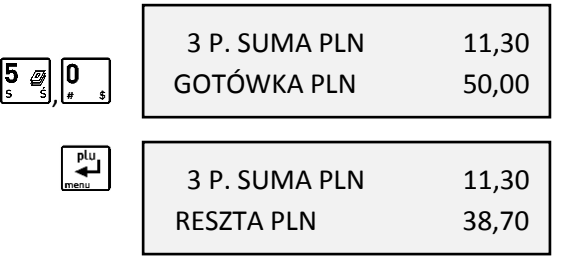

oraz wysokości kwoty)

**SUIVIA FLIV** 11,30 ROZLICZENIE PŁATNOŚCI ZAPŁACONO GOTÓWKA PLN 50,00 RESZTA GOTÓWKA PLN 38,70

Jednocześnie nastąpi zakończenie paragonu i wydruk informacji o formie i walucie płatności, wysokości przyjętej zapłaty oraz dodatkowo o wypłaconej reszcie (38,70 PLN)

# **Płatność inna niż gotówka**

 $ELZAB$ <sup>1969</sup>

Kasa umożliwia zakończenie paragonu z użyciem różnych, wcześniej zdefiniowanych form płatności np. karta płatnicza, bon okolicznościowy, czek (patrz rozdział [2.1.4](#page-80-0) *[\[2 1 4\] \[B A D\]](#page-80-0) Płatności* [na stronie 81\)](#page-80-0). Sposób postępowania jest identyczny dla każdej z form płatności.

Poniżej przykład zakończenia paragonu z użyciem dwóch form płatności jednocześnie.

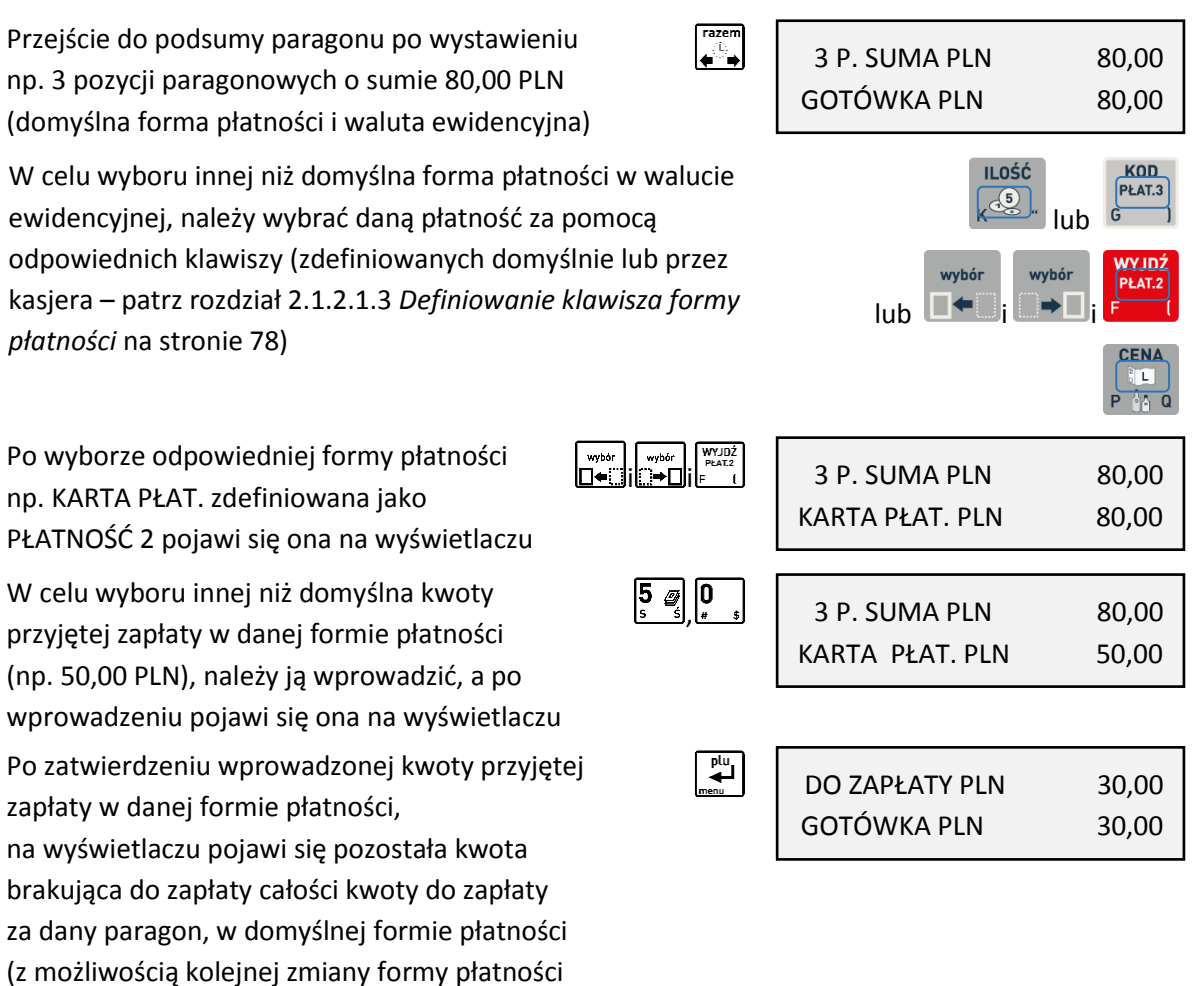

Jeżeli wyświetlana forma płatności, waluta i wysokość kwoty do zapłaty są zgodne z przyjętą zapłatą należy zatwierdzić podpowiadane informacje Jednocześnie nastąpi zakończenie paragonu i wydruk

informacji o formach płatności, walucie i wysokości przyjętej zapłaty w każdej z form płatności

Do momentu zatwierdzenia ostatniej części płatności za dany paragon istnieje możliwość przerwania operacji przyjmowania płatności i powrót do podsumy paragonu

**SUIVIA FLIV 800,000** ROZLICZENIE PŁATNOŚCI ZAPŁACONO GOTÓWKA PLN 30,00 ZAPŁACONO KARTA PŁAT. PLN 50,00 38,70

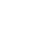

*UWAGA: Wartość kwoty zapłaty w danej formie płatności należy wprowadzać jednokrotnie. W przypadku zapłaty formą płatności inną niż gotówka w kwocie większej od kwoty do zapłaty, wypłata reszty traktowana jest przez kasę jako wypłata gotówką.*

W przypadku współpracy kasy z terminalem kart płatniczych po zatwierdzeniu płatności kartą nastąpi rozpoczęcie procesu autoryzacji na terminalu płatniczym, na którym należy wykonać wymagane czynności zgodnie z instrukcją obsługi terminala.

# **Płatność w walucie**

Kasa umożliwia zakończenie paragonu z użyciem walutowych form płatności, po wcześniejszym ich zdefiniowaniu (patrz rozdział [2.1.5.1](#page-82-0) *[\[2 1 5 1\] \[B A E A\] Nazwy i kursy](#page-82-0)* [na stronie 83\)](#page-82-0). Kasa przelicza równowartość kwoty do zapłaty w wybranej walucie zgodnie z wprowadzonym wcześniej w definicji waluty kursem wymiany tej waluty w stosunku do waluty ewidencyjnej.

Poniżej przykład zakończenia paragonu z użyciem waluty euro.

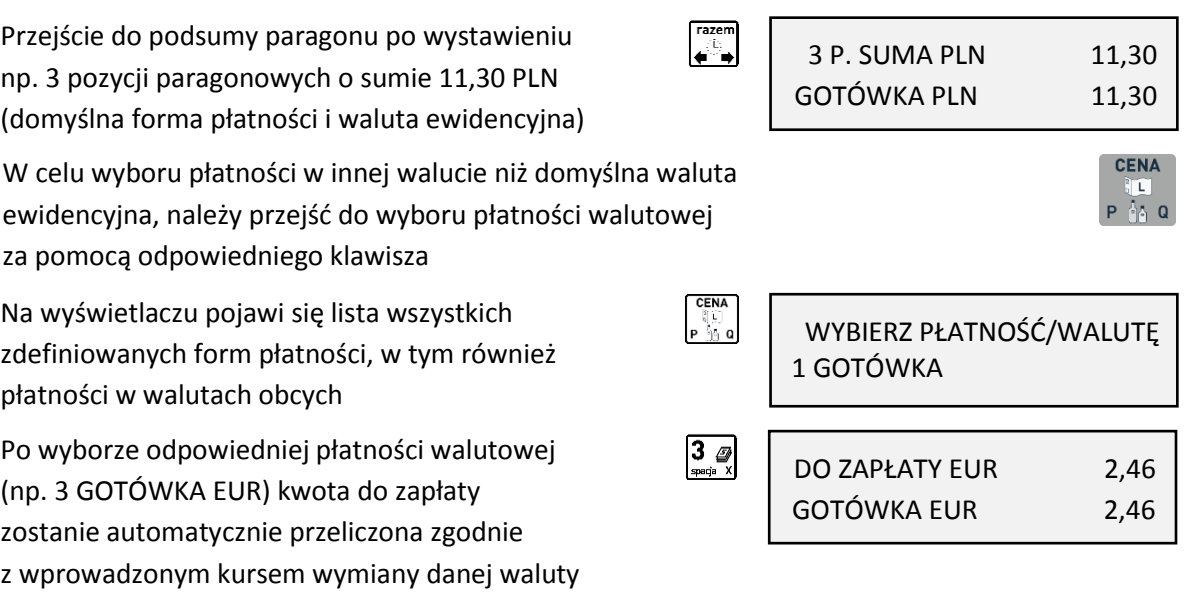

Jeżeli wyświetlana forma płatności, waluta i wysokość kwoty do zapłaty są zgodne z przyjętą zapłatą należy zatwierdzić podpowiadane informacje

Jednocześnie nastąpi zakończenie paragonu i wydruk informacji o rozliczeniu płatności w walucie obcej, zgodnie z kursem wymiany i wysokością przyjętej zapłaty w danej walucie.

Do momentu zatwierdzenia ostatniej części płatności za dany paragon istnieje możliwość przerwania operacji przyjmowania płatności i powrót do podsumy paragonu

Jeżeli przyjęta gotówka jest niezgodna z kwotą do zapłaty, to należy postępować tak, jak w przypadku płatności gotówką z niezgodną kwotą. **Reszta może zostać wydana gotówką w walucie ewidencyjnej lub dodatkowej**, zależy to od ustawienia opcji *RESZTA W WALUCIE* (patrz rozdział [2.1.5.2](#page-83-0) *[\[2 1 5 2\] \[B A](#page-83-0)  [E B\] Reszta w walucie](#page-83-0)* [na stronie 84\)](#page-83-0).

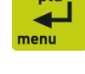

W przypadku zapłaty za paragon w kilku walutach i włączeniu opcji *RESZTA W WALUCIE* reszta zostanie wydana w walucie (ewidencyjnej lub dodatkowej), która została wprowadzona jako ostatnia. Kwota wypłaconej reszty zostanie odliczona na raportach kasjerskich odpowiednio od wpływów w gotówce waluty podstawowej albo od wpływów w odpowiedniej walucie dodatkowej.

# *UWAGA: Wartość kwoty zapłaty w danej walucie należy wprowadzić jednokrotnie.*

Istnieje również możliwość zdefiniowania indywidualnie przez kasjera klawisza płatności w wybranej formie płatności w walucie obcej (patrz rozdział [2.1.2.1.4](#page-77-1) *[Definiowanie klawisza płatności walutowych](#page-77-1)* [na stronie 78\)](#page-77-1).

#### **Opcja PŁATNOŚĆ KOŃCZY PARAGON**

Jeżeli opcja *PŁATNOŚĆ KOŃCZY PARAGON* jest włączona (patrz rozdział [2.6.2.12](#page-115-1) *[\[2 6 02 12\] \[B F B L\]](#page-115-1)  [Płatność kończy paragon](#page-115-1)* [na stronie 116](#page-115-1)) możliwe jest szybkie zakończenie paragonu, z pominięciem przejścia do podsumy paragonu oraz wpisywania wysokości przyjętej zapłaty. Przy szybkim zakończeniu paragonu wybór odpowiedniej formy płatności lub waluty oraz wysokości przyjętej zapłaty następuje przez bezpośrednie użycie odpowiednich klawiszy przypisanych do danej formy płatności lub waluty (dotyczy to także klawiszy zdefiniowanych przez kasjera – patrz rozdział [2.1.2](#page-73-0) *[\[2 1 2\] \[B A B\]](#page-73-0)  [Klawisze skrótu](#page-73-0)* [na stronie 74\)](#page-73-0).

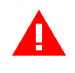

*UWAGA: Przy szybkim zakończeniu paragonu, jeżeli kwota przypisana do klawisza płatności w walucie podstawowej lub klawisza zdefiniowanego jako waluta jest:*

- *- niezerowa, to przyjęta zapłata jest zgodna z wartością zapłaty przypisanej do klawisza,*
- *- zerowa, to przyjęta zapłata zawsze jest zgodna z wysokością całości aktualnej kwoty do zapłaty.*

W trybie ECR istnieje dodatkowa możliwość określenia wysokości przyjętej zapłaty przed naciśnięciem danego klawisza przypisanego do formy płatności lub waluty.

Przykład szybkiego zakończenia paragonu w trybie ECR poniżej. Przykładowy paragon posiada trzy pozycje wystawione na sumaryczną wartość 89,70 PLN. Szybkie zakończenia paragonu nastąpi z płatnością KARTA zdefiniowaną jako PŁATNOŚĆ 2 w wysokości 20 PLN oraz GOTÓWKA w pozostałej części.

 $\mathbf{t}^{\frac{1}{e}}$ 3. SOK POMIDOROWY 1L Podczas sprzedaży towaru na wyświetlaczu widoczna jest ostatnia pozycja sprzedaży (np. 3) 2 szt. 9,00 0||@ 2| 20Należy wprowadzić kwotę przyjętej zapłaty w wysokości 20 PLN

Następnie wybrać formę płatności przyjętej części zapłaty (KARTA zdefiniowana jako PŁATNOŚĆ 2), na wyświetlaczu pojawi się pozostała kwota do zapłaty za paragon w domyślnej formie płatności np. GOTÓWKA (suma paragonu pomniejszona o przyjętą zapłatę 20 PLN)

$$
\fbox{\hskip 1pt {W}^{bot} \hskip -1pt B\hskip -1pt \over \hskip -1pt \overbrace{\hskip -1pt \overline{\hskip -1pt\overline{\hskip -1pt\overline{\
$$

$$
\mathsf{ELZAB}
$$

DO ZAPŁATY PLN 69,70 GOTÓWKA PLN 69,70

**SUIVIA FLIV** 09,1U ROZLICZENIE PŁATNOŚCI ZAPŁACONO GOTÓWKA PLN 69,70 ZAPŁACONO KARTA PŁAT. PLN 20,00

38,70

Zatwierdzenie kwoty przyjętej zapłaty w proponowanej formie i wysokości zakończy paragon

Jednocześnie nastąpi wydruk informacji o formach płatności i wysokości przyjętej zapłaty

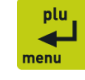

**Rabat/narzut na cały paragon**

Kasa posiada możliwość udzielenia rabatu lub narzutu (procentowego lub kwotowego) na cały otwarty paragon, za wyjątkiem pozycji opakowań zwrotnych. Udzielanie rabatu (narzutu) na cały paragon odbywa się w podsumie paragonu za pomocą odpowiednich klawiszy.

Przejście do podsumy paragonu **RARA** Udzielanie odpowiednio rabatu procentowego i kwotowego %NARZ. **NARZ** , Udzielanie narzutu procentowego naciśnij i przytrzymaj naciśnij RABAT wyból wybór NARZ. Udzielanie narzutu kwotowego naciśnij i przytrzymaj naciśnij

Przykład udzielania rabatu procentowego na paragon znajduje się poniżej.

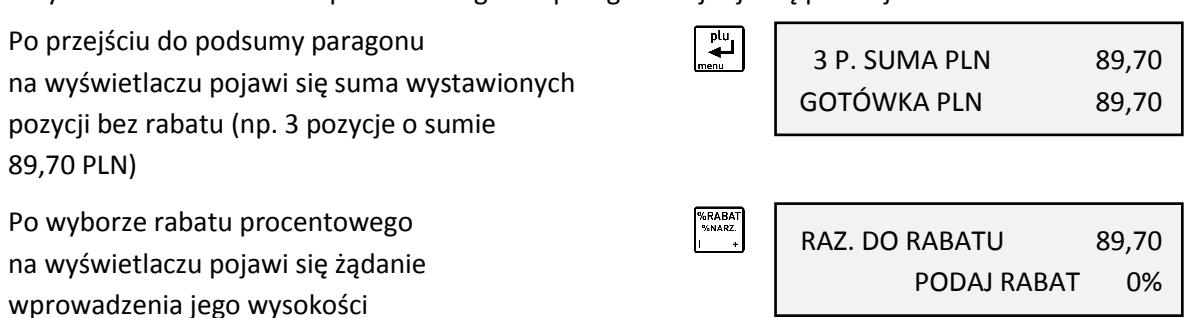

Widoczna w pierwszej linii na wyświetlaczu kwota przewidziana do rabatowania, jest sumą pozycji paragonu uwzględniającą wszystkie ograniczenia wynikające z ustawień kasy (patrz rozdział [10](#page-144-0) *[Ograniczenia rabatów i](#page-144-0)* narzutów [na stronie 145\)](#page-144-0).

€

 $\vert 0 \vert$ 

Po wprowadzeniu i zatwierdzeniu wysokości rabatu (np. 10%), na wyświetlaczu pojawi się suma paragonu z uwzględnieniem rabatu

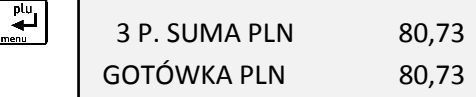

Kolejne kroki w celu zakończenia paragonu zostały przedstawione w poprzednich rozdziałach.

#### **Funkcje dodatkowe**

#### **Lista podręczna**

Będąc w trybie sprzedaży funkcja umożliwia jednorazowe przejście do poruszania się po zakresie towarów ograniczonym do listy podręcznej. Wyszukiwanie oraz sprzedaż odpowiedniego towaru z listy podręcznej odbywa się analogicznie, jak przy współpracy z pełną bazą towarową. Znak "\*" po numerze PLU na liście towarów świadczy o poruszaniu się po towarach z listy podręcznej.

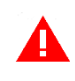

*UWAGA: W poniższym przykładzie wykorzystano klawisz funkcyjny , który został zdefiniowany wcześniej jako klawisz wywołania funkcji LISTA PODRĘCZNA (patrz rozdział [2.1.2.1.2](#page-75-0) [Definiowanie](#page-75-0)  [klawisza dostępu do funkcji](#page-75-0) [na stronie 76\)](#page-75-0).*

Po wybraniu zdefiniowanego klawisza np. *F5,*  00002\*JABŁKA GOLDEN na wyświetlaczu pojawi się pierwsza pozycja "LISTA PODRĘCZNA z listy podręcznej **NAZW** Wyszukanie następnego/poprzedniego towaru z listy podręcznej (numery spoza listy podręcznej są pomijane) , wyból Wyszukanie towaru z listy podręcznej za pomocą nazwy i i

W celu wyszukania towaru wg numeru należy wprowadzić odpowiedni nr PLU towaru (bez początkowych zer, tylko cyfry znaczące).

,

 $\mathbb{Z}$ 

00021

BRAK NA LIŚCIE PODRĘCZN.

W przypadku braku towaru na liście podręcznej o wprowadzonym numerze np.21, na wyświetlaczu pojawi się odpowiedni komunikat

W celu dodania towaru do listy podręcznej należy podczas definiowania danego towaru włączyć atrybut *TOWAR NA LIŚCIE PODRĘCZNEJ* (patrz rozdział [2.1.1](#page-69-0) *[\[2 1 1\] \[B A A\] Towary](#page-69-0)* [na stronie 70\)](#page-69-0).

#### **Rabat lub narzut na pozycję sprzedaży**

Kasa posiada możliwość udzielenia rabatu lub narzutu (procentowego lub kwotowego) na ostatnią wystawioną pozycję sprzedaży otwartego paragonu. Udzielanie rabatu (narzutu) odbywa się za pomocą odpowiednich klawiszy.

Udzielanie odpowiednio rabatu procentowego i kwotowego

Udzielanie odpowiednio narzutu procentowego i international international international international international international international international international international international international internat

Udzielanie odpowiednio narzutu kwotowego

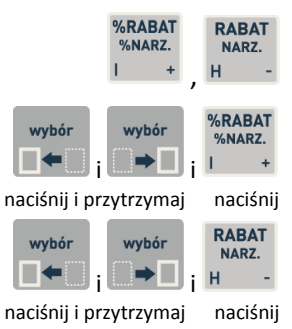

2 szt. 10,00

 CHLEB 1 kg 1\*5,10 = 5,10 C CHLEB 0,5kg 1\*3,20 = 3,20 C SOK JABŁKOWY 2\*5,00 =10,00 A

3. SOK JABŁKOWY 1L

Przykłady rabatowania i wprowadzania narzutu na tę samą pozycję sprzedaży znajdują się poniżej.

Podczas sprzedaży na wyświetlaczu widoczna jest pozycja z otwartego paragonu wystawiona jako ostatnia (np. 3)

Jednocześnie nastąpił wydruk ostatniej pozycji sprzedaży na paragonie

Po wyborze rabatu procentowego %RABA<br>%NARZ SOK JABŁKOWY 1L na widoczną pozycję sprzedaży, PODAJ RABAT 0% na wyświetlaczu pojawi się żądanie wprowadzenia jego wysokości Nastepnie należy wprowadzić odpowiednia  $\left| \begin{smallmatrix} 5 & \mathscr{D} \end{smallmatrix} \right|$ SOK JABŁKOWY 1L wysokość rabatu np. 5 % (w polu PODAJ RABAT 5% wprowadzania nie jest widoczny kursor) Po zatwierdzeniu wprowadzonej wysokości  $\overset{\text{plu}}{\blacktriangleleft}$ SOK JABŁKOWY 1L rabatu na wyświetlaczu pojawi się RABAT 0,50 proponowana kwota rabatu odpowiadająca wprowadzonemu rabatowi procentowemu  $\mathbf{L}^{\frac{\mathbf{p}}{\mathbf{c}}}$ Po ostatecznym zatwierdzeniu CHLEB 0,5kg 1\*3,20 = 3,20 C SOK JABŁKOWY 2\*5,00 =10,00 A<br>RABAT 5% -0,50 wyświetlonej kwoty rabatu następuje  $\blacktriangleright$  RABAT 5% jej wydruk na paragonie Po wyborze narzutu kwotowego  $\sqrt{\frac{m}{n}}$ RABAT SOK JABŁKOWY 1L na ostatnią pozycję sprzedaży, KWOTA NARZUTU: 0,00 na wyświetlaczu pojawi się żądanie wprowadzenia jego wysokości Następnie należy wprowadzić odpowiednią SOK JABŁKOWY 1L wysokość narzutu np. 0,5 (w polu KWOTA NARZUTU: 0,50 wprowadzania nie jest widoczny kursor) Po zatwierdzeniu wprowadzonej wysokości  $\overset{\text{plu}}{\leftarrow}$ SOK JABŁKOWY 1L narzutu na wyświetlaczu pojawi się NARZUT 0,50 proponowana kwota narzutu  $\begin{bmatrix} \mathbf{p}^{\mathrm{L}} \\ \mathbf{p}^{\mathrm{L}} \\ \mathbf{p}^{\mathrm{R}} \\ \mathbf{p}^{\mathrm{R}} \end{bmatrix}$ Po ostatecznym zatwierdzeniu CHLEB 0,5kg 1\*3,20 = 3,20 C

Wycofanie się z udzielenia rabatu lub narzutu o wprowadzonej wysokości

wyświetlonej kwoty narzutu następuje

jej wydruk na paragonie

SOK JABŁKOWY 2\*5,00 =10,00 A

Zakres rabatu, który można wprowadzić na pozycję wynosi 0-99% (przy braku wprowadzenia dodatkowych ograniczeń).

Wysokość rabatów i narzutów udzielanych przez kasjera może zostać ograniczona przez wprowadzenie różnego rodzaju limitów, które zostały szczegółowo opisane w rozdziale [10](#page-144-0) *[Ograniczenia rabatów i](#page-144-0)* [narzutów](#page-144-0) [na stronie 145.](#page-144-0)

W przypadku wprowadzenia rabatu lub narzutu przekraczającego ich dozwolony poziom, na wyświetlaczu pojawi się odpowiedni komunikat lub ich wartości zostaną ograniczone do wysokości dozwolonych poziomów (w zależności od rodzaju wprowadzonego limitu)

Rabatowaniu nie podlegają:

- opakowania zwrotne
- towary wyłączone z rabatu i narzutu odpowiednim atrybutem w definicji towaru (patrz rozdział [2.1.1](#page-69-0) *[\[2 1 1\] \[B A A\] Towary](#page-69-0)* [na stronie 70,](#page-69-0) atrybut *TOWAR WYŁĄCZONY Z RABATU/NARZUTU*)
- towary należące do tzw. grup specjalnych, po wcześniejszym włączeniu opcji *RABAT/NARZUT SPECJALNY* w ustawieniach paragonu (patrz rozdział [2.6.2.13](#page-115-2) *[\[2 6 02 13\] \[B F B M\]](#page-115-2)  [Rabat/narzut specjalny](#page-115-2)* [na stronie 116\)](#page-115-2)

#### <span id="page-52-0"></span>**Podsuma paragonu**

Funkcja umożliwia podczas wystawiania paragonu wyświetlenie ilości dotychczas wystawionych jego pozycji wraz z ich sumaryczną kwotą do zapłaty tzw. podsuma paragonu.

Przejście do podsumy paragonu

W podsumie paragonu na wyświetlaczu pojawi się:

w pierwszej linii - ilość wystawionych pozycji wraz z ich podsumowaniem,

 w drugiej linii - kwota do zapłaty w domyślnej formie płatności (patrz rozdział [2.6.2.15](#page-115-3) *[\[2 6 02 15\] \[B](#page-115-3)  F B O] [Domyślna płatność](#page-115-3)* [na stronie 116\)](#page-115-3), w obowiązującej walucie ewidencyjnej oraz w wysokości zgodnej z kwotą do zapłaty lub równej 0,00 (w zależności od ustawienia opcji *OBOWIĄZEK WPROWADZENIA ZAPŁATY* - patrz rozdział [2.6.2.11](#page-115-0) *[2 6 02 11] [B F B K] [Obowiązek wprowadzenia](#page-115-0)  [zapłaty](#page-115-0)* [na stronie 116\)](#page-115-0).

Przejście do podsumy paragonu po wystawieniu np. 3 pozycji paragonowych o sumie 11,30 PLN

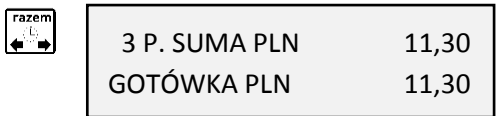

Opuszczenie podsumowania paragonu w celu kontynuowania sprzedaży

W celu zakończenia paragonu należy postępować zgodnie z informacjami przedstawionymi w rozdziale [5.7](#page-45-0) *[Zakończenie paragonu](#page-45-0)* [na stronie 46.](#page-45-0)

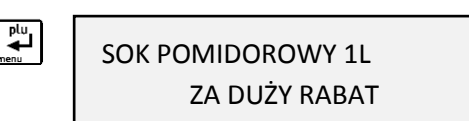

 $\overline{\phantom{0}}$ 

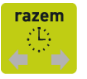

#### **Anulowanie pozycji paragonowych**

Funkcja umożliwia anulowanie wybranej pozycji paragonowej otwartego paragonu.

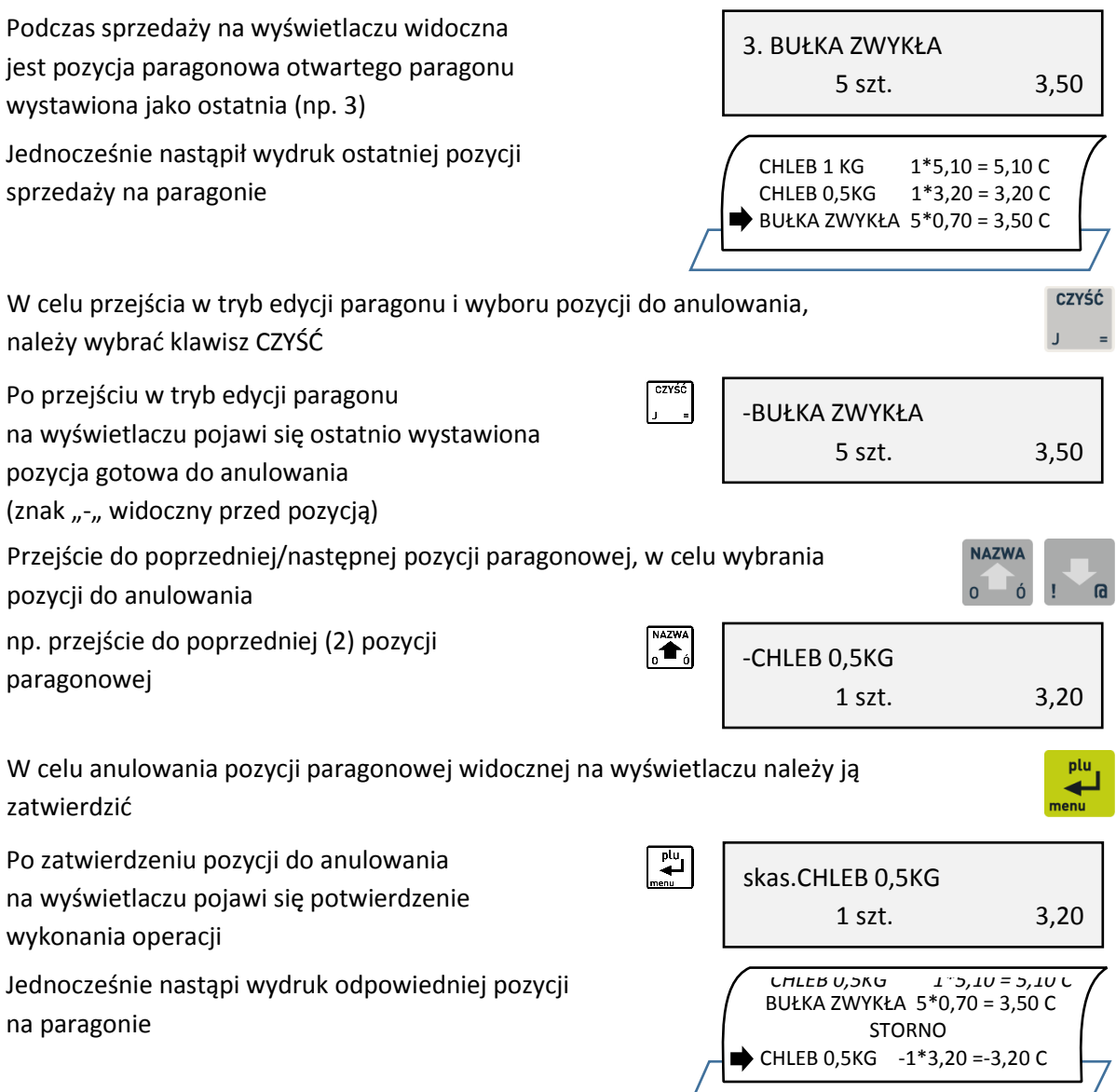

Kasa jest gotowa do wystawienia kolejnej pozycji sprzedaży lub zakończenia paragonu.

Dostęp do funkcji anulowania pozycji zależy od przyznanych kasjerowi uprawnień do wykonania tej operacji (patrz rozdział [2.1.9.1.2](#page-88-0) *[UPRAWNIENIA](#page-88-0)* [na stronie 89,](#page-88-0) uprawnienie *ANULOWANIE POZYCJI*). W przypadku wywołania funkcji przez kasjera przy braku uprawnień, na wyświetlaczu pojawi się odpowiedni komunikat.

#### **Anulowanie paragonu**

Funkcja umożliwia anulowanie całego otwartego paragonu.

Podczas sprzedaży, na wyświetlaczu widoczna jest pozycja paragonowa otwartego paragonu wystawiona jako ostatnia (np. 3)

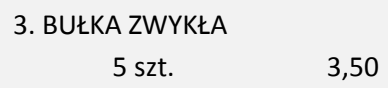

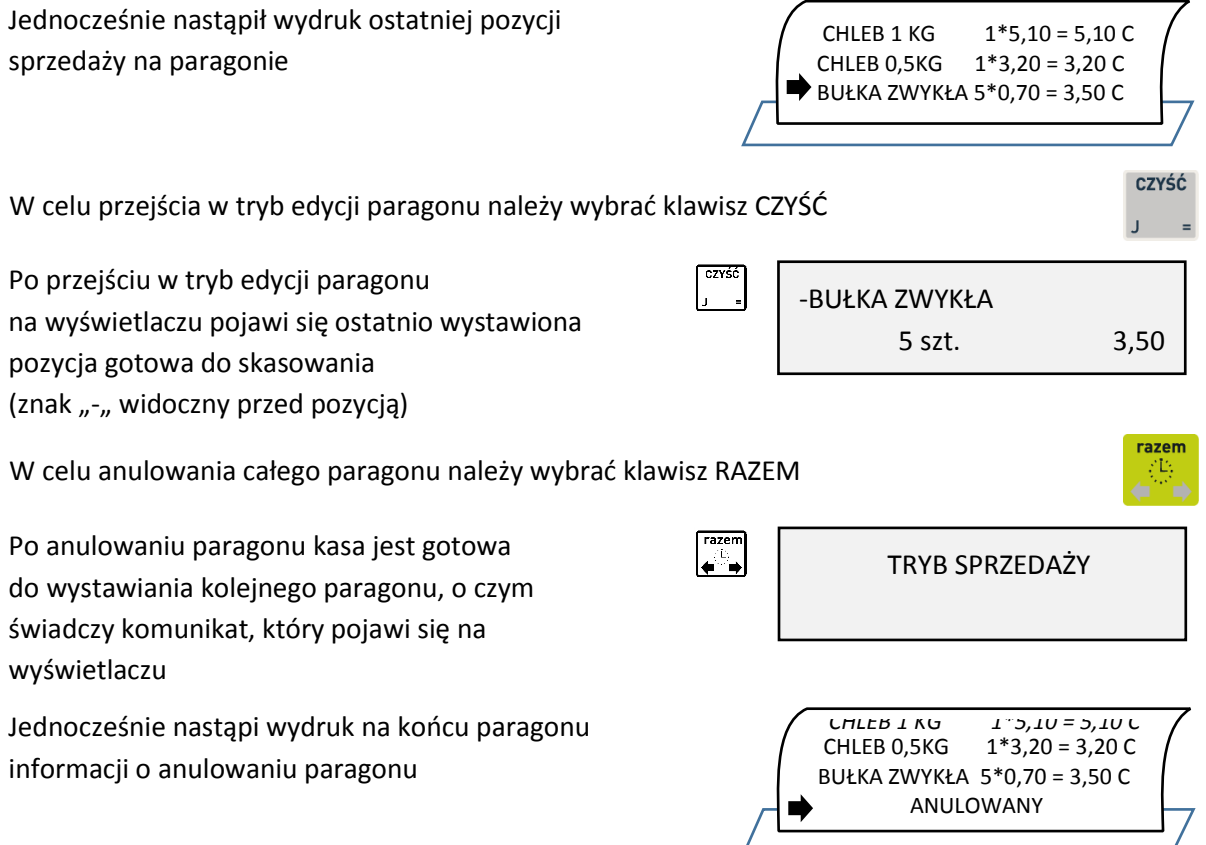

Dostęp do funkcji anulowania paragonu zależy od przyznanych kasjerowi uprawnień do wykonania tej operacji (patrz rozdział [2.1.9.1.2](#page-88-0) *[UPRAWNIENIA](#page-88-0)* [na stronie 89,](#page-88-0) uprawnienie *ANULOWANIE PARAGONÓW*). W przypadku wywołania funkcji przez kasjera przy braku uprawnień, na wyświetlaczu pojawi się odpowiedni komunikat.

*UWAGA: Jeżeli opcja UŻYCIE KASJERÓW jest włączona (patrz rozdział [2.6.8](#page-125-0) [\[2 6 08\] \[B F H\]](#page-125-0) Użycie [kasjerów](#page-125-0) [na stronie 126](#page-125-0)) i kasa została wyłączona przy otwartym paragonie (ręcznie lub automatycznie) to:*

*- jeżeli kasjer ma przyznane uprawnienie do anulowania paragonu przy włączeniu kasy paragon zostanie anulowany*

*- jeżeli kasjer nie ma przyznanego uprawnienia do anulowania paragonu paragon zostanie przywrócony*

# **Podgląd paragonu**

Istnieje możliwość podglądu otwartego paragonu przez wysunięcie papieru z drukarki do miejsca wydrukowania ostatniej pozycji sprzedaży.

Podgląd możliwy jest poprzez naciśnięcie:

przycisku umiejscowionego z lewej strony kasy pod wskaźnikami świetlnymi

 $\mathfrak{S}$ 

 zdefiniowanego wcześniej klawisza skrótu do funkcji *PODGLĄD PARAGONU* (patrz rozdział [2.1.2.1.2](#page-75-0) *[Definiowanie klawisza dostępu do funkcji](#page-75-0)* [na stronie 76\)](#page-75-0)

Kolejne naciśniecie klawisza lub kontynuacja dalszej sprzedaży powoduje zwrotne wsunięcie papieru.

#### **Wydruk numeru NIP nabywcy**

Kasa umożliwia wydruk dodatkowej linii na końcu paragonu (przed linią ze znakiem loga fiskalnego) oznaczonej jako "NIP NABYWCY:", która zawiera NIP nabywcy wprowadzony podczas wystawiania paragonu.

Podczas sprzedaży na wyświetlaczu widoczna *UWAGA: W poniższym przykładzie wykorzystano klawisz funkcyjny*  $\frac{1}{2}$ , który został zdefiniowany *wcześniej jako klawisz wywołania funkcji NIP NABYWCY (patrz rozdział [2.1.2.1.2](#page-75-0) [Definiowanie](#page-75-0)  [klawisza dostępu do funkcji](#page-75-0) [na stronie 76\)](#page-75-0).* 3. BUŁKA ZWYKŁA

jest pozycja paragonowa otwartego paragonu 5 szt. 3,50 wystawiona jako ostatnia (np. 3) Po wybraniu zdefiniowanego klawisza np. *F3,*  NIP NABYWCY [0/20] na wyświetlaczu pojawi się żądanie "NIP NABYWCY"  $\overline{a}$ wprowadzenia numeru NIP, który ma zostać wydrukowany w dodatkowej linii na paragonie Należy wprowadzić odpowiedni NIP nabywcy NIP NABYWCY [13/20] (maksymalnie 18 znaków) np. 123-456-78-90 123-456-78-90\_ W celu wydruku wprowadzonego numeru po zakończeniu paragonu należy  $\blacktriangleleft$ go zatwierdzić **CZYŚĆ** W celu anulowania wydruku wprowadzonego numeru NIP na paragonie plu należy wybrać klawisz CZYŚĆ, a następnie zatwierdzić pustą pozycję ,  $\begin{array}{c}\n\hline\n\text{plu} \\
\hline\n\text{menu}\n\end{array}$ Po zatwierdzeniu kasa jest gotowa do TRYB SPRZEDAŻY wprowadzenia kolejnej pozycji sprzedaży lub PARAGON OTWARTY zakończenia paragonu

#### **Wydruk numeru bez sprzedaży**

Kasa umożliwia wydruk dodatkowej linii na końcu paragonu (przed linią ze znakiem loga fiskalnego) oznaczonej jako "BEZ SPRZEDAŻY:", która zawiera dodatkowe informacje wprowadzone podczas wystawiania paragonu. Informacje drukowane w dodatkowej linii mogą zawierać wyłącznie cyfry np. numer klienta, zamówienia, karty lojalnościowej lub numer seryjny sprzedanego urządzenia.

*UWAGA: W poniższym przykładzie wykorzystano klawisz funkcyjny , który został zdefiniowany wcześniej jako klawisz wywołania funkcji NUMER BEZ SPRZEDAŻY (patrz rozdział [2.1.2.1.2](#page-75-0) [Definiowanie klawisza dostępu do funkcji](#page-75-0) [na stronie 76\)](#page-75-0).*

Podczas sprzedaży na wyświetlaczu widoczna jest pozycja paragonowa otwartego paragonu wystawiona jako ostatnia (np. 3)

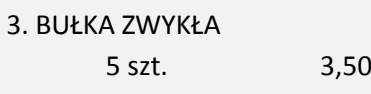

*Rozszerzona instrukcja obsługi kasy ELZAB Mini LT online*

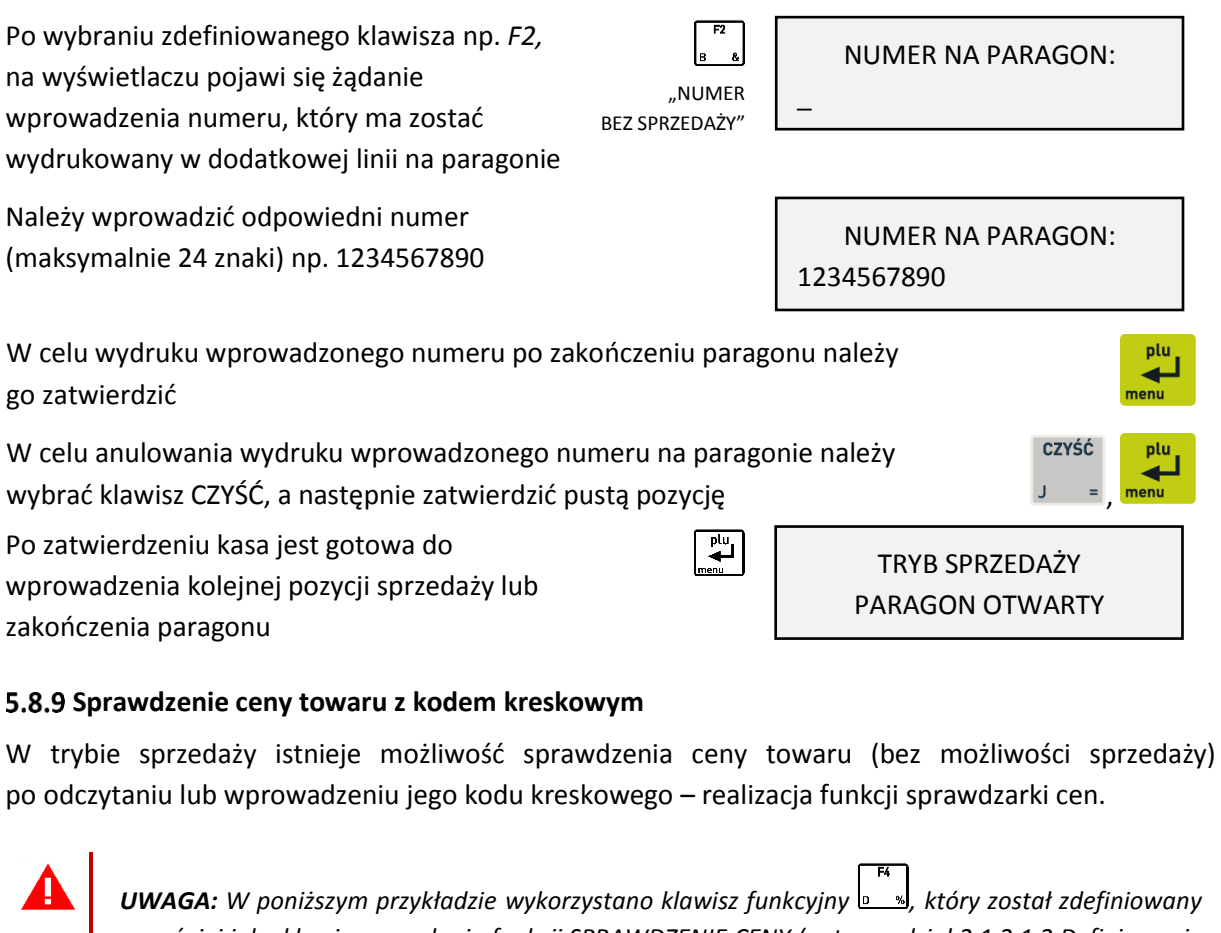

*wcześniej jako klawisz wywołania funkcji SPRAWDZENIE CENY (patrz rozdział [2.1.2.1.2](#page-75-0) [Definiowanie](#page-75-0)  [klawisza dostępu do funkcji](#page-75-0) [na stronie 76\)](#page-75-0).*

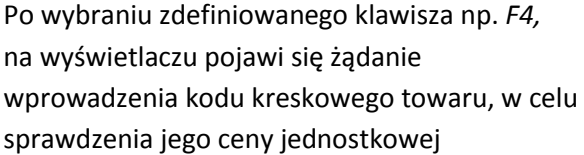

Należy wprowadzić z klawiatury odpowiedni kod kreskowy towaru np. 5960032005471 (istnieje również możliwość odczytu kodu kreskowego za pomocą czytnika)

١o "SPRAWDZENIE CENY"

>

WPROWADŹ KOD KRESKOWY

WPROWADŹ KOD KRESKOWY > 5960032005471

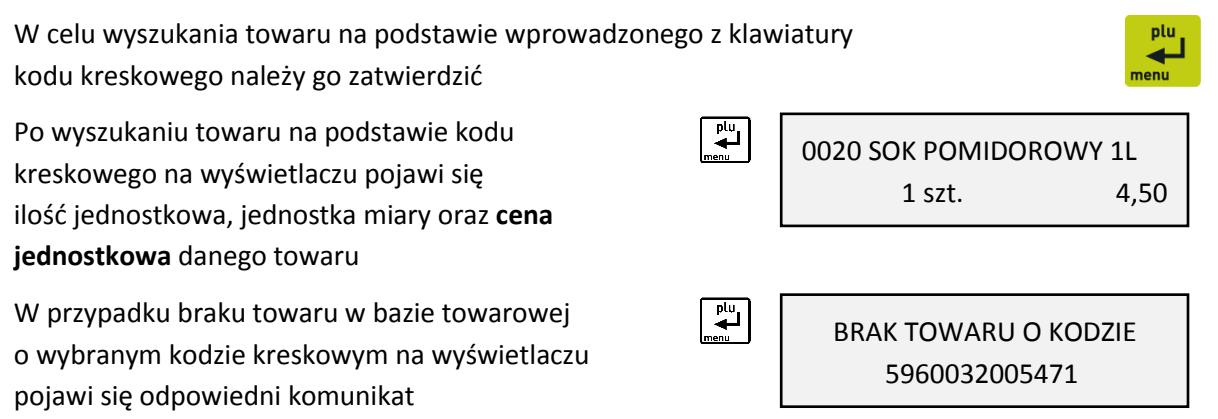

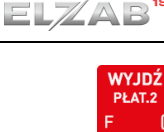

Opuszczenie funkcji *SPRAWDZENIE CENY* i powrót do trybu sprzedaży

# **Rozliczenie zaliczki**

Kasa posiada możliwość rozliczenia pobranej wcześniej zaliczki przy odpowiedniej pozycji sprzedaży.

*UWAGA: W poniższym przykładzie wykorzystano klawisz funkcyjny , który został zdefiniowany wcześniej jako klawisz wywołania funkcji ROZLICZENIE ZALICZKI (patrz rozdział [2.1.2.1.2](#page-75-0) [Definiowanie](#page-75-0)  [klawisza dostępu do funkcji](#page-75-0) [na stronie 76\)](#page-75-0).*

3. STOLIK

1 szt. 200,00

 $1*200,00 = 200,00 A$ 

SZAFA  $1*2000,00 = 2000,00 \text{ A}$ <br>ŁÓŻKO  $1*1000.00 = 1000.00 \text{ A}$ ŁÓŻKO 1\*1000,00 = 1000,00 A<br>→ STOLIK 1\*200,00 = 200,00 A

Funkcja *ROZLICZENIE ZALICZKI* zmniejsza wartość danej pozycji sprzedaży o wprowadzoną wysokość pobranej wcześniej zaliczki.

Podczas sprzedaży na wyświetlaczu widoczna jest pozycja paragonowa otwartego paragonu wystawiona jako ostatnia (np. 3)

Jednocześnie nastąpił wydruk ostatniej pozycji sprzedaży na paragonie

W celu wywołania należy wybrać zd np. F1, po wybran pojawi się ostatni

Przejście do poprz pozycji, do której

np. przejście do p

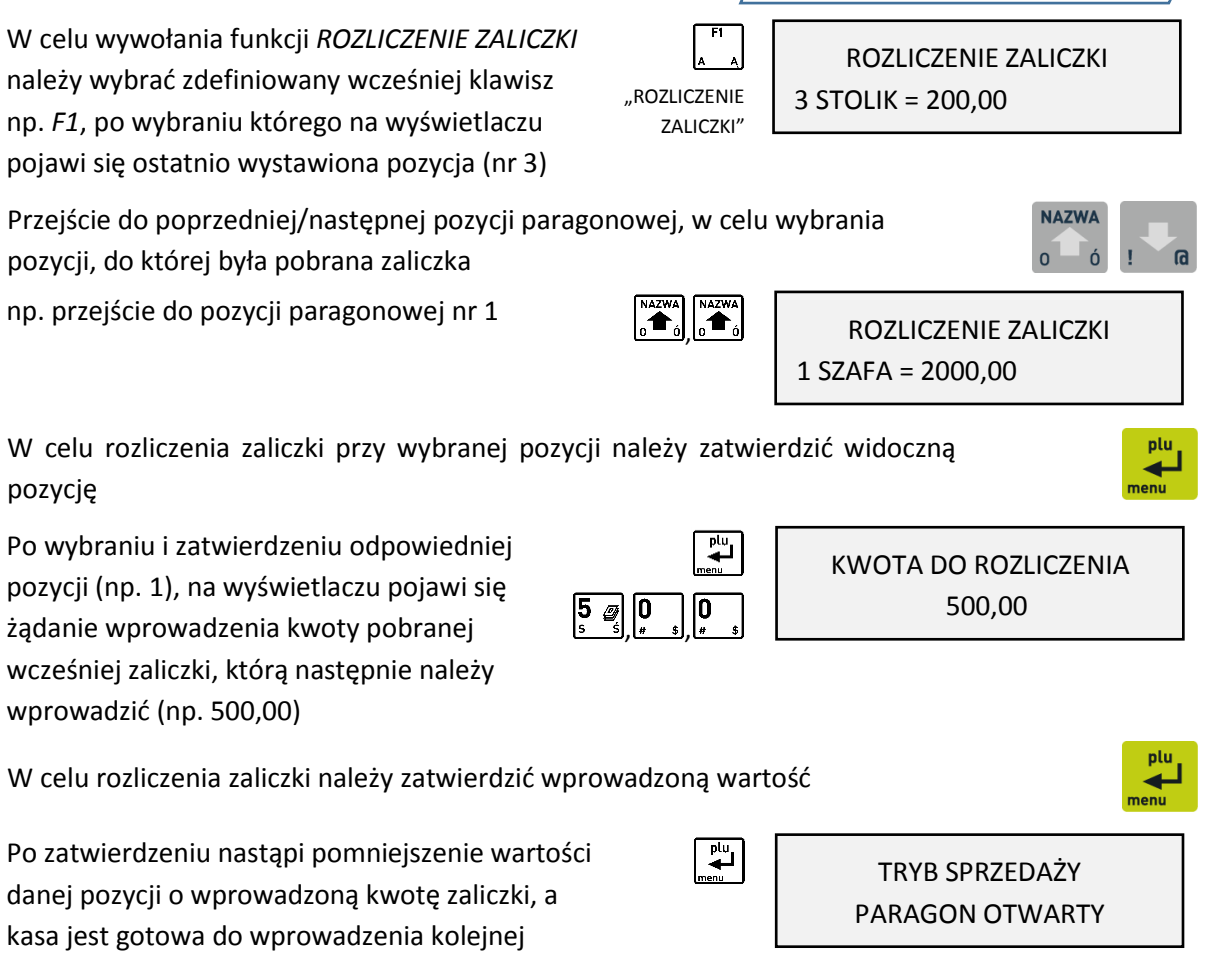

pozycję

wprowadzić (np.

kasa jest gotowa

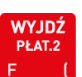

Jednocześnie nastąpi wydruk na paragonie pozycji z wysokością pobranej wcześniej zaliczki oraz pozostała kwota do zapłaty dla tej pozycji po uwzględnieniu zaliczki

 $\begin{array}{ccc} \text{L} \text{U} \text{L} \text{A} \text{A} & \text{L} \text{A} \text{A} \text{A} & \text{L} \text{A} \text{A} \text{A} \ \text{S} \text{T} \text{O} \text{L} \text{I} & \text{L} \text{A} \text{A} & \text{L} \text{A} \text{A} & \text{L} \text{A} \text{A} & \text{L} \text{A} \text{A} & \text{L} \text{A} & \text{L} \text{A} \text{A} & \text{L} \text{A} & \text{L} \text{A} & \text{L} \text$  $1*200,00 = 200,00 A$  ROZLICZENIE ZALICZKI: SZAFA -500,00 A DO DOPŁATY 1500,00

Przy jednej pozycji paragonowej istnieje możliwość rozliczenia tylko jednej zaliczki. W przypadku wywołania funkcji do pozycji, przy której została już wcześniej rozliczona zaliczka odpowiedni komunikat pojawi się na wyświetlaczu.

#### **Wymiana papieru**

Pojawienie się znacznika końca papieru (barwne plamy na papierze) lub wyświetlenie komunikatu BRAK PAPIERU W DRUKARCE oznacza konieczność wymiany rolki taśmy papierowej na nową.

Poniżej został przedstawiony sposób wymiany rolki papieru w drukarce.

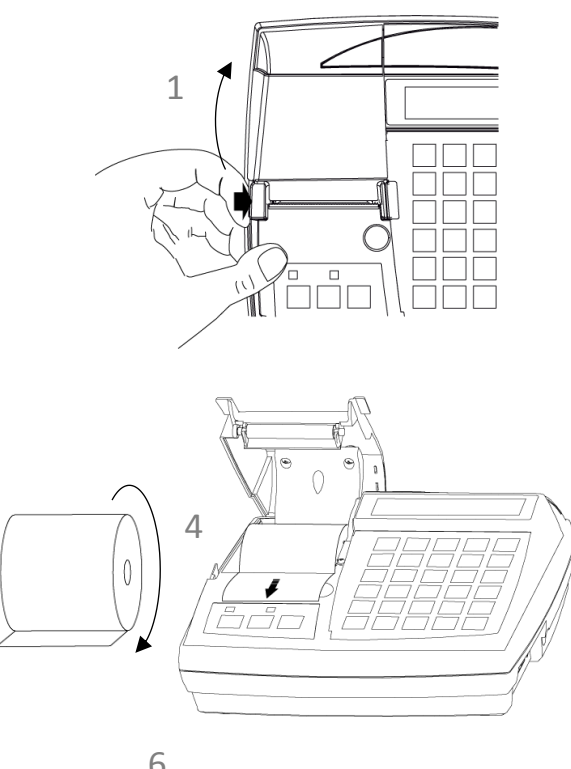

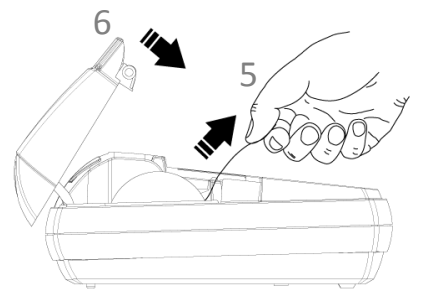

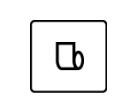

- 1. Pociągnij dźwignię otwierania pokrywy drukarki we wskazanym miejscu i unieś ją do góry
- 2. Usuń z drukarki pozostałości po poprzedniej rolce papieru
- 3. Usuń z nowej rolki papieru zewnętrzny zwój z resztkami kleju
- 4. Rozwiń nową rolkę papieru i umieść w drukarce zgodnie z rysunkiem

- 5. Wyprowadź początek papieru na zewnątrz w miejscu szczeliny wyjścia papieru w pokrywie
- 6. Zamknij pokrywę drukarki i zatrzaśnij
- 7. Wysuń kilka centymetrów papieru przyciskiem wysunięcia papieru
- 8. Energicznym ruchem oderwij papier na krawędzi szczeliny wyjścia papieru

#### **Podłączenie kasy do komputera**

Kasa może być podłączona do komputera bezpośrednio, jak również poprzez sieć WiFi lub Bluetooth. Jednocześnie może być aktywny tylko jeden rodzaj połączenia.

Połączenie i jego konfigurację powinien przeprowadzić uprawniony serwisant.

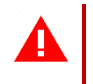

*UWAGA: Przed przystąpieniem do podłączenia kasy do komputera należy wyłączyć zasilanie obu urządzeń.*

Kasa może zostać podłączona do komputera z portem USB bezpośrednio przy wykorzystaniu złącza mini USB kasy.

1. Podłączenie kasy do komputera

Należy połączyć przewodem USB – mini USB złącze USB w komputerze i mini USB kasie. Zaleca się stosowanie przewodu o długości nie przekraczającej 2m, bez dodatkowych przedłużaczy.

**Przewód USB – mini USB nie jest dołączany do wyposażenia kasy i wymaga dodatkowego zakupu.**

2. Sprawdzenie połączenia

W celu sprawdzenia poprawnej konfiguracji połączenia należy wykorzystać program serwisowy *Eureka* (w programie należy ustawić właściwy numer portu COM, do którego podłączona jest kasa).

3. Instalacja sterownika (opcjonalnie)

W przypadku braku komunikacji urządzeń, należy przed podłączeniem kasy do komputera z portem USB zainstalować na komputerze dedykowany sterownik (*usb\_cdc\_ser.inf*), w celu konfiguracji tzw. wirtualnego portu szeregowego, z którego można korzystać tak samo jak z wbudowanego portu szeregowego.

Programy są dostępne na stronie internetowej producenta kasy. [www.elzab.com.pl/pl/strefa-dla-klienta/do-pobrania/programy](https://www.elzab.com.pl/pl/strefa-dla-klienta/do-pobrania/programy)

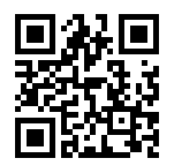

W przypadku połączenia kasy z wykorzystaniem modułu komunikacji bezprzewodowej Wifi/Bluetooth należy odpowiednio skonfigurować dany rodzaj połączenia (patrz rozdział [2.6.5.3](#page-118-0) *[\[2 6 05 03\] \[B F E C\]](#page-118-0)  Ustawienia [komunikacyjne](#page-118-0)* [na stronie 119\)](#page-118-0).

#### **Podłączenie dodatkowych urządzeń**

Do kasy można podłączyć dodatkowe urządzenia współpracujące z kasą, które wymagają oddzielnego zakupu tj. waga, szuflada kasowa, czytnik kodów kreskowych, terminal płatniczy, pamięć typu pendrive. Doboru oraz konfiguracji urządzeń powinien dokonać uprawniony serwisant.

#### **Podłączenie terminala płatniczego**

W celu obsługi płatności bezgotówkowych kasa posiada możliwość podłączenia terminala płatniczego (w zależności od typu terminala i jego fizycznych możliwości komunikacyjnych) przez interfejs USB w trybie PPP, Bluetooth lub poprzez sieć, do której są podłączone oba urządzenia (połączenie kasy do sieci następuje przez interfejs WiFi). Terminal wymaga oddzielnego zakupu.

Kasa obsługuje terminale płatnicze **kompatybilne z protokołem ECR-EFT**.

Poniżej zostały przedstawione kolejne czynności, które należy wykonać przy podłączeniu do kasy terminala płatniczego:

- **1. Konfiguracja połączenia pomiędzy terminalem i kasą** USB, połączenie sieciowe lub Bluetooth (patrz rozdział [2.6.5.3.1](#page-118-1) *[2 6 05 03 1] [B F E C A] [Ustawienia sprzętowe](#page-118-1)* [na](#page-118-1)  [stronie 119\)](#page-118-1)
- **2. Konfiguracja parametrów współpracy terminala z kasą** (patrz rozdział [2.6.5.4](#page-121-0) *[\[2 6 05 04\] \[B F E D\] Ustawienia terminali](#page-121-0)* [na stronie 122](#page-121-0) m.in.
	- wybór typu terminala (mPOS, PINPad, terminal),
	- wybór złącza komunikacyjnego (Bluetooth, Ethernet, USB)
	- wybór protokołu/dostawcy terminala (np. ECR-EFT)
	- w zależności od wyboru protokołu/dostawcy wprowadzenie dodatkowych parametrów wymaganych do zapewnienia komunikacji urządzeń np. identyfikatora terminala (numeru TID lub POS ID), adresu IP, portu TCP lub loginu i hasła
- **3. Zdefiniowanie odpowiedniego rodzaju płatności** dla płatności bezgotówkowej terminala np. KARTA PŁAT. oraz przypisanie tej płatności do danego terminala (patrz rozdział [2.1.4](#page-80-0) *[\[2 1 4\] \[B A D\]](#page-80-0) Płatności* [na stronie 81\)](#page-80-0)

Komunikacja kasy z terminalem następuje automatycznie w przypadku zamknięcia paragonu, po wcześniejszym wyborze przypisanej do terminala zdefiniowanej płatności bezgotówkowej.

#### **Podłączenie szuflady kasowej**

*UWAGA: Przed przystąpieniem do podłączenia szuflady do kasy należy wyłączyć zasilanie.*

Szuflada kasowa wymaga oddzielnego zakupu. Kasa posiada możliwość podłączenia szuflady kasowej z rodziny ELZAB Gamma z kablem typu RJ-12. Instalacja szuflady ogranicza się do fizycznego podłączenia przewodu szuflady do dedykowanego złącza SZUFLADA w kasie (patrz rozdział [3.2](#page-10-0) *[Złącza](#page-10-0)  [zewnętrzne kasy](#page-10-0)* [na stronie 11\)](#page-10-0). Szuflady kasowe z rodziny Gamma produkowane są w różnych kolorach i rozmiarach (szerokość i głębokość) co pozwala na wybranie szuflady stosownie do potrzeb.

Szuflada otwierana jest elektrycznie w chwili, gdy operacje na kasie wymagają kontaktu z gotówką tj. zakończenie paragonu, początek i koniec zmiany kasjera itp.

Istnieje również możliwość dodatkowego otwarcia szuflady poprzez naciśnięcie klawisza na klawiaturze kasy np. gdy chcemy rozmienić banknot. Funkcja ta może zostać zablokowana za pomocą opcji *BLOKADA OTWARCIA SZUFLADY* w ustawieniach kasy (patrz rozdział [2.6.10](#page-125-1) *[\[2 6 10\] \[B](#page-125-1)  [F J\] Blokada otwarcia szuflady](#page-125-1)* [na stronie 126\)](#page-125-1). W razie konieczności otwarcia szuflady pozbawionej zasilania (np. przy braku napięcia) należy nacisnąć dźwignię widoczną w otworze od spodu szuflady. Aby sprawdzić poprawność działania szuflady po uprzednim podłączeniu do kasy, należy uruchomić test szuflady znajdujący się w funkcjach serwisowych (patrz rozdział [3.2](#page-128-0) *[\[3 06\] \[C F\] Testy podzespołów](#page-128-0)* [na stronie 129\)](#page-128-0).

**Podłączenie czytnika kodów kreskowych** 

Kasa ma możliwość współpracy z czytnikami kodów kreskowych z interfejsem USB-HID oraz czytnikami bezprzewodowymi Bluetooth. Doboru oraz konfiguracji czytnika powinien dokonać uprawniony serwisant.

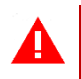

*UWAGA: Przed przystąpieniem do podłączenia czytnika do kasy należy wyłączyć zasilanie.*

Poniżej zostały przedstawione sposoby konfiguracji czytnika kodów kreskowych w celu zapewnienia poprawnej pracy z kasą. Jeżeli identyfikacja towarów będzie odbywać się za pomocą czytnika kodów kreskowych, należy w kasie dodatkowo ustawić parametry kodów m.in. długość i typ (patrz rozdział [2.6.4](#page-116-1) *[2 6 04] [B F D] [Ustawienia kodów kreskowych](#page-116-1)* [na stronie 117\)](#page-116-1).

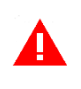

*UWAGA: Producent kasy nie ponosi odpowiedzialności za niewłaściwą pracę lub wady, powstałe na skutek błędnie przeprowadzonej konfiguracji czytnika.*

# 8.3.1 Czytnik USB

W celu poprawnej pracy kasy z czytnikiem kodów kreskowych, należy skonfigurować czytnik wg. zaleceń producenta. **Czytnik USB musi dodatkowo pracować w trybie klawiaturowym (tzw. klasa HID).** Czytnik do kasy można podłączyć bezpośrednio przez złącze USB lub poprzez HUB-USB.

Większość czytników nie wymaga ustawienia prefiksu, stąd w takim przypadku po podłączeniu przewodu pomiędzy czytnikiem, a złączem USB w kasie, możliwa jest natychmiastowa współpraca urządzeń (domyślne ustawienie kasy nie wymaga prefiksu, a sufiks w czytniku powinien zostać ustawiony na znak CR LF).

W przypadku konfiguracji prefiksu należy zapewnić identyczne ustawienie prefiksu zarówno w kasie (patrz rozdział [2.6.4.2](#page-117-0) *[\[2 6 04 2\] \[B F D B\] Prefiks](#page-117-0)* [na stronie 118\)](#page-117-0), jak i czytniku kodów kreskowych (zgodnie z instrukcją producenta).

**Przewód połączeniowy nie jest dołączany do wyposażenia kasy.**

# **Czytnik bezprzewodowy**

Konfiguracja podłączenia do kasy bezprzewodowego czytnika kodów kreskowych składa się z dwóch etapów: w pierwszej kolejności należy skonfigurować połączenie między kasą a czytnikiem (parowanie), a następnie skonfigurować sam czytnik wg zaleceń producenta. Sposób konfiguracji połączenia między kasą a czytnikiem kodów kreskowych poniżej:

- 1. Ustawić tryb SPP (master) na czytniku za pomocą kodu umieszczonego w instrukcji producenta czytnika.
- 2. Odczytać adres modułu w ustawieniach modułów komunikacyjnych (patrz rozdział [2.7](#page-126-0) *[\[2 7\]](#page-126-0)  [\[B G\] Funkcje komunikacji](#page-126-0)* [na stronie 127,](#page-126-0) 5 STATUS, STRONA 2/8), a następnie wprowadzić adres kasy do czytnika za pomocą kodów umieszczonych w instrukcji obsługi czytnika.
- 3. Wprowadzić kod dostępu PIN (domyślnie: 1234) w ustawieniach modułu Bluetooth (patrz rozdział [II BLUETOOTH](#page-120-0) [na stronie 121,](#page-120-0) *PIN*), wymagany do ustanowienia połączenia. Po wprowadzeniu kodu PIN następuje automatyczne parowanie czytnika z kasą. Czytnik powinien znajdować się w pobliżu kasy.

Istnieje również możliwość dodatkowego zabezpieczenia połączenia. W tym celu należy adres czytnika kodów kreskowych wprowadzić w ustawieniach modułu Bluetooth (patrz rozdział [na stronie 121,](#page-120-0) *ADRES ZDALNY*)*.*

W przypadku konfiguracji prefiksu należy zapewnić identyczne ustawienie prefiksu zarówno w kasie (patrz rozdział [2.6.4.2](#page-117-0) *[\[2 6 04 2\] \[B F D B\] Prefiks](#page-117-0)* [na stronie 118\)](#page-117-0), jak i czytniku kodów kreskowych (zgodnie z instrukcją producenta). Domyślne ustawienie kasy nie wymaga prefiksu, a sufiks w czytniku powinien zostać ustawiony na znak CR LF.

#### **Podłączenie pamięci USB**

Kasa współpracuje ze standardową pamięcią typu pendrive, którą można podłączyć do kasy bezpośrednio przez złącze USB lub poprzez HUB-USB. Pamięć może służyć do wykonania funkcji zapisu lub odczytu np. towarów, grafik, pamięci, zgromadzonych w odpowiednim menu kasy (patrz rozdział [2.5](#page-108-0) *[\[2 5\] \[B E\] USB](#page-108-0)* [na stronie 109\)](#page-108-0).

#### **Podłączenie wagi USB**

Kasa współpracuje z wagą z interfejsem USB-HID (ELZAB Prima 2), którą można podłączyć do kasy bezpośrednio przez złącze USB lub poprzez HUB-USB.

#### **8.6 Hub USB**

Kasa może współpracować ze standardowym hub'em USB 2.0.

#### **Aktualizacja programu pracy kasy**

Kasa sprawdza automatycznie, czy jest dostępna nowa wersja programu pracy kasy na serwerze producenta. Jeżeli aktualizacja kasy będzie dostępna kasa rozpocznie automatycznie pobieranie programu, jednocześnie pojawi się na wyświetlaczu komunikat informacyjny dla operatora (KROK 1) oraz symbol pobierania aktualizacji na wywołanym ekranie statusu kasy (patrz rozdział [3.3](#page-11-0) *[Przyciski i](#page-11-0)  [wskaźniki świetlne](#page-11-0)* [na stronie 12](#page-11-0)). Podczas pobierania programu sprzedaż na kasie może być kontynuowana.

Po zakończeniu pobierania programu kasa poinformuje o zakończeniu tej czynności odpowiednim komunikatem na wyświetlaczu (KROK 2). Zgodnie z wyświetloną informacją kolejny etap aktualizacji oprogramowania (blokujący sprzedaż na kasie) nastąpi dopiero po wykonaniu raportu dobowego np. po zakończeniu sprzedaży w danym dniu, a następnie wyłączeniu (KROK 3) i włączeniu ponownie kasy. Od momentu wykonania raportu dobowego po zakończeniu pobierania programu pracy kasy, do zakończenia całego procesu aktualizacji - **sprzedaż na kasie nie będzie możliwa**.

Po ok. 30 sekundach od włączenia kasy na wyświetlaczu widoczny będzie postęp aktualizacji programu. Po zakończeniu aktualizacji kasa uruchomi się w trybie sprzedaży i będzie gotowa do pracy.

# **Podczas aktualizacji nie należy wyłączać kasy.**

*UWAGA: W związku z blokadą sprzedaży po uruchomieniu kasy bezpośrednio po pobraniu programu i wykonaniu raportu dobowego, zalecane jest dokończenie aktualizacji oprogramowania na koniec danego dnia (wyłączenie i ponowne włączenie kasy po wykonaniu raportu dobowego).*

Poniżej przedstawione zostały komunikaty pojawiające się na wyświetlaczu i związane z aktualizacją programu pracy kasy. W przypadku dłuższego komunikatu kolejne ekrany z treścią przełączane są automatycznie.

DOSTĘPNY NOWY PROGRAM PRACY KASY – TRWA POBIERANIE

AKTUALIZACJA OPROGRAMOWANIA NASTĄPI PO RAPORCIE DOBOWYM

AKTUALIZACJA PROGRAMU NASTĄPI PO PONOWNYM URUCHOMIENIU KASY, SPRZEDAŻ BĘDZIE MOŻLIWA PO AKTUALIZACJI. WYŁĄCZ KASĘ

aktualny status kasy:

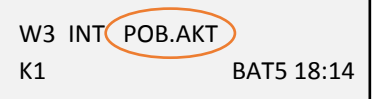

KROK 1 automatyczne pobieranie aktualizacji programu w tle

aktualizacja programu pobrana; sprzedaż dozwolona tylko do momentu wykonania raportu dobowego

KROK 2

KROK 3

blokada sprzedaży; po wyłączeniu i ponownym włączeniu kasy nastąpi kontynuacja procesu aktualizacji

W celu usunięcia wyświetlonego komunikatu należy nacisnąć klawisz

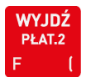

# **Rozdział 3 Menu kasy**

Sposób dostępu do menu kasy oraz wyboru odpowiedniej pozycji opisany został w rozdziale [3](#page-20-0) *[Obsługa](#page-20-0) [menu kasy](#page-20-0)* [na stronie 21.](#page-20-0) Funkcje i opcje zgromadzone w menu zostały podzielone na 3 główne grupy, których szczegółowy opis znajduje się w kolejnych rozdziałach.

#### **[1] [A] FUNKCJE KASJERA**

#### **MENU > 1 FUNKCJE KASJERA**

Schemat menu FUNKCJE KASJERA wraz z podanymi adresami dostępu (unikatowy skrót liczbowy, literowy lub mieszany) do wszystkich funkcji i opcji tej grupy został przedstawiony poniżej.

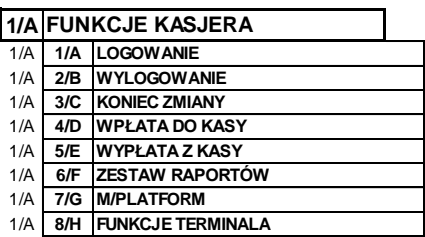

Poszczególne funkcje zostały opisane w kolejnych rozdziałach.

# **[1 1] [A A] Logowanie**

#### **MENU > 1 FUNKCJE KASJERA > 1 LOGOWANIE**

Funkcja umożliwia wybór kasjera, na którego konto zostaną zaliczone kolejne operacje wykonywane na kasie tj. sprzedaż, rozliczenie środków płatniczych.

Jednocześnie może być zalogowany tylko jeden kasjer.

Jeżeli w ustawieniach opcja *UŻYCIE KASJERÓW* jest wyłączona (patrz rozdział [2.6.8](#page-125-0) *[\[2 6 08\] \[B F H\]](#page-125-0)  [Użycie kasjerów](#page-125-0)* [na stronie 126\)](#page-125-0), zostanie automatycznie włączony domyślny kasjer (nr 1) z pełnymi uprawnieniami dostępu do kasy, bez żądania wprowadzenia hasła.

Jeżeli opcja *UŻYCIE KASJERÓW* jest włączona kasjer musi się zalogować wprowadzając swoje indywidualne hasło. Hasło jednoznacznie identyfikuje kasjera i nie ma potrzeby wcześniejszego wprowadzania nazwy kasjera, tym samym rejestrowane hasła poszczególnych kasjerów muszą być unikalne.

Poniżej przedstawiony został proces logowania kasjera.

Po wywołaniu funkcji na wyświetlaczu pojawi się żądanie wprowadzenia hasła

Podczas wpisywania hasła znaki na wyświetlaczu są ukryte pod symbolem gwiazdek;

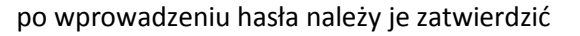

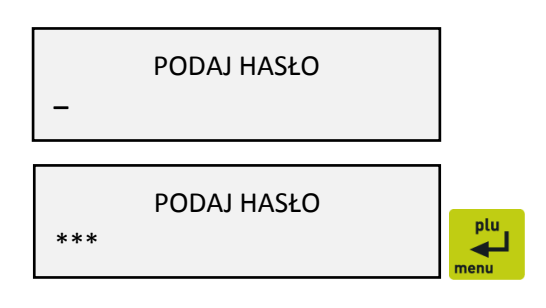

Hasło można wprowadzić korzystając z klawiatury kasy (patrz rozdział [4](#page-22-0) *[Wprowadzanie danych](#page-22-0)* [na](#page-22-0)  [stronie 23](#page-22-0)) lub czytnika kodów kreskowych.

Domyślnie na kasie został zdefiniowany jeden kasjer (nr 1 KIEROWNIK) z pełnymi uprawnieniami dostępu do kasy oraz pustym hasłem. **W celu włączenia domyślnego kasjera np. przy pierwszym uruchomieniu kasy, należy nie wprowadzając żadnych znaków zatwierdzić puste hasło** (przy założeniu braku modyfikacji ustawień domyślnych kasjera np. zdefiniowania nowego hasła).

Po wprowadzeniu i zatwierdzeniu poprawnego hasła na wyświetlaczu pojawi się informacja potwierdzająca włączenie zidentyfikowanego kasjera

ZALOGOWANO KASJERA: KOWALSKA

> TRYB SPRZEDAŻY KASJER nr 1

Jednocześnie kasa przejdzie do trybu sprzedaży

Jeżeli hasło zostanie wprowadzone nieprawidłowo lub żaden z kasjerów nie jest włączony na wyświetlaczu pojawi się odpowiednia informacja

BRAK DANYCH KASJERA

W celu podjęcia kolejnej próby wprowadzenia hasła należy nacisnąć dowolny klawisz.

# **[1 2] [A B] Wylogowanie**

#### **MENU > 1 FUNKCJE KASJERA > 2 WYLOGOWANIE**

Wybranie tej funkcji powoduje wylogowanie (wyłączenie) aktualnie zalogowanego kasjera. Wyłączenie kasjera nie powoduje zamknięcia jego zmiany – możliwe jest zalogowanie (włączenie) kolejnego kasjera, a po jego wylogowaniu i ponownym zalogowaniu - kontynuowanie jego zmiany.

Po wywołaniu funkcji na wyświetlaczu pojawi się informacja potwierdzająca wyłączenie zalogowanego wcześniej kasjera

KASJER WYLOGOWANY

W celu prowadzenia sprzedaży konieczne jest, aby kasjer był zalogowany.

# **[1 3] [A C] Koniec zmiany**

#### **MENU > 1 FUNKCJE KASJERA > 3 KONIEC ZMIANY**

Funkcja umożliwia wydrukowanie numerowanego raportu z danymi o operacjach wykonanych przez włączonego kasjera, takimi jak ilość i wartość wystawionych i anulowanych paragonów, wartość udzielonych rabatów, narzutów oraz o uzyskanych wpływach ze sprzedaży z podziałem na formy płatności i płatności walutowe, w których wystąpił obrót.

Po wywołaniu funkcji nastąpi otwarcie szuflady, należy wprowadzić kolejno stan zliczonej gotówki oraz innych dostępnych form płatności i walut, zatwierdzając poszczególne kwoty

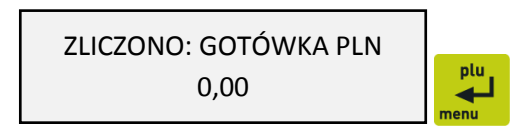

Kasa będzie pytać tylko o te płatności i waluty, w których wystąpił obrót. Po wprowadzeniu wymaganych kwot drukuje się raport ZAMKNIĘCIE ZMIANY i następuje automatyczne wyłączenie/wylogowanie kasjera oraz wyzerowanie liczników zmiany tego kasjera.

Dostęp do funkcji uzależniony jest od uprawnienia kasjera do wykonania raportu ZAMKNIĘCIE ZMIANY (patrz rozdział [2.1.9.1.2](#page-88-0) *[UPRAWNIENIA](#page-88-0)* [na stronie 89,](#page-88-0) uprawnienie *KONIEC ZMIANY*). Jeżeli dany kasjer nie posiada uprawnienia do wykonania tej operacji, po wywołaniu funkcji odpowiedni komunikat pojawi się na wyświetlaczu.

# **[1 4] [A D] Wpłata do kasy**

#### **MENU > 1 FUNKCJE KASJERA > 4 WPŁATA DO KASY**

Funkcja umożliwia dokonanie wpłaty do kasy z wydrukiem pokwitowania z tej operacji.

Po wywołaniu funkcji na wyświetlaczu pojawi się żądanie wprowadzenia danych osoby wpłacającej

Należy wprowadzić dane osoby wpłacającej (do 20 znaków), a następnie je zatwierdzić

Należy wprowadzić wpłacaną kwotę, a następnie ją zatwierdzić

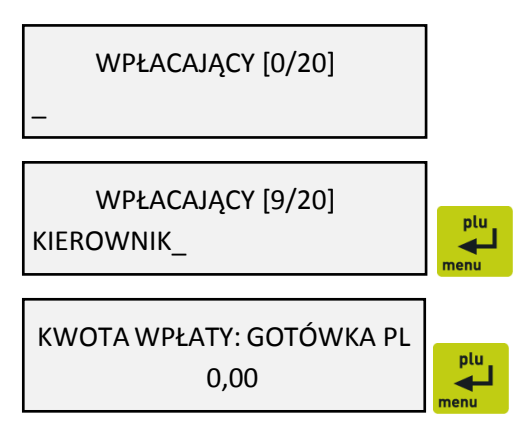

Kwotę wpłaty należy wprowadzić z zakresu 0,01 – 9999999,99. Po zatwierdzeniu operacji kasa wydrukuje pokwitowanie wpłaty.

Za pomocą klawiszy zdefiniowanych jako płatności przed wprowadzaniem kwoty można zmienić m.in. walutę wpłaty (wybór spośród zdefiniowanych wcześniej płatności). Domyślnie podpowiadana jest GOTÓWKA PLN.

Dostęp do funkcji uzależniony jest od uprawnienia kasjera do wykonywania wpłaty (patrz rozdział [2.1.9.1.2](#page-88-0) *[UPRAWNIENIA](#page-88-0)* [na stronie 89,](#page-88-0) uprawnienie *WPŁATA DO KASY*). Jeżeli dany kasjer nie posiada uprawnienia do wykonania tej operacji, po wywołaniu funkcji odpowiedni komunikat pojawi się na wyświetlaczu.

# **[1 5] [A E] Wypłata z kasy**

#### **MENU > 1 FUNKCJE KASJERA > 5 WYPŁATA Z KASY**

Funkcja umożliwia dokonanie wypłaty z kasy z wydrukiem pokwitowania z tej operacji.

Po wywołaniu funkcji nastąpi otwarcie szuflady, a na wyświetlaczu pojawi się żądanie wprowadzenia danych osoby otrzymującej wypłatę Po wprowadzeniu odpowiednich danych (do 20 znaków), należy je zatwierdzić Należy wprowadzić wypłacaną kwotę, a następnie ją zatwierdzić KWOTĘ OTRZYMAŁ [0/20]  $\overline{a}$ KWOTĘ OTRZYMAŁ [9/20] KIEROWNIK\_ KWOTA WYPŁATY: GOTÓWKA PL 0,00

Kwotę wypłaty należy wprowadzić z zakresu 0,01 – 9999999,99. Po zatwierdzeniu operacji kasa wydrukuje pokwitowanie wypłaty.

Za pomocą klawiszy zdefiniowanych jako płatności przed wprowadzaniem kwoty można zmienić m.in. walutę wypłaty (wybór spośród zdefiniowanych wcześniej płatności). Domyślnie podpowiadana jest GOTÓWKA PLN.

Dostęp do funkcji uzależniony jest od uprawnienia kasjera do wykonywania wypłaty (patrz rozdział [2.1.9.1.2](#page-88-0) *[UPRAWNIENIA](#page-88-0)* [na stronie 89](#page-88-0), uprawnienie WYPŁATA Z KASY). Jeżeli dany kasjer nie posiada uprawnienia do wykonania tej operacji, po wywołaniu funkcji odpowiedni komunikat pojawi się na wyświetlaczu.

#### **[1 6] [A F] Zestaw raportów**

#### **MENU > 1 FUNKCJE KASJERA > 6 ZESTAW RAPORTÓW**

Funkcja umożliwia wydrukowanie zestawu raportów. Zawartość zestawu (lista raportów) i rodzaj raportów (zerujące lub niezerujące) jest zależna od rodzaju kasjera (patrz rozdział [2.1.9.1.3](#page-93-0) *[ZESTAW](#page-93-0)  [RAPORTÓW](#page-93-0)* [na stronie 94\)](#page-93-0), a dostęp do funkcji od przyznanego kasjerowi uprawnienia (patrz rozdział [2.1.9.1.2](#page-88-0) *[UPRAWNIENIA](#page-88-0)* [na stronie 89,](#page-88-0) uprawnienie *ZESTAW RAPORTÓW*). Jeżeli dany kasjer nie posiada uprawnienia do wykonania tej operacji, po wywołaniu funkcji odpowiedni komunikat pojawi się na wyświetlaczu.

# **[1 7] [A G] M/platform**

#### **MENU > 1 FUNKCJE KASJERA > 7 M/platform**

Zestaw funkcji umożliwiających obsługę dodatkowych usług dostarczanych poprzez modem zdalnego dostępu M/platform. Zestaw dostępnych operacji jest zależny od zakresu dostarczonych usług, które mogą dotyczyć np. płatności bezgotówkowych, doładowań, obsługi systemów lojalnościowych. Dokładne informacje znajdują się na stronach [https://mplatform.com.pl.](https://mplatform.com.pl/)

W celu obsługi usług M/platform należy włączyć w ustawieniach opcję M/PLATFORM AKTYWNE (patrz rozdział [2.6.15](#page-126-1) *[2 6* [15\] \[B F O\] M/platform aktywne](#page-126-1) [na stronie 127\)](#page-126-1).

# **[1 8] [A H] Funkcje terminala**

#### **MENU > 1 FUNKCJE KASJERA > 8 FUNKCJE TERMINALA**

Zestaw funkcji umożliwiających obsługę terminali skonfigurowanych do współpracy z kasą (po innych protokołach niż ECR EFT oraz mPOS PAYMAX). Dla terminali dostępne są funkcje związane m.in. z zamknięciem dnia, anulowaniem transakcji kartą, czy zwrotem na kartę. W przypadku braku zdefiniowanych takich terminali współpracujących z kasą (patrz rozdział [2.6.5.4](#page-121-0) *[\[2 6 05 04\] \[B F E D\]](#page-121-0)  [Ustawienia terminali](#page-121-0)* [na stronie 122\)](#page-121-0) na wyświetlaczu pojawi się odpowiedni komunikat.

#### **[2] [B] FUNKCJE KIEROWNIKA**

#### **MENU > 2 FUNKCJE KIEROWNIKA**

Schemat menu FUNKCJE KIEROWNIKA wraz z podanymi adresami dostępu (unikatowy skrót liczbowy, literowy lub mieszany) do wszystkich funkcji i opcji tej grupy został przedstawiony poniżej.

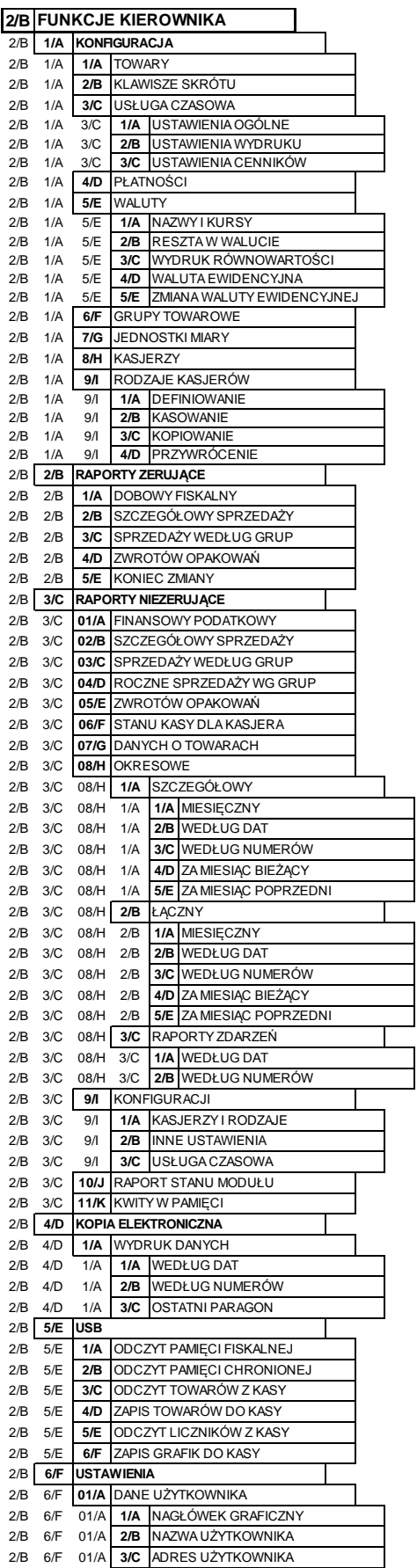

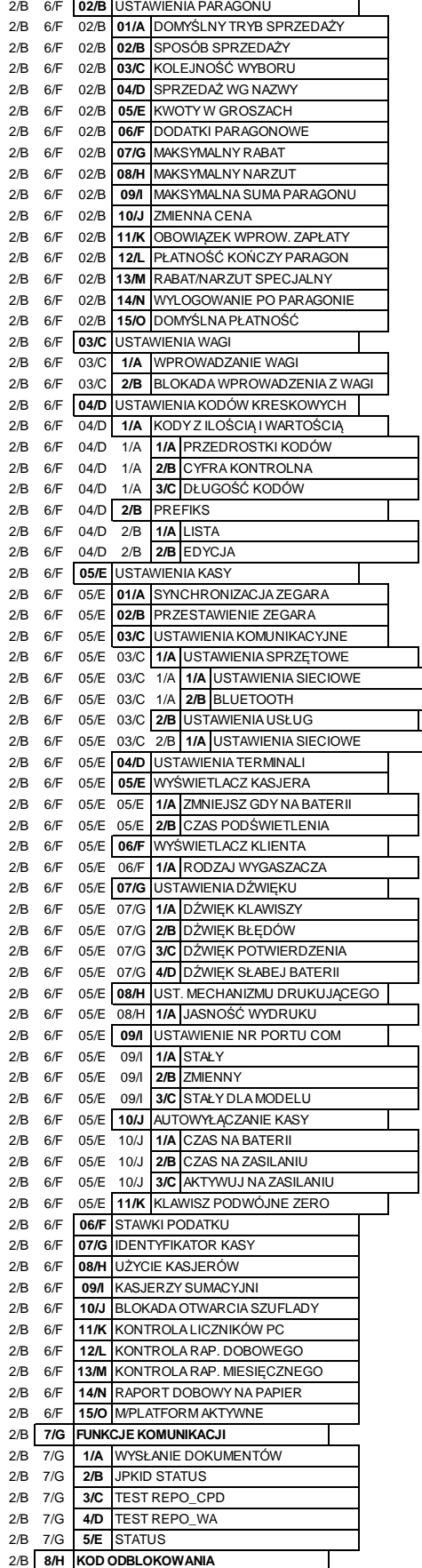

Poszczególne funkcje zostały opisane w kolejnych rozdziałach.

# **[2 1] [B A] Konfiguracja**

#### **MENU > 2 FUNKCJE KIEROWNIKA > 1 KONFIGURACJA**

Zestaw funkcji, które umożliwiają definiowanie i edycję oraz kasowanie definicji np. towarów, grup towarowych, jednostek, form płatności, kasjerów i ich rodzajów oraz tzw. klawiszy skrótu.

## <span id="page-69-0"></span> **[2 1 1] [B A A] Towary**

#### *[2 1 1 1] [B A A A] Definiowanie*

#### **MENU > 2 FUNKCJE KIEROWNIKA > 1 KONFIGURACJA > 1 TOWARY > 1 DEFINIOWANIE**

Za pomocą tej funkcji można wprowadzać i korygować dane o towarach w pamięci kasy. Towar można zdefiniować na dowolnym pustym miejscu. Puste miejsce to pozycja na której nie został jeszcze zdefiniowany żaden towar lub wcześniej zdefiniowany towar został usunięty. W kasie można zdefiniować 10.000 towarów.

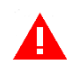

*UWAGA: Zmiana stawki podatkowej towaru jest możliwa jedynie po raporcie dobowym, a przed pierwszym wystawionym paragonem. Informacje o zmianach w bazie towarowej (definiowanie nowego towaru, zmiana nazwy, stawki oraz kasowanie towaru) są uwzględniane w kolejnym raporcie dobowym.*

Po wywołaniu funkcji na wyświetlaczu pojawi się pierwsza pozycja z listy dostępnych sposobów wyboru właściwego towaru do definiowania lub modyfikacji

WYBIERZ TOWAR 1 PIERWSZY WOLNY

Istnieje możliwość wyszukania właściwego towaru poprzez wybór jednej z pozycji:

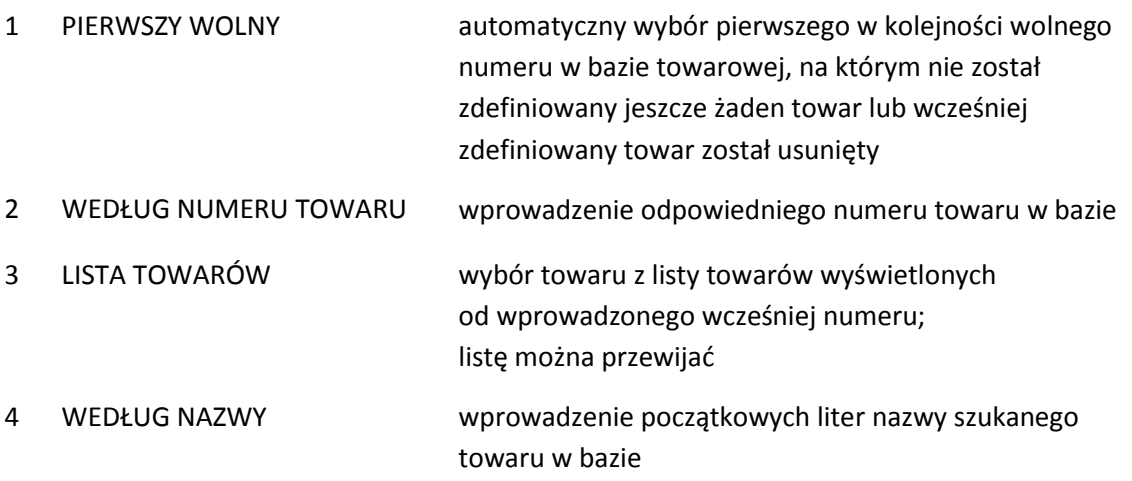

lub poprzez odczyt czytnikiem kodu kreskowego towaru zdefiniowanego wcześniej w bazie towarowej kasy.

W przypadku wprowadzania nowego towaru zaleca się wybranie pozycji PIERWSZY WOLNY.

Sposób wyboru pozycji z listy patrz rozdział [4.](#page-22-0) *[Wprowadzanie danych](#page-22-0)* [na stronie](#page-22-0) 23.

Po wybraniu właściwej pozycji z bazy towarowej (np. 3) następuje definiowanie poszczególnych atrybutów danego towaru i pojawi się pierwsza pozycja na liście atrybutów

EDYCJA TOWARU NR: 3 01 NAZWA

Sposób wyboru pozycji z listy patrz rozdział [4.](#page-22-0) *[Wprowadzanie danych](#page-22-0)* [na stronie 23.](#page-22-0)

Po wyszukaniu i zatwierdzeniu odpowiedniej pozycji na liście atrybutów następuje:

**■** przejście do trybu edycji danego atrybutu i dzięki temu można

wprowadzić odpowiednie dane zgodnie z widocznym poleceniem (np. nazwę towaru po wyborze atrybutu NAZWA), a następnie je zatwierdzić

lub

wybrać wartość z wyświetlonej listy propozycji (np. stawkę podatku z listy zdefiniowanych wcześniej stawek, po wyborze atrybutu STAWKA), a następnie ją zatwierdzić

**■** zmiana ustawienia danej opcji

np. włączenie wyłączonej opcji TOWAR JEST OPAKOWANIEM lub odwrotnie

PODAJ NAZWĘ [0/40] plu SOK JABŁKOWY\_

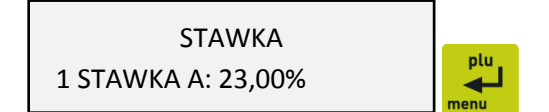

EDYCJA TOWARU NR: 3 10**+**TOWAR JEST OPAKOWANIE

Sposób wyboru pozycji z listy oraz włączanie/wyłączanie opcji patrz rozdział [4.](#page-22-0) *[Wprowadzanie danych](#page-22-0)* [na stronie 23.](#page-22-0)

#### **W celu zakończenia definiowania danego towaru i zapisania wszystkich jego atrybutów należy:**

- **■ nacisnąć klawisz** *Razem*  lub and the contract of the contract of the contract of the contract of the contract of the contract of the contract of the contract of the contract of the contract of the contract of the contract of the contract of the co
- **■ wybrać ostatnią pozycję na liście atrybutów (14** *ZAPISZ TOWAR***)**

EDYCJA TOWARU NR: 3 14 ZAPISZ TOWAR

Sygnał dźwiękowy potwierdzi poprawne wykonanie operacji.

W celu opuszczenia funkcji definiowania towaru bez zapisu wprowadzonych zmian należy nacisnąć klawisz *Wyjdź*

Poniżej znajduje się opis poszczególnych atrybutów, spośród których niezbędnymi do zdefiniowania towaru są nazwa i stawka podatku od towarów i usług.

**■** 01 NAZWA - wprowadzenie nazwy towaru

Należy wpisać nazwę towaru o długości od 1 do 40 znaków. Dostępne znaki to litery, cyfry, spacja (pomijana przez kasę) oraz symbole: \ / . ,

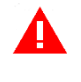

*UWAGA: Kasa nie rozróżnia w nazwie małych/dużych liter oraz pomija znak odstępu (spacja), stąd np. nazwy: "Towar1", "Towar 1", "TOWAR 1", "T o w a r 1", "To W A r 1 " są traktowane przez kasę jak ta sama nazwa towaru i przy próbie ich zdefiniowania (niespełniony warunek zapewnienia unikalnych nazw towarów w bazie) wyświetlony zostanie odpowiedni komunikat.*

- **■** 02 STAWKA wybór stawki podatku spośród zdefiniowanych wcześniej stawek
- **■** 03 GRUPA wybór grupy spośród wszystkich grup z zakresu od 1 do 99

Wyświetlanie grup rozpoczyna się od wprowadzonego numeru grupy, w tym 15 oraz 90-99 to grupy specjalne z możliwością automatycznego wyłączenia z rabatowania/narzutu (patrz rozdział [2.6.2.13](#page-115-2) *[\[2 6 02 13\] \[B F B M\] Rabat/narzut specjalny](#page-115-2)* [na stronie 116\)](#page-115-2). Do grup specjalnych zaleca się przydzielać towary np. objęte podatkiem akcyzowym (alkohole, papierosy).

- **■** 04 JEDNOSTKA wybór jednostki miary spośród wszystkich jednostek z zakresu od 1 do 16
- **■** 05 MIEJSC PO PRZECINKU wprowadzenie ilości miejsc po przecinku

Ilość miejsc po przecinku zależy od towaru i użytej jednostki miary.

- 0 towar niepodzielny (np. towar sprzedawany w butelkach lub niepodzielnych paczkach, który nie może zostać sprzedany inaczej niż w całości;
- 1,2 towar podzielny, możliwość sprzedaży części towaru (np. chleb może być sprzedawany w całości lub w części);
- 3 towar ważony.

Domyślna liczba miejsc po przecinku to 3.

06 KOD KRESKOWY - wprowadzenie kodu kreskowego

Jeżeli towar posiada kod kreskowy to można wprowadzić go używając czytnika kodów kreskowych lub wprowadzić i zatwierdzić ręcznie. W przypadku ręcznego (z klawiatury) wprowadzania kodu kreskowego z ilością lub wartością towaru, należy wprowadzić pierwszych 6 lub 7 cyfr, licząc od lewej strony kodu (patrz rozdział [9](#page-143-0) *[Kody kreskowe zawierające ilość lub](#page-143-0)  [wartość](#page-143-0)* [na stronie 144\)](#page-143-0).

**■** 07 CENA – wprowadzenie domyślnej ceny jednostkowej towaru

Przy cenie towaru zdefiniowanej jako 0,00 (tzw. cena zerowa), kasa podczas sprzedaży zawsze zapyta o cenę towaru jaka ma zostać użyta.

- **■** 08 WIĄZANIA TOWARÓW powiązanie towarów ze sobą (patrz [WIĄZANIA TOWARÓW](#page-72-0) poniżej)
- **■** 09 TOWAR ZABLOKOWANY opcja blokady towaru

Włączenie opcji powoduje zablokowanie sprzedaży towaru wpisanego do pamięci kasy, np. przy braku towaru w punkcie sprzedaży. Domyślnie wyłączona opcja oznacza brak blokady towaru.

**■** 10 TOWAR JEST OPAKOWANIEM – opcja oznaczenia opakowania

Włączenie opcji powoduje zapis do pamięci kasy, że towar jest opakowaniem zwrotnym. Dla opakowań poprzednio zdefiniowana stawka VAT nie jest brana pod uwagę, ponieważ opakowania występują poza częścią fiskalną paragonu. Domyślnie wyłączona opcja oznacza, że towar nie jest opakowaniem.
### **■** 11 WYŁĄCZONY Z RABATU/NARZUTU – opcja wyłączenia z rabatu/narzutu

Jeżeli na towar nie mają być udzielane rabaty i narzuty (np. dla towarów akcyzowych), należy włączyć opcję. Domyślnie wyłączona opcja oznacza, że rabaty/narzuty mogą być wprowadzane na towar zgodnie z uprawnieniami kasjera.

■ 12 TOWAR ZE ZMIENNĄ CENĄ – opcja zmiany ceny

Jeżeli towar ma mieć zawsze możliwość zmiany ceny podczas sprzedaży (użycie klawisza *Cena*), to należy włączyć opcję. Domyślnie wyłączona opcja oznacza, że w przypadku wprowadzenia ceny jednostkowej różnej od 0, nie będzie ona mogła być zmieniona przy sprzedaży towaru.

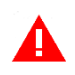

*UWAGA: Włączenie nadrzędnej opcji ZMIENNA CENA w ustawieniach paragonu (patrz rozdział [2.6.2.10](#page-114-0) [\[2 6 02 10\] \[B F B J\] Zmienna cena](#page-114-0) [na stronie 115\)](#page-114-0), powoduje, że ustawienie w definicji towaru opcji TOWAR ZE ZMIENNĄ CENĄ nie wpływa bezpośrednio na możliwość lub blokadę zmiany ceny przy sprzedaży danego towaru.*

**■** 13 TOWAR NA LIŚCIE PODRĘCZNEJ – opcja umieszczenia towaru na liście podręcznej

Jeżeli towar ma zostać umieszczony na liście podręcznej (patrz rozdział [5.8.1](#page-50-0) *[Lista podręczna](#page-50-0)* [na stronie 51\)](#page-50-0) należy włączyć opcję. Domyślnie wyłączona opcja oznacza, że towar nie znajdzie się na liście podręcznej.

Wszystkie zdefiniowane w kasie towary, wraz z atrybutami i powiązanymi towarami, można wydrukować w postaci raportu *DANE O TOWARACH* (patrz rozdział [2.3.7](#page-100-0) *[\[2 3 07\] \[B C G\] Danych o towarach](#page-100-0)* [na stronie](#page-100-0)  [101\)](#page-100-0).

#### **WIĄZANIA TOWARÓW > DEFINIOWANIE**

Możliwe jest zdefiniowanie powiązania towaru z inną pozycją towarową np. butelką, jako opakowaniem zwrotnym. Po powiązaniu, sprzedaż pierwszego towaru, do którego tworzymy wiązanie, powoduje automatyczną sprzedaż w takiej samej ilości towaru drugiego.

Po wywołaniu funkcji DEFINIOWANIE na wyświetlaczu pojawi się pierwsza pozycja z listy dostępnych sposobów wyboru towaru sprzedawanego automatycznie razem z pierwszym (podobnie jak przy definicji towaru)

WIĄZANIE DLA TOW. NR: 3 WEDŁUG NUMERU TOWARU

Po wybraniu odpowiedniego towaru następuje zapis wiązania.

Nie ma możliwości powiązania towaru z samym sobą, a przy próbie takiego wiązania odpowiednia informacja pojawi się na wyświetlaczu.

#### **WIĄZANIA TOWARÓW > KASOWANIE**

Istnieje możliwość skasowania wcześniej zdefiniowanego wiązania pomiędzy dwoma towarami. W tym celu w edycji towaru (w którym chcemy usunąć wiązanie), w pozycji wiązania towarów należy wybrać funkcję KASOWANIE. Po zatwierdzeniu danych (opuszczenie okienka edycji towaru klawiszem Zatwierdź) nastąpi usunięcie wiązania, potwierdzone sygnałem dźwiękowym.

# *[2 1 1 2] [B A A B] Kasowanie*

### **MENU > 2 FUNKCJE KIEROWNIKA > 1 KONFIGURACJA > 1 TOWARY > 2 KASOWANIE**

Funkcja umożliwia skasowanie towaru z pamięci kasy. Jeżeli włączona jest opcja KONTROLA LICZNIKÓW PC (patrz rozdział [2.6.11](#page-125-0) *[2 6 11] [B F K] [Kontrola liczników PC](#page-125-0)* [na stronie 126\)](#page-125-0) przed skasowaniem towar musi mieć wyzerowane liczniki sprzedaży (i zwrotów, jeśli jest opakowaniem).

Po wywołaniu funkcji na wyświetlaczu pojawi się pierwsza pozycja z listy dostępnych sposobów wyboru właściwego towaru do usunięcia

KASOWANIE WEDŁUG NUMERU TOWARU

Istnieje możliwość wyszukania właściwego towaru poprzez wybór jednej z pozycji:

- 1 WEDŁUG NUMERU TOWARU wprowadzenie odpowiedniego numeru towaru w bazie
- 2 LISTA TOWARÓW wybór towaru z listy towarów wyświetlonych od wprowadzonego wcześniej numeru; listę można przewijać
- 3 WEDŁUG NAZWY wprowadzenie początkowych liter nazwy szukanego towaru w bazie

lub poprzez odczyt czytnikiem kodu kreskowego towaru zdefiniowanego wcześniej w bazie towarowej kasy.

Sposób wyboru pozycji z listy patrz rozdział [4.](#page-22-0) *[Wprowadzanie danych](#page-22-0)* [na stronie 23.](#page-22-0)

Po wybraniu właściwej pozycji z bazy towarowej (np. 3) na wyświetlaczu pojawi się żądanie ostatecznego zatwierdzenie decyzji usunięcia towaru z bazy

USUNĄĆ TOWAR ? (T/N)

Sposób wprowadzania odpowiedzi patrz rozdział [4](#page-22-0) *[Wprowadzanie](#page-22-0)* danych [na stronie 23.](#page-22-0) Po zatwierdzeniu następuje usunięcie towaru z bazy towarowej. Następnie zostanie wywołany ekran wyboru kolejnej pozycji do skasowania.

W przypadku próby kasowania towaru bez wcześniejszego wyzerowania jego liczników sprzedaży/zwrotów (przy włączonej opcji KONTROLA LICZNIKÓW PC) na wyświetlaczu pojawi się odpowiedni komunikat.

# **[2 1 2] [B A B] Klawisze skrótu**

# *[2 1 2 1] [B A B A] Definiowanie*

# **MENU > 2 FUNKCJE KIEROWNIKA > 1 KONFIGURACJA > 2 KLAWISZE SKRÓTU > 1 DEFINIOWANIE**

Możliwe jest zdefiniowanie na klawiaturze kasy tzw. klawiszy skrótu do wybranych funkcji kasy, formy płatności, rabatów i narzutów lub szybkiej sprzedaży towarów. Zdefiniowanie skrótów ma na celu uproszczenie wywołania funkcji często wybieranych przez kasjera.

Można zdefiniować maksymalnie do 62 klawiszy skrótu (klawiszy lub kombinacji klawiszy).

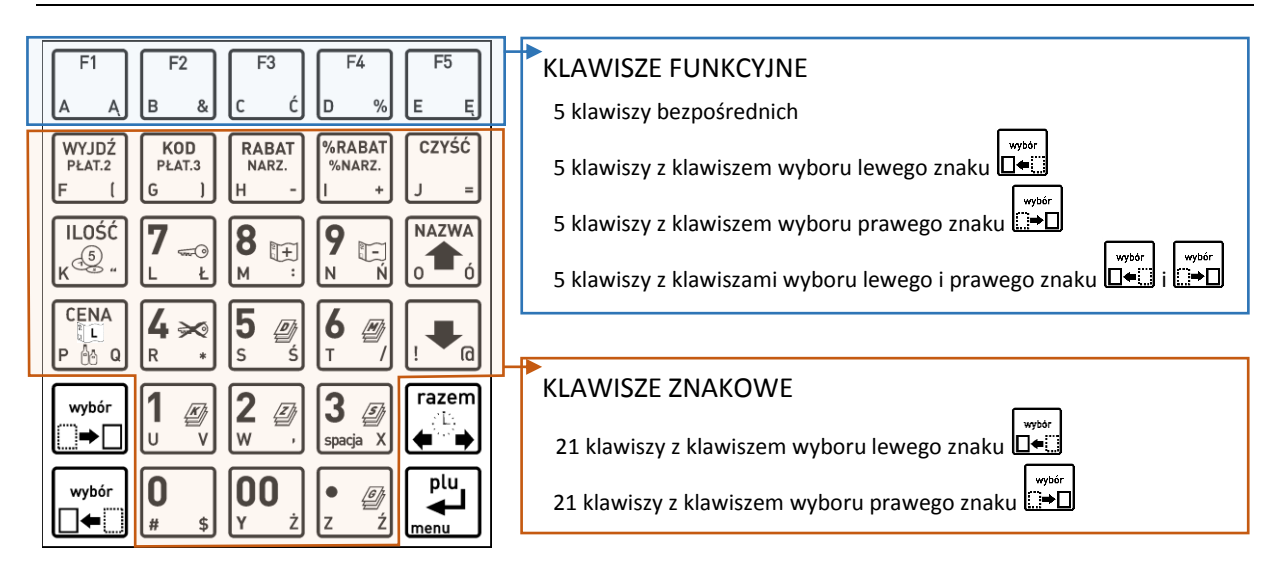

Część klawiszy została domyślnie zdefiniowana, a odpowiadające definicjom piktogramy umieszczone są na opisie klawiatury (patrz rozdział [3.4.2](#page-17-0) *Domyśln[ie zdefiniowane klawisze](#page-17-0)* [na stronie 18\)](#page-17-0).

Po wywołaniu funkcji na wyświetlaczu pojawi się żądanie naciśnięcia klawisza lub kombinacji klawiszy, który bedzie definiowany

W celu rezygnacji z definiowania klawiszy i opuszczenia funkcji należy nacisnąć klawisz *Wyjdź*

Jeżeli naciśnięty klawisz (lub kombinacja klawiszy) nie był jeszcze zdefiniowany, pojawi się pierwsza pozycja (nr 1) na liście rodzaju definicji klawisza

NACIŚNIJ KLAWISZ DO ZDEFINIOWANIA ALBO <WYJ>

WYBÓR DEFINICJI KLAWISZA 1 NIEZDEFINIOWANY

Sposób wyboru pozycji z listy patrz rozdział [4.](#page-22-0) *[Wprowadzanie danych](#page-22-0)* [na stronie 23.](#page-22-0)

Dostępne rodzaje definicji klawiszy:

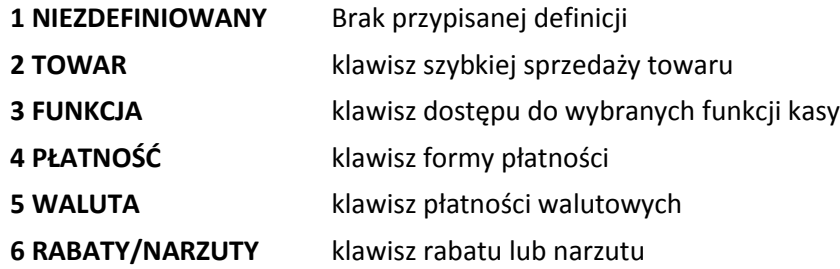

W kolejnych podrozdziałach zostały przedstawione sposoby definiowania każdego z rodzajów.

Możliwe jest również kasowanie definicji klawiszy (patrz rozdział [2.1.2.2](#page-79-0) *[\[2 1 2 2\] \[B A B B\] Kasowanie](#page-79-0)* [na stronie 80\)](#page-79-0). Definicję klawisza (w tym również domyślnie zdefiniowanych) można zmienić bezpośrednio przez jego powtórne definiowanie. Po wyborze klawisza wcześniej już zdefiniowanego podpowiadana jest ostatnia jego definicja, dla której można wprowadzić odpowiednie modyfikacje.

2.1.2.1.1 *Definiowanie klawisza szybkiej sprzedaży towaru*

Po wybraniu rodzaju definicji klawisza – TOWAR, na wyświetlaczu pojawi się pojawi się pierwsza pozycja (nr 1) na liście definicji klawisza tego rodzaju

DEFINIOWANIE TOWARÓW 1 WYBIERZ TOWAR

Sposób wyboru pozycji z listy patrz rozdział [4.](#page-22-0) *[Wprowadzanie danych](#page-22-0)* [na stronie 23.](#page-22-0)

W celu definicji klawisza rodzaju TOWAR należy kolejno zdefiniować jego parametry:

- 1 WYBIERZ TOWAR wybrać z bazy towarowej odpowiedni towar (WEDŁUG NAZWY lub WEDŁUG NUMERU TOWARU), który zostanie przypisany do klawisza
- 2 SPRZEDAĆ 1 SZTUKĘ określić ilość sprzedawanego towaru

Jeżeli towar ma zostać sprzedany automatycznie zawsze w ilości równej 1, należy włączyć opcję, jeżeli natomiast ilość ma być możliwa do wprowadzenia podczas sprzedaży towaru, należy opcję wyłączyć. Opcja ta ma znaczenie tylko w komputerowym trybie sprzedaży. Domyślnie opcja jest wyłączona.

3 WPROWADZIĆ CENĘ - wprowadzić cenę jednostkową sprzedawanego towaru

Jeżeli towar ma zostać sprzedany automatycznie zawsze w przypisanej w bazie cenie jednostkowej, należy wyłączyć opcję, jeżeli natomiast cena ma być możliwa do wprowadzenia podczas sprzedaży towaru, należy opcję włączyć. Opcja ta ma znaczenie tylko w komputerowym trybie sprzedaży. Domyślnie opcja jest wyłączona.

4 ZAKOŃCZYĆ PARAGON - określić, czy po sprzedaży towaru ma nastąpić po zakończenie paragonu

Jeżeli po sprzedaży towaru paragon ma zostać automatycznie zakończony z domyślną formą płatności (patrz rozdział [2.6.2.15](#page-115-0) *[\[2 6 02 15\] \[B F B O\]](#page-115-0) Domyślna płatność* [na stronie 116\)](#page-115-0), należy włączyć opcję. Ten sposób sprzedaży może być wykorzystany np. do szybkiej sprzedaży biletów, pieczywa – każde naciśnięcie klawisza spowoduje wydruk paragonu zjedną pozycją sprzedaży, zapłaconego np. gotówką. Domyślnie opcja jest wyłączona.

Sposób włączania/wyłączania opcji patrz rozdział [4](#page-22-0) *[Wprowadzanie danych](#page-22-0)* [na stronie 23.](#page-22-0)

#### **W celu zapisu wprowadzonej definicji klawisza należy:**

- **■ nacisnąć klawisz** *Razem*   $\left\vert \downarrow\right\vert \Rightarrow$
- **■ wybrać ostatnią pozycję na liście parametrów (5** *ZAPISZ TOWAR***)**

DEFINIOWANIE TOWARÓW 5 ZAPISZ TOWAR

Sygnał dźwiękowy potwierdzi poprawne wykonanie operacji.

W celu rezygnacji z zapisu definicji klawisza należy nacisnąć klawisz *Wyjdź*

# <span id="page-75-0"></span>2.1.2.1.2 *Definiowanie klawisza dostępu do funkcji*

Po wybraniu rodzaju definicji klawisza – FUNKCJA, na wyświetlaczu pojawi się pierwsza pozycja (nr 01) na liście dostępnych funkcji kasy

FUNKCJA 01\*LOGOWANIE

Sposób wyboru pozycji z listy patrz rozdział [4.](#page-22-0) *[Wprowadzanie danych](#page-22-0)* [na stronie 23.](#page-22-0)

Poniżej przedstawiona jest lista dostępnych funkcji do wyboru.

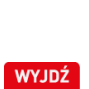

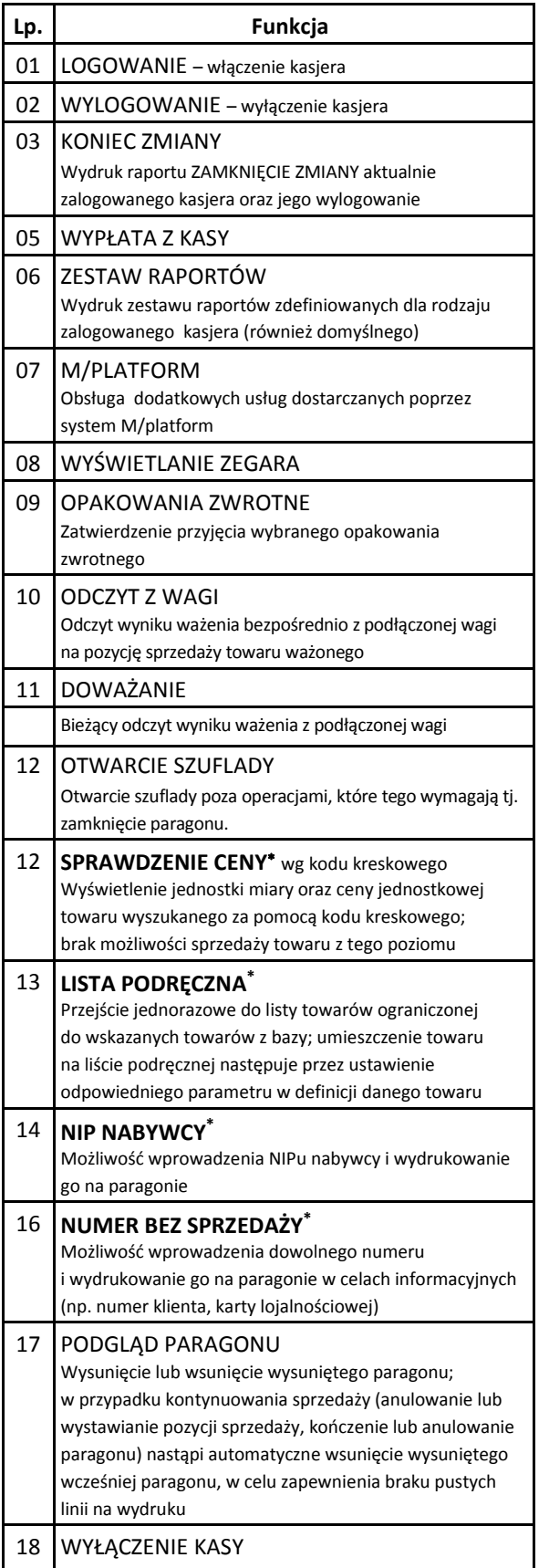

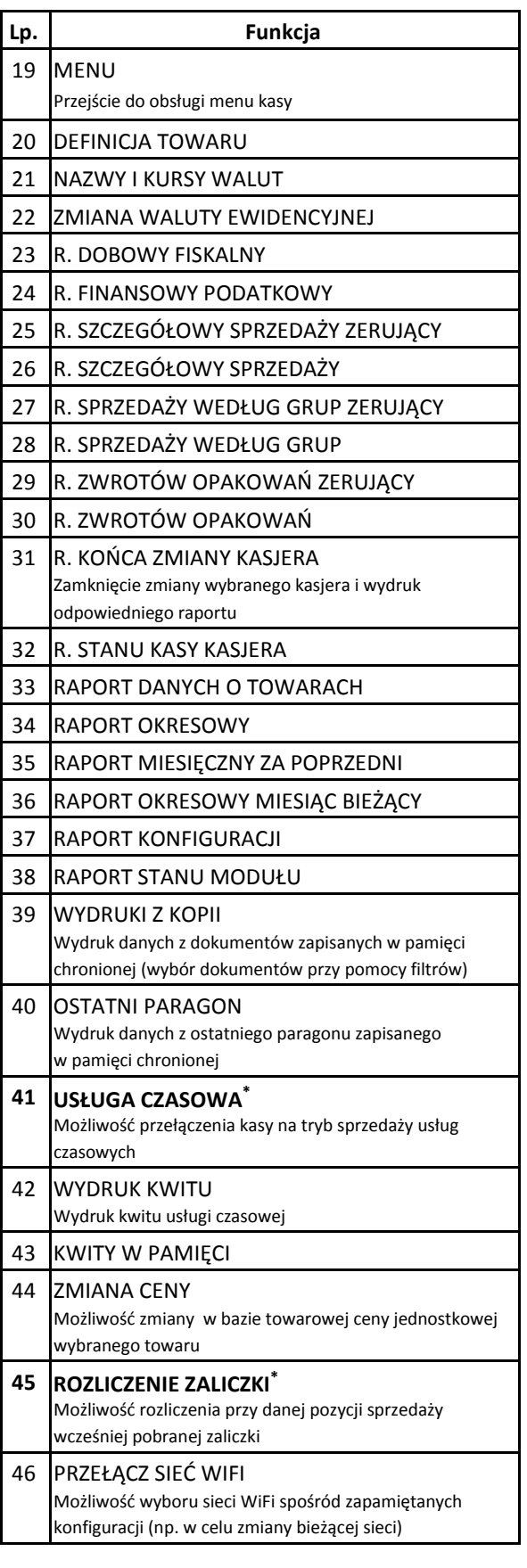

 $\overline{\phantom{a}}$ 

*UWAGA: Jedyna możliwość wywołania funkcji to wcześniejsze przypisanie funkcji do klawisza (nie ma dostępu do funkcji np. z poziomu menu)*

Sygnał dźwiękowy potwierdzi dokonanie wyboru i jednoczesny zapis definicji klawisza.

W celu rezygnacji z zapisu definicji klawisza należy nacisnąć klawisz *Wyjdź*

Dostęp do funkcji uzależniony jest od uprawnień przyznanych danemu kasjerowi (analogicznie jak dostęp do funkcji z poziomu menu). W przypadku wywołania funkcji, do której kasjer nie ma uprawnień na wyświetlaczu pojawi się odpowiednia informacja.

### <span id="page-77-0"></span>2.1.2.1.3 *Definiowanie klawisza formy płatności*

Po wybraniu rodzaju definicji klawisza – PŁATNOŚĆ, na wyświetlaczu pojawi się pierwsza pozycja na liście zdefiniowanych form płatności (1 GOTÓWKA domyślnie zdefiniowana)

Sposób wyboru pozycji z listy patrz rozdział [4.](#page-22-0) *[Wprowadzanie danych](#page-22-0)* [na stronie 23.](#page-22-0)

W celu możliwości wyboru form płatności innych niż gotówka muszą one zostać wcześniej zdefiniowane (patrz rozdział [2.1.4](#page-80-0) *[\[2 1 4\] \[B A D\]](#page-80-0) Płatności* [na stronie 81\)](#page-80-0).

Po zatwierdzeniu wyboru jednej z form płatności (np. 1 GOTÓWKA), na ekranie pojawi się żądanie wprowadzenia wartości

Jeżeli dany klawisz płatności ma funkcjonować przy zakończeniu paragonu jak zapłata np. banknotem 20 zł, to należy wprowadzić wartość 20,00. Domyślna wartość 0,00 będzie traktowana jak zakończenie paragonu z zapłatą takiej kwoty w wybranej formie płatności, której brakuje do opłacenia całego paragonu.

Po wybraniu odpowiedniej wartości należy ją zatwierdzić, a sygnał dźwiękowy potwierdzi zapis wprowadzonej definicji klawisza

W celu rezygnacji z zapisu definicji klawisza należy nacisnąć klawisz *Wyjdź*

*UWAGA: Jeżeli klawisz płatności ma funkcjonować przy zakończeniu paragonu jak zapłata o wprowadzonej wartości to muszą być spełnione nast. warunki:* 

*- opcja PŁATNOŚĆ KOŃCZY PARAGON musi być włączona* 

 *(patrz rozdział [2.6.2.12](#page-115-1) [2 6 02 12] [B F B L] [Płatność kończy paragon](#page-115-1) [na stronie 116\)](#page-115-1)* 

*- nie należy wprowadzać kwoty zapłaty przed naciśnięciem danego klawisza płatności*

# 2.1.2.1.4 *Definiowanie klawisza płatności walutowych*

Po wybraniu rodzaju definicji klawisza – WALUTA, na wyświetlaczu pojawi się pierwsza pozycja na liście zdefiniowanych walut (np. 1 EUR)

Sposób wyboru pozycji z listy patrz rozdział [4.](#page-22-0) *[Wprowadzanie danych](#page-22-0)* [na stronie 23.](#page-22-0)

W celu możliwości wyboru płatności walutowych muszą one zostać wcześniej zdefiniowane (patrz rozdział [2.1.5.1](#page-82-0) *[\[2 1 5 1\] \[B A E A\] Nazwy i kursy](#page-82-0)* [na stronie 83\)](#page-82-0).

1\*EUR

WALUTA

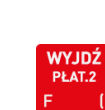

ELZAB

PŁATNOŚĆ

GOTÓWKA 0,00

1\*GOTÓWKA

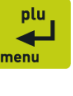

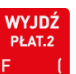

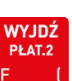

Po zatwierdzeniu wyboru jednej z walut (np. EUR), na wyświetlaczu pojawi się żądanie wprowadzenia wartości

Jeżeli dany klawisz ma funkcjonować przy zakończeniu paragonu jak zapłata np. banknotem 20 euro, to należy wprowadzić wartość 20,00. Domyślna wartość 0,00 będzie traktowana jak zakończenie paragonu z zapłatą takiej kwoty w wybranej walucie, której brakuje do opłacenia całego paragonu.

Po wybraniu odpowiedniej wartości należy ją zatwierdzić,

a sygnał dźwiękowy potwierdzi zapis wprowadzonej definicji klawisza

W celu rezygnacji z zapisu definicji klawisza należy nacisnąć klawisz *Wyjdź*

# 2.1.2.1.5 *Definiowanie klawisza rabatu lub narzutu*

Po wybraniu rodzaju definicji klawisza – RABATY/NARZUTY, na wyświetlaczu pojawi się pierwsza pozycja na liście dostępnych typów rabatów i narzutów

Sposób wyboru pozycji z listy patrz rozdział [4.](#page-22-0) *[Wprowadzanie danych](#page-22-0)* [na stronie 23.](#page-22-0)

Dostępne rodzaje typów rabatów i narzutów:

- **1 RABAT PROCENTOWY**
- **2 NARZUT PROCENTOWY**
- **3 RABAT KWOTOWY**
- **4 NARZUT KWOTOWY**

Po zatwierdzeniu wyboru jednego z typów rabatu/narzutu (np. 1 RABAT PROCENTOWY) na wyświetlaczu pojawi się żądanie wyboru, w jaki sposób definiowany rabat/narzut będzie mógł być udzielany

Dostępne możliwości :

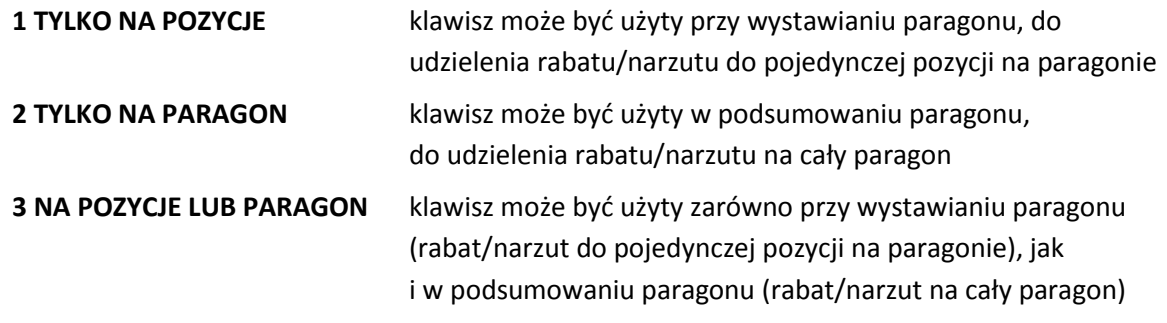

plu ₽

Po zatwierdzeniu wyboru sposobu udzielania rabatu/narzutu, na wyświetlaczu pojawi się żadanie wprowadzenia wysokości wybranego rabatu/narzutu.

W przypadku rabatu/narzutu procentowego należy wprowadzić procent rabatu/narzutu

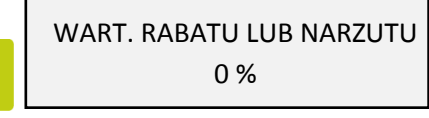

RABATY/NARZUTY 1 RABAT PROCENTOWY

**EUR** plu 0,00

*Rozszerzona instrukcja obsługi kasy ELZAB Mini LT online*

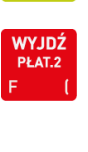

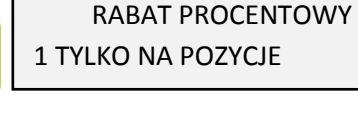

ELZAB

W przypadku rabatu/narzutu kwotowego należy wprowadzić wartość rabatu/narzutu

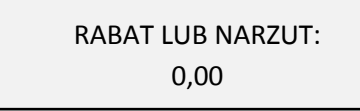

Jeżeli dany klawisz rabatu/narzutu ma funkcjonować jak udzielenie rabatu danej wysokości, to należy wprowadzić tę wartość. Domyślna wartość 0% lub 0,00 wymusi wprowadzenie odpowiednio procentu lub wartości rabatu/narzutu dopiero przy naciśnięciu definiowanego klawisza w trybie sprzedaży.

ļ

plu ⋥

Po wprowadzeniu odpowiedniej wartości należy ją zatwierdzić, a sygnał dźwiękowy potwierdzi zapis wprowadzonej definicji klawisza

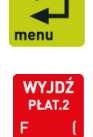

W celu rezygnacji z zapisu definicji klawisza należy nacisnąć klawisz *Wyjdź*

*UWAGA: W trybie sprzedaży kasa nie kontroluje, czy dla zdefiniowanych klawiszy rabatu/narzutu procentowego wartość udzielanego rabatu/narzutu nie przekracza ustawionych wartości maksymalnych (patrz rozdział [2.6.2.7](#page-114-1) [\[2 6 02 07\] \[B F B G\] Maksymalny rabat](#page-114-1) [na stronie 115,](#page-114-1) [2.6.2.8](#page-114-2) [\[2 6 02 08\] \[B F B H\] Maksymalny narzut](#page-114-2) [na stronie 115\)](#page-114-2). Dzięki temu istnieje możliwość zdefiniowania klawiszy stałych poziomów dozwolonego rabatu/narzutu procentowego, przy jednoczesnej blokadzie udzielania rabatu dowolnej wysokości (wartości maksymalne rabatu/narzutu ustawione na 0%).*

# *[2 1 2 2] [B A B B] Kasowanie*

# <span id="page-79-0"></span>**MENU > 2 FUNKCJE KIEROWNIKA > 1 KONFIGURACJA > 2 KLAWISZE SKRÓTU > 2 KASOWANIE**

Funkcja umożliwia kasowanie zdefiniowanego wcześniej klawisza skrótu z pamięci kasy.

Po wywołaniu funkcji na wyświetlaczu pojawi się żądanie naciśnięcia klawisza lub kombinacji klawiszy, który będzie skasowany

NACIŚNIJ KLAWISZ DO SKASOWANIA ALBO <WYJ>

Sygnał dźwiękowy potwierdzi dokonanie wyboru i definicja klawisza zostanie usunięta.

# **[2 1 3] [B A C] Usługa czasowa**

# **MENU > 2 FUNKCJE KIEROWNIKA > 1 KONFIGURACJA > 3 USŁUGA CZASOWA**

Możliwa jest sprzedaż usług naliczanych co pewien okres i dodatkowo ze zmieniającą się w tym czasie ceną. Tryb sprzedaży takich specyficznych usług może być wykorzystany np. przy obsłudze parkingu, wypożyczalni itp. Aby przejść do pracy w trybie sprzedaży usługi czasowej należy przypisać funkcję 41 USŁUGA CZASOWA do definiowanego klawisza (patrz rozdział [2.1.2.1.2](#page-75-0) *[Definiowanie klawisza](#page-75-0)  [dostępu do funkcji](#page-75-0)* [na stronie 76\)](#page-75-0). Wybranie klawisza włącza automatycznie *Usługę czasową* jako aktualny tryb sprzedaży.

Możliwa jest elastyczna konfiguracja sprzedawanych usług czasowych. Odpowiednia konfiguracja ma na celu automatyzację procesu naliczania należności za wykonaną usługę, w celu jej sprawnej sprzedaży. Kasa nalicza należność za wykonaną usługę w oparciu o szczegółowo zdefiniowane cenniki, generuje i drukuje kwit zawierający odpowiednie informacje na temat usługi oraz umożliwia wystawienie paragonu.

### *[2 1 3 1] [B A C A] Ustawienia ogólne*

**MENU > 2 FUNKCJE KIEROWNIKA > 1 KONFIGURACJA > 3 USŁUGA CZASOWA > 1 USTAWIENIA OGÓLNE**

Konfiguracja podstawowych parametrów usługi czasowej.

### *[2 1 3 2] [B A C B] Ustawienia wydruku*

#### **MENU > 2 FUNKCJE KIEROWNIKA > 1 KONFIGURACJA > 3 USŁUGA CZASOWA > 2 USTAWIENIA WYDRUKU**

Wskazanie informacji, które mają być drukowane na kwicie i paragonie przy usłudze czasowej.

### *[2 1 3 3] [B A C C] Ustawienia cenników*

**MENU > 2 FUNKCJE KIEROWNIKA > 1 KONFIGURACJA > 3 USŁUGA CZASOWA > 3 USTAWIENIA CENNIKÓW**

Konfiguracja cenników usługi czasowej, w oparciu o które automatycznie będą naliczane należności za wykonana usługę.

# <span id="page-80-0"></span> **[2 1 4] [B A D] Płatności**

### *[2 1 4 1] [B A D A] Definiowanie*

#### **MENU > 2 FUNKCJE KIEROWNIKA > 1 KONFIGURACJA > 4 PŁATNOŚCI > 1 DEFINIOWANIE**

Funkcja umożliwia definiowanie dodatkowych rodzajów środków płatniczych, jakimi klient może płacić za paragon tj. karta płatnicza, bon i in. Płatność gotówką została już w kasie zdefiniowana (pozycja nr 1, bez możliwości edycji) i oznaczona jako płatność domyślna. Możliwe jest zdefiniowanie dodatkowych 6 form płatności. Nazwa płatności może składać się z maksimum 20 znaków.

Każdej płatności należy przypisać typ, spośród listy dostępnych typów oraz można przypisać jeden ze zdefiniowanych wcześniej terminali do obsługi płatności bezgotówkowych (patrz rozdział [2.6.5.4](#page-121-0) *[\[2 6](#page-121-0)  [05 04\] \[B F E D\] Ustawienia terminali](#page-121-0)* [na stronie 122](#page-121-0)). Typy płatności zostały odgórnie narzucone przez ustawodawcę.

Po wywołaniu funkcji na wyświetlaczu pojawia się pierwsza pozycja (1 GOTÓWKA) z listy form płatności w walucie ewidencyjnej

DEFINIOWANIE 1 GOTÓWKA

Sposób wyboru pozycji z listy patrz rozdział [4.](#page-22-0) *[Wprowadzanie danych](#page-22-0)* [na stronie 23.](#page-22-0)

Po wybraniu i zatwierdzeniu odpowiedniej pozycji listy płatności (pustej lub zdefiniowanej) np. 2 na wyświetlaczu pojawi się żądanie przypisania płatności do odpowiedniego typu – pojawi się pozycja z listy dostępnych typów płatności (domyślna lub wcześniej już przypisana)

TYP PŁATNOŚCI 1\*GOTÓWKA

Sposób wyboru pozycji z listy patrz rozdział [4.](#page-22-0) *[Wprowadzanie danych](#page-22-0)* [na stronie 23.](#page-22-0)

Po wybraniu i zatwierdzeniu odpowiedniego typu płatności na wyświetlaczu pojawi się żądanie wprowadzenia nazwy definiowanej płatności zostanie włączony tryb edycji i pojawi się migający kursor wskazujący miejsce wpisywania znaków

NAZWA PŁATNOŚCI [0/20]

\_

Po wprowadzeniu odpowiednich danych należy je zatwierdzić (np. KARTA PŁAT.)

NAZWA PŁATNOŚCI [11/20] KARTA PŁAT.\_

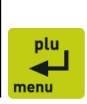

Sygnał dźwiękowy potwierdzi poprawne wykonanie operacji.

W przypadku wyboru płatności bezgotówkowej istnieje możliwość przypisania do tej płatności odpowiedniego terminala płatniczego, który wcześniej został podłączony i skonfigurowany. Dzięki temu po wyborze danej płatności przy zakończeniu paragonu następuje automatyczna próba autoryzacji transakcji na przypisanym terminalu.

Na wyświetlaczu pojawi się żądanie wprowadzenia odpowiedzi na pytanie dotyczące przypisania terminala do definiowanej płatności

PRZYPISAĆ TERMINAL DO PŁATNOŚCI? (T/N)

Sposób wprowadzania odpowiedzi patrz rozdział [4.](#page-22-0) *[Wprowadzanie danych](#page-22-0)* [na stronie 23.](#page-22-0)

W przypadku decyzji o przypisaniu terminala do płatności, na wyświetlaczu pojawi się żądanie wybrania odpowiedniego terminala, spośród wyświetlonych kolejnych pozycji listy zdefiniowanych wcześniej terminali np. TERMINAL 1 - ZBLIŻENIOWY

WYBIERZ TERMINAL TERMINAL 1 - ZBLIŻENIOWY

Sposób wyboru pozycji z listy patrz rozdział [4.](#page-22-0) *[Wprowadzanie danych](#page-22-0)* [na stronie 23.](#page-22-0)

W przypadku próby przypisania terminala przy braku zdefiniowanych terminali odpowiedni komunikat pojawi się na wyświetlaczu.

Następnie na wyświetlaczu pojawi się żądanie wprowadzenia odpowiedzi na pytanie dotyczące rodzaju definiowanej płatności

CZY PŁATNOŚĆ JEST BONEM? (T/N)

Sposób wprowadzania odpowiedzi patrz rozdział [4.](#page-22-0) *[Wprowadzanie danych](#page-22-0)* [na stronie 23.](#page-22-0)

W przypadku wybrania przy zakończeniu paragonu formy płatności, która została określona w definicji jako bon, kasa uniemożliwi wypłatę reszty (jeżeli bon będzie miał większą wartość niż wymagana zapłata za paragon).

Po wprowadzeniu odpowiedzi nastąpi zapis definicji płatności. Sygnał dżwiękowy potwierdzi poprawne wykonanie operacji i wywołany zostanie ekran wyboru kolejnej płatności do zdefiniowania lub modyfikacji.

Płatność GOTÓWKA nie ma możliwości edycji i w przypadku wybrania tej pozycji do definiowania odpowiedni komunikat również pojawi się na wyświetlaczu.

Pierwsze trzy formy płatności (nr 1 – 3, w tym domyślnie zdefiniowana GOTÓWKA) zostały już wstępnie przypisane do klawiszy i są dostępne (po zdefiniowaniu) w podsumie paragonu:

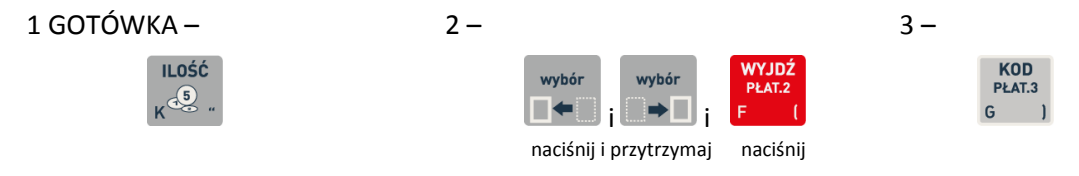

Pozostałe 4 formy płatności dostępne będą:

- po wcześniejszym zdefiniowaniu przez kasjera klawiszy skrótu w rodzaju PŁATNOŚĆ (patrz rozdział [2.1.2.1.3](#page-77-0) *[Definiowanie klawisza formy płatności](#page-77-0)* [na stronie 78\)](#page-77-0) lub
- z listy zawierającej wszystkie zdefiniowane formy płatności (również w walutach obcych), do której dostęp umożliwia domyślnie zdefiniowany klawisz

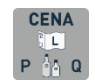

### *[2 1 4 2] [B A D B] Kasowanie*

### **MENU > 2 FUNKCJE KIEROWNIKA > 1 KONFIGURACJA > 4 PŁATNOŚCI > 2 KASOWANIE**

Funkcja umożliwia skasowanie zdefiniowanej wcześniej formy płatności z pamięci kasy.

Po wywołaniu funkcji na wyświetlaczu pojawi się pierwsza pozycja z listy dostępnych form płatności

KASOWANIE 1 GOTÓWKA

Sposób wyboru pozycji z listy - patrz rozdział [4.](#page-22-0) *[Wprowadzanie danych](#page-22-0)* [na stronie 23.](#page-22-0)

Po wybraniu i zatwierdzeniu właściwej pozycji z listy dostępnych form płatności (np. 3) na wyświetlaczu pojawi się żądanie ostatecznego zatwierdzenie decyzji usunięcia formy płatności z kasy

USUNĄĆ DEFINICJĘ PŁATNOŚCI? (T/N)

Sposób wprowadzania odpowiedzi patrz rozdział [4](#page-22-0) *[Wprowadzanie](#page-22-0)* danych [na stronie 23.](#page-22-0) Po zatwierdzeniu następuje usunięcie płatności, sygnał dźwiękowy potwierdzi wykonanie tej operacji. Następnie zostanie wywołany ekran wyboru kolejnej pozycji do skasowania.

Nie ma możliwości usunięcia płatności 1 GOTÓWKA i w przypadku wybrania tej pozycji do kasowania odpowiedni komunikat pojawi się na wyświetlaczu.

# **[2 1 5] [B A E] Waluty**

# *[2 1 5 1] [B A E A] Nazwy i kursy*

#### <span id="page-82-0"></span>**MENU > 2 FUNKCJE KIEROWNIKA > 1 KONFIGURACJA > 5 WALUTY > 1 NAZWY I KURSY**

#### **DEFINIOWANIE**

Funkcja umożliwia zdefiniowanie 8 walutowych form płatności, posiadających nazwę płatności, typ, nazwę waluty i kurs wymiany. Zaleca się wprowadzić jako nazwę skróty walut stosowanych przez NBP np. EUR, USD. Typ płatności *WALUTA OBCA* jest nadawany przez kasę automatycznie (typy płatności zostały odgórnie narzucone przez ustawodawcę i są drukowane w rozliczeniu płatności na paragonie).

Zdefiniowane walutowe formy płatności dostępne są w podsumie paragonu, z listy zawierającej wszystkie zdefiniowane formy płatności (również w walutach obcych); dostęp do listy umożliwia domyślnie zdefiniowany klawisz

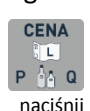

Jeżeli płatność walutowa nie ma być używana, należy ją wykasować funkcją *KASOWANIE*.

# **KASOWANIE**

Aby skasować walutę należy postępować analogicznie jak w przypadku definiowania tzn. wybrać funkcję *KASOWANIE*, następnie pozycję odpowiedniej waluty i potwierdzić decyzję naciskając klawisz *Zatwierdź.* Waluta zostanie usunięta, a sygnał dźwiękowy potwierdzi poprawne wykonanie operacji.

# *[2 1 5 2] [B A E B] Reszta w walucie*

#### **MENU > 2 FUNKCJE KIEROWNIKA > 1 KONFIGURACJA > 5 WALUTY > 2 RESZTA W WALUCIE**

Możliwe jest wybór, czy reszta ma być wypłacana w walucie ewidencyjnej (złotych lub euro po zmianie waluty), czy w ostatniej wprowadzonej walucie przy płatności paragonu (ewidencyjnej lub jednej z dodatkowych). Włączenie opcji ma znaczenie tylko wtedy, kiedy na paragonie użyto płatności walutowych i wystąpiła reszta.

Sposób włączenia opcji - patrz rozdział [4.](#page-22-0) *[Wprowadzanie danych](#page-22-0)* [na stronie 23.](#page-22-0)

### *[2 1 5 3] [B A E C] Wydruk równowartości*

#### **MENU > 2 FUNKCJE KIEROWNIKA > 1 KONFIGURACJA > 5 WALUTY > 3 WYDRUK RÓWNOWARTOŚCI**

Możliwe jest włączenie na paragonie wydruku równowartości sumy paragonu w danej walucie. Po włączeniu opcji będzie drukowany wprowadzony kurs wymiany oraz wyliczona automatycznie kwota równowartości. Funkcja ta może zostać użyta np. w okresie przed przejściem na euro w celu porównania wartości paragonu w dotychczasowej i nowej walucie.

Sposób włączenia opcji - patrz rozdział [4.](#page-22-0) *[Wprowadzanie danych](#page-22-0)* [na stronie 23.](#page-22-0)

#### *[2 1 5 4] [B A E D] Waluta ewidencyjna*

#### <span id="page-83-0"></span>**MENU > 2 FUNKCJE KIEROWNIKA > 1 KONFIGURACJA > 5 WALUTY > 4 WALUTA EWIDENCYJNA**

Funkcja pozwala zdefiniować z wyprzedzeniem, kiedy, na jaką walutę oraz wg jakiego kursu wymiany zostanie zmieniona waluta podstawowa w kasie np. zmiana ze złotych na euro. Kasa umożliwia określenie daty, godziny i minuty wprowadzenia zmiany.

#### **WYZEROWAĆ LICZNIKI**

Jeżeli opcja zostanie włączona to przed zmianą waluty należy dokonać na kasie rozliczenia sprzedaży i kasjerów w starej walucie przez wydruk odpowiednich raportów lub przez odczyt z komputera. Jeżeli jednak liczniki nie mają zostać skasowane, pozostawiamy opcję nie włączoną.

# **PRZELICZYĆ CENY**

Jeżeli ceny towarów zostaną przeliczone i przesłane przez oprogramowanie działające na podłączonym komputerze albo ręcznie przez użytkownika, to pozostawiamy opcję nie włączoną.

Sposób włączenia opcji - patrz rozdział [4.](#page-22-0) *[Wprowadzanie danych](#page-22-0)* [na stronie 23.](#page-22-0)

#### *[2 1 5 5] [B A E E] Zmiana waluty ewidencyjnej*

#### **MENU > 2 FUNKCJE KIEROWNIKA > 1 KONFIGURACJA > 5 WALUTY > 5 ZMIANA WALUTY EWIDENCYJNEJ**

Od wprowadzonej daty i godziny przejścia na nową walutę (patrz rozdział [2.1.5.4](#page-83-0) *[\[2 1 5 4\] \[B A E D\]](#page-83-0)  [Waluta ewidencyjna](#page-83-0)* [wyżej](#page-83-0)), przy próbie wystawienia paragonu kasa wyświetli informację: ZMIANA WALUTY DO WYKONANIA**.** Do czasu zmiany waluty w kasie dalsza sprzedaż nie będzie możliwa i każda próba wystawiania paragonu będzie powodowała wyświetlenie powyższej informacji.

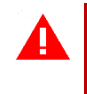

*UWAGA: W przypadku, jeżeli użytkownik nie zamierza jeszcze zmieniać waluty ewidencyjnej (np. data zmiany została błędnie wprowadzona) należy zmienić datę w definicji waluty (patrz rozdział [2.1.5.4](#page-83-0) [\[2 1 5 4\] \[B A E D\] Waluta ewidencyjna](#page-83-0) [wyżej](#page-83-0)).*

### **W celu przełączenia kasy na nową walutę należy wykonać następujące czynności:**

- Wykonać raport fiskalny dobowy (jeżeli nie został wykonany po ostatniej sprzedaży).
- Jeżeli kasa współpracuje z komputerem i programem magazynowym, należy wykonać odczyt danych o sprzedaży z kasy. Jeżeli program magazynowy dysponuje opcją przeliczania i zmiany cen w kasach (np. z cen w złotych na ceny w euro), należy jej użyć oraz nie włączać opcji przeliczenia cen automatycznie przez kasę podczas definiowania zmiany waluty.
- Jeżeli przy definiowaniu waluty nie włączono opcji kasowania niefiskalnych liczników:
	- Wykonać raport szczegółowy sprzedaży i raport zwrotów opakowań z zerowaniem liczników.
	- Wykonać raport sprzedaży wg grup z zerowaniem liczników.
	- Wykonać raporty zamknięcia zmian wszystkich kasjerów (w tym sumacyjnych) w celu ich rozliczenia.
- Jeżeli nie wykonano zmiany cen za pomocą programu magazynowego i nie włączono opcji przeliczenia cen przez kasę automatycznie podczas definiowania waluty, należy je przeliczyć i zmienić w kasie ręcznie.

Po wykonaniu powyższych operacji zostanie na kasie rozliczony okres sprzedaży w bieżącej walucie. Należy teraz przejść do funkcji *ZMIANA WALUTY EWIDENCYJNEJ* i ją uruchomić. Następnie wykona się operacja przeliczenia cen i zerowania liczników sprzedaży (o ile włączono te opcje przy definiowaniu waluty ewidencyjnej) oraz operacja zmiany waluty. Na koniec wydrukuje się raport z wykonania operacji zmiany waluty. **Nie należy w tym czasie wyłączać kasy.**

Możliwe jest dokonanie 30 zmian waluty ewidencyjnej. Po osiągnięciu limitu zmian sprzedaż na kasie jest możliwa jedynie w walucie ewidencyjnej po ostatnio wprowadzonej zmianie.

*UWAGA: Jeżeli po zmianie waluty ewidencyjnej kasa ma przyjmować inne walutowe formy płatności (np. złotówki), należy zdefiniować kursy i nazwy tych walut (patrz rozdział [2.1.5.1](#page-82-0) [\[2 1 5 1\] \[B A E A\]](#page-82-0)  [Nazwy i kursy](#page-82-0) [na stronie 83](#page-82-0)), ponieważ dotychczas zdefiniowane ustawienia zostaną usunięte podczas zmiany waluty ewidencyjnej.*

# **[2 1 6] [B A F] Grupy towarowe**

# *[2 1 6 1] [B A F A] Definiowanie*

#### **MENU > 2 FUNKCJE KIEROWNIKA > 1 KONFIGURACJA > 6 GRUPY TOWAROWE > 1 DEFINIOWANIE**

Funkcja umożliwia wprowadzenie do pamięci kasy nazw grup towarowych. Nazwy te używane są m.in. w Raporcie sprzedaży według grup. Możliwe jest zdefiniowanie 99 grup. Nazwa może składać się z 19 znaków.

Po wywołaniu funkcji na wyświetlaczu pojawi się żądanie wprowadzenia numeru grupy, od której rozpocznie się wyświetlanie listy grup towarowych – podpowiadany jest numer 1

Wprowadź odpowiedni numer grupy np. 20, a następnie go zatwierdź

PODAJ NUMER POCZĄTKOWY 1

PODAJ NUMER POCZĄTKOWY 20

Na wyświetlaczu pojawi się pozycja z numerem wybranej grupy (np. 20) z listy grup towarowych

Sposób wyboru pozycji z listy patrz rozdział [4.](#page-22-0) *[Wprowadzanie danych](#page-22-0)* [na stronie 23.](#page-22-0)

Po wybraniu i zatwierdzeniu odpowiedniej pozycji z listy grup towarowych (pustej lub wcześniej zdefiniowanej) np. 21, na wyświetlaczu pojawi się żądanie wprowadzenia nazwy definiowanej grupy zostanie włączony tryb edycji i pojawi się migający kursor wskazujący miejsce wpisywania znaków

Po wprowadzeniu odpowiednich danych należy je zatwierdzić (np. PIECZYWO)

Sygnał dźwiękowy potwierdzi poprawne wykonanie operacji i wywołany zostanie ekran wyboru kolejnej grupy do zdefiniowania.

W celu opuszczenia funkcji należy nacisnąć klawisz *Wyjdź*

*UWAGA: Towary z grupy nr 15 oraz od 90 do 99 mogą być wyłączone z funkcji udzielania rabatu i narzutu po włączeniu opcji RABAT/NARZUT SPECJALNY (patrz rozdział [2.6.2.13](#page-115-2) [\[2 6 02 13\] \[B F B M\]](#page-115-2)  [Rabat/narzut specjalny](#page-115-2) [na stronie 116\)](#page-115-2).*

# *[2 1 6 2] [B A F B] Kasowanie*

#### **MENU > 2 FUNKCJE KIEROWNIKA > 1 KONFIGURACJA > 6 GRUPY TOWAROWE > 2 KASOWANIE**

Funkcja umożliwia skasowanie zdefiniowanej wcześniej grupy towarowej z pamięci kasy.

Po wywołaniu funkcji na wyświetlaczu pojawi się żądanie wprowadzenia numeru grupy, od której rozpocznie się wyświetlanie listy zdefiniowanych grup towarowych – podpowiadany jest numer 1

Wprowadź odpowiedni numer grupy np. 20, a następnie go zatwierdź

Na wyświetlaczu pojawi się pozycja z wybranym numerem grupy (np. 20) lub w przypadku braku grupy o takim numerze - pierwszej kolejnej (np. 21) z listy zdefiniowanych grup towarowych

Sposób wyboru pozycji z listy patrz rozdział [4.](#page-22-0) *[Wprowadzanie danych](#page-22-0)* [na stronie 23.](#page-22-0)

Po wybraniu i zatwierdzeniu właściwej pozycji z listy zdefiniowanych grup towarowych (np. 21 PIECZYWO) na wyświetlaczu pojawi się żądanie ostatecznego zatwierdzenie decyzji usunięcia grupy towarowej z kasy

USUNĄĆ DEFINICJĘ GRUPY? (T/N)

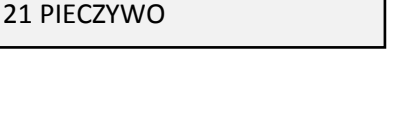

PODAJ NUMER POCZĄTKOWY 1

PODAJ NUMER POCZĄTKOWY 20

KASOWANIE

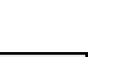

**DEFINIOWANIE** 

NAZWA GRUPY [0/19]

NAZWA GRUPY [8/19]

PIECZYWO\_

20

\_

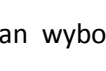

plu ÷

Sposób wprowadzania odpowiedzi patrz rozdział [4](#page-22-0) *[Wprowadzanie](#page-22-0)* danych [na stronie 23.](#page-22-0) Po zatwierdzeniu następuje usunięcie grupy, sygnał dźwiękowy potwierdzi wykonanie tej operacji. Następnie zostanie wywołany ekran wyboru kolejnej pozycji do skasowania.

# **[2 1 7] [B A G] Jednostki miary**

# *[2 1 7 1] [B A G A] Definiowanie*

#### **MENU > 2 FUNKCJE KIEROWNIKA > 1 KONFIGURACJA > 7 JEDNOSTKI MIARY > 1 DEFINIOWANIE**

Funkcja umożliwia zdefiniowanie jednostek miary sprzedawanych towarów. Po zdefiniowaniu jednostki są wyświetlane i przypisywane do towaru w jego definicji (patrz rozdział [2.1.1](#page-69-0) *[\[2 1 1\] \[B A A\]](#page-69-0)  [Towary](#page-69-0)* [na stronie](#page-69-0) 70), a następnie drukowane na paragonie przy sprzedaży towaru. Przykłady jednostek: szt, opak (opakowanie), but (butelka), kg, tona, litr, dkg. Nazwa jednostki może składać się maksymalnie z 4 znaków. Kasa ma możliwość zdefiniowania 16 jednostek miary.

Sposób definiowania jednostek jest analogiczny do definiowania form płatności (patrz rozdział [2.1.4](#page-80-0) *[\[2 1 4\] \[B A D\]](#page-80-0) Płatności* [na stronie 81\)](#page-80-0).

# *[2 1 7 2] [B A G B] Kasowanie*

#### **MENU > 2 FUNKCJE KIEROWNIKA > 1 KONFIGURACJA > 7 JEDNOSTKI MIARY > 2 KASOWANIE**

Funkcja umożliwia usunięcie zdefiniowanej wcześniej jednostki miary. Sposób kasowania jednostki jest analogiczny do kasowania formy płatności (patrz rozdział [2.1.4](#page-80-0) *[\[2 1 4\] \[B A D\]](#page-80-0) Płatności* [na stronie 81\)](#page-80-0).

# **[2 1 8] [B A H] Kasjerzy**

# *[2 1 8 1] [B A H A] Definiowanie*

#### **MENU > 2 FUNKCJE KIEROWNIKA > 1 KONFIGURACJA > 8 KASJERZY > 1 DEFINIOWANIE**

Funkcja umożliwia edycję definicji kasjera, w tym jego nazwy, hasła oraz przypisania go do jednego z rodzajów kasjera. Z rodzaju do jakiego jest przypisany kasjer wynikają uprawnienia tego kasjera, skład zestawu raportów oraz maksymalny rabat i narzut jakiego kasjer może udzielić (patrz rozdział [2.1.9](#page-88-0) *[2 1 9] [B A I] [Rodzaje kasjerów](#page-88-1)* [na stronie 89\)](#page-88-0). Można zdefiniować do 10 kasjerów. Domyślnie na kasie został zdefiniowany jeden kasjer na pozycji nr 1 (1 KIEROWNIK) z pełnymi uprawnieniami dostępu do funkcji kasy i pustym hasłem oraz kasjerzy sumacyjni (pozycja 8, 9 oraz 10).

Poniżej przedstawiony został sposób definiowania kasjera.

Po wywołaniu funkcji na wyświetlaczu pojawi się pierwsza pozycja z listy kasjerów (nr 1), w celu wybrania kasjera do edycji

DEFINIOWANIE 1 KIEROWNIK

Sposób wyboru pozycji z listy patrz rozdział [4.](#page-22-0) *[Wprowadzanie danych](#page-22-0)* [na stronie 23.](#page-22-0)

Po wyborze i zatwierdzeniu odpowiedniej pozycji do definiowania z listy kasjerów (pustej lub wcześniej zdefiniowanej) np. nr 2, następuje definiowanie poszczególnych atrybutów danego kasjera i na wyświetlaczu pojawi się pierwsza pozycja na liście atrybutów

EDYCJA KASJERA NR: 2 1 NAZWA

Sposób wyboru pozycji z listy patrz rozdział [4.](#page-22-0) *[Wprowadzanie danych](#page-22-0)* [na stronie 23.](#page-22-0)

**■** 1 NAZWA - wprowadzenie nazwy kasjera Po wyborze i zatwierdzeniu pozycji, na wyświetlaczu pojawi się żądanie

wprowadzenia nazwy kasjera, którą należy wprowadzić (np. NOWAK), a następnie ją zatwierdzić

Nazwa może składać się maksymalnie z 19 znaków.

**■** 2 HASŁO - wprowadzenie unikalnego hasła kasjera

Po wyborze i zatwierdzeniu pozycji, na wyświetlaczu pojawi się żądanie wprowadzenia unikalnego hasła kasjera, które należy wprowadzić i zatwierdzić

Hasło może składać się maksymalnie z 13 znaków i musi jednoznacznie identyfikować kasjera. W przypadku wprowadzenia hasła, które zostało już wcześniej przypisane innemu kasjerowi na wyświetlaczu pojawi się odpowiednia informacja.

**■** 3 RODZAJ – przypisanie do kasjera rodzaju kasjera, z którego wynikają jego uprawnienia

Po wyborze i zatwierdzeniu pozycji, na wyświetlaczu pojawi się żądanie wyboru rodzaju kasjera z wyświetlonej listy rodzajów, do którego należy przypisać definiowanego kasjera – wybrać pozycję (np. KASJER), a następnie zatwierdzić

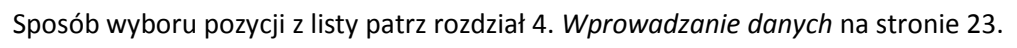

# **W celu zakończenia definiowania danego kasjera i zapisania wszystkich jego atrybutów należy:**

- **■ nacisnąć klawisz** *Razem* lub and the contract of the contract of the contract of the contract of the contract of the contract of the con
- **■ wybrać ostatnią pozycję na liście atrybutów (4** *ZAPISZ***)**

EDYCJA KASJERA NR: 2 4 ZAPISZ

Sygnał dźwiękowy potwierdzi poprawne wykonanie operacji.

W celu opuszczenia funkcji definiowania kasjera bez zapisu wprowadzonych zmian należy nacisnąć klawisz *Wyjdź*

# *[2 1 8 2] [B A H B] Kasowanie*

# **MENU > 2 FUNKCJE KIEROWNIKA > 1 KONFIGURACJA > 8 KASJERZY > 2 KASOWANIE**

Funkcja umożliwia usunięcie zdefiniowanego wcześniej kasjera. Sposób kasowania kasjera jest analogiczny do kasowania formy płatności (patrz rozdział [2.1.4](#page-80-0) *[\[2 1 4\] \[B A D\]](#page-80-0) Płatności* [na stronie 81\)](#page-80-0).

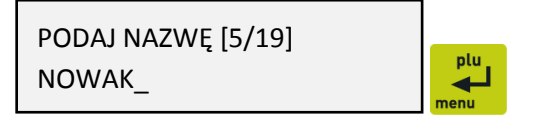

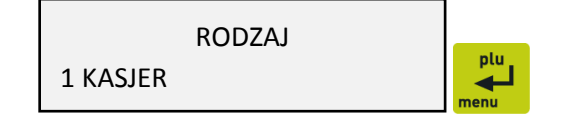

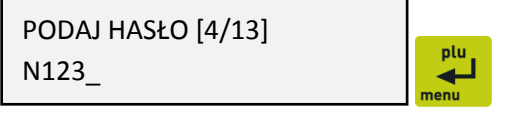

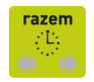

# <span id="page-88-1"></span><span id="page-88-0"></span> **[2 1 9] [B A I] Rodzaje kasjerów**

W menu znajdują się funkcje pozwalające na edycję i kasowanie rodzaju kasjera oraz funkcje kopiowania i przywracania definicji rodzaju kasjera. Do rodzaju kasjera jest przypisywany każdy kasjer pracujący na kasie. Rodzaj kasjera to zbiór uprawnień, które definiują poziom dostępu do funkcji kasy, np. domyślnie kasjer z uprawnieniami kierownika (KIEROWNIK) ma dostęp do wszystkich funkcji w kasie, natomiast z uprawnieniami kasjera (KASJER) - tylko do funkcji związanych ze sprzedażą. Poziom dostępu można dla danego rodzaju zwiększać lub zmniejszać w zależności od potrzeb.

# *[2 1 9 1] [B A I A] Definiowanie*

# **MENU > 2 FUNKCJE KIEROWNIKA > 1 KONFIGURACJA > 9 RODZAJE KASJERÓW > 1 DEFINIOWANIE**

Funkcja umożliwia edycję definicji rodzaju kasjera. Definiowanie kasjera obejmuje nadanie rodzajowi kasjera nazwy, odpowiednich uprawnień, przydzielenie dostępu do zestawu raportów oraz określenie maksymalnego rabatu i narzutu, jaki kasjer może udzielić podczas sprzedaży.

Możliwe jest zdefiniowanie 8 rodzajów kasjera. Domyślnie w kasie zdefiniowane zostały pierwsze cztery rodzaje kasjerów (z możliwością modyfikacji):

1 KASJER, 2 STARSZY KASJER, 3 ADMINISTRATOR, 4 KIEROWNIK

Poniżej przedstawiony został sposób definiowania rodzaju kasjera.

Po wywołaniu funkcji na wyświetlaczu pojawi się pierwsza pozycja z listy rodzajów kasjerów (nr 1), w celu wyboru rodzaju kasjera do edycji

Sposób wyboru pozycji z listy patrz rozdział [4.](#page-22-0) *[Wprowadzanie danych](#page-22-0)* [na stronie 23.](#page-22-0)

Po wyborze i zatwierdzeniu odpowiedniej pozycji z listy rodzajów kasjerów (pustej lub wcześniej zdefiniowanej) np. nr 5, następuje definiowanie poszczególnych atrybutów danego rodzaju kasjera i na wyświetlaczu pojawi się pierwsza pozycja na liście atrybutów

Sposób wyboru pozycji z listy patrz rozdział [4.](#page-22-0) *[Wprowadzanie danych](#page-22-0)* [na stronie 23.](#page-22-0)

Poniżej znajduje się opis poszczególnych atrybutów rodzaju kasjera.

# 2.1.9.1.1 *NAZWA*

1 NAZWA - wprowadzenie nazwy danego rodzaju kasjera

Po wyborze i zatwierdzeniu pozycji, na wyświetlaczu pojawi się żądanie wprowadzenia nazwy rodzaju kasjera, którą należy wprowadzić (np. KASJER II), a następnie ją zatwierdzić

Nazwa może składać się maksymalnie z 19 znaków. Sygnał dźwiękowy potwierdzi zapis do kasy rodzaju kasjera o podanej nazwie z domyślnymi lub ustalonymi wcześniej parametrami.

# <span id="page-88-2"></span>2.1.9.1.2 *UPRAWNIENIA*

2 UPRAWNIENIA – przyznanie uprawnień dla danego rodzaju kasjera

DEFINIOWANIE 1 KASJER

EDYCJA KASJERA NR: 5

1 NAZWA

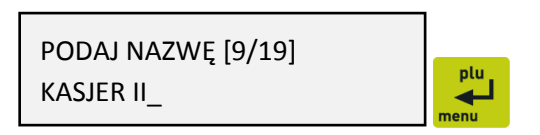

Włączenie lub wyłączenie każdego z uprawnień z wyświetlanej listy jest równoznaczne odpowiednio z przyznaniem lub nie danego uprawnienia wybranemu rodzajowi kasjera. Daje to możliwość konfiguracji dostępu do różnych funkcji kasy przez wszystkich kasjerów przypisanych do danego rodzaju kasjera.

Po wyborze i zatwierdzeniu pozycji, na wyświetlaczu pojawi się pierwsza pozycja z listy dostępnych uprawnień, w celu ich odpowiedniego ustawienia

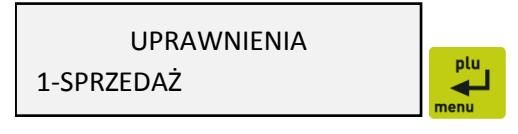

Sposób wyboru pozycji z listy oraz włączenia/wyłączenia opcji patrz rozdział [4.](#page-22-0) *[Wprowadzanie danych](#page-22-0)* [na stronie 23.](#page-22-0)

Poniżej przedstawiono domyślne uprawnienia dla każdego ze zdefiniowanych fabrycznie rodzajów kasjerów.

| <b>Nr</b>      | Uprawnienia do funkcji                                                                                                    | Rodzaj kasjera |                          |                    |                |  |
|----------------|----------------------------------------------------------------------------------------------------|----------------|--------------------------|--------------------|----------------|--|
|                |                                                                                                    | Kasjer         | <b>Starszy</b><br>kasjer | Admini-<br>strator | Kierow-<br>nik |  |
| $\mathbf{1}$   | SPRZEDAŻ<br>Dostęp do funkcji związanych ze sprzedażą towarów i usług, w tym również dostęp<br>do trybu sprzedaży USŁUGA CZASOWA, po wcześniejszym zdefiniowaniu cenników<br>i włączeniu trybu usługi czasowej.                                                                                                    | ✓              |                          |                    |                |  |
| $\overline{2}$ | KONIEC ZMIANY*<br>Możliwość wydruku raportu ZAMKNIĘCIE ZMIANY dla zalogowanego kasjera.<br>FUNKCJE KASJERA -> KONIEC ZMIANY lub zdefiniowany przez użytkownika klawisz<br>dla funkcji KONIEC ZMIANY lub domyślnie zdefiniowany klawisz                                                                                                    |                |                          |                    |                |  |
| 3              | R. STAN KASY DLA KASJERA*<br>Możliwość wydruku raportu STAN KASY dla zalogowanego kasjera.<br>Zdefiniowany przez użytkownika klawisz dla funkcji R. STANU KASY KASJERA.                                                                                                    |                |                          |                    |                |  |
| 4              | WPŁATA DO KASY<br>Możliwość wywołania funkcji WPŁATA DO KASY.<br>FUNKCJE KASJERA -> WPŁATA DO KASY lub zdefiniowany przez użytkownika<br>klawisz dla funkcji WPŁATA DO KASY lub domyślnie zdefiniowany klawisz                                                                                                    |                |                          |                    |                |  |
| 5              | WYPŁATA Z KASY<br>Możliwość wywołania funkcji WYPŁATA Z KASY.<br>FUNKCJE KASJERA -> WYPŁATA Z KASY lub zdefiniowany przez użytkownika<br>klawisz dla funkcji WYPŁATA Z KASY lub domyślnie zdefiniowany klawisz                                                                                                    | ✓              |                          |                    |                |  |
| 6              | ZESTAW RAPORTÓW<br>Dostęp do wydruku zestawu raportów zdefiniowanych dla rodzaju zalogowanego<br>kasjera.<br>FUNKCJE KASJERA -> ZESTAW RAPORTÓW lub zdefiniowany przez użytkownika<br>klawisz dla funkcji ZESTAW RAPORTÓW lub domyślnie zdefiniowany klawisz<br><b>UWAGA:</b> Jeżeli kasjer posiada uprawnienie, to raporty włączone do jego zestawu<br>zostang wydrukowane, niezależnie od ustawienia uprawnień dostępu kasjera<br>do każdego z raportów odzielnie. |                |                          |                    |                |  |
| $\overline{7}$ | <b>OTWARCIE SZUFLADY</b><br>Możliwość otwarcia szuflady poza operacjami, które tego wymagają tj. zamknięcie<br>paragonu.<br>Zdefiniowany przez użytkownika klawisz dla funkcji OTWARCIE SZUFLADY                                                                                                    |                |                          |                    |                |  |

<sup>\*</sup> *UWAGA: Niezależnie od ustawienia uprawnienia, raport zostanie wydrukowany w ZESTAWIE RAPORTÓW danego kasjera, jeżelizostał włączony do jego zestawu raportów i kasjer posiada uprawnienie dostępu do wydruku zestawu.*

 $\overline{\phantom{a}}$ 

| Nr | Uprawnienia do funkcji                                                                                                    | Rodzaj kasjera |                          |                    |                |  |
|----|----------------------------------------------------------------------------------------------------|----------------|--------------------------|--------------------|----------------|--|
|    |                                                                                                    | Kasjer         | <b>Starszy</b><br>kasjer | Admini-<br>strator | Kierow-<br>nik |  |
| 8  | <b>FUNKCJE KIEROWNIKA</b><br>Dostęp do funkcji w menu FUNKCJE KIEROWNIKA, w którym niezależnie może zostać<br>zablokowany dostęp do kolejnych podmenu.                                                                                                    |                |                          |                    |                |  |
| 9  | <b>FUNKCJE SERWISOWE</b>                                                                                                    |                |                          |                    |                |  |
|    | Dostęp do funkcji w menu FUNKCJE SERWISOWE.                                                                                                    |                |                          |                    |                |  |
| 10 | R. DOBOWY FISKALNY*                                                                                                    |                |                          |                    |                |  |
|    | Możliwość wydruku RAPORTU FISKALNEGO DOBOWEGO.<br>FUNKCJE KIEROWNIKA -> RAPORTY ZERUJĄCE -> DOBOWY FISKALNY<br>(wymagany jednoczesny dostęp do menu FUNKCJE KIEROWNIKA uprawnieniem 8)<br>lub zdefiniowany przez użytkownika klawisz dla funkcji R.DOBOWY FISKALNY lub<br>domyślnie zdefiniowany klawisz    |                |                          |                    |                |  |
| 11 | R. FINANSOWY PODATKOWY*                                                                                                    |                |                          |                    |                |  |
|    | Możliwość wydruku RAPORTU FINANSOWEGO PODATKOWEGO.<br>FUNKCJE KIEROWNIKA -> RAPORTY NIEZERUJĄCE -> FINANSOWY PODATKOWY<br>(wymagany jednoczesny dostep do menu FUNKCJE KIEROWNIKA uprawnieniam 8)<br>lub zdefiniowany przez użytkownika klawisz do funkcji R. FINANSOWY PODATKOWY                           |                |                          |                    |                |  |
| 12 | R. SZCZEG. SPRZEDAŻY ZER.*                                                                                                    |                |                          |                    |                |  |
|    | Możliwość wydruku zerującego RAPORTU SZCZEGÓŁOWEGO SPRZEDAŻY.<br>FUNKCJE KIEROWNIKA -> RAPORTY ZERUJĄCE -> SZCZEGÓŁOWY SPRZEDAŻY<br>(wymagany jednoczesny dostęp do menu FUNKCJE KIEROWNIKA uprawnieniem 8)<br>lub zdefiniowany przez użytkownika klawisz do funkcji R. SZCZEG. SPRZEDAŻY ZER.              |                |                          |                    |                |  |
| 13 | R. SZCZEGÓŁOWY SPRZEDAŻY*                                                                                                    |                |                          |                    |                |  |
|    | Możliwość wydruku RAPORTU SZCZEGÓŁOWEGO SPRZEDAŻY.<br>FUNKCJE KIEROWNIKA -> RAPORTY NIEZERUJĄCE -> SZCZEGÓŁOWY SPRZEDAŻY<br>(wymagany jednoczesny dostęp do menu FUNKCJE KIEROWNIKA uprawnieniem 8)<br>lub zdefiniowany przez użytkownika klawisz do funkcji R. SZCZEGÓŁOWY SPRZEDAŻY                       |                |                          |                    |                |  |
| 14 | R. ZWROTÓW OPAKOWAŃ ZER.*                                                                                                    |                |                          |                    |                |  |
|    | Możliwość wydruku zerującego RAPORTU ZWROTÓW OPAKOWAŃ.<br>FUNKCJE KIEROWNIKA -> RAPORTY ZERUJĄCE -> ZWROTÓW OPAKOWAŃ<br>(wymagany jednoczesny dostęp do menu FUNKCJE KIEROWNIKA uprawnieniem 8)<br>lub zdefiniowany przez użytkownika klawisz do funkcji R. ZWROTÓW OPAKOWAŃ<br>ZER.                        |                |                          |                    |                |  |
| 15 | R. ZWROTÓW OPAKOWAŃ                                                                                                    |                |                          |                    |                |  |
|    | Możliwość wydruku RAPORTU ZWROTÓW OPAKOWAŃ.<br>FUNKCJE KIEROWNIKA -> RAPORTY NIEZERUJĄCE -> ZWROTÓW OPAKOWAŃ<br>(wymagany jednoczesny dostęp do menu FUNKCJE KIEROWNIKA uprawnieniem 8)<br>lub zdefiniowany przez użytkownika klawisz do funkcji R. ZWROTÓW OPAKOWAŃ                                        |                |                          |                    |                |  |
| 16 | R. SPRZED. W/G GRUP ZER.*                                                                                                    |                |                          |                    |                |  |
|    | Możliwość wydruku zerującego RAPORTU SPRZEDAŻY WEDŁUG GRUP.                                                                                                    |                |                          |                    |                |  |
|    | FUNKCJE KIEROWNIKA -> RAPORTY ZERUJĄCE -> SPRZEDAŻY WEDŁUG GRUP<br>(wymagany jednoczesny dostęp do menu FUNKCJE KIEROWNIKA uprawnieniem 8)<br>lub zdefiniowany przez użytkownika klawisz do funkcji R. SPRZED. W/G GRUP ZER.                                                                                |                |                          |                    |                |  |
| 17 | R. SPRZEDAŻY WEDŁUG GRUP*                                                                                                    |                |                          |                    |                |  |
|    | Możliwość wydruku niezerującego RAPORTU SPRZEDAŻY WEDŁUG GRUP.<br>FUNKCJE KIEROWNIKA -> RAPORTY NIEZERUJĄCE -> SPRZEDAŻY WEDŁUG GRUP<br>(wymagany jednoczesny dostęp do menu FUNKCJE KIEROWNIKA uprawnieniem 8)<br>lub zdefiniowany przez użytkownika klawisz do funkcji R. SPRZEDAŻY WEDŁUG<br><b>GRUP</b> |                |                          |                    |                |  |

<sup>\*</sup> *UWAGA: Niezależnie od ustawienia uprawnienia, raport zostanie wydrukowany w ZESTAWIE RAPORTÓW danego kasjera, jeżelizostał włączony do jego zestawu raportów i kasjer posiada uprawnienie dostępu do wydruku zestawu.*

 $\overline{\phantom{a}}$ 

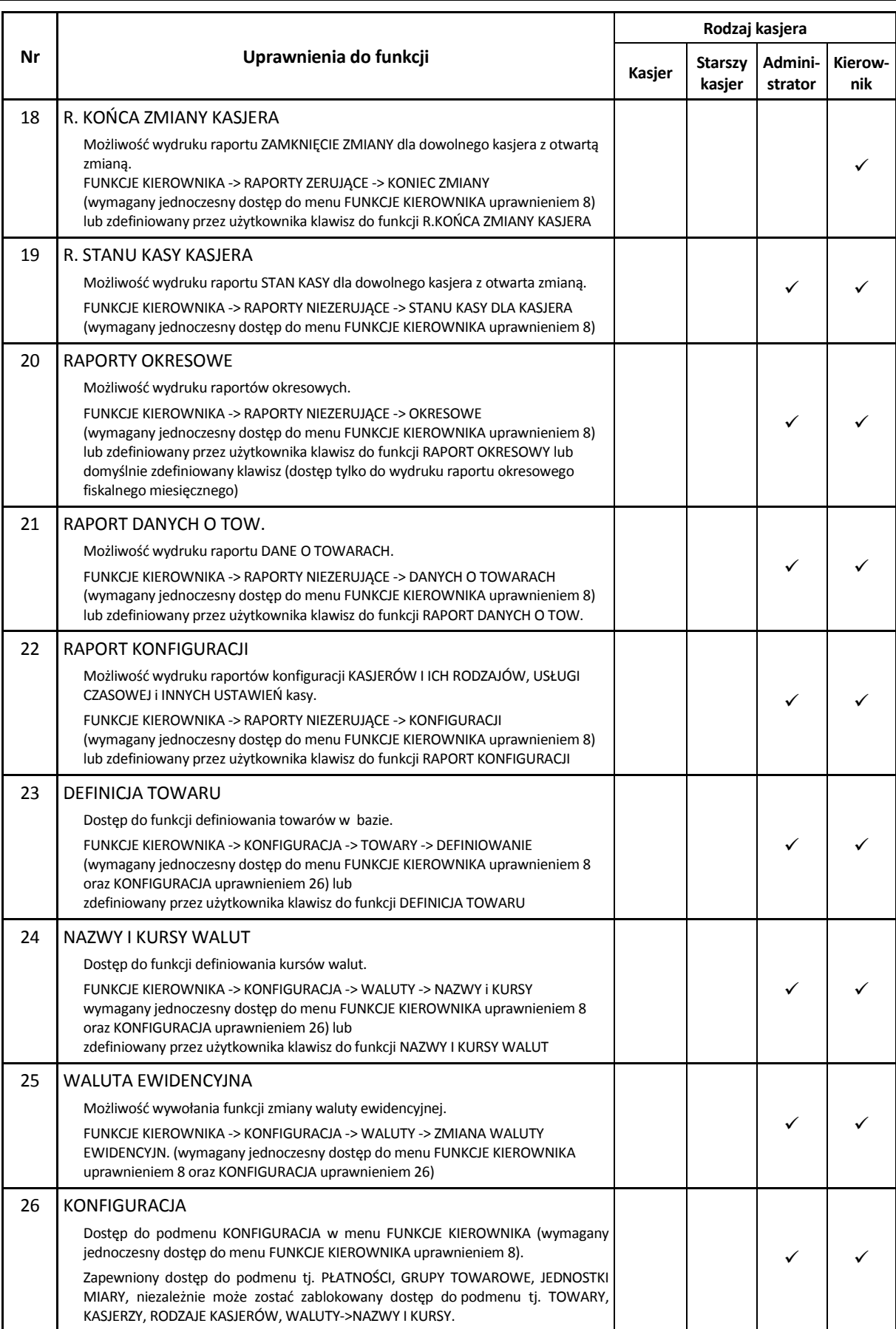

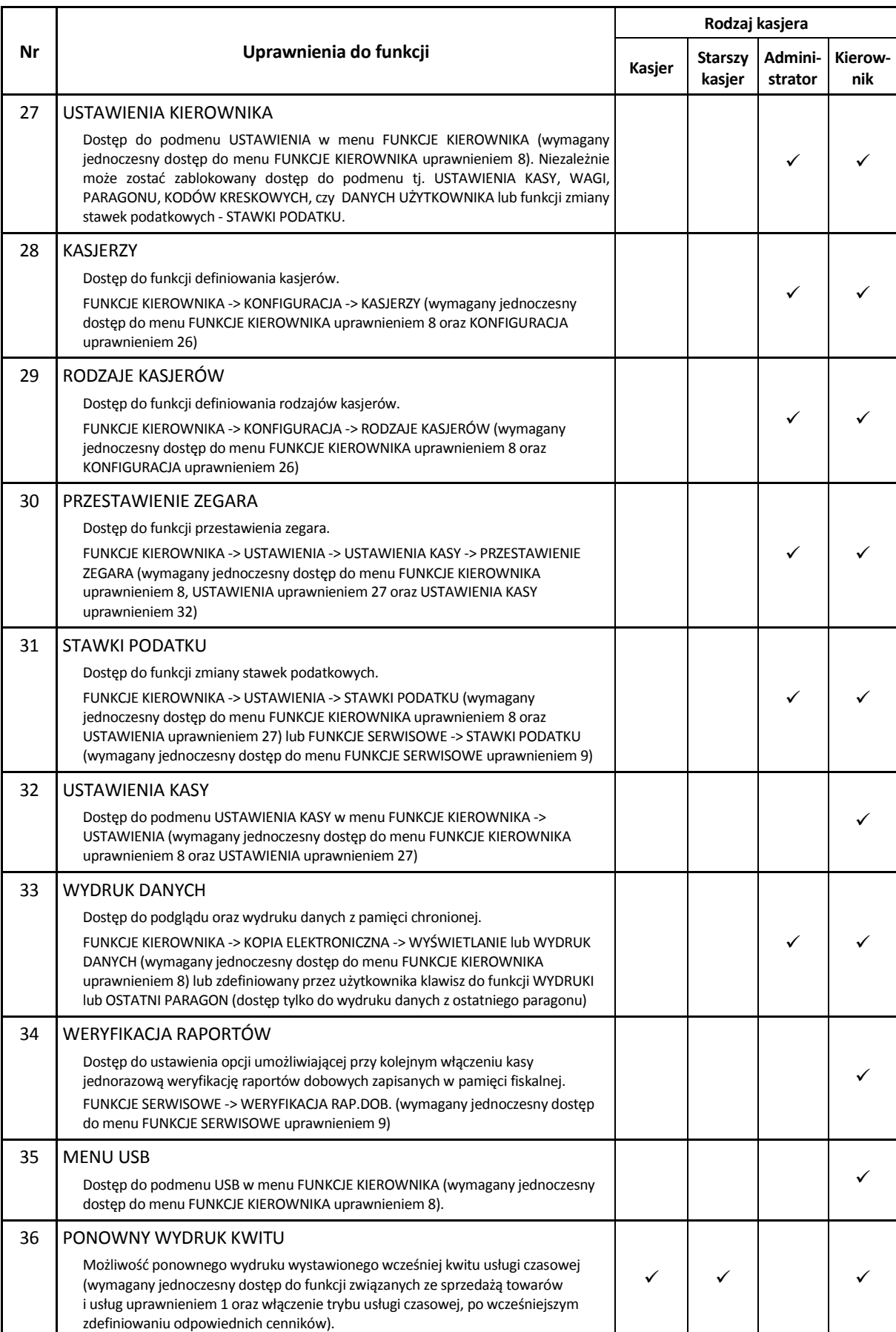

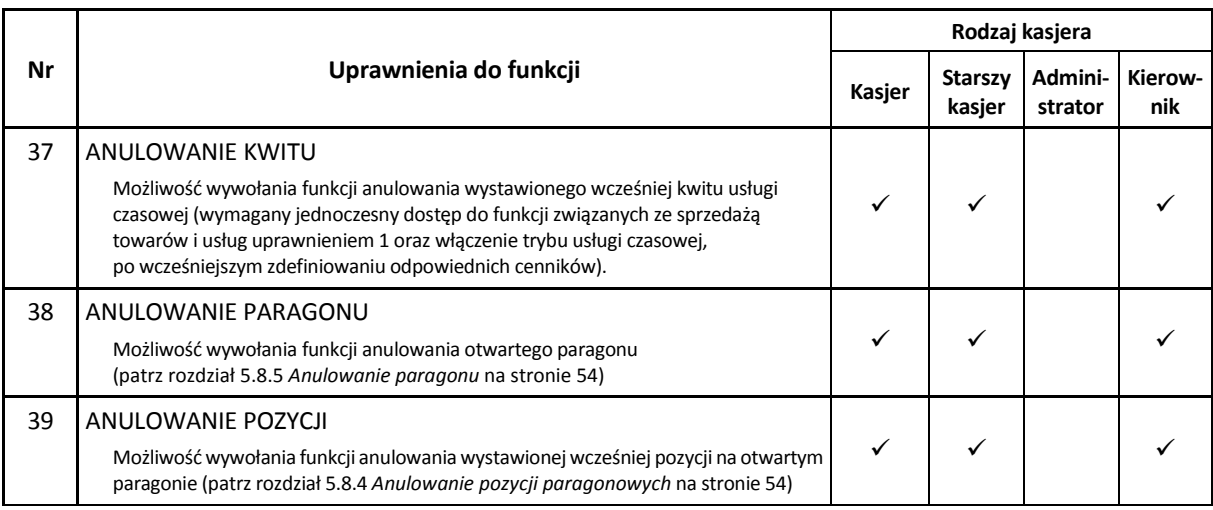

*UWAGA: Ograniczenie rabatu, narzutu oraz wszelkie uprawnienia zdefiniowane dla danego kasjera i związany z nimi dostęp do funkcji kasy, obowiązują tylko w przypadku włączenia opcji UŻYCIE KASJERÓW w ustawieniach (patrz rozdział [2.6.8](#page-125-1) [\[2 6 08\] \[B F H\]](#page-125-1) Użycie kasjerów [na stronie 126\)](#page-125-1). W przeciwnym przypadku automatycznie zalogowany domyślny kasjer posiada wszystkie uprawnienia dostępu do funkcji kasy i brak ograniczeń we wprowadzaniu rabatu/narzutu.*

# 2.1.9.1.3 *ZESTAW RAPORTÓW*

3 ZESTAW RAPORTÓW – konfiguracja zestawu raportów danego rodzaju kasjera

Funkcja umożliwia zdefiniowanie zawartości zestawu raportów jednakowych dla wszystkich kasjerów przypisanych do danego rodzaju. Zestaw ten jest drukowany przez zalogowanego kasjera po wywołaniu funkcji ZESTAW RAPORTÓW z poziomu menu (patrz rozdział [1.6](#page-67-0) *[1 6] [A F] [Zestaw raportów](#page-67-0)* [na stronie](#page-67-1)  [68\)](#page-67-1) lub za pomocą domyślnie zdefiniowanego klawisza skrótu (patrz rozdział [3.4.2](#page-17-0) *[Domyśln](#page-17-0)ie [zdefiniowane klawisze](#page-17-0)* [na stronie 18\)](#page-17-0).

Po wyborze i zatwierdzeniu pozycji, na wyświetlaczu pojawi się pierwsza pozycja z dwupozycyjnej listy rodzajów raportów, w celu wyboru do konfiguracji odpowiednio raportów zerujących lub niezerujących

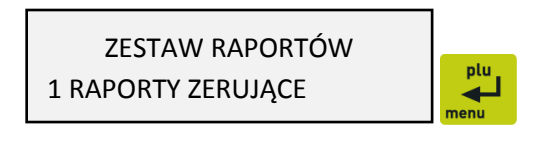

Po wyborze i zatwierdzeniu odpowiedniego rodzaju raportów, na wyświetlaczu pojawi się pierwsza pozycja z listy dostępnych raportów, w celu ich włączenia lub wyłączenia z zestawu raportów danego rodzaju kasjera

RAPORTY ZERUJĄCE 1**–**SZCZEG. SPRZEDAŻY ZER.

◢

Sposób wyboru pozycji z listy oraz włączenia/wyłączenia opcji patrz rozdział [4.](#page-22-0) *[Wprowadzanie danych](#page-22-0)* [na stronie 23.](#page-22-0)

Poniżej przedstawiono raporty umieszczone domyślnie w zestawach raportów fabrycznie zdefiniowanych rodzajów kasjerów.

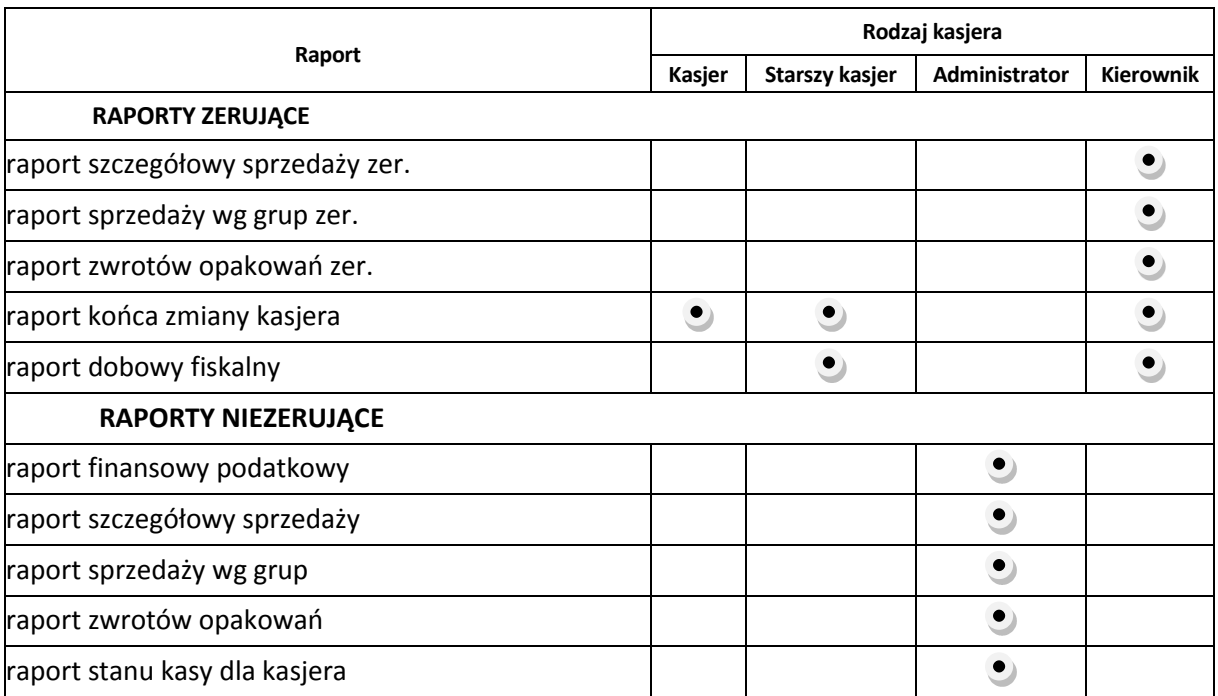

Szczegółowy opis poszczególnych raportów został przedstawiony w rozdziałach [2.2](#page-96-0) *[\[2 2\] \[B B\] Raporty](#page-96-0)  [zerujące](#page-96-0)* [na stronie 97](#page-96-0) oraz [2.3](#page-98-0) *[2 3] [B C] [Raporty niezerujące](#page-98-0)* [na stronie 99.](#page-98-0)

# <span id="page-94-0"></span>2.1.9.1.4 *MAKSYMALNY RABAT*

# 4 MAKSYMALNY RABAT – wprowadzenie maksymalnej sumy rabatu, jakiego może udzielić na pozycję sprzedaży dany rodzaj kasjera

Funkcja umożliwia wprowadzenie maksymalnej sumy rabatów (procentowo) udzielanych na każdą z pozycji sprzedaży (suma rabatu bezpośredniego na daną pozycję oraz rabatu na paragon, który pośrednio dotyczy również danej pozycji). Rabaty udzielane kwotowo w celu sprawdzenia osiągnięcia ograniczenia są przeliczane na procent rabatu.

Po wybraniu i zatwierdzeniiu pozycji, na wyświetlaczu pojawi się żądanie wprowadzenia wysokości dozwolonej sumy udzielanych rabatów dla danego rodzaju kasjera

PODAJ MAKSYMALNY RABAT 100,0%

Domyślny maksymalny rabat wynosi 100,0% i oznacza, że ograniczenie rabatu jest nieaktywne.

# 2.1.9.1.5 *MAKSYMALNY NARZUT*

5 MAKSYMALNY NARZUT – wprowadzenie maksymalnej sumy narzutu, jakiego może udzielić na pozycję sprzedaży dany rodzaj kasjera

Funkcja analogiczna do funkcji MAKSYMALNY RABAT (patrz rozdział [2.1.9.1.4](#page-94-0) *[MAKSYMALNY RABAT](#page-94-0)* [wyżej](#page-94-0)).

# *[2 1 9 2] [B A I B] Kasowanie*

#### **MENU > 2 FUNKCJE KIEROWNIKA > 1 KONFIGURACJA > 9 RODZAJE KASJERÓW > 2 KASOWANIE**

Funkcja umożliwia usunięcie definicji wybranego rodzaju kasjera. Sposób kasowania kasjera jest analogiczny do kasowania formy płatności (patrz rozdział [2.1.4](#page-80-0) *[\[2 1 4\] \[B A D\]](#page-80-0) Płatności* [na stronie 81\)](#page-80-0).

# *[2 1 9 3] [B A I C] Kopiowanie*

### **MENU > 2 FUNKCJE KIEROWNIKA > 1 KONFIGURACJA > 9 RODZAJE KASJERÓW > 3 KOPIOWANIE**

Funkcja umożliwia kopiowanie definicji wybranego rodzaju kasjera innemu rodzajowi. Kopiowana jest nazwa rodzaju, wszystkie uprawnienia i skład zestawu raportów. Funkcja jest przydatna przy nadawaniu kolejnemu rodzajowi kasjera podobnych uprawnień i zestawu raportów do już wcześniej zdefiniowanego. Po skopiowaniu definicji kasjera należy w kolejnym kroku zmienić nazwę nowemu rodzajowi kasjera.

Po wywołaniu funkcji na wyświetlaczu pojawi się pierwsza pozycja z listy rodzajów kasjera (nr 1), w celu wybrania rodzaju kasjera do skopiowania (rodzaj źródłowy)

KOPIOWANIE 1 KASJER

RODZAJ DOCELOWY

1 KASJER

Sposób wyboru pozycji z listy patrz rozdział [4.](#page-22-0) *[Wprowadzanie danych](#page-22-0)* [na stronie 23.](#page-22-0)

Po wyborze i zatwierdzeniu źródłowej definicji rodzaju kasjera (np. nr 2) na wyświetlaczu pojawi się ponownie pierwsza pozycja z listy rodzajów kasjera (nr 1), w celu wybrania pozycji, do której ma zostać skopiowana

źródłowa definicja (rodzaj docelowy)

Sposób wyboru pozycji z listy patrz rozdział [4.](#page-22-0) *[Wprowadzanie danych](#page-22-0)* [na stronie 23.](#page-22-0)

Po wyborze i zatwierdzeniu docelowej pozycji definicji rodzaju kasjera (np. nr 5) na wyświetlaczu pojawi się żądanie ostatecznego potwierdzenia lub anulowania wykonania operacji

SKOPIOWAĆ DEFINICJĘ RODZAJU? (T/N)

Sposób wprowadzania odpowiedzi patrz rozdział [4](#page-22-0) *[Wprowadzanie](#page-22-0)* danych [na stronie 23.](#page-22-0) Po zatwierdzeniu następuje skopiowanie źródłowej definicji rodzaju kasjera (np. nr 2) na pozycję docelową (np. nr 5), sygnał dźwiękowy potwierdzi wykonanie tej operacji. Następnie zostanie wywołany ekran wyboru kolejnej definicji do kopiowania.

# *[2 1 9 4] [B A I D] Przywrócenie*

### **MENU > 2 FUNKCJE KIEROWNIKA > 1 KONFIGURACJA > 9 RODZAJE KASJERÓW > 4 PRZYWRÓCENIE**

Funkcja umożliwia przywrócenie definicji domyślnie zdefiniowanego rodzaju kasjera (nr  $1 - 4$ ). Przywracana jest nazwa rodzaju, wszystkie uprawnienia i skład zestawu raportów.

Po wywołaniu funkcji na wyświetlaczu pojawi się pierwsza pozycja z listy rodzajów kasjera (nr 1), w celu wybrania rodzaju do przywrócenia

PRZYWRÓCENIE 1 KASJER

Sposób wyboru pozycji z listy patrz rozdział [4.](#page-22-0) *[Wprowadzanie danych](#page-22-0)* [na stronie 23.](#page-22-0)

Po wyborze i zatwierdzeniu rodzaju kasjera (np. nr 2) na wyświetlaczu pojawi się żądanie ostatecznego potwierdzenia lub anulowania wykonania operacji

PRZYWRÓCIĆ DEFINICJĘ RODZAJU? (T/N)

Sposób wprowadzania odpowiedzi patrz rozdział [4](#page-22-0) *[Wprowadzanie](#page-22-0)* danych [na stronie 23.](#page-22-0) Po zatwierdzeniu następuje przywrócenie domyślnej definicji danego rodzaju kasjera, sygnał dźwiękowy potwierdzi wykonanie tej operacji. Następnie zostanie wywołany ekran wyboru kolejnej definicji do przywrócenia.

# <span id="page-96-0"></span> **[2 2] [B B] Raporty zerujące**

#### **MENU > 2 FUNKCJE KIEROWNIKA > 2 RAPORTY ZERUJĄCE**

Zestaw funkcji służących do wydruku raportów zerujących, które charakteryzują się tym, że wydrukowanie raportu skutkuje automatycznym zerowaniem liczników kasy (fiskalnych lub niefiskalnych) i nie można takiego raportu powtórnie wykonać (np. w przypadku zniszczenia lub zgubienia wydruku).

# <span id="page-96-2"></span><span id="page-96-1"></span> **[2 2 1] [B B A] Dobowy fiskalny**

#### **MENU > 2 FUNKCJE KIEROWNIKA > 2 RAPORTY ZERUJĄCE > 1 RAPORT DOBOWY**

Do obowiązków użytkownika kasy fiskalnej należy sporządzanie raportów fiskalnych, które dokumentują wysokość obrotów i kwoty podatku w danym okresie. Raportami fiskalnymi są m.in. raporty dobowe, raporty okresowe szczegółowe (w tym miesięczny).

Raport dobowy fiskalny jest podstawowym raportem fiskalnym. W trakcie jego sporządzania zostaje zapisana do pamięci fiskalnej wysokość obrotu z całego dnia sprzedaży z uwzględnieniem rozdziału kwot podatku na poszczególne stawki VAT. Raport powinien być wykonywany codziennie po zakończeniu sprzedaży w danym dniu, nie później jednak niż przed dokonaniem pierwszej sprzedaży w dniu następnym. Kasa emituje raporty fiskalne dobowe w postaci elektronicznej, a na żądanie użytkownika również w postaci papierowej (włączona odpowiednia opcja w ustawieniach patrz rozdział [2.6.14](#page-126-0) *[\[2 6 14\] \[B F N\] Raport dobowy na papier](#page-126-0)* [na stronie 127\)](#page-126-0). Pozycje drukowane w raporcie fiskalnym dobowym są odgórnie narzucone przez ustawodawcę.

Nie ma wymogów, co do ilości raportów dobowych wykonanych jednego dnia, należy jednak pamiętać, że każde urządzenie fiskalne posiada ograniczoną ilość zapisów raportów dobowych do pamięci fiskalnej (zgodnie z przepisami ilość raportów wynosi minimum 1830).

Dostęp do funkcji uzależniony jest od uprawnienia kasjera do wykonania raportu *DOBOWY FISKALNY* (patrz rozdział [2.1.9.1.2](#page-88-2) *[UPRAWNIENIA](#page-88-2)* [na stronie 89,](#page-88-2) uprawnienie *R. DOBOWY FISKALNY*).

W przypadku włączonej opcji WERYFIKACJA RAP. DOB., przy kolejnym uruchomieniu kasy nastąpi jednorazowa weryfikacja raportów dobowych, a po jej przeprowadzeniu na wyświetlaczu pojawi się informacja o wyniku weryfikacji.

Jeżeli w okresie od ostatniego raportu dobowego nie wystąpiła sprzedaż, po wywołaniu raportu na wyświetlaczu pojawi się żądanie odpowiedzi na pytanie potwierdzające wykonanie raportu

BRAK NOWYCH SPRZEDAŻY WYKONAĆ RAPORT?

Sposób wprowadzania odpowiedzi patrz rozdział [4](#page-22-0) *[Wprowadzanie](#page-22-0)* danych [na stronie 23.](#page-22-0)

Zatwierdzenie uruchamia wydruk raportu., anulowanie oznacza rezygnację z wykonania raportu.

# <span id="page-97-0"></span> **[2 2 2] [B B B] Szczegółowy sprzedaży**

### <span id="page-97-1"></span>**MENU > 2 FUNKCJE KIEROWNIKA > 2 RAPORTY ZERUJĄCE > 2 SZCZEGÓŁOWY SPRZEDAŻY**

Funkcja służy do wydruku raportu sprzedaży towarów w oparciu o niefiskalne liczniki sprzedaży (ilość i wartość sprzedaży). Na raporcie wyszczególnione są ilości i wartości sprzedaży oddzielnie dla każdego towaru (w tym również opakowania zwrotnego). Wydrukowane dane obejmują okres od wydruku ostatniego raportu szczegółowego sprzedaży z zerowaniem liczników. Dostęp do funkcji uzależniony jest od uprawnienia kasjera do wykonania raportu *SZCZEGÓŁOWEGO SPRZEDAŻY* (patrz rozdział [2.1.9.1.2](#page-88-2) *[UPRAWNIENIA](#page-88-2)* [na stronie 89,](#page-88-2) uprawnienie *R. SZCZEG. SPRZEDAŻY ZER.*).

Po wydrukowaniu raportu, niefiskalne liczniki sprzedaży towarów zostaną wyzerowane, a na wydruku pojawi się odpowiedni komunikat.

# <span id="page-97-3"></span><span id="page-97-2"></span> **[2 2 3] [B B C] Sprzedaży według grup**

### **MENU > 2 FUNKCJE KIEROWNIKA > 2 RAPORTY ZERUJĄCE > 3 SPRZEDAŻY WEDŁUG GRUP**

Funkcja służy do wydruku raportu sprzedaży według zdefiniowanych grup towarowych z podaniem wartości sprzedaży oddzielnie dla poszczególnych grup. Dostęp do funkcji uzależniony jest od uprawnienia kasjera do wykonania raportu *SPRZEDAŻY WEDŁUG GRUP* (patrz rozdział [2.1.9.1.2](#page-88-2) *[UPRAWNIENIA](#page-88-2)* [na stronie 89,](#page-88-2) uprawnienie *R. SPRZED. W/G GRUP ZER.*). Po wydrukowaniu raportu niefiskalne liczniki zostaną wyzerowane, a na wydruku pojawi się odpowiedni komunikat.

# <span id="page-97-5"></span><span id="page-97-4"></span> **[2 2 4] [B B D] Zwrotów opakowań**

### **MENU > 2 FUNKCJE KIEROWNIKA > 2 RAPORTY ZERUJĄCE > 4 ZWROTÓW OPAKOWAŃ**

Funkcja służy do wydruku raportu zwrotów opakowań z podaniem ilości i wartości przyjętych opakowań zwrotnych. Wydrukowane ilości i wartości zwrotów obejmują okres od ostatniego raportu z zerowaniem liczników. Dostęp do funkcji uzależniony jest od uprawnienia kasjera do wykonania raportu *ZWROTÓW OPAKOWAŃ* (patrz rozdział [2.1.9.1.2](#page-88-2) *[UPRAWNIENIA](#page-88-2)* [na stronie 89,](#page-88-2) uprawnienie *R. ZWROTÓW OPAKOWAŃ ZER.*).

Po wydrukowaniu raportu, niefiskalne liczniki sprzedaży towarów zostaną wyzerowane, a na wydruku pojawi się odpowiedni komunikat.

# **[2 2 5] [B B E] Koniec zmiany**

# **MENU > 2 FUNKCJE KIEROWNIKA > 2 RAPORTY ZERUJĄCE > 5 KONIEC ZMIANY**

Funkcja służy do wydruku numerowanego raportu z danymi o operacjach wykonanych przez wybranego kasjera, takimi jak ilość i wartość wystawionych i anulowanych paragonów, wartość udzielonych rabatów, narzutów oraz o uzyskanych wpływach ze sprzedaży z podziałem na formy płatności i płatności walutowe, w których wystąpił obrót. Funkcję można wykonać dla dowolnego kasjera, który ma w danej chwili otwartą zmianę, a dostęp do funkcji uzależniony jest od uprawnienia kasjera do wykonania raportu *ZAMKNIĘCIE ZMIANY* dla dowolnego kasjera (patrz rozdział [2.1.9.1.2](#page-88-2) *[UPRAWNIENIA](#page-88-2)* [na stronie 89,](#page-88-2) uprawnienie *R. KOŃCA ZMIANY KASJERA*).

Dodatkowo w przypadku włączonej w ustawieniach opcji KASJERZY SUMACYJNI (patrz rozdział [2.6.9](#page-125-2) *[\[2 6 09\] \[B F I\] Kasjerzy sumacyjni](#page-125-2)* [na stronie 126](#page-125-2)) dostępne są raporty tzw. kasjerów sumacyjnych o numerach 8,9 i 10, zawierające sumę obrotów, wpłat i wypłat, rabatów i innych wartości dla wszystkich kasjerów pracujących w danym okresie.

Okres wykonywania cyklicznych raportów zależy od organizacji pracy i może być dowolny, m.in. raport dla KASJER SUMACYJNY 8 wykonywany może być na koniec dnia, KASJER SUMACYJNY 9 - na koniec tygodnia, KASJER SUMACYJNY 10 - na koniec miesiąca.

Po wywołaniu funkcji na wyświetlaczu pojawi się pierwsza pozycja z listy kasjerów z otwartą zmianą (np. 1 KIEROWNIK), w celu wybrania kasjera, dla którego będzie prowadzone zamknięcie zmiany

KONIEC ZMIANY 1 KIEROWNIK

Sposób wyboru pozycji z listy patrz rozdział [4.](#page-22-0) *[Wprowadzanie danych](#page-22-0)* [na stronie 23.](#page-22-0)

Po wyborze i zatwierdzeniu odpowiedniej pozycji z listy kasjerów nastąpi otwarcie szuflady na pieniądze i przejście do wprowadzania kolejno stanu zliczonej gotówki oraz innych używanych form płatności - identycznie jak to ma miejsce w raporcie ZAMKNIĘCIE ZMIANY wywoływanym z menu FUNKCJE KASJERA (patrz rozdział [1.3](#page-65-0) *[\[1 3\] \[A C\] Koniec zmiany](#page-65-1)* [na stronie 66\)](#page-65-0).

Wykonanie funkcji zamknięcia zmiany powoduje automatyczne wyłączenie/wylogowanie danego kasjera i wyzerowanie liczników jego zmiany, a na wydruku pojawi się linia o wyzerowaniu liczników.

# <span id="page-98-0"></span> **[2 3] [B C] Raporty niezerujące**

Zestaw funkcji służących do wydruku raportów niezerujących, które są raportami czytającymi i można je wykonywać wielokrotnie, ponieważ wydruk takiego raportu nie skutkuje zerowaniem liczników kasy.

# **[2 3 01] [B C A] Finansowy podatkowy**

# **MENU > 2 FUNKCJE KIEROWNIKA > 3 RAPORTY NIEZERUJĄCE > 01 FINANSOWY PODATKOWY**

Funkcja służy do wydruku aktualnego stanu liczników fiskalnych. Pola drukowane w raporcie są identyczne z polami raportu dobowego fiskalnego, z tym że wydrukowanie raportu finansowego nie powoduje wyzerowania tych liczników i na wydruku nie występuje linia o ich wyzerowaniu (patrz rozdział [2.2.1](#page-96-1) *[\[2 2 1\] \[B B A\] Dobowy fiskalny](#page-96-2)* [na stronie 97\)](#page-96-1). Numer raportu finansowego jest zgodny z numerem kolejnego raportu dobowego (tego, w którym bieżące liczniki zostaną uwzględnione).

Dostęp do funkcji uzależniony jest od uprawnienia kasjera do wykonania raportu *FINANSOWY PODATKOWY* (patrz rozdział [2.1.9.1.2](#page-88-2) *[UPRAWNIENIA](#page-88-2)* [na stronie 89,](#page-88-2) uprawnienie *R. FINANSOWY PODATKOWY*).

# **[2 3 02] [B C B] Szczegółowy sprzedaży**

# **MENU > 2 FUNKCJE KIEROWNIKA > 3 RAPORTY NIEZERUJĄCE > 02 SZCZEGÓŁOWY SPRZEDAŻY**

Funkcja służy do wydruku raportu szczegółowego sprzedaży towarów w oparciu o niefiskalne liczniki sprzedaży (ilość i wartość sprzedaży). Na raporcie wyszczególnione są ilości i wartości sprzedaży oddzielnie dla każdego towaru. Treść raportu jest identyczna z odpowiednim raportem zerującym z tą różnicą, że liczniki nie są zerowane i na wydruku nie występuje linia o wyzerowaniu liczników (patrz rozdział [2.2.2](#page-97-0) *[2 2 2] [B B B] [Szczegółowy sprzedaży](#page-97-1)* [na stronie 98\)](#page-97-0).

Dostęp do funkcji uzależniony jest od uprawnienia kasjera do wykonania raportu *SZCZEGÓŁOWY SPRZEDAŻY* (patrz rozdział [2.1.9.1.2](#page-88-2) *[UPRAWNIENIA](#page-88-2)* [na stronie 89,](#page-88-2) uprawnienie *R. SZCZEGÓŁOWY SPRZEDAŻY*).

# **[2 3 03] [B C C] Sprzedaży według grup**

### <span id="page-99-0"></span>**MENU > 2 FUNKCJE KIEROWNIKA > 3 RAPORTY NIEZERUJĄCE > 03 SPRZEDAŻY WEDŁUG GRUP**

Funkcja służy do wydruku raportu sprzedaży według zdefiniowanych grup towarowych, z podaniem wartości sprzedaży oddzielnie dla poszczególnych grup. Treść raportu jest identyczna z odpowiednim raportem zerującym z tą różnicą, że liczniki nie są zerowane oraz na wydruku nie występuje linia o wyzerowaniu liczników (patrz rozdział [2.2.3](#page-97-2) *[2 2 3] [B B C] Sprzedaży [według grup](#page-97-3)* [na stronie 98\)](#page-97-2).

Dostęp do funkcji uzależniony jest od uprawnienia kasjera do wykonania raportu *SPRZEDAŻY WEDŁUG GRUP* (patrz rozdział [2.1.9.1.2](#page-88-2) *[UPRAWNIENIA](#page-88-2)* [na stronie 89,](#page-88-2) uprawnienie *R. SPRZEDAŻY WEDŁUG GRUP*).

# **[2 3 04] [B C D] Roczne sprzedaży według grup**

### **MENU > 2 FUNKCJE KIEROWNIKA > 3 RAPORTY NIEZERUJĄCE > 04 ROCZNE SPRZEDAŻY WEDŁUG GRUP**

Funkcja służy do wydruku raportu sprzedaży według zdefiniowanych grup towarowych (patrz rozdział [2.3.3](#page-99-0) *[\[2 3 03\] \[B C C\] Sprzedaż](#page-99-0)y według grup* [wyżej](#page-99-0)), ograniczonego do sprzedaży w bieżącym lub poprzednim roku kalendarzowym.

Dostęp do funkcji uzależniony jest od uprawnienia kasjera do wykonania raportu *SPRZEDAŻY WEDŁUG GRUP* (patrz rozdział [2.1.9.1.2](#page-88-2) *[UPRAWNIENIA](#page-88-2)* [na stronie 89,](#page-88-2) uprawnienie *R. SPRZEDAŻY WEDŁUG GRUP*).

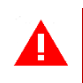

*UWAGA: Przy zmianie waluty ewidencyjnej kasowane są dane raportu rocznego sprzedaży za rok bieżący.*

# **[2 3 05] [B C E] Zwrotów opakowań**

#### **MENU > 2 FUNKCJE KIEROWNIKA > 3 RAPORTY NIEZERUJĄCE > 05 ZWROTÓW OPAKOWAŃ**

Funkcja służy do wydruku raportu zwrotów opakowań z podaniem ilości i wartości przyjętych opakowań zwrotnych. Treść raportu jest identyczna z odpowiednim raportem zerującym z tą różnicą, że liczniki nie są zerowane i na wydruku nie występuje linia o wyzerowaniu liczników (patrz rozdział [2.2.4](#page-97-4) *[2 2 4] [B B D] [Zwrotów opakowań](#page-97-5)* [na stronie 98\)](#page-97-4).

Dostęp do funkcji uzależniony jest od uprawnienia kasjera do wykonania raportu *ZWROTÓW OPAKOWAŃ* (patrz rozdział [2.1.9.1.2](#page-88-2) *[UPRAWNIENIA](#page-88-2)* [na stronie 89,](#page-88-2) uprawnienie *R. ZWROTÓW OPAKOWAŃ*).

# **[2 3 06] [B C F] Stanu kasy dla kasjera**

#### **MENU > 2 FUNKCJE KIEROWNIKA > 3 RAPORTY NIEZERUJĄCE > 06 STANU KASY DLA KASJERA**

Funkcja służy do wydruku numerowanego raportu z danymi o operacjach wykonanych przez wybranego kasjera, takimi jak ilość i wartość wystawionych i anulowanych paragonów, wartość udzielonych rabatów, narzutów oraz o uzyskanych wpływach ze sprzedaży z podziałem na formy płatności i płatności walutowe, w których wystąpił obrót.

Treść raportu jest identyczna z raportem zerującym ZAMKNIĘCIE ZMIANY (patrz rozdział [1.3](#page-65-0) *[\[1 3\] \[A C\]](#page-65-1)  [Koniec zmiany](#page-65-1)* [na stronie 66](#page-65-0)) z tą różnicą, że liczniki nie są zerowane i na wydruku nie występuje linia o wyzerowaniu liczników oraz kasa nie pyta o stan poszczególnych płatności w szufladzie i na wydruku pojawiają się tylko wartości obliczone przez kasę.

Funkcję można wykonać dla dowolnego kasjera, który ma w danej chwili otwartą zmianę, a dostęp do funkcji uzależniony jest od uprawnienia kasjera do wykonania raportu *STAN KASY* dla dowolnego kasjera (patrz rozdział [2.1.9.1.2](#page-88-2) *[UPRAWNIENIA](#page-88-2)* [na stronie 89,](#page-88-2) uprawnienie *R.STANU KASY KASJERA).*  Dodatkowo w przypadku włączonej w ustawieniach opcji KASJERZY SUMACYJNI (patrz rozdział [2.6.9](#page-125-2) *[\[2](#page-125-2)  [6 09\] \[B F I\] Kasjerzy sumacyjni](#page-125-2)* [na stronie 126](#page-125-2)) dostępne są raporty tzw. kasjerów sumacyjnych o numerach 8,9 i 10, zawierające sumę obrotów, wpłat i wypłat, rabatów i innych wartości dla wszystkich kasjerów pracujących w danym okresie.

Po wywołaniu funkcji na wyświetlaczu pojawi się pierwsza pozycja z listy kasjerów z otwartą zmianą (np. 1 KIEROWNIK), w celu wybrania kasjera, dla którego nastąpi wydruk raportu

STANU KASY DLA KASJERA 1 KIEROWNIK

Sposób wyboru pozycji z listy patrz rozdział [4.](#page-22-0) *[Wprowadzanie danych](#page-22-0)* [na stronie 23.](#page-22-0)

Po wyborze i zatwierdzeniu odpowiedniej pozycji z listy kasjerów nastąpi wydruk raportu dla kasjera. Wykonanie funkcji nie powoduje zamknięcia zmiany wybranego kasjera.

# <span id="page-100-0"></span> **[2 3 07] [B C G] Danych o towarach**

### **MENU > 2 FUNKCJE KIEROWNIKA > 3 RAPORTY NIEZERUJĄCE > 07 DANYCH O TOWARACH**

Funkcja służy do wydruku danych o towarach z wyszczególnieniem kolejno zdefiniowanych atrybutów każdego z towarów m.in. numeru towaru (PLU), jego nazwy, stawki podatkowej (PTU), jednostki miary, grupy towarowej, kodu kreskowego i in. Wydrukowanie raportu wymaga podania numeru początkowego towaru, od którego rozpocznie się drukowanie danych.

Po wywołaniu funkcji na wyświetlaczu pojawi się żądanie wprowadzenia numeru początkowego towaru (np. 500), który po wprowadzeniu należy zatwierdzić

PODAJ NUMER POCZĄTKOWY TOWARU: 0500

plu

Po zatwierdzeniu wprowadzonego numeru nastąpi wydruk raportu DANE O TOWARACH, rozpoczynając od towaru o wprowadzonym numerze. Wydruk może zostać przerwany w każdym momencie, po naciśnięciu dowolnego klawisza.

# **[2 3 08] [B C H] Okresowe**

# **MENU > 2 FUNKCJE KIEROWNIKA > 3 RAPORTY NIEZERUJĄCE > 08 OKRESOWE**

Zestaw funkcji służących do wydruku raportów okresowych szczegółowych i łącznych oraz raportów zdarzeń. Wszystkie te raporty są raportami fiskalnymi. Wykonanie raportu okresowego lub raportu zdarzeń polega na odczycie danych z pamięci fiskalnej za dany okres i umieszczenia ich na wydruku, zgodnym, co do zawartości z raportami dobowymi lub zdarzeniami wykonanymi w okresie objętym tym raportem. Ustalanie wartości danych w raporcie okresowym łącznym następuje przez sumowanie poszczególnych pozycji raportów fiskalnych dobowych.

**Raporty fiskalne okresowe i raporty zdarzeń nie są zapisywane do pamięci chronionej i nie posiadają numeru dokumentu, stąd nie jest możliwy ponowny wydruk ich danych**.

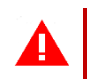

*UWAGA: Raporty okresowe szczegółowe, łączne i raporty zdarzeń są dostępne po fiskalizacji kasy.*

Wydruki raportów szczegółowych i skróconych można generować określając zakres raportu w jeden z następujących sposobów:

- miesięczny (raport obejmujący okres za podany zakończony miesiąc kalendarzowy)
- według dat (raport obejmujący okres pomiędzy podanymi datami raportów fiskalnych dobowych)
- według numerów (raport obejmujący okres pomiędzy podanymi numerami raportów fisk. dobowych)
- za miesiąc bieżący (od pierwszego dnia bieżącego miesiąca do dnia wykonania raportu)
- za miesiąc poprzedni (raport za miesiąc poprzedzający aktualny miesiąc)

Raporty zdarzeń można wydrukować określając zakres raportów:

- według dat (raport obejmujący okres pomiędzy podanymi datami raportów fiskalnych dobowych)
- według numerów (raport obejmujący okres pomiędzy podanymi numerami raportów fisk. dobowych)

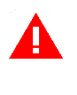

*UWAGA: W raportach okresowych drukowane są dane zraportów fiskalnych dobowych w danym okresie. W przypadku braku raportów dobowych w okresie, raport okresowy nie zostanie wydrukowany w związku z brakiem danych.* 

Wydruk może zostać przerwany w każdym momencie, po naciśnięciu dowolnego klawisza.

# *[2 3 08 1] [B C H A] Szczegółowy*

# 2.3.8.1.1 *[2 3 08 1 1] [B C H A A] Miesięczny*

# <span id="page-101-0"></span>**MENU > 2 FUNKCJE KIEROWNIKA > 3 RAPORTY NIEZERUJĄCE > 08 OKRESOWE > 1 SZCZEGÓŁOWY > 1 MIESIĘCZNY**

Funkcja służy do wydruku szczegółowego raportu fiskalnego zawierającego dane z raportów fiskalnych dobowych ze wskazanego miesiąca, który powinien być wykonywany, zgodnie z przepisami, w terminie do 25 dnia miesiąca następującego po danym miesiącu. Raport ten został wyróżniony nagłówkiem: "RAPORT FISKALNY MIESIĘCZNY" wraz z miesiącem i rokiem, którego dotyczy.

Po wywołaniu funkcji na wyświetlaczu pojawi się żądanie wprowadzenia miesiąca kalendarzowego i roku za jaki ma być wydrukowany raport

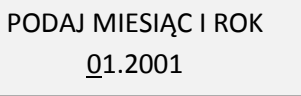

Jeżeli ma zostać wprowadzony miesiąc np. 04.2019r.

należy wprowadzić datę w kolejności

MIESIĄC (dwucyfrowo) i ROK (dwie ostatnie cyfry)

 $\sqrt{\frac{4}{\pi}}$ ,  $\sqrt{\frac{9}{\pi}}$ , a następnie zatwierdzić dane

PODAJ MIESIĄC I ROK 04.2019

Y MIESIĄ W MIESIĄ

Po zatwierdzeniu wprowadzonego miesiąca i roku rozpoczyna się drukowanie raportu. Raport miesięczny można wydrukować tylko za zakończony miesiąc kalendarzowy np. raport za miesiąc marzec można wydrukować najwcześniej 1 kwietnia danego roku.

W przypadku wprowadzenia miesiąca, który nie został jeszcze zakończony na wyświetlaczu pojawi się odpowiedni komunikat, po którym należy nacisnąć dowolny klawisz np. ZATWIERDŹ

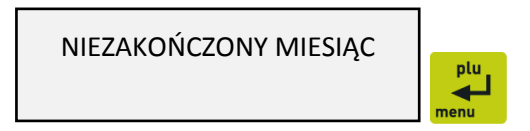

W raporcie drukowane są szczegółowe dane zraportów fiskalnych dobowych danego miesiąca, tym samym w celu wydrukowania raportu miesięcznego wymagany jest wydruk co najmniej jednego raportu dobowego w danym miesiącu. **W przypadku braku raportów dobowych w miesiącu np. przy braku sprzedaży w każdym dniu miesiąca i tym samym braku obowiązku wykonywania raportu dobowego, fiskalny raport miesięczny nie zostanie wydrukowany w związku z brakiem danych, co jest zgodne z obowiązującymi przepisami.** Na wydruku pojawi się informacja o braku raportów w okresie.

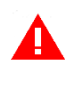

*UWAGA: W celu wydrukowania raportu miesięcznego przy braku sprzedaży w danym miesiącu wymagany jest wydruk co najmniej jednego raportu dobowego nie zawierającego sprzedaży (pozycje sprzedaży będą posiadały wartość 0).*

# 2.3.8.1.2 *[2 3 08 1 2] [B C H A B] Według dat*

### <span id="page-102-0"></span>**MENU > 2 FUNKCJE KIEROWNIKA > 3 RAPORTY NIEZERUJĄCE > 08 OKRESOWE > 1 SZCZEGÓŁOWY > 2 WEDŁUG DAT**

Funkcja służy do wydruku szczegółowego raportu fiskalnego zawierającego dane z raportów fiskalnych dobowych ze wskazanego zakresu dat.

Po wywołaniu funkcji na wyświetlaczu pojawi się żądanie wprowadzenia daty początkowej okresu za jaki ma być wydrukowany raport

Jeżeli ma zostać wprowadzona data np. 01.04.2019r. należy wprowadzić datę w kolejności DZIEŃ (dwucyfrowo) MIESIĄC (dwucyfrowo) ROK (dwie ostatnie cyfry)

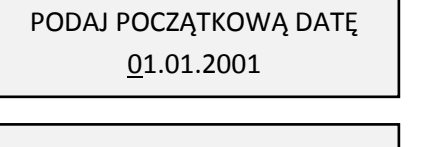

PODAJ POCZĄTKOWĄ DATĘ 01.04.2019

PODAJ KOŃCOWĄ DATĘ 01.04.2019

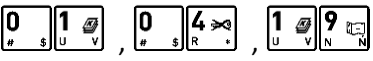

a następnie zatwierdzić dane

Następnie na wyświetlaczu pojawi się żądanie wprowadzenia daty końcowej okresu za jaki ma być wydrukowany raport (podpowiadana jest wprowadzona wcześniej data początkowa)

Należy wprowadzić odpowiednią datę końcową (analogiczne do wprowadzania daty początkowej) np. 20.04.2019, a następnie ją zatwierdzić

Po zatwierdzeniu wprowadzonej daty końcowej rozpoczyna się wydruk raportu.

W przypadku błędnie wprowadzonych dat np. końcowa data będzie wcześniejsza od początkowej, na wyświetlaczu pojawi się odpowiedni komunikat, po którym należy nacisnąć dowolny klawisz (np. ZATWIERDŹ), a następnie wprowadzić odpowiednie poprawki

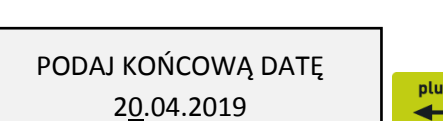

plu d.

BŁĘDNY ZAKRES

# 2.3.8.1.3 *[2 3 08 1 3] [B C H A C] Według numerów*

### <span id="page-103-0"></span>**MENU > 2 FUNKCJE KIEROWNIKA > 3 RAPORTY NIEZERUJĄCE > 08 OKRESOWE > 1 SZCZEGÓŁOWY > 3 WEDŁUG NUMERÓW**

Funkcja służy do wydruku szczegółowego raportu fiskalnego zawierającego dane z raportów fiskalnych dobowych ze wskazanego zakresu numerów raportów.

Po wywołaniu funkcji na wyświetlaczu pojawi się żądanie wprowadzenia numeru początkowego raportu, od którego ma rozpoczynać się wydruk

Należy wprowadzić odpowiedni numer początkowy raportu (np. 55), a następnie go zatwierdzić

Po zatwierdzeniu wprowadzonego numeru początkowego na wyświetlaczu pojawi się żądanie wprowadzenia numeru końcowego raportu, na którym ma zakończyć się wydruk (podpowiadany jest wprowadzony wcześniej numer początkowy);

Należy wprowadzić odpowiedni numer końcowy raportu (np. 57), a następnie go zatwierdzić

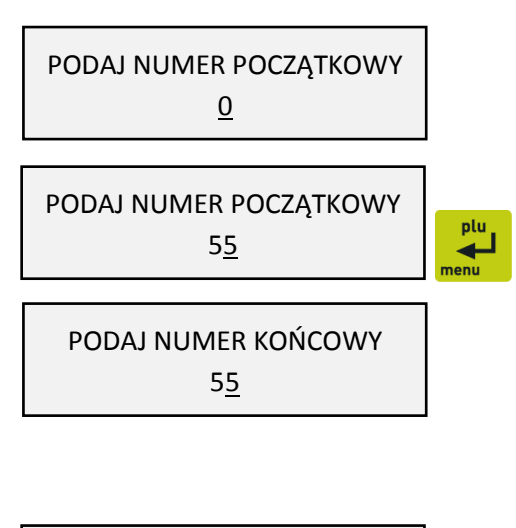

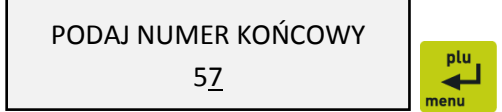

Po zatwierdzeniu numeru końcowego raportu rozpoczyna się wydruk raportu.

W przypadku błędnie wprowadzonych numerów raportów np. końcowy numer będzie niższy od początkowego, na wyświetlaczu pojawi się odpowiedni komunikat, po którym należy nacisnąć dowolny klawisz (np. ZATWIERDŹ), a następnie wprowadzić odpowiednie poprawki

# 2.3.8.1.4 *[2 3 08 1 4] [B C H A D] Za miesiąc bieżący*

# **MENU > 2 FUNKCJE KIEROWNIKA > 3 RAPORTY NIEZERUJĄCE > 08 OKRESOWE > 1 SZCZEGÓŁOWY > 4 ZA MIESIĄC BIEŻĄCY**

Funkcja służy do wydruku szczegółowego raportu fiskalnego zawierającego dane z raportów fiskalnych dobowych z bieżącego miesiąca tzn. od pierwszego dnia bieżącego miesiąca do dnia wydruku raportu. Raport ten został wyróżniony nagłówkiem RAPORT FISKALNY OKRESOWY, wraz z zakresem dat, którego dotyczy.

2.3.8.1.1 *[2 3 08 1 5] [B C H A F] Za miesiąc poprzedni* 

### **MENU > 2 FUNKCJE KIEROWNIKA > 3 RAPORTY NIEZERUJĄCE > 08 OKRESOWE > 1 SZCZEGÓŁOWY > 5 ZA MIESIĄC POPRZEDNI**

Funkcja służy do wydruku szczegółowego raportu fiskalnego zawierającego dane z raportów fiskalnych dobowych z poprzedniego miesiąca kalendarzowego. Raport ten został wyróżniony nagłówkiem RAPORT FISKALNY MIESIĘCZNY, wraz z miesiącem i rokiem, którego dotyczy.

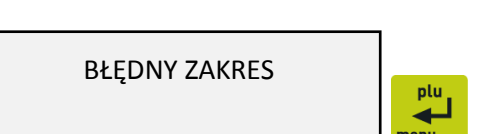

# *[2 3 08 2] [B C H B] Łączny*

### 2.3.8.2.1 *[2 3 08 2 1] [B C H B A] Miesięczny*

### **MENU > 2 FUNKCJE KIEROWNIKA > 3 RAPORTY NIEZERUJĄCE > 08 OKRESOWE > 2 ŁĄCZNY > 1 MIESIĘCZNY**

Funkcja służy do wydruku łącznego raportu okresowego zawierającego dane z raportów fiskalnych dobowych z okresu miesiąca, który należy podać w sposób analogiczny, jak przy szczegółowym raporcie okresowym miesięcznym (patrz rozdział [2.3.8.1.1](#page-101-0) *[2 3 08 1 1] [B C H A A] [Miesięczny](#page-101-0)* [na stronie](#page-101-0)  [102\)](#page-101-0). W treści raportu drukowane są podsumowania danych w podokresach obowiązywania danych stawek podatkowych, a następnie drukowane są dane łączne za cały okres raportu. Raport miesięczny można wydrukować tylko za zakończony miesiąc kalendarzowy. Raport ten został wyróżniony nagłówkiem ŁĄCZNY RAPORT MIESIĘCZNY, wraz z miesiącem i rokiem, którego dotyczy.

### 2.3.8.2.2 *[2 3 08 2 2] [B C H B B] Według dat*

# **MENU > 2 FUNKCJE KIEROWNIKA > 3 RAPORTY NIEZERUJĄCE > 08 OKRESOWE > 2 ŁĄCZNY > 2 WEDŁUG DAT**

Funkcja służy do wydruku łącznego raportu okresowego zawierającego dane z raportów fiskalnych dobowych ze wskazanego zakresu dat, które należy podać w sposób analogiczny, jak przy szczegółowym raporcie okresowym według dat (patrz rozdział [2.3.8.1.2](#page-102-0) *[2 3 08 [1 2\] \[B C H](#page-102-0) A B] Według [dat](#page-102-0)* [na stronie 103\)](#page-102-0). W treści raportu drukowane są podsumowania danych z raportów fiskalnych dobowych w podokresach obowiązywania danych stawek podatkowych, a następnie drukowane są dane łączne za cały okres raportu. Po zatwierdzeniu zakresu dat rozpoczyna się drukowanie raportu.

# 2.3.8.2.3 *[2 3 08 2 3] [B C H B C] Według numerów*

# **MENU > 2 FUNKCJE KIEROWNIKA > 3 RAPORTY NIEZERUJĄCE > 08 OKRESOWE > 2 ŁĄCZNY > 3 WEDŁUG NUMERÓW**

Funkcja służy do wydruku łącznego raportu okresowego zawierającego dane z raportów fiskalnych dobowych ze wskazanego zakresu numerów raportów, które należy podać w sposób analogiczny, jak przy szczegółowym raporcie okresowym według numerów (patrz rozdział [2.3.8.1.3](#page-103-0) *[2 3 08 1 3] [B C H A C] [Według numerów](#page-103-0)* [na stronie 104\)](#page-103-0). W treści raportu drukowane są podsumowania danych z raportów fiskalnych dobowych w podokresach obowiązywania danych stawek podatkowych, a następnie drukowane są dane łączne za cały okres raportu. Po zatwierdzeniu zakresu numerów rozpoczyna się drukowanie raportu.

# 2.3.8.2.1 *[2 3 08 2 4] [B C H B D] Za miesiąc bieżący*

# **MENU > 2 FUNKCJE KIEROWNIKA > 3 RAPORTY NIEZERUJĄCE > 08 OKRESOWE > 2 ŁĄCZNY > 4 ZA MIESIĄC BIEŻĄCY**

Funkcja służy do wydruku łącznego raportu okresowego zawierającego dane z raportów fiskalnych dobowych z bieżącego miesiąca tzn. od pierwszego dnia bieżącego miesiąca do dnia wydruku raportu. W treści raportu drukowane są podsumowania danych z raportów fiskalnych dobowych w podokresach obowiązywania danych stawek podatkowych, a następnie drukowane są dane łączne za cały okres raportu. Raport ten został wyróżniony nagłówkiem ŁĄCZNY RAPORT OKRESOWY, wraz z zakresem dat, którego dotyczy.

# 2.3.8.2.2 *[2 3 08 2 5] [B C H B E] Za miesiąc poprzedni*

# **MENU > 2 FUNKCJE KIEROWNIKA > 3 RAPORTY NIEZERUJĄCE > 08 OKRESOWE > 2 ŁĄCZNY > 5 ZA MIESIĄC POPRZEDNI**

Funkcja służy do wydruku łącznego raportu okresowego zawierającego dane z raportów fiskalnych dobowych z poprzedniego miesiąca kalendarzowego. W treści raportu drukowane są podsumowania danych z raportów fiskalnych dobowych w podokresach obowiązywania danych stawek podatkowych, a następnie drukowane są dane łączne za cały okres raportu. Raport ten został wyróżniony nagłówkiem ŁĄCZNY RAPORT MIESIĘCZNY, wraz z miesiącem i rokiem, którego dotyczy raport.

# *[2 3 08 3] [B C H C] Raporty zdarzeń*

### **MENU > 2 FUNKCJE KIEROWNIKA > 3 RAPORTY NIEZERUJĄCE > 08 OKRESOWE > 3 RAPORTY ZDARZEŃ**

Raporty zawierają informacje o istotnych ze względu na działanie kasy zdarzeniach (zmianach parametrów pracy, blokadach kasy, interwencjach serwisowych).

<span id="page-105-0"></span>2.3.8.3.1 *[2 3 08 3 1] [B C H C A] Według dat* 

# **MENU > 2 FUNKCJE KIEROWNIKA > 3 RAPORTY NIEZERUJĄCE > 08 OKRESOWE > 3 RAPORTY ZDARZEŃ > 1 WEDŁUG DAT**

Funkcja umożliwia wydruk wybranych zdarzeń objętych raportami dobowymi z wybranego zakresu dat, które należy podać w sposób analogiczny, jak przy szczegółowym raporcie okresowym według dat (patrz rozdział [2.3.8.1.2](#page-102-0) *[2 3 08 [1 2\] \[B C H](#page-102-0) A B] Według dat* [na stronie 103\)](#page-102-0).

Po określeniu zakresu dat należy wybrać grupę raportowanych zdarzeń w wybranym okresie.

Dostępne są poniższe grupy zdarzeń:

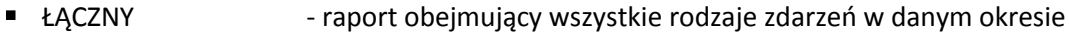

- PROGRAMOWANIE raport obejmujący zdarzenia związane z programowaniem
- **AWARYJNE** raport obejmujący zdarzenia dotyczące sytuacji awaryjnych np. utraty ciągłości numeracji dokumentów
- POZOSTAŁE raport obejmujący pozostałe zarejestrowane zdarzenia

Po wyborze odpowiedniej grupy zdarzeń rozpoczyna się drukowanie raportu.

# 2.3.8.3.2 *[2 3 08 3 2] [B C H C B] Według numerów*

# **MENU > 2 FUNKCJE KIEROWNIKA > 3 RAPORTY NIEZERUJĄCE > 08 OKRESOWE > 3 RAPORTY ZDARZEŃ > 2 WEDŁUG NUMERÓW**

Funkcja służy do wydruku wybranych zdarzeń objętych raportami dobowymi z wybranego zakresu numerów raportów, które należy podać w sposób analogiczny, jak przy szczegółowym raporcie okresowym według numerów (patrz rozdział [2.3.8.1.3](#page-103-0) *[2 3 08 1 3] [B C H A C] [Według numerów](#page-103-0)* [na](#page-103-0)  [stronie 104\)](#page-103-0). Po określeniu zakresu numerów raportów dobowych należy wybrać grupę raportowanych zdarzeń, analogicznie jak przy wyborze raportów zdarzeń wg dat (patrz rozdział Wg dat [wyżej](#page-105-0)). Po wyborze odpowiedniej grupy zdarzeń rozpoczyna się drukowanie raportu.

# **[2 3 09] [B C I] Konfiguracji**

#### **MENU > 2 FUNKCJE KIEROWNIKA > 3 RAPORTY NIEZERUJĄCE > 09 KONFIGURACJI**

Funkcja służy do wydruku raportów konfiguracji kasy zawierających informacje o wprowadzonych aktualnie do pamięci kasy ustawieniach. Raporty mogą służyć kontroli konfiguracji kasy.

Dostępne są do wydruku następujące raporty:

- KASJERZY I RODZAJE wydruk zdefiniowanych kasjerów i ich rodzajów
- INNE USTAWIENIA wydruk zdefiniowanych grup towarowych, jednostek miary, płatności, wiązań, ustawień kasy i paragonu oraz zdefiniowanych klawiszy
- USŁUGA CZASOWA wydruk konfiguracji usługi czasowej

### **[2 3 10] [B C J] Raport stanu modułu**

#### **MENU > 2 FUNKCJE KIEROWNIKA > 3 RAPORTY NIEZERUJĄCE > 10 RAPORT STANU MODUŁU**

Funkcja umożliwia wydruk informacji o aktualnych parametrach kasy dot. pamięci fiskalnej, pamięci chronionej, stawek podatku, czy konfiguracji modułów komunikacyjnych.

# **[2 3 11] [B C K] Kwity w pamięci**

#### **MENU > 2 FUNKCJE KIEROWNIKA > 3 RAPORTY NIEZERUJĄCE > 11 KWITY W PAMIĘCI**

Funkcja umożliwia wydruk wszystkich kwitów znajdujących się w pamięci kasy (wraz z naliczoną aktualną opłatą), które nie zostały anulowane, ani nie zostały do nich dotychczas wygenerowane paragony.

# **[2 4] [B D] Kopia elektroniczna**

#### **[2 4 1] [B D A] Wydruk danych**

#### **MENU > 2 FUNKCJE KIEROWNIKA > 4 KOPIA ELEKTRONICZNA > 1 WYDRUK DANYCH**

Funkcja umożliwia wydruk danych z wydruków zapisanych w pamięci chronionej kasy np. w celach kontrolnych. Wydruk ten został wyróżniony nagłówkiem: WYDRUK DANYCH ZAPISANYCH W PAMIĘCI CHRONIONEJ oraz stopką KONIEC WYDRUKU DANYCH ZAPISANYCH W PAMIĘCI CHRONIONEJ oraz zawiera informacje o dacie wykonania wydruku i kryteriach wyszukiwania dokumentów, których dotyczy.

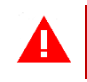

*UWAGA: Funkcja drukowania danych z wydruków jest dostępna tylko po fiskalizacji kasy.*

Możliwy jest również dostęp do danych z wydruków zapisanych w pamięci chronionej za pomocą odpowiedniego programu zainstalowanego i uruchomionego na komputerze (np. *ELZAB\_OR*).

Programy dostępne są na stronie internetowej producenta kasy. <https://www.elzab.com.pl/pl/strefa-dla-klienta/do-pobrania/programy>

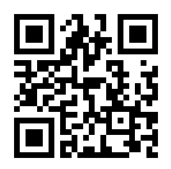

# <span id="page-107-0"></span> *[2 4 1 1] [B D A A] Według dat*

### <span id="page-107-1"></span>**MENU > 2 FUNKCJE KIEROWNIKA > 4 KOPIA ELEKTRONICZNA > 1 WYDRUK DANYCH > 1 WEDŁUG DAT**

Funkcja umożliwia wydruk danych z wydruków objętych raportami dobowymi z wybranego zakresu dat, które należy podać w sposób analogiczny, jak przy szczegółowym raporcie okresowym według dat (patrz rozdział [2.3.8.1.2](#page-102-0) *[2 3 08 [1 2\] \[B C H](#page-102-0) A B] Według dat* [na stronie 103\)](#page-102-0).

Po określeniu zakresu raportów dobowych należy dokonać wyboru odpowiedniego typu wydruków, z których dane będą drukowane.

Na wyświetlaczu pojawi się pierwsza pozycja z listy dostępnych typów wydruków

WYDRUK DANYCH 1 WSZYSTKIE

Sposób wyboru pozycji z listy patrz rozdział [4.](#page-22-0) *[Wprowadzanie danych](#page-22-0)* [na stronie 23.](#page-22-0) Dostępne są następujące typy wydruków:

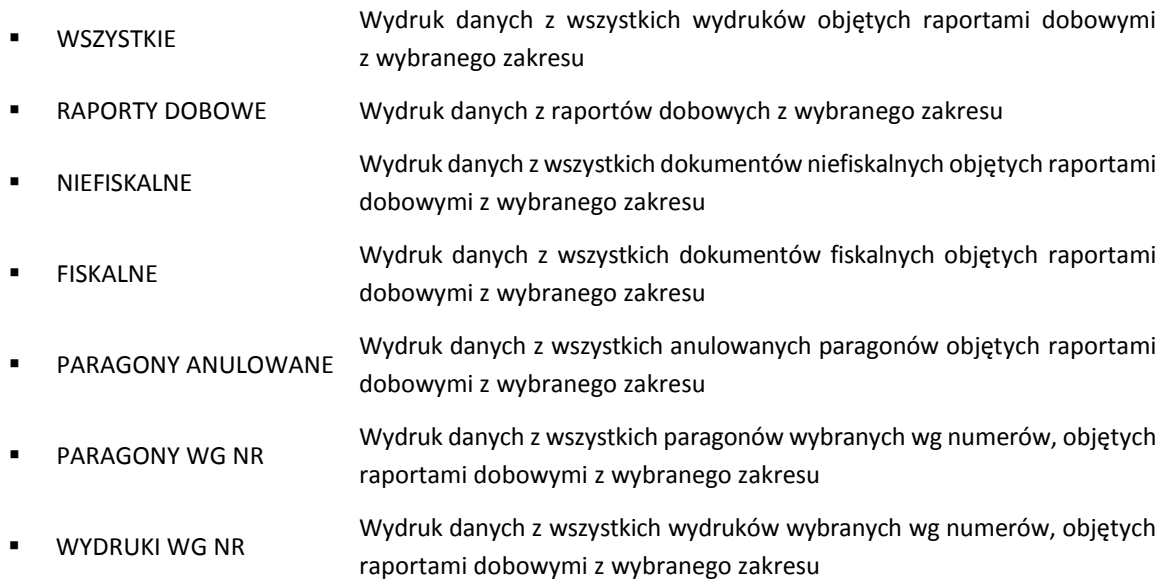

Po wyborze i zatwierdzeniu odpowiedniego typu wydruków rozpoczyna się wydruk raportu.

Paragony są numerowane w obrębie jednego raportu dobowego, stąd zawsze pierwszy paragon na kolejnym raporcie dobowym ma numer jeden.

# *[2 4 1 2] [B D A B] Według numerów*

# **MENU > 2 FUNKCJE KIEROWNIKA > 4 KOPIA ELEKTRONICZNA > 1 WYDRUK DANYCH > 2 WEDŁUG DAT**

Funkcja umożliwia wydruk danych z wydruków objętych raportami dobowymi z wybranego zakresu numerów raportów, które należy podać w sposób analogiczny, jak przy szczegółowym raporcie okresowym według numerów (patrz rozdział [2.3.8.1.3](#page-103-0) *[2 3 08 1 3] [B C H A C] [Według numerów](#page-103-0)* [na](#page-103-0)  [stronie 104\)](#page-103-0).

Po określeniu zakresu raportów dobowych należy dokonać wyboru typu wydruków, analogicznie jak przy wyborze wydruku danych wg dat (patrz rozdział [2.4.1.1](#page-107-0) *[\[2 4 1 1\] \[B D](#page-107-1) A A] Według dat* [wyżej](#page-107-0)). Po wyborze i zatwierdzeniu odpowiedniego typu wydruków rozpoczyna się wydruk raportu.
## *[2 4 1 3] [B D A C] Ostatni paragon*

#### **MENU > 2 FUNKCJE KIEROWNIKA > 4 KOPIA ELEKTRONICZNA > 1 WYDRUK DANYCH > 3 OSTATNI PARAGON**

Funkcja umożliwia wydruk danych z wydruku ostatniego paragonu wystawionego na kasie.

## **[2 5] [B E] USB**

Aby prawidłowo korzystać z dostępnego zestawu funkcji, należy najpierw podłączyć nośnik zewnętrzny typu pendrive do złącza USB kasy, a następnie wybrać odpowiednią funkcję. W przypadku braku podłączonego nośnika odpowiedni komunikat pojawi się na wyświetlaczu.

Odczyt pamięci fiskalnej oraz chronionej możliwy jest również bezpośrednio z poziomu odpowiedniego programu zainstalowanego i uruchomionego na komputerze (*ELZAB\_OR*).

Programy dostępne są na stronie internetowej producenta kasy. <https://www.elzab.com.pl/pl/strefa-dla-klienta/do-pobrania/programy>

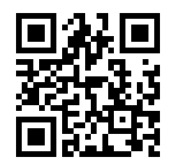

## **[2 5 1] [B E A] Odczyt pamięci fiskalnej**

#### **MENU > 2 FUNKCJE KIEROWNIKA > 5 USB > 1 ODCZYT PAMIĘCI FISKALNEJ**

Funkcja umożliwia wykonanie odczytu pamięci fiskalnej na podłączony do kasy zewnętrzny nośnik typu pendrive. Po wywołaniu funkcji na wyświetlaczu pojawia się ekran o braku nośnika lub stanie odczytu.

## **[2 5 2] [B E B] Odczyt pamięci chronionej**

#### **MENU > 2 FUNKCJE KIEROWNIKA > 5 USB > 2 ODCZYT PAMIĘCI CHRONIONEJ**

Funkcja umożliwia wykonanie odczytu pamięci chronionej na podłączony do kasy zewnętrzny nośnik typu pendrive. Po wywołaniu funkcji na wyświetlaczu pojawia się ekran o braku nośnika lub stanie odczytu.

#### **[2 5 3] [B E C] Odczyt towarów z kasy**

#### **MENU > 2 FUNKCJE KIEROWNIKA > 5 USB > 3 ODCZYT TOWARÓW Z KASY**

Funkcja umożliwia wykonanie odczytu bazy towarowej na podłączony do kasy zewnętrzny nośnik typu pendrive. Po wywołaniu funkcji wyświetlony zostanie komunikat o stanie odczytu.

#### **[2 5 4] [B E D] Zapis towarów do kasy**

#### **MENU > 2 FUNKCJE KIEROWNIKA > 5 USB > 4 ZAPIS TOWARÓW DO KASY**

Funkcja umożliwia wykonanie zapisu bazy towarowej do kasy z podłączonego do kasy zewnętrznego nośnika typu pendrive. Po wywołaniu funkcji wyświetlony zostanie komunikat o stanie zapisu.

#### **[2 5 5] [B E E] Odczyt liczników z kasy**

#### **MENU > 2 FUNKCJE KIEROWNIKA > 5 USB > 5 ODCZYT LICZNIKÓW Z KASY**

Funkcja umożliwia wykonanie zapisu niefiskalnych liczników sprzedaży ilościowo-wartościowych oraz zwrotu opakowań na podłączony do kasy zewnętrzny nośnik typu pendrive.

Odczytanie liczników i zapisanie ich na nośnik zewnętrzny powoduje jednoczesne ich wyzerowanie w kasie. W trakcie wykonywania odczytu nie należy wyłączać kasy. Po zakończeniu odczytu zostanie wyświetlony odpowiedni komunikat.

## <span id="page-109-1"></span><span id="page-109-0"></span> **[2 5 6] [B E F] Zapis grafik do kasy**

#### **MENU > 2 FUNKCJE KIEROWNIKA > 5 USB > 6 ZAPIS GRAFIK DO KASY**

Funkcja umożliwia wykonanie zapisu do kasy przygotowanych wcześniej grafik, z podłączonego do kasy zewnętrznego nośnika typu pendrive. Po wybraniu funkcji wyświetlony zostanie komunikat o stanie zapisu. Aby grafika była czytelna dla kasy i prawidłowo drukowana, musi być przygotowana wg zasad przedstawionych poniżej.

Należy stworzyć na nośniku zewnętrznym katalog główny o nazwie **graphics**, następnie w katalogu głównym, katalog o nazwie **printer**. Katalog **printer** jest katalogiem docelowym, w którym umieszczone zostaną pliki nagłówka graficznego wydruków. W przypadku, gdy chcemy umieścić więcej niż jedną grafikę, to zmieniamy tylko numer grafiki, natomiast początek nazwy pozostaje bez zmian. Do kasy można wczytać maksymalnie 4 pliki grafiki nagłówka wydruków.

## **Parametry pliku grafiki nagłówka graficznego:**

Nazwa pliku – graphic\_1 Rozdzielczość (szerokość x wysokość) – 192 x 64, 384 x 128 lub inna (maksymalna wielkość pliku 20kB)

Typ – BMP monochromatyczna

## **[2 6] [B F] Ustawienia**

## **MENU > 2 FUNKCJE KIEROWNIKA > 6 USTAWIENIA**

W tabeli poniżej znajdują się domyślne ustawienia kasy, które zostały szczegółowo opisane w odpowiednich rozdziałach w dalszej części instrukcji.

Sposób włączania/wyłączania opcji patrz rozdział [4.](#page-22-0) *[Wprowadzanie danych](#page-22-0)* [na stronie 23.](#page-22-0)

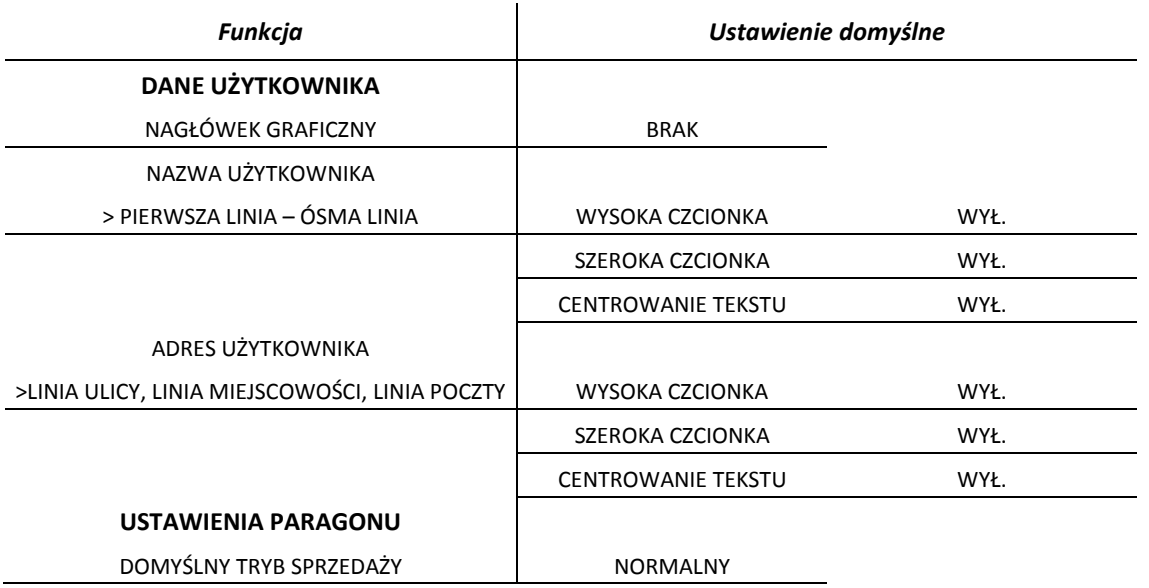

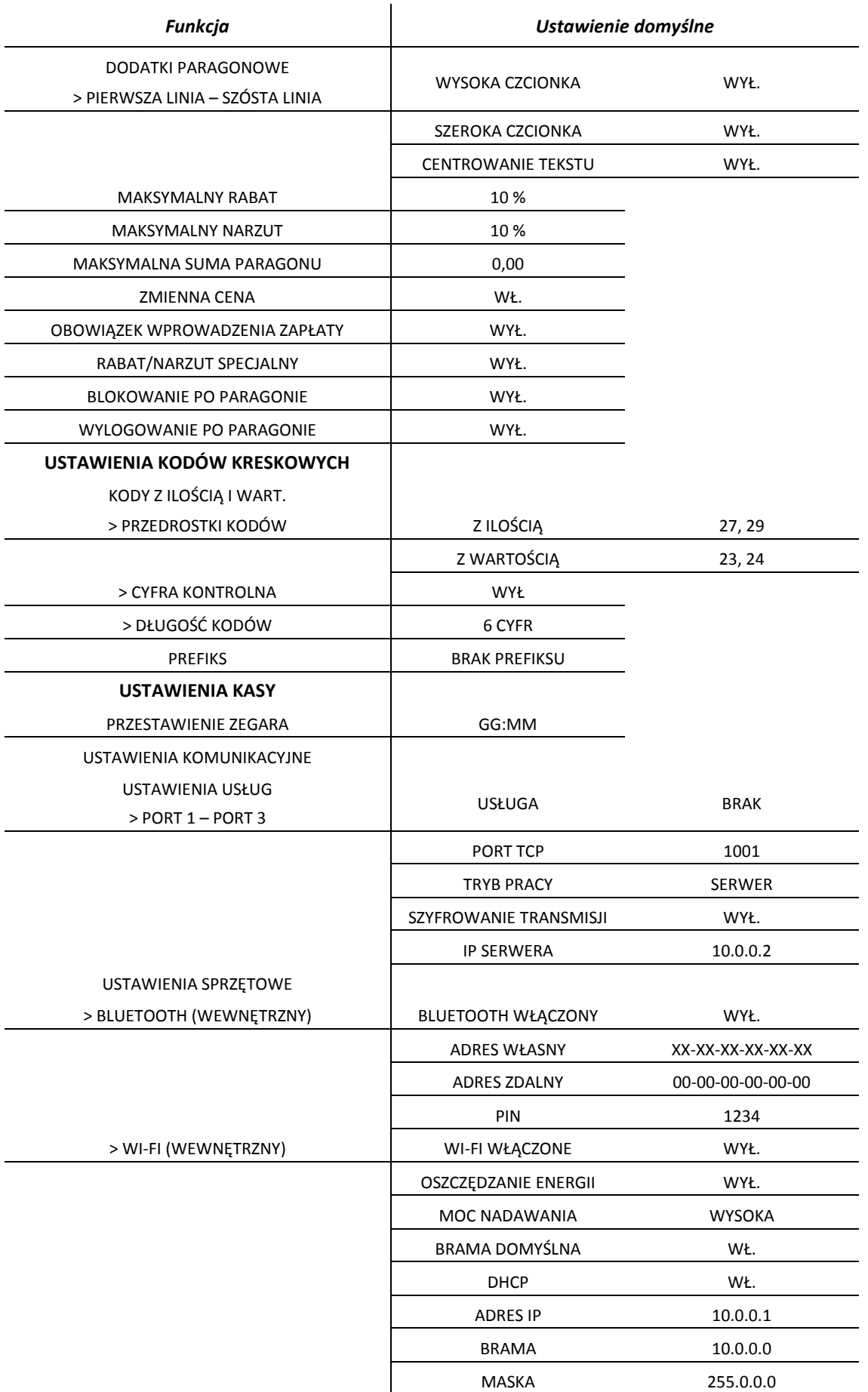

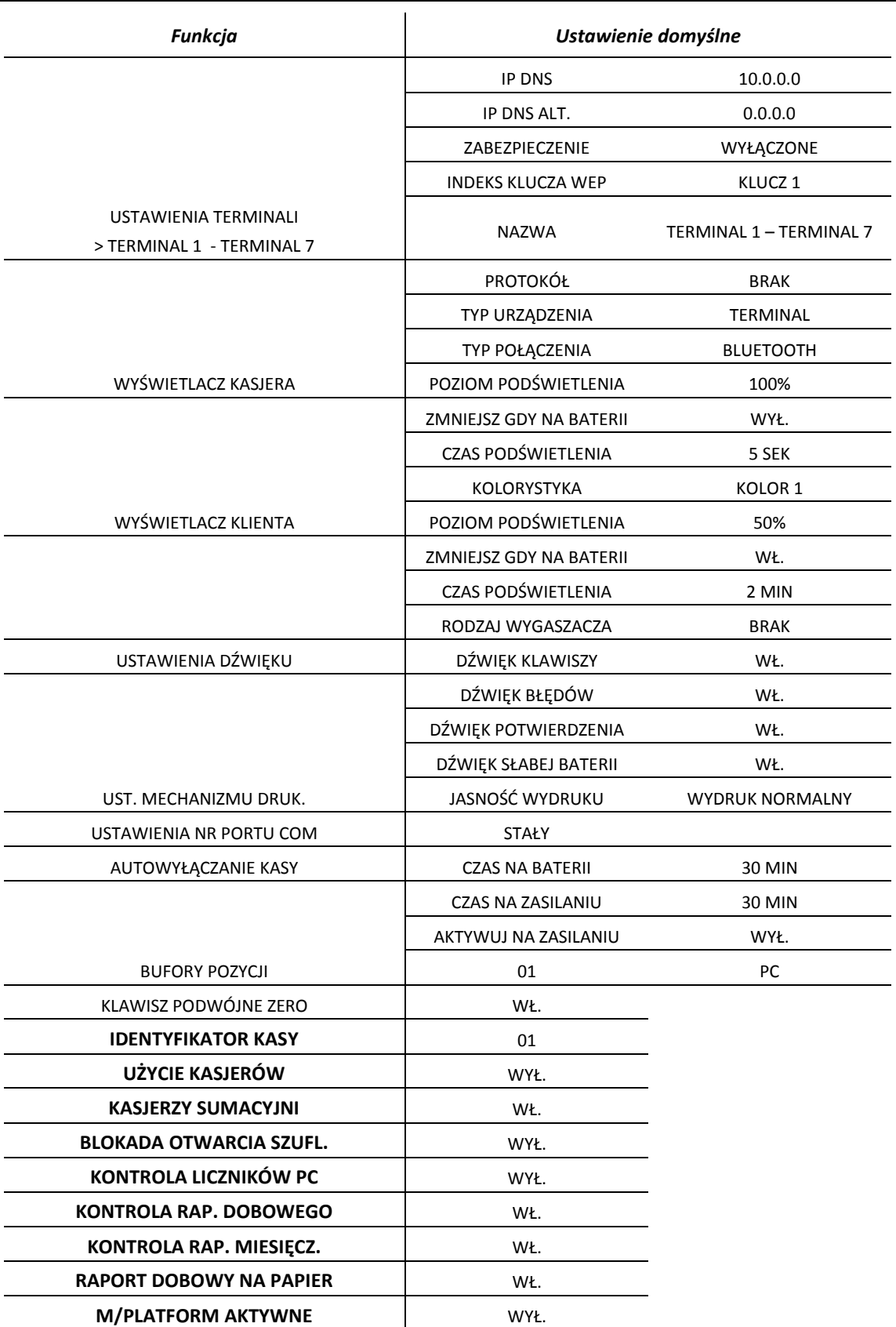

## <span id="page-112-1"></span><span id="page-112-0"></span> **[2 6 01] [B F A] Dane użytkownika**

#### **MENU > 2 FUNKCJE KIEROWNIKA > 6 USTAWIENIA > 01 DANE UŻYTKOWNIKA**

Ta grupa funkcji pozwala na wprowadzenie danych użytkownika do pamięci kasy. Możliwe jest umieszczenie grafiki m.in. logo firmy na wydruku paragonu, raporcie dobowym oraz kwicie usług czasowych. Można wybrać jeden z czterech nagłówków graficznych zapisanych wcześniej do kasy (patrz rozdział [2.5.6](#page-109-0) *[\[2 5 6\] \[B E F\] Zapis grafik do kasy](#page-109-1)* [na stronie 110\)](#page-109-0).

W celu przesłania graficznych nagłówków można również wykorzystać program serwisowy *Eureka* zainstalowany i uruchomiony na komputerze podłączonym do kasy. Zmiany nagłówka graficznego można dokonać raz na dobę, tylko po wykonanym raporcie fiskalnym dobowym i przed wydrukiem pierwszego paragonu. W przypadku próby zmiany nagłówka przed wykonaniem raportu dobowego, zostanie wyświetlony odpowiedni komunikat.

Pozostałe funkcje służą do wprowadzania informacji tekstowych na wydruku tj. nazwa użytkownika oraz jego adres. W celu wprowadzenia nazwy użytkownika dostępnych jest 8 linii, z których każdą można edytować i wprowadzić maksymalnie 42 znaki. Adres użytkownika został podzielony na linię ulicy (ulica, nr domu, nr lokalu), linię miejscowości (kod pocztowy, miejscowość) oraz linię poczty. Linie w zależności od funkcji mają różną długość. Sposób konfiguracji każdej z linii jest jednakowy, dla każdej linii można ustawić indywidualny styl tekstu tzn. wysoka czcionka, szeroka czcionka i centrowanie tekstu. W przypadku wyboru znaku z podwójną szerokością w jednej linii zmieści się o połowę mniej znaków.

## **[2 6 02] [B F B] Ustawienia paragonu**

#### **MENU > 2 FUNKCJE KIEROWNIKA > 6 USTAWIENIA > 02 USTAWIENIA PARAGONU**

Ta grupa funkcji pozwala zmienić ustawienia związane z paragonem i sprzedażą.

## *[2 6 02 01] [B F B A] Domyślny tryb sprzedaży*

## **MENU > 2 FUNKCJE KIEROWNIKA > 6 USTAWIENIA > 02 USTAWIENIA PARAGONU > 01 DOMYŚLNY TRYB SPRZEDAŻY**

Możliwy jest wybór modelu sprzedaży, który zostanie automatycznie ustawiony po każdorazowym załączeniu kasy. Wyboru należy dokonać spośród standardowego procesu sprzedaży lub sprzedaży usługi czasowej.

## *[2 6 02 02] [B F B B] Sposób sprzedaży*

## **MENU > 2 FUNKCJE KIEROWNIKA > 6 USTAWIENIA > 02 USTAWIENIA PARAGONU > 02 SPOSÓB SPRZEDAŻY**

Możliwy jest wybór domyślnego trybu sprzedaży, który zostanie automatycznie ustawiony po każdorazowym załączeniu kasy. Kasjer może wybrać sprzedaż w trybie komputerowym lub ECR.

## *[2 6 02 03] [B F B C] Kolejność wyboru*

## **MENU > 2 FUNKCJE KIEROWNIKA > 6 USTAWIENIA > 02 USTAWIENIA PARAGONU > 03 KOLEJNOŚĆ WYBORU**

Funkcja służy do wyboru, w jaki sposób mają być rozpoznawane cyfry wprowadzane podczas sprzedaży. W zależności od ustawień, mogą zostać potraktowane jako numer towaru albo jako kod kreskowy, można w ten sposób zdecydować, w jaki sposób mają pracować kasjerzy (np. w celu unikania pomyłek w wyborze towarów może zostać ustawione wprowadzanie wyłącznie kodów kreskowych).

Po wywołaniu funkcji na wyświetlaczu pojawi się pierwsza pozycja na liście dostępnych sposobów rozpoznawania wprowadzanych cyfr, w celu wyboru odpowiedniego sposobu pracy kasjera

# KOLEJNOŚĆ WYBORU 1\*NUMER, KOD KRESKOWY

Sposób wyboru pozycji z listy patrz rozdział [4.](#page-22-0) *[Wprowadzanie danych](#page-22-0)* [na stronie 23.](#page-22-0) Sygnał dźwiękowy potwierdzi dokonanie wyboru.

Dostępne możliwości wyboru:

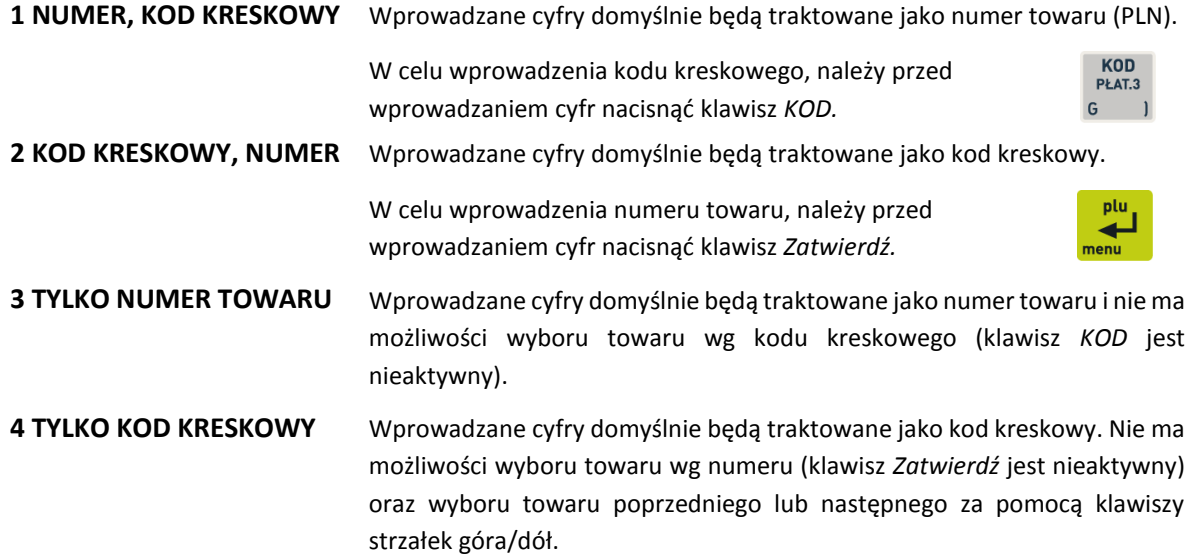

Domyślnie ustawiona jest pozycja nr 1.

## *[2 6 02 04] [B F B D] Sprzedaż wg nazwy*

## **MENU > 2 FUNKCJE KIEROWNIKA > 6 USTAWIENIA > 02 USTAWIENIA PARAGONU > 04 SPRZEDAŻ WG NAZWY**

Opcja pozwala określić, czy będzie możliwość wyszukiwania towaru wg nazwy podczas wystawiania paragonu i tym samym klawisz *NAZWA* na klawiaturze będzie aktywny. Można w ten sposób wymusić sprzedaż towarów np. tylko wg kodów kreskowych, w celu unikania pomyłek.

Wyłączenie opcji uniemożliwia wyszukiwanie towaru wg nazwy (klawisz *NAZWA* nieaktywny). Domyślne włączenie opcji oznacza, że wyszukiwanie towaru wg nazwy będzie dostępne.

## *[2 6 02 05] [B F B E] Kwoty w groszach*

## <span id="page-113-0"></span>**MENU > 2 FUNKCJE KIEROWNIKA > 6 USTAWIENIA > 02 USTAWIENIA PARAGONU > 05 KWOTY W GROSZACH**

Opcja pozwala określić sposób wprowadzania do kasy wszystkich kwot (np. cen, rabatów kwotowych itp.). Możliwe jest wprowadzanie kwot w złotych tzn. z przecinkiem lub w groszach tzn. bez przecinka.

Włączenie opcji powoduje, że kwota będzie zawsze wprowadzana do kasy bez przecinka (w groszach). Domyślne wyłączenie opcji, oznacza, że kwota będzie zawsze wprowadzana z przecinkiem (w złotych).

Np. kwota 2,50 zł. będzie wprowadzana do kasy:

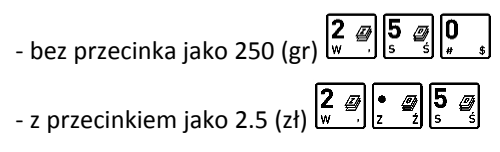

## *[2 6 02 06] [B F B F] Dodatki paragonowe*

## **MENU > 2 FUNKCJE KIEROWNIKA > 6 USTAWIENIA > 02 USTAWIENIA PARAGONU > 06 DODATKI PARAGONOWE**

Funkcja pozwala na wpisanie dowolnego tekstu np. reklamowego drukowanego na końcu paragonu. Dodatki paragonowe posiadają sześć linii tekstu. W każdej linii można wprowadzić maksymalnie 42 znaki lub 21 znaków z podwójną szerokością. Dla każdej linii można ustawić indywidualny styl tekstu tzn. wysoka czcionka, szeroka czcionka i centrowanie tekstu. Sposób konfiguracji identyczny jak w przypadku linii danych użytkownika (patrz rozdział [2.6.1](#page-112-0) *[\[2 6 01\] \[B F A\] Dane](#page-112-1) użytkownika* [na](#page-112-0)  [stronie 113\)](#page-112-0).

## *[2 6 02 07] [B F B G] Maksymalny rabat*

## **MENU > 2 FUNKCJE KIEROWNIKA > 6 USTAWIENIA > 02 USTAWIENIA PARAGONU > 07 MAKSYMALNY RABAT**

Funkcja pozwala na ustalenie maksymalnego poziom rabatu (procentowo), który jest możliwy do wprowadzenia jednorazowo przez kasjera podczas wystawiania paragonu (zarówno na każdą z pozycji sprzedaży, jak i na cały paragon). W celu wprowadzenia maksymalnego rabatu należy po wybraniu funkcji wprowadzić za pomocą klawiatury cyfrowej procent maksymalnego rabatu i zatwierdzić. Rabaty udzielane kwotowo w celu sprawdzenia osiągnięcia maksymalnego poziomu są przeliczane na procent rabatu. Domyślny maksymalny rabat wynosi 10 %.

#### *[2 6 02 08] [B F B H] Maksymalny narzut*

## **MENU > 2 FUNKCJE KIEROWNIKA > 6 USTAWIENIA > 02 USTAWIENIA PARAGONU > 08 MAKSYMALNY NARZUT**

Funkcja pozwala na ustalenie maksymalnego poziomu narzutu (procentowo), który jest możliwy do wprowadzenia jednorazowo przez kasjera podczas wystawiania paragonu (zarówno na każdą z pozycji sprzedaży, jak i na cały paragon). W celu wprowadzenia maksymalnego narzutu należy po wybraniu funkcji wprowadzić za pomocą klawiatury cyfrowej procent maksymalnego narzutu i zatwierdzić. Narzuty udzielane kwotowo w celu sprawdzenia osiągnięcia maksymalnego poziomu są przeliczane na procent narzutu. Domyślny maksymalny narzut wynosi 10 %.

## *[2 6 02 09] [B F B I] Maksymalna suma paragonu*

## <span id="page-114-0"></span>**MENU > 2 FUNKCJE KIEROWNIKA > 6 USTAWIENIA > 02 USTAWIENIA PARAGONU > 09 MAKSYMALNA SUMA PARAGONU**

Funkcja służy do określania maksymalnej kwoty sumy paragonu, której przekroczenie sygnalizowane będzie wyświetleniem komunikatu z możliwością dalszej sprzedaży.

Domyślnie maksymalna suma paragonu wynosi 0,00, co oznacza brak ograniczenia.

## *[2 6 02 10] [B F B J] Zmienna cena*

#### **MENU > 2 FUNKCJE KIEROWNIKA > 6 USTAWIENIA > 02 USTAWIENIA PARAGONU > 10 ZMIENNA CENA**

Opcja pozwala określić, czy będzie możliwość tymczasowej zmiany cen wszystkich towarów podczas wystawiania paragonu. Włączenie opcji pozwala na tymczasową zmianę cen wszystkich towarów, wyłączenie opcji - na zmianę ceny danego towaru w zależności od ustawienia atrybutu TOWAR ZE ZMIENNĄ CENĄ w jego definicji. Domyślnie opcja jest włączona.

## *[2 6 02 11] [B F B K] Obowiązek wprowadzenia zapłaty*

## **MENU > 2 FUNKCJE KIEROWNIKA > 6 USTAWIENIA > 02 USTAWIENIA PARAGONU > 11 OBOWIĄZEK WPROW. ZAPŁATY**

Włączenie funkcji wymusza obowiązek wprowadzenia kwoty zapłaty przy zakończeniu paragonu (wyświetlana jest kwota do zapłaty równa 0,00).

Obowiązek wprowadzenia zapłaty jest sygnalizowany dźwiękiem po naciśnięciu klawisza ZATWIERDŹ w podsumie paragonu – należy wtedy wprowadzić odpowiednia kwotę i zatwierdzić.

Domyślnie opcja jest wyłączona, czyli podpowiadana jest automatycznie odpowiednia kwota zapłaty.

## *[2 6 02 12] [B F B L] Płatność kończy paragon*

## **MENU > 2 FUNKCJE KIEROWNIKA > 6 USTAWIENIA > 02 USTAWIENIA PARAGONU > 12 PŁATNOŚĆ KOŃCZY PARAGON**

Opcja umożliwia ustawienie, czy jednokrotne naciśnięcie klawisza płatności będzie powodować zakończenie paragonu i jego wydruk, czy tylko przejście do podsumowania paragonu i oczekiwanie na wprowadzenie kwoty zapłaty w danej formie płatności.

Włączenie opcji powoduje zamknięcie paragonu z zapłatą takiej kwoty w wybranej formie płatności, której brakuje do opłacenia całego paragonu. Domyślne wyłączenie opcji oznacza, że kasa będzie oczekiwać na wprowadzenie kwoty zapłaty i dopiero po jej wprowadzeniu paragon zostanie zamknięty.

## *[2 6 02 13] [B F B M] Rabat/narzut specjalny*

## **MENU > 2 FUNKCJE KIEROWNIKA > 6 USTAWIENIA > 02 USTAWIENIA PARAGONU > 13 RABAT/NARZUT SPECJALNY**

Włączenie opcji powoduje, że towary, które zdefiniowano, jako należące do grup numer 15 oraz od 90 do 99, nie będą objęte rabatem/narzutem na pozycję i na cały paragon. Może to mieć zastosowanie m.in. dla towarów z akcyzą lub takich, na które nie chcemy udzielać rabatów i narzutów. Domyślnie opcja jest wyłączona, czyli towary z grup specjalnych będą podlegały wprowadzonym rabatom i narzutom, jak towary z innych grup.

## *[2 6 02 14] [B F B N] Wylogowanie po paragonie*

## **MENU > 2 FUNKCJE KIEROWNIKA > 6 USTAWIENIA > 02 USTAWIENIA PARAGONU > 14 WYLOGOWANIE PO PARAG.**

Jeżeli opcja jest włączona, to po zakończonym paragonie kasjer zostanie wylogowany (nie będzie można prowadzić dalszej sprzedaży bez wcześniejszego zalogowania kasjera do kasy). Wylogowanie jest potwierdzone sygnałem dźwiękowym oraz informacją na wyświetlaczu o wylogowaniu kasjera. Domyślnie opcja jest wyłączona.

## *[2 6 02 15] [B F B O] Domyślna płatność*

## **MENU > 2 FUNKCJE KIEROWNIKA > 6 USTAWIENIA > 02 USTAWIENIA PARAGONU > 15 DOMYŚLNA PŁATNOŚĆ**

Funkcja umożliwia ustawienie domyślnej formy płatności spośród wcześniej zdefiniowanych (patrz rozdział [2.1.4](#page-80-0) *[\[2 1 4\] \[B A D\]](#page-80-0) Płatności* [na stronie 81](#page-80-0)). Domyślnie ustawioną formą płatności jest GOTÓWKA.

## *[2 6 02 16] [B F B P] Kontrola szuflady*

## **MENU > 2 FUNKCJE KIEROWNIKA > 6 USTAWIENIA > 02 USTAWIENIA PARAGONU > 16 KONTROLA SZUFLADY**

Opcja pozwala na kontrolę położenia szuflady przy rozpoczęciu paragonu.

Włączenie opcji uniemożliwia rozpoczęcie wystawiania paragonu z otwartą szufladą, a przy próbie rozpoczęcia paragonu wyświetlony zostanie odpowiedni komunikat. Domyślne wyłączenie opcji oznacza, że położenie szuflady nie będzie kontrolowane. Jeżeli szuflada jest niepodłączona traktowana jest jak zamknięta.

## **[2 6 03] [B F C] Ustawienia wagi**

#### **MENU > 2 FUNKCJE KIEROWNIKA > 6 USTAWIENIA > 03 USTAWIENIA WAGI**

Ta grupa opcji pozwala zmienić ustawienia związane ze sposobem wprowadzania wagi dla towarów ważonych.

#### *[2 6 03 1] [B F C A] Wprowadzenie wagi*

#### **MENU > 2 FUNKCJE KIEROWNIKA > 6 USTAWIENIA > 03 USTAWIENIA WAGI > 1 WPROWADZENIE WAGI**

Opcja umożliwia zablokowanie wprowadzania ilości towaru z klawiatury kasy dla towarów, które mają zdefiniowane 3 miejsca po przecinku. Ich sprzedaż jest możliwa tylko przez odczytanie wyniku ważenia z podłączonej wagi. Zapobiega to np. pomyłce przy ręcznym przepisywaniu wyniku z wagi.

Domyślne wyłączenie opcji oznacza, że dla wszystkich towarów zawsze można wprowadzić ilość (w tym również wagę) z klawiatury kasy.

## *[2 6 03 2] [B F C B] Blokada wprowadzenia z wagi*

#### **MENU > 2 FUNKCJE KIEROWNIKA > 6 USTAWIENIA > 03 USTAWIENIA WAGI > 2 BLOKADA WPR. Z WAGI**

Opcja służy do zablokowania możliwości przesyłania wagi towaru przez naciśnięcie przycisku na wadze. Odczyt wagi jest wtedy możliwy tylko przez naciśnięcie klawisza na kasie. Jest to użyteczne w przypadku podłączenia jednej wagi do kilku kas, gdyż wynik zostanie przyjęty tylko przez tą kasę, która wysłała pytanie. Domyślne wyłączenie opcji, oznacza, że można przesłać wagę towaru do kasy również przy użyciu przycisków na wadze.

## **[2 6 04] [B F D] Ustawienia kodów kreskowych**

#### **MENU > 2 FUNKCJE KIEROWNIKA > 6 USTAWIENIA > 04 USTAWIENIA KODÓW KRESKOWYCH**

Ta grupa funkcji pozwala zmienić ustawienia związane z obsługą kodów kreskowych.

## *[2 6 04 1] [B F D A] Kody z ilością i wartością*

## 2.6.4.1.1 *[2 6 04 1 1] [B F D A A] Przedrostki kodów*

#### **MENU > 2 FUNKCJE KIEROWNIKA > 6 USTAWIENIA > 04 USTAWIENIA KODÓW KRESKOWYCH > 1 KODY Z ILOŚCIĄ I WARTOŚCIĄ > 1 PRZEDROSTKI KODÓW**

Funkcja dotyczy kodów kreskowych zawierających ilość (masa) lub cenę (wartość) danego towaru. W kasie można zdefiniować po 5 przedrostków o wartości z zakresu 0-99 dla kodów z ilością i dla kodów z wartością. Domyślne przedrostki zdefiniowane w kasie to 27 i 29 dla kodów z ilością oraz 23 i 24 dla kodów z wartością. Przedrostki zdefiniowane domyślnie można dowolnie edytować.

Po wybraniu funkcji pojawi się możliwość zdefiniowania przedrostków kodów z ilością lub wartością. Aby skasować dany przedrostek należy zatwierdzić pusty przedrostek.

## 2.6.4.1.2 *[2 6 04 1 2] [B F D A B] Cyfra kontrolna*

## <span id="page-117-1"></span>**MENU > 2 FUNKCJE KIEROWNIKA > 6 USTAWIENIA > 04 USTAWIENIA KODÓW KRESKOWYCH > 1 KODY Z ILOŚCIĄ I WARTOŚCIĄ > 2 CYFRA KONTROLNA**

Zaznaczenie opcji powoduje włączenie kontroli wewnętrznej cyfry kontrolnej dla kodów z ilością i wartością. Jeżeli wszystkie towary z kodami kreskowymi zawierającymi ilość i wartość posiadają zgodnie z normą wyliczaną wewnętrzną cyfrę kontrolną, to zaleca się włączenie funkcji.

#### 2.6.4.1.3 *[2 6 04 1 3] [B F D A C] Długość kodów*

#### <span id="page-117-0"></span>**MENU > 2 FUNKCJE KIEROWNIKA > 6 USTAWIENIA > 04 USTAWIENIA KODÓW KRESKOWYCH > 1 KODY Z ILOŚCIĄ I WARTOŚCIĄ > 3 DŁUGOŚĆ KODÓW**

Za pomocą tej funkcji możliwy jest wybór, czy kasa ma interpretować kody kreskowe zawierające ilość lub wartość, jako zawierające sześć albo siedem cyfr numeru identyfikacyjnego towaru. Domyślne ustawienie to sześć cyfr. Opcję tą należy ustawić zależnie od możliwości wagi etykietującej.

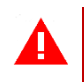

*UWAGA: Sprawdzanie dodatkowej sumy kontrolnej dla kodu kreskowego z ilością lub wartością jest możliwe tylko w przypadku, jeżeli wybrano ustawienie 6-ciu cyfr.*

## *[2 6 04 2] [B F D B] Prefiks*

#### **MENU > 2 FUNKCJE KIEROWNIKA > 6 USTAWIENIA > 04 USTAWIENIA KODÓW KRESKOWYCH > 2 PREFIKS**

Funkcja umożliwia ustawienie prefiksu kodów kreskowych (dodatkowy znak wysyłany przez czytnik przed właściwym kodem kreskowym) przy współpracy z czytnikiem Bluetooth i czytnikiem USB. Możliwy jest wybór prefiksu spośród gotowych propozycji (LISTA) lub ustawienie własnego prefiksu przez wprowadzenie kodu ASCII danego znaku w formacie dziesiętnym (EDYCJA). Możliwe jest wprowadzenie wartości z zakresu 0-255. Domyślnie ustawiony jest BRAK PREFIKSU (wartość 0). Ostatnie ustawienie prefiksu jest zawsze ustawieniem aktualnym, niezależnie czy zostało wpisane, czy wybrane z listy.

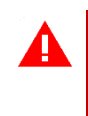

*UWAGA: Prefiks musi zostać ustawiony identyczny w kasie oraz czytniku kodów kreskowych, aby czytniki kodów kreskowych Bluetooth oraz USB działały prawidłowo. Czytnik USB musi dodatkowo pracować w trybie klawiaturowym (tzw. klasa HID).*

## **[2 6 05] [B F E] Ustawienia kasy**

#### *[2 6 05 01] [B F E A] Synchronizacja zegara*

#### **MENU > 2 FUNKCJE KIEROWNIKA > 6 USTAWIENIA > 05 USTAWIENIA KASY > 01 SYNCHRONIZACJA ZEGARA**

Funkcja umożliwia synchronizację ustawień daty i czasu w kasie z czasem urzędowym obowiązującym z Rzeczypospolitej Polskiej. Synchronizacji można dokonać jedynie po wykonaniu dobowego raportu fiskalnego, a przed rozpoczęciem rejestracji kolejnych sprzedaży, przy zapewnieniu komunikacji kasy z serwerem NTP w GUM. Automatyczna synchronizacja następuje bezpośrednio po raporcie fiskalnym dobowym.

#### *[2 6 05 02] [B F E B] Przestawienie zegara*

#### **MENU > 2 FUNKCJE KIEROWNIKA > 6 USTAWIENIA > 05 USTAWIENIA KASY > 02 PRZESTAWIENIE ZEGARA**

Możliwa jest korekcja wskazań zegara przez użytkownika. Dostępny zakres: ± 2 godziny w ciągu doby. Korekcji można dokonać jedynie po wykonaniu dobowego raportu fiskalnego, a przed rozpoczęciem rejestracji kolejnych sprzedaży. Przed wykonaniem korekcji należy upewnić się, czy w kasie jest założona rolka z papierem, ponieważ ustawienie zegara potwierdzone zostaje odpowiednim wydrukiem.

#### *[2 6 05 03] [B F E C] Ustawienia komunikacyjne*

## **MENU > 2 FUNKCJE KIEROWNIKA > 6 USTAWIENIA > 05 USTAWIENIA KASY > 03 USTAWIENIA KOMUNIKACYJNE**

Moduły komunikacyjne zapewniają komunikację kasy z urządzeniami zewnętrznymi poprzez interfejsy bezprzewodowe. Kasa fiskalna jest wyposażona w moduł wewnętrzny (wbudowany przez producenta na etapie produkcji kasy) umożliwiający transmisję danych zgodnie ze standardem WiFi lub Bluetooth.

#### 2.6.5.3.1 *[2 6 05 03 1] [B F E C A] Ustawienia sprzętowe*

## **MENU > 2 FUNKCJE KIEROWNIKA > 6 USTAWIENIA > 05 USTAWIENIA KASY > 03 USTAWIENIA KOMUNIKACYJNE > 1 USTAWIENIA SPRZĘTOWE**

Kasa automatycznie wykrywa i rozpoznaje dołączony do niej moduł komunikacyjny, następnie uaktywnia odpowiednie funkcje oraz umożliwia ustawienie parametrów związanych z komunikacją kasy poprzez wykryte interfejsy bezprzewodowe. Moduł WiFi/Bluetooth może obsługiwać jednocześnie dwa interfejsy: Bluetooth oraz WiFi.

Jakość transmisji radiowej jest zależna od dostępnej infrastruktury sieci i w pewnych przypadkach mogą występować zakłócenia. W przypadku, gdy zakłócenia uniemożliwiają poprawne działanie urządzenia należy podjąć następujące działania:

- **■** zmienić umiejscowienie kasy fiskalnej na stanowisku użytkowania,
- **■** w przypadku kasy z modułem Wi-Fi należy zmienić miejsce instalacji lub parametry transmisji punktu dostępowego - punkt dostępowy powinien znajdować się jak najbliżej kasy fiskalnej, a parametry transmisji (kanał transmisyjny) powinny być dostosowane do parametrów innych sieci bezprzewodowych działających w okolicy.

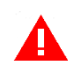

*UWAGA: Fale radiowe promieniowane przez urządzenie mogą zakłócić pracę elektronicznych przyrządów medycznych, w szczególności rozruszników serca, itp. W przypadku używania jakichkolwiek elektronicznych przyrządów medycznych, skontaktuj się z ich producentem w celu poznania ograniczeń dotyczących korzystania z urządzenia.*

#### <span id="page-118-0"></span>I USTAWIENIA SIECIOWE

## **MENU > 2 FUNKCJE KIEROWNIKA > 6 USTAWIENIA > 05 USTAWIENIA KASY > 3 USTAWIENIA KOMUNIKACYJNE > 1 USTAWIENIA SPRZĘTOWE > 1 USTAWIENIA SIECIOWE**

#### *MODUŁ WEWNĘTRZNY*

Możliwa jest konfiguracja interfejsu WiFi. Ustawienia będą widoczne tylko w przypadku wykrycia przez kasę wewnętrznego modułu komunikacyjnego Wifi/Bluetooth.

#### *WIFI - USTAWIENIA WIFI*

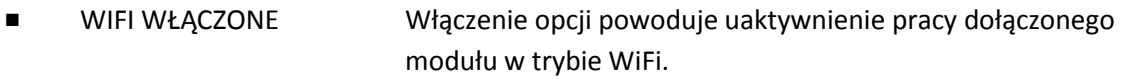

- **■** OSZCZĘDZANIE ENERGII Opcja umożliwiająca przejście modułu w tryb oszczędzania energii.
- MOC NADAWANIA Wybór mocy sygnału.
- **■** BRAMA DOMYŚLNA Włączenie/wyłączenie dostępu do sieci INTERNET przez dany kanał komunikacyjny
- **■** DHCP Włączenie/wyłączenie klienta DHCP.

Parametry dodatkowe przy wyłączonym kliencie DHCP

- **■** ADRES IP Ustawienie adresu IP kasy.
- **BRAMA** Ustawienie bramy kasy.
- **■** MASKA Ustawienie maski podsieci.
- **■** IP DNS Wprowadzenie adresu IP serwera DNS
- **■** IP DNS ALT. Wprowadzenie alternatywnego adresu IP serwera DNS.

*UWAGA: Opcja BRAMA DOMYŚLNA odpowiedzialna jest za dostęp kasy do sieci INTERNET przy połączeniu sieciowym WiFi i powinna być włączona przy konfiguracji tego kanału komunikacyjnego, w celu zapewnienia w ten sposób dostępu kasy do Centralnego Repozytorium Kas.* 

#### *WIFI - SIECI WIFI*

Możliwość wyboru sieci WiFi z listy aktualnie dostępnych sieci (LISTA SIECI) lub spośród wcześniej zapamiętanych konfiguracji połączeń (ZAPAMIĘTANE SIECI). Istnieje możliwość zapamiętania w kasie 5 definicji połączeń (wybranie do definiowania pustych pozycji na liście) zawierających parametry:

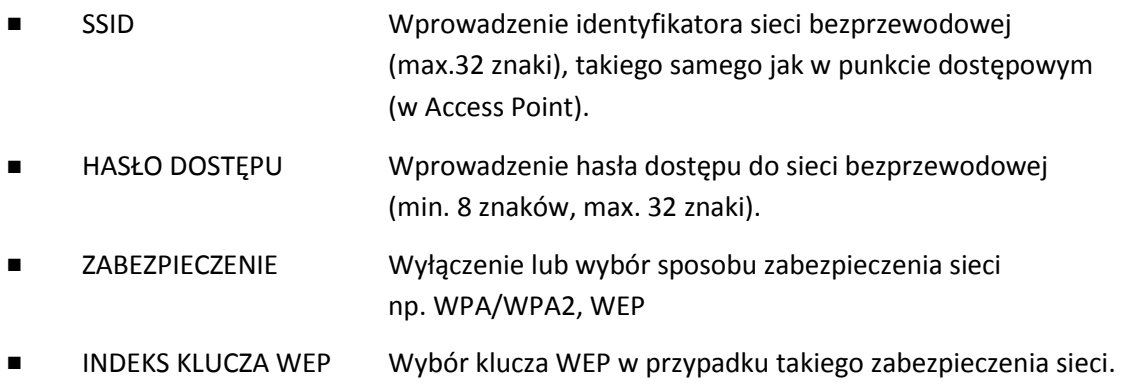

W celu przejścia do wprowadzania małych lub dużych liter w SSID lub haśle dostępu, należy wybrać odpowiednio klawisz strzałki w dół lub w górę. Domyślne wprowadzane są duże litery.

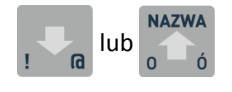

W przypadku zdefiniowania kilku połączeń WiFi kasa nawiązuje automatycznie połączenie z dostępną siecią o najmocniejszym sygnale.

Przy zaniku sygnału sieci, do której kasa jest podłączona, komunikacja zostaje automatycznie nawiązana z kolejną dostępną siecią o najmocniejszym sygnale. W przypadku osłabienia mocy sygnału podczas trwania danego połączenia, nie jest nawiązywane nowe połączenie.

Dostępna jest funkcja modyfikacji (EDYCJA), usunięcia (USUŃ) oraz wymuszenia połączenia (POŁĄCZ) z wybraną siecią spośród wcześniej zdefiniowanych.

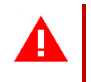

*UWAGA: Nie obsługiwane są sieci posiadające w identyfikatorze (SSID) znaki inne niż znaki alfanumeryczne bez polskich liter.*

#### II BLUETOOTH

#### **MENU > 2 FUNKCJE KIEROWNIKA > 6 USTAWIENIA > 05 USTAWIENIA KASY > 3 USTAWIENIA KOMUNIKACYJNE > 1 USTAWIENIA SPRZĘTOWE > 2 BLUETOOTH > MODUŁ WEWNĘTRZNY**

Możliwa jest konfiguracja interfejsu Bluetooth. Ustawienia Bluetooth będą widoczne tylko w przypadku wykrycia przez kasę wewnętrznego modułu komunikacyjnego WiFi/Bluetooth.

- **■** BLUETOOTH WŁACZONY Włączenie opcji powoduje ustawienie pracy dołączonego modułu w trybie Bluetooth.
- **■** ADRES WŁASNY Wyświetlenie fizycznego adresu modułu Bluetooth znajdującego się w drukarce.
- **■** ADRES ZDALNY Wprowadzenie adresu zdalnego umożliwia dodatkowe zabezpieczenie komunikacji między kasą a urządzeniem zewnętrznym np. czytnikiem kodów kreskowych, jest to dodatkowa autoryzacja, która uniemożliwia współpracę kasy z innym urządzeniem poza zdefiniowanym.

Po wybraniu funkcji wyświetli się ekran, który pozwala na wprowadzenie adresu fizycznego urządzenia, z którym chcemy zdefiniować komunikację. Jeżeli adres zdalny pozostanie zerowy, to współpraca kasy z innymi urządzeniami jest możliwa.

**■** PIN Aby sparować ze sobą dwa urządzenia, należy wprowadzić kod PIN. Wprowadzenie kodu PIN umożliwi nawiązanie komunikacji pomiędzy dwoma urządzeniami. Domyślny kod PIN to **1234**.

## 2.6.5.3.2 *[2 6 05 03 2] [B F E C B] Ustawienia usług*

#### **MENU > 2 FUNKCJE KIEROWNIKA > 6 USTAWIENIA > 05 USTAWIENIA KASY > 03 USTAWIENIA KOMUNIKACYJNE > 2 USTAWIENIA USŁUG**

Funkcje umożliwiają ustawienie wymaganych parametrów połączeń na dostępnych interfejsach komunikacyjnych m.in. protokołu transmisji, trybu pracy kasy, numerów portów. Zestaw parametrów różni się w zależności od tego, czy dane połączenie (usługa) dotyczy obsługi protokołu, tunelowania czy monitoringu.

USŁUGA Wybór odpowiedniej usługi obsługiwanej na danym porcie TCP np. usługa PROTOKÓŁ zapewnia komunikację z programem serwisowym.

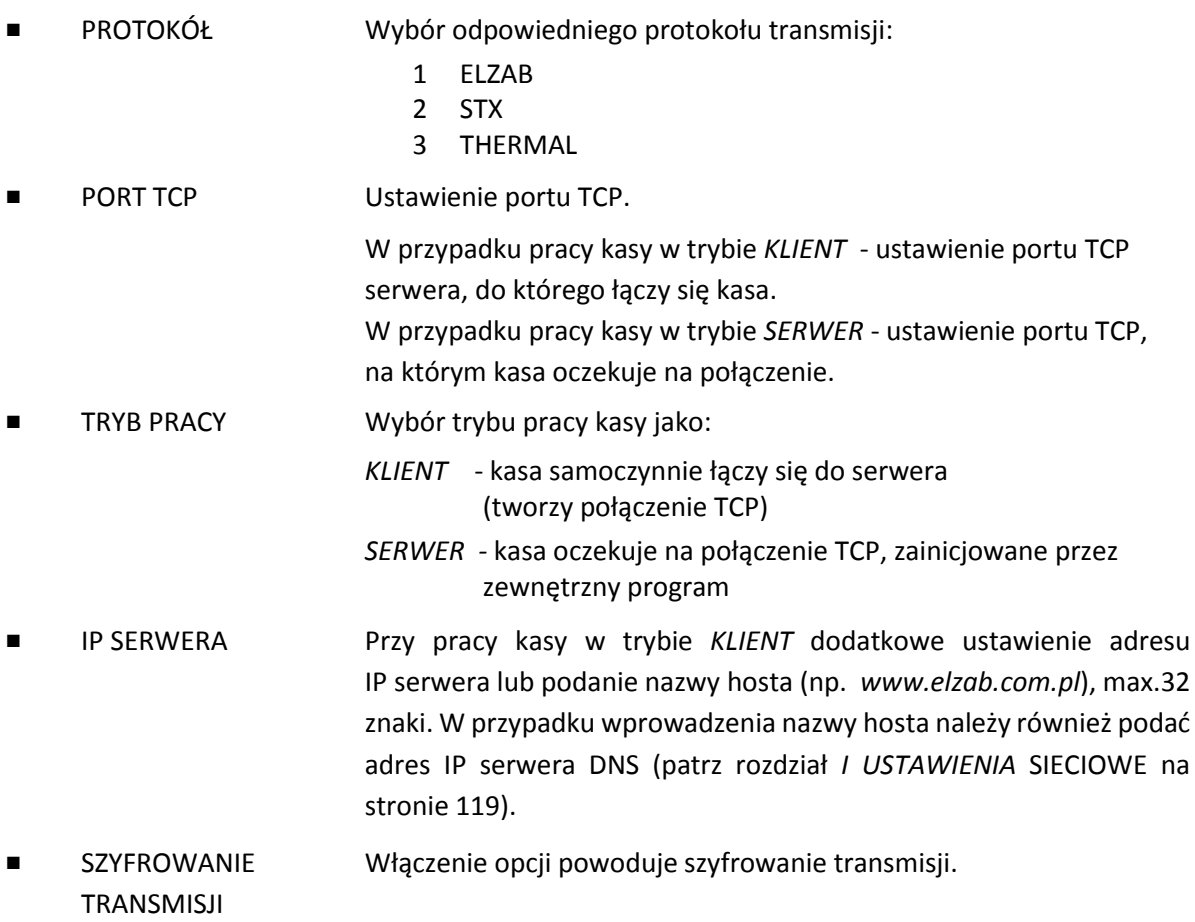

## *[2 6 05 04] [B F E D] Ustawienia terminali*

#### **MENU > 2 FUNKCJE KIEROWNIKA > 6 USTAWIENIA > 05 USTAWIENIA KASY > 04 USTAWIENIA TERMINALI**

Ta grupa funkcji umożliwia konfigurację połączenia kasy z terminalami kart płatniczych, w celu obsługi płatności bezgotówkowych. Istnieje możliwość konfiguracji do 7 terminali (typu PINPad, terminal lub mPOS), które mogą zostać przypisane do zdefiniowanych wcześniej form płatności (patrz rozdział [2.1.4](#page-80-0) *[\[2 1 4\] \[B A D\]](#page-80-0) Płatności* [na stronie 81\)](#page-80-0).

Kasa obsługuje połączenie z terminalami za pomocą interfejsu sieciowego, USB oraz Bluetooth.

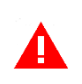

*UWAGA: Konfigurację odpowiednich interfejsów komunikacyjnych należy zdefiniować niezależnie.*

Konfiguracja współpracy kasy z terminalem obejmuje m.in. wybór odpowiedniego typu połączenia oraz protokołu komunikacyjnego pomiędzy urządzeniami (w tym protokołu ECR-EFT).

W zależności od wyboru protokołu należy wprowadzić dodatkowe parametry wymagane do zapewnienia komunikacji urządzeń np. identyfikator terminala (numer TID lub POS ID), adres IP, port TCP lub login i hasło. Dostępne mogą być również dodatkowe funkcje.

Rodzaje aktualnie obsługiwanych przez kasę terminali i ich protokołów zostały przedstawione w rozdzial[e 8.1](#page-60-0) *[Podłączenie terminala płatniczego](#page-60-0)* [na stronie 61\)](#page-60-0).

#### *[2 6 05 05] [B F E E] Wyświetlacz kasjera*

#### <span id="page-122-1"></span>**MENU > 2 FUNKCJE KIEROWNIKA > 6 USTAWIENIA > 05 USTAWIENIA KASY > 05 WYŚWIETLACZ KASJERA**

Możliwe jest ustawienie czasu podświetlenia wyświetlacza kasjera oraz jego poziomu w pracy na baterii. Zakres intensywności podświetlenia: 0 – 100%, krok 10%.

Podświetlenie wyświetlacza ma m.in. wpływ na czas pracy urządzenia pomiędzy ładowaniami akumulatora. Aby przedłużyć czas pomiędzy ładowaniami należy zmniejszyć poziom podświetlenia wyświetlacza w pracy na baterii (włączyć opcję *ZMNIEJSZ GDY NA BATERII*) oraz skrócić czas jego podświetlenia. Format czasu: GODZINY:MINUTY:SEKUNDY, dostępny zakres: 5 sekund – 10 minut.

#### *[2 6 05 06] [B F E F] Wyświetlacz klienta*

**MENU > 2 FUNKCJE KIEROWNIKA > 6 USTAWIENIA > 05 USTAWIENIA KASY > 06 WYŚWIETLACZ KLIENTA**

Parametr RODZAJ WYGASZACZA umożliwia wybór jednego z dostępnych rodzajów wygaszaczy wyświetlacza klienta. Domyślne ustawienie: BRAK.

<span id="page-122-0"></span>1 BRAK 2 ZEGAR

#### *[2 6 05 07] [B F E G] Ustawienia dźwięku*

## **MENU > 2 FUNKCJE KIEROWNIKA > 6 USTAWIENIA > 05 USTAWIENIA KASY > 07 USTAWIENIA DŹWIĘKU**

Możliwe jest włączenie/wyłączenie sygnalizacji dźwiękowej w kasie za pomocą odpowiednich opcji:

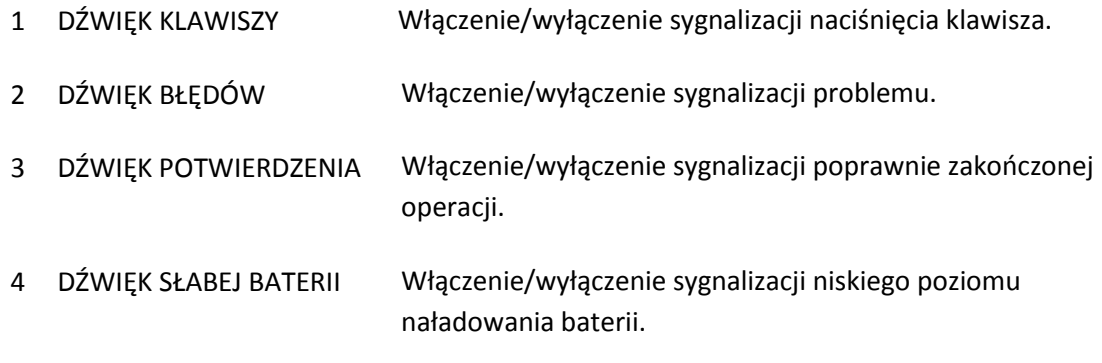

#### *[2 6 05 08] [B F E H] Ustawienia mechanizmu drukującego*

**MENU > 2 FUNKCJE KIEROWNIKA > 6 USTAWIENIA > 05 USTAWIENIA KASY > 08 USTAWIENIA MECHANIZMU DRUK.**

Możliwe jest ustawienie jasności wydruków. Możliwy wybór:

1 WYDRUK JAŚNIEJSZY 2 WYDRUK NORMALNY 3 WYDRUK CIEMNIEJSZY

## *[2 6 05 09] [B F E I] Ustawienia nr portu COM*

## **MENU > 2 FUNKCJE KIEROWNIKA > 6 USTAWIENIA > 05 USTAWIENIA KASY > 09 USTAWIENIA NR PORTU COM**

Możliwy jest wybór sposobu ustawienia nr portu COM. Zmiana właściwości portu pozwala na komunikację każdej z kas podłączonych do tego samego komputera na różnych portach.

Możliwy wybór:

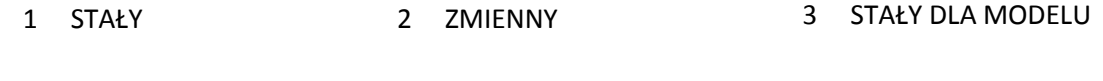

## *[2 6 05 10] [B F E J] Autowyłączanie kasy*

## <span id="page-123-0"></span>**MENU > 2 FUNKCJE KIEROWNIKA > 6 USTAWIENIA > 05 USTAWIENIA KASY > 10 AUTOWYŁĄCZANIE KASY**

Możliwe jest ustawienie czasu (format: GODZINY:MINUTY:SEKUNDY), po którym kasa automatycznie wyłączy się. Warunkiem jest brak transmisji danych z komputera i brak aktywności klawiatury kasy.

W celu wyłączania kasy przy pracy z zasilaczem sieciowym należy dodatkowo włączyć opcję AKTYWUJ NA ZASILANIU. W przypadku pracy na baterii funkcja autowyłączania kasy jest zawsze aktywna.

Do wyboru są następujące ustawienia:

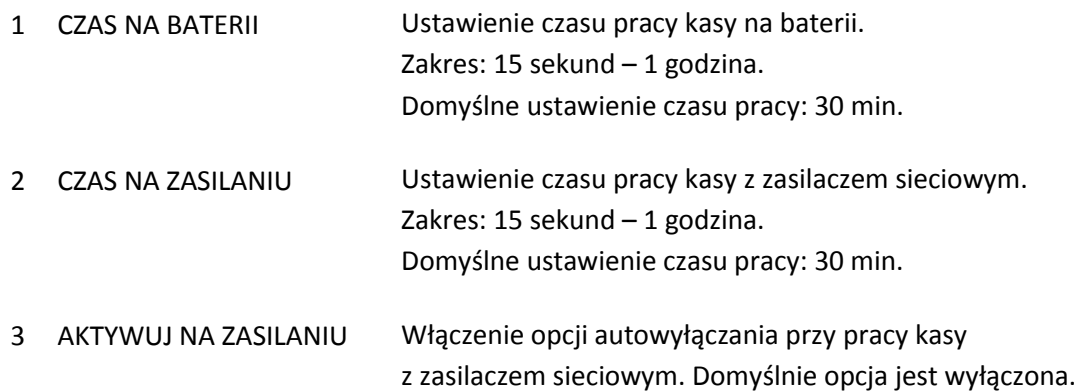

## *[2 6 05 11] [B F E K] Bufory pozycji*

#### **MENU > 2 FUNKCJE KIEROWNIKA > 6 USTAWIENIA > 05 USTAWIENIA KASY > 11 BUFORY POZYCJI**

Funkcja umożliwia zdefiniowanie buforów pozycji, dzięki którym możliwa będzie rejestracja, a tym samym odczyt danych z transakcji realizowanych na kasie. Możliwe jest zdefiniowanie do 10 niezależnych buforów pozycji (ustawienie wskaźnika, od którego następuje odczyt danego bufora), dzięki temu istnieje możliwość niezależnych odczytów danych (w zależności od ustawienia wskaźników).

## *[2 6 05 12] [B F E L] Klawisz podwójne zero*

#### **MENU > 2 FUNKCJE KIEROWNIKA > 6 USTAWIENIA > 05 USTAWIENIA KASY > 11 KLAWISZ PODWÓJNE ZERO**

Opcja umożliwia wybór, czy klawisz klawiatury numerycznej ma funkcjonować jako dwa zera, czy ma pozostać nieaktywnym.

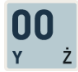

Domyślnie włączona opcja oznacza, że do klawisza przypisane są dwa zera.

## **[2 6 06] [B F F] Stawki podatku**

#### **MENU > 2 FUNKCJE KIEROWNIKA > 6 USTAWIENIA > 06 STAWKI PODATKU**

Funkcja umożliwia wpisanie do pamięci kasy stawek podatkowych (PTU), jakie będą obowiązywały przy sprzedaży towarów. Jeżeli była na kasie wykonana sprzedaż, dostęp do funkcji jest możliwy po wykonaniu raportu fiskalnego dobowego.

Możliwe jest zdefiniowanie siedmiu stawek podatkowych (oznaczenia literowe od A do G), przy czym jako stawkę należy rozumieć także stawkę zdefiniowaną jako rezerwową oraz jako zwolnioną. Stawka zdefiniowana, jako rezerwowa jest stawką nieaktywną, nie można do niej przypisać żadnego towaru. Sposób definiowania poszczególnych stawek przedstawiono poniżej.

Na wyświetlaczu pojawi się żądanie wprowadzenia danej stawki podatku, gdzie X jest jednym z oznaczeń literowych od A do G

PODAJ STAWKĘ PODATKU X REZERWA

Możliwe jest wykonanie następujących operacji:

- **■** wpisanie wartości podatku w zakresie od 0,00 do 99,99 procent i zatwierdzenie klawiszem
- zdefiniowanie stawki jako rezerwowej (wybranie litery R: **I** (nie będzie można sprzedawać towarów w tej stawce)
- **zdefiniowanie stawki jako zwolnionej (wybranie litery Z:**  $\boxed{\bullet}$  **) i**  $\boxed{\bullet}$

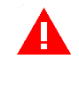

*UWAGA: Jeżeli w kasie została włączona opcja KWOTY W GROSZACH (patrz rozdział [2.6.2.5](#page-113-0) [\[2 6 02](#page-113-0)  [05\] \[B F B E\] Kwoty w groszach](#page-113-0) [na stronie 114\)](#page-113-0), należy wartość podatku wpisywać bez przecinka np. 2300, 800 itd.*

**Od dnia 1 sierpnia 2019 roku, zgodnie z wytycznymi zawartymi w Rozporządzeniu Ministra Finansów z dnia 29 kwietnia 2019 roku w sprawie kas rejestrujących, obowiązują następujące oznaczenia literowe dla poszczególnych stawek podatku:**

- "A" stawka podstawowa podatku w wysokości 22% albo 23%,
- "B" stawka obniżona podatku w wysokości 7% albo 8%,
- "C" stawka obniżona podatku w wysokości 5%,
- "D" stawka obniżona podatku w wysokości 0%,
- "E" zwolnienie od podatku,
- "F" i "G" pozostałe stawki podatku, w tym wartość 0% (zero techniczne).

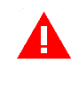

*UWAGA: O właściwym przyporządkowaniu stawki podatku do oznaczenia literowego mówi aktualnie obowiązujące Rozporządzenie Ministra Finansów w sprawie kas rejestrujących. Upewnij się, że stosujesz właściwe przyporządkowanie.*

Pomyślne zdefiniowanie i zapis kompletu stawek podatku potwierdzane jest przez kasę wydrukiem raportu ZMIANA STAWEK PODATKU, dlatego przed uruchomieniem funkcji należy upewnić się, czy w kasie jest założona rolka z papierem termicznym. Stawki, które zostały zdefiniowane jako rezerwowe, nie są drukowane.

Możliwe jest dokonanie 30 zapisów kompletu zdefiniowanych stawek podatku. Po osiągnięciu limitu zapisów stawek, sprzedaż na kasie jest możliwa jedynie w stawkach podatku zapisanych po raz ostatni.

## **[2 6 07] [B F G] Identyfikator kasy**

#### **MENU > 2 FUNKCJE KIEROWNIKA > 6 USTAWIENIA > 07 IDENTYFIKATOR KASY**

Funkcja służy do przypisania kasie jej numeru, który jest drukowany w stopce każdego dokumentu drukowanego przez kasę, umożliwiając jej identyfikację oraz adresowanie przy współpracy z komputerem w systemach kasowych. Jako identyfikator kasy możliwe jest wprowadzenie dowolnego ciągu znaków lub cyfr (maksimum 20 znaków). Domyślny identyfikator kasy: 01.

## **[2 6 08] [B F H] Użycie kasjerów**

## **MENU > 2 FUNKCJE KIEROWNIKA > 6 USTAWIENIA > 08 UŻYCIE KASJERÓW**

Włączenie opcji powoduje uruchomienie funkcji logowania kasjera bezpośrednio po włączeniu kasy (patrz rozdział [1.1](#page-64-0) *[\[1 1\] \[A A\] Logowanie](#page-64-0)* [na stronie 65](#page-64-0)). Przy wyłączonej opcji zostanie automatycznie włączony domyślny kasjer (nr 1) z pełnymi uprawnieniami dostępu do kasy, bez żądania wprowadzenia hasła. Włączenie opcji jest użyteczne, jeżeli kasa jest obsługiwana przez więcej niż jedną osobę. Opcja jest domyślnie wyłączona.

## **[2 6 09] [B F I] Kasjerzy sumacyjni**

#### **MENU > 2 FUNKCJE KIEROWNIKA > 6 USTAWIENIA > 09 KASJERZY SUMACYJNI**

Włączenie opcji powoduje, że liczniki kasjerskie kasjerów 1 do 7 po zakończeniu operacji kasowej są sumowane dodatkowo do kasjerów sumacyjnych o numerach 8, 9 i 10, dzięki czemu możliwe jest wykonywanie raportów zawierających sumę obrotów, wpłat i wypłat, rabatów i innych wartości dla wszystkich kasjerów. Raport kasjera sumacyjnego może być wykonany, jako niezerujący – wówczas jest to raport STANU KASY (patrz rozdział *[2.3.6](#page-99-0) [2 3 06]* [\[B C F\] Stanu kasy](#page-99-0) [na stronie 100\)](#page-99-0) lub jako zerujący – wówczas jest to raport KOŃCA ZMIANY (patrz rozdział *[2.2.5](#page-97-0) [\[2 2 5\] \[B B E\] Koniec zmiany](#page-97-1)* [na](#page-97-0)  [stronie 98\)](#page-97-0). Opcja kasjerów sumacyjnych jest domyślnie włączona.

## **[2 6 10] [B F J] Blokada otwarcia szuflady**

## **MENU > 2 FUNKCJE KIEROWNIKA > 6 USTAWIENIA > 10 BLOKADA OTWARCIA SZUFLADY**

Opcja umożliwia zablokowanie funkcji dodatkowego (innego niż zakończenie paragonu, wpłata, wypłata i zakończenie zmiany kasjera) otwierania szuflady. Opcja jest domyślnie wyłączona.

## **[2 6 11] [B F K] Kontrola liczników PC**

#### **MENU > 2 FUNKCJE KIEROWNIKA > 6 USTAWIENIA > 11 KONTROLA LICZNIKÓW PC**

Opcja umożliwia ustawienie poziomu kontroli nad wprowadzaniem zmian w bazie towarowej za pomocą komputera. Opcję należy ustawić na podstawie instrukcji programu magazynowego.

Jeśli kasa nie współpracuje z programem magazynowym, wówczas zalecane jest włączenie opcji. Wyłączenie opcji pozwala na zmianę lub kasowanie towarów z niezerową sprzedażą za pomocą komputera. Opcja jest domyślnie wyłączona.

## **[2 6 12] [B F L] Kontrola raportu dobowego**

## **MENU > 2 FUNKCJE KIEROWNIKA > 6 USTAWIENIA > 12 KONTROLA RAPORTU DOBOWEGO**

Zaznaczenie opcji powoduje wyświetlanie komunikatu przypominającego o konieczności wykonania zaległego raportu dobowego.

Komunikat informacyjny – jest wyświetlany w kolejnych dwóch dobach po dniu sprzedaży, który nie został zakończony raportem dobowym, po każdorazowym włączeniu kasy oraz przy zmianie daty. Komunikat ma jedynie charakter przypomnienia i nie blokuje sprzedaży na kasie.

Komunikat blokujący – jest wyświetlany po 48 godzinach od wystawienia pierwszego paragonu zaległego raportu dobowego.

W celu prowadzenia dalszej sprzedaży należy wykonać zaległy raport dobowy.Wraz z komunikatami wyświetlana jest propozycja natychmiastowego wykonania zaległego raportu, która może zostać zaakceptowana lub anulowana przez użytkownika odpowiednim klawiszem (patrz rozdział [4](#page-22-0) *[Wprowadzanie danych](#page-22-0)* [na stronie 23,](#page-22-0) *WPROWADZANIE ODPOWIEDZI*). Potwierdzenie skutkuje natychmiastowym wykonaniem raportu. Opcja jest domyślnie włączona.

## **[2 6 13] [B F M] Kontrola raportu miesięcznego**

#### **MENU > 2 FUNKCJE KIEROWNIKA > 6 USTAWIENIA > 13 KONTROLA RAPORTU MIESIĘCZNEGO**

Włączenie opcji powoduje wyświetlanie komunikatu przypominającego o konieczności wykonania raportu miesięcznego za poprzedni miesiąc.

Komunikat wyświetlany jest po każdorazowym włączeniu kasy. Wraz z komunikatem wyświetlana jest propozycja natychmiastowego wykonania zaległego raportu, która może zostać zaakceptowana przez kasjera lub anulowana. Potwierdzenie skutkuje natychmiastowym wykonaniem raportu łącznego miesięcznego. W przypadku potrzeby wykonania raportu szczegółowego miesięcznego należy tą operację wykonać ręcznie z menu kasy lub programu serwisowego. Opcja jest domyślnie włączona.

## **[2 6 14] [B F N] Raport dobowy na papier**

#### **MENU > 2 FUNKCJE KIEROWNIKA > 6 USTAWIENIA > 14 RAPORT DOBOWY NA PAPIER**

Włączenie opcji powoduje w przypadku wywołania funkcji wykonania raportu dobowego fiskalnego, oprócz zapisu raportu do pamięci fiskalnej również jego wydruk w formie papierowej. W celu zmniejszenia zużycia papieru opcję należy wyłączyć. Opcja jest domyślnie włączona.

## **[2 6 15] [B F O] M/platform aktywne**

#### **MENU > 2 FUNKCJE KIEROWNIKA > 6 USTAWIENIA > 15 M/PLATFORM AKTYWNE**

Włączenie opcji umożliwia obsługę z poziomu FUNKCJI KASJERA dodatkowych usług związanych z platformą komunikacyjną M/platform (patrz rozdział [1.7](#page-67-0) *[\[1 7\] \[A G\] M/platform](#page-67-1)* [na stronie 68\)](#page-67-0).

## <span id="page-126-0"></span> **[2 7] [B G] Funkcje komunikacji**

#### **MENU > 2 FUNKCJE KIEROWNIKA > 7 FUNKCJE KOMUNIKACJI**

Funkcje umożliwiają m.in. sprawdzenie parametrów modułów komunikacyjnych (konfigurację, siłę sygnału) oraz ustawień i stanu komunikacji kasy z wymaganymi serwerami Centralnego Repozytorium, serwerem NTP i serwerem producenta. Niektóre z funkcji wymagają trybu fiskalnego kasy.

- 1 WYSŁANIE DOKUMENTÓW Funkcja umożliwia jednorazowe przesłanie danych z drukarki do repozytorium, niezależnie od wymiany danych zgodnie z harmonogramem.
- 2 JPKID STATUS Sprawdzenie poprawności ostatniego przesłania danych z drukarki do Centralnego Repozytorium (informacja o ostatnim numerze tzw. JPKID dokumentu zapisanego w pamięci chronionej drukarki i dokumentu wysłanego do repozytorium).

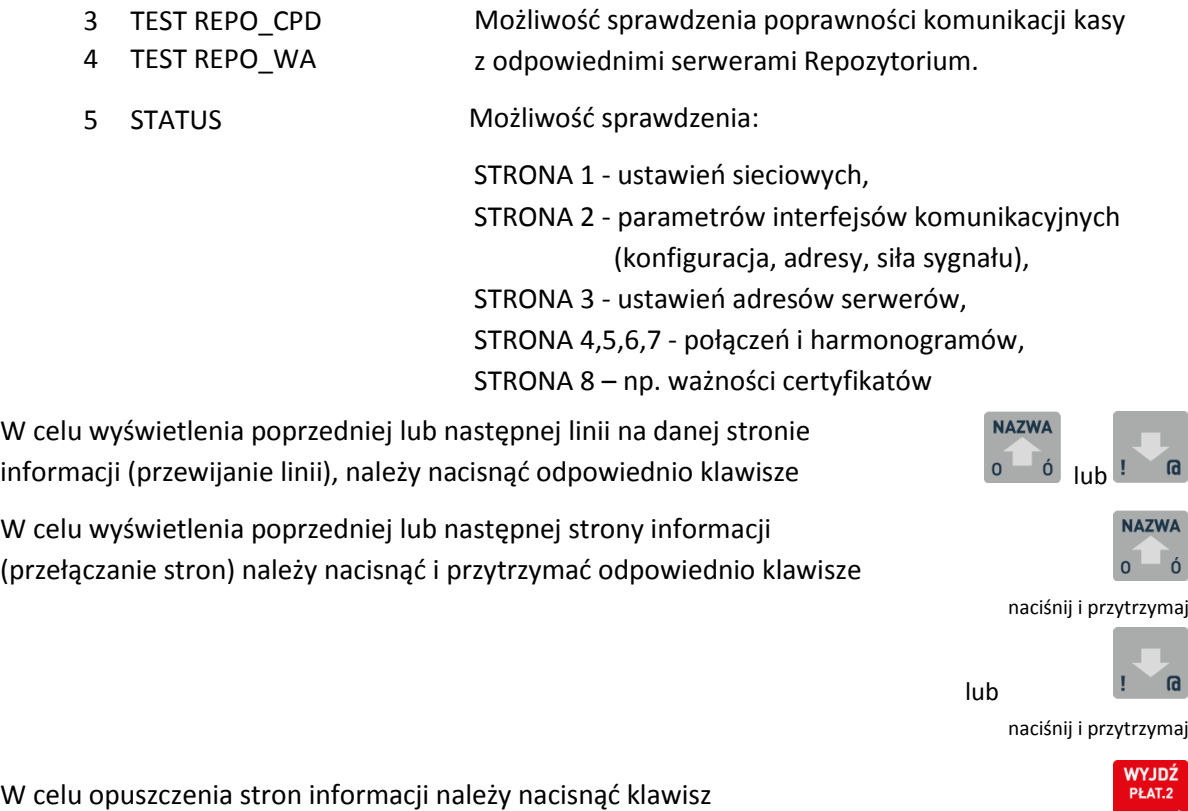

## **[2 8] [B H] Kod odblokowania**

#### **MENU > 2 FUNKCJE KIEROWNIKA > 8 KOD ODBLOKOWANIA**

Funkcja umożliwia w przypadku sprzedaży ograniczonej czasowo, wprowadzenie kodu zmieniającego czas działania blokady lub odblokowującego bezterminowo sprzedaż na kasie.

Informacja o odblokowaniu sprzedaży lub terminie blokady znajduje się na RAPORCIE STANU MODUŁU. W przypadku sprzedaży ograniczonej czasowo po każdym włączeniu, kasa sygnalizuje zbliżający się termin blokady na 14 dni przed jej upływem.

## **[3] [C] FUNKCJE SERWISOWE**

#### **MENU > 3 FUNKCJE SERWISOWE**

Schemat menu FUNKCJE SERWISOWE wraz z podanymi adresami dostępu (unikatowy skrót liczbowy, literowy lub mieszany) do wszystkich funkcji i opcji tej grupy został przedstawiony poniżej.

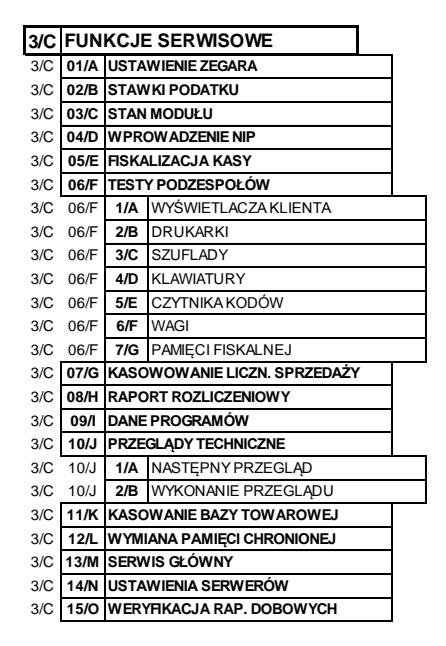

Opis wszystkich funkcji serwisowych, przeznaczonych dla autoryzowanego serwisanta, zamieszczony został w odrębnym dokumencie *Instrukcja serwisowa kasy ELZAB Mini LT online*. Poniżej zostały przedstawione tylko funkcje, do których dostęp może być użyteczny dla użytkownika. W przypadku wywołania funkcji wymagającej uprawnień serwisowych na wyświetlaczu pojawi się odpowiedni komunikat.

## **[3 03] [C C] Stan modułu**

#### **MENU > 3 FUNKCJE SERWISOWE > 03 STAN MODUŁU**

Służy do odczytu numeru unikatowego, fabrycznego oraz ewidencyjnego kasy oraz kontroli w jakim trybie znajduje się kasa i jej moduł fiskalny, jaka wersja programu pracy kasy została zaimplementowana i jaka jest aktualna data i czas ustawiony w kasie. Każdy raport składa się z trzech stron o kolejnych numerach [1/3], [2/3] oraz [3/3].

W celu wyświetlenia poprzedniej lub następnej linii na danej stronie raportu (przewijanie linii), należy nacisnąć odpowiednio klawisze lub

W celu wyświetlenia poprzedniej lub następnej strony raportu (przełączanie stron) należy nacisnąć i przytrzymać odpowiednio klawisze

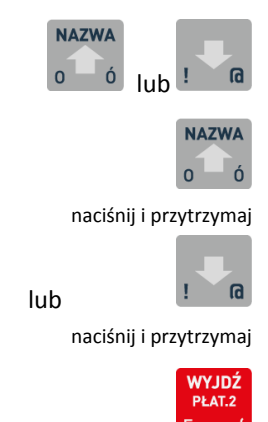

W celu opuszczenia raportu należy nacisnąć klawisz

## <span id="page-128-0"></span> **[3 06] [C F] Testy podzespołów**

#### **MENU > 3 FUNKCJE SERWISOWE > 06 TESTY PODZESPOŁÓW**

Zbiór dostępnych funkcji umożliwia użytkownikowi i serwisantowi sprawdzenie poprawności działania odpowiednich podzespołów kasy.

Możliwe są do wykonania testy:

- 1/A WYŚWIETLACZA KLIENTA
- 2/B DRUKARKI
- 3/C SZUFLADY
- 4/D KLAWIATURY
- 5/E CZYTNIKA KODÓW KRESKOWYCH
- 6/F WAGI
- 7/G PAMIĘCI FISKALNEJ

Po wywołaniu danej funkcji realizowany będzie test wybranego podzespołu kasy. W przypadku potrzeby wykonania podczas testu dodatkowych operacji przez użytkownika odpowiednie informacje pojawią się na wyświetlaczu.

Np. po wywołaniu TESTU KLAWIATURY na wyświetlaczu pojawi się oczekiwanie na wprowadzenie kolejnych znaków klawiatury, które powinny zostać wyświetlone w miejscu kursora

TEST KLAWIATURY [15/40] TEST KLAWIATURY\_

Test szuflady, wagi i czytnika kodów kreskowych wymaga przed wykonaniem testu podłączenia do kasy odpowiednich urządzeń dodatkowych, z którymi działanie kasy będzie następnie testowane.

## **[3 10 1] [C J A] Następny przegląd**

## **MENU > 3 FUNKCJE SERWISOWE > 10 PRZEGLĄDY TECHNICZNE > 1 NASTĘPNY PRZEGLĄD**

Funkcja ta umożliwia użytkownikowi sprawdzenie (3 POKAŻ), a serwisantowi wprowadzenie (1 USTAW), daty następnego przeglądu kasy oraz opcjonalnie dodatkowej informacji np. numeru telefonu kontaktowego do serwisanta.

Po wywołaniu funkcji, po wcześniejszym wprowadzeniu daty przeglądu przez serwisanta (np. 08.10.2018r.), na wyświetlaczu pojawi się odpowiednia informacja

NASTĘPNY PRZEGLĄD PRZED: 08.10.2018r. ↤

Po zatwierdzeniu komunikatu o następnym przeglądzie na wyświetlaczu może pojawić się dodatkowa informacja wprowadzona przez serwisanta np. numer telefonu kontaktowego

INFORMACJA DODATKOWA: ZADZWOŃ TEL. 32 2722021

Komunikat przypominający o konieczności przeprowadzenia przeglądu będzie pojawiać się na wyświetlaczu na 14 dni przed wprowadzoną datą po każdym uruchomieniu kasy oraz dodatkowo zostanie wydrukowany przed każdym raportem dobowym m.in. jeżeli ustawiono datę 08.10.2018r (format: DD.MM.20RR) to kasa zacznie przypominać o przeglądzie od 24.09.2019r.

W przypadku wywołania funkcji (3 POKAŻ), przy braku wprowadzenia daty następnego przeglądu przez serwisanta, na wyświetlaczu pojawi się odpowiedni komunikat, a kasa nie będzie sygnalizowała konieczności przeprowadzenia przeglądu.

plu

# **Specyfikacja techniczna**

W urządzeniu wykorzystano system operacyjny FreeRTOS (*[www.freertos.org](file:///C:/Users/Anna%20Siwy/Documents/Instrukcje/ONLINE%20moje/Mini%20LT/www.freertos.org)*).

## **Parametry kasy**

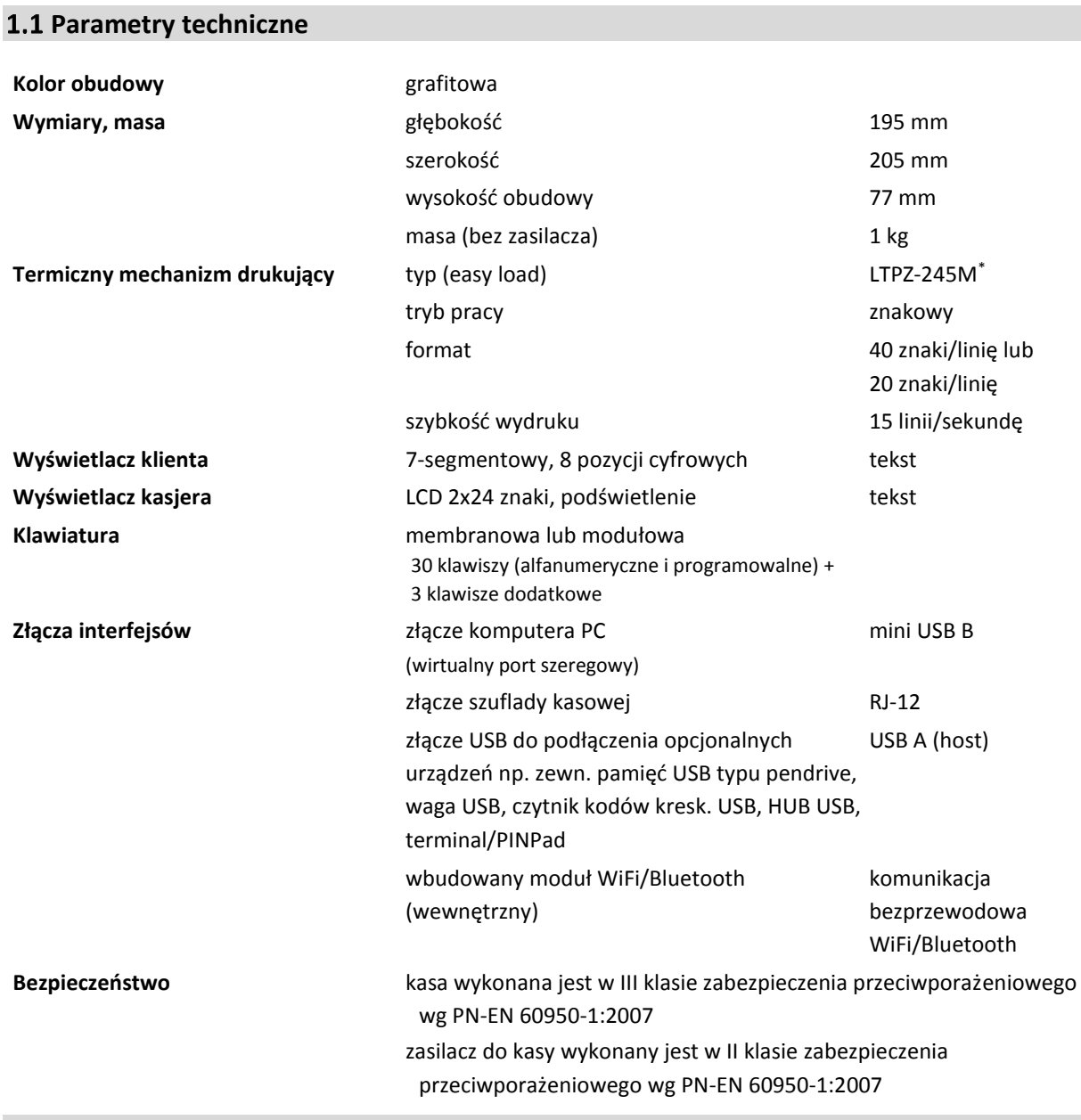

## **Parametry funkcjonalne**

| Pojemność bazy towarowej:  | 10,000 PLU              |
|----------------------------|-------------------------|
| Ilość znaków nazwy towaru: | 40                      |
| Ilość grup towarowych:     | 99                      |
| Ilość opakowań:            | 10.000 (atrybut towaru) |
| Ilość wiązań:              | 10.000 (atrybut towaru) |

<sup>\*</sup> znak handlowy Seiko Instruments Inc.

 $\overline{\phantom{a}}$ 

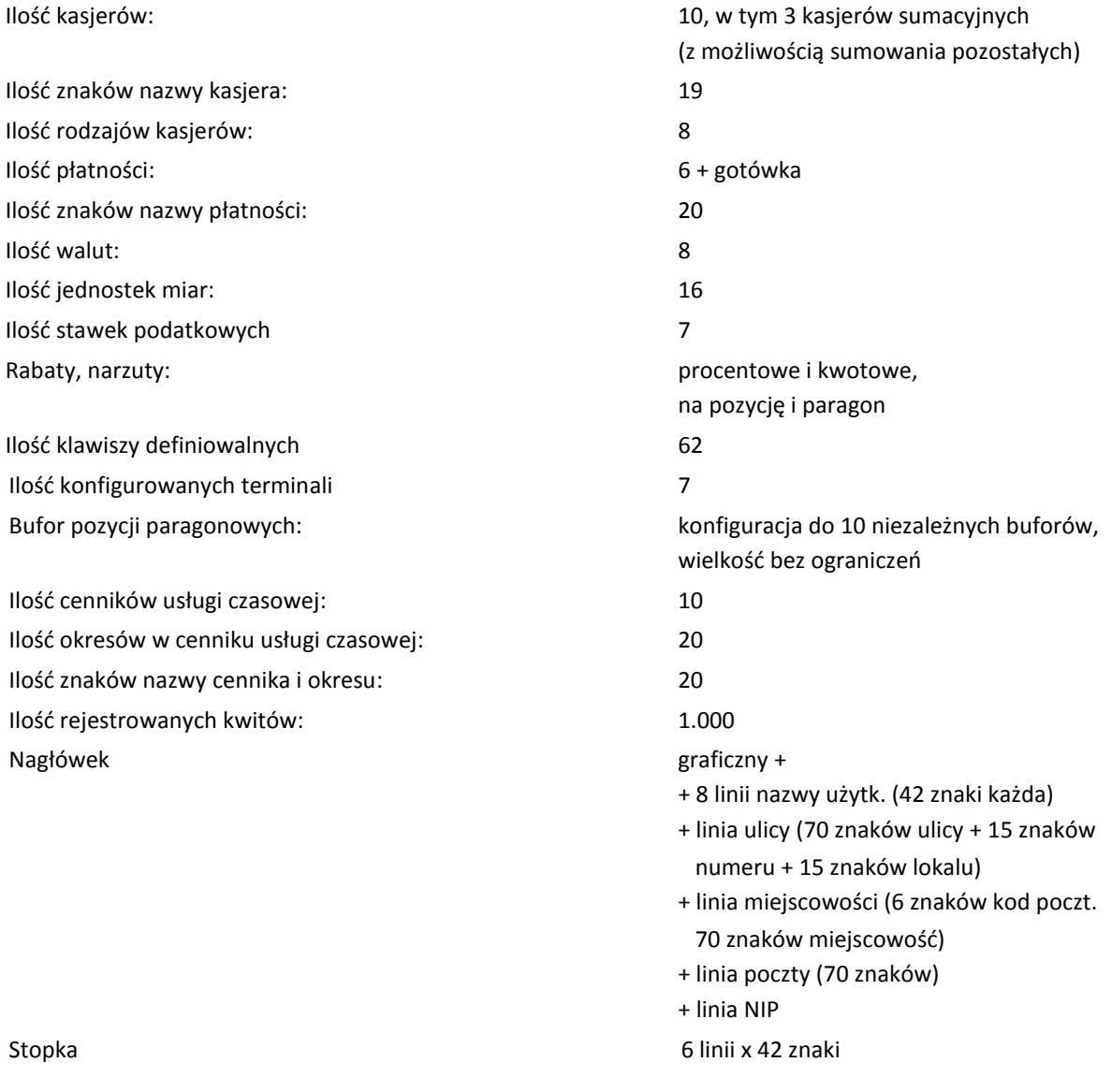

#### **Dodatkowe wyposażenie i akcesoria**\*

Do kasy można dołączyć dodatkowe urządzenia i akcesoria służące do rozbudowy lub integracji systemu kasowego. Wszystkie te wyroby, jak również materiały eksploatacyjne są dostępne poprzez sieć handlową ELZAB SA. Do jednoznacznej identyfikacji akcesorium służy tzw. numer rysunku, którego początkowe znaki tzw. kod są wystarczające do identyfikacji jego typu. Pozostała część numeru służy do dokładnego oznaczenia odmiany lub koloru i nie jest podawana w instrukcji.

| Produkt                                             | Kod produktu  |
|-----------------------------------------------------|---------------|
| Przewód zasilania samochodowego 12V                 | kod: PZ4      |
| Maskownica wyjścia papieru                          | kod: A86      |
| Szuflada kasowa ELZAB Gamma                         | kod: A22, B22 |
| z kablem typu RJ12                                  | kod: SK01     |
| http://www.elzab.com.pl/pl/szuflady/szuflady-kasowe |               |

<sup>\*</sup> pełny asortyment dostępny na stronach producenta urządzenia [www.elzab.com.pl](http://www.elzab.com.pl/)

 $\overline{\phantom{a}}$ 

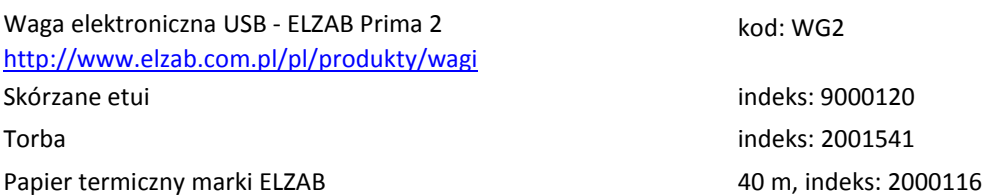

**Produkt Kod produktu** kod: WG2 indeks: 2001541

# **Parametry papieru**

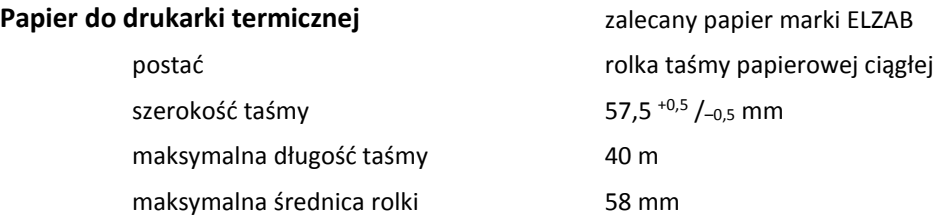

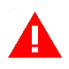

*UWAGA: Stosowanie papieru niskiej jakości lub zawilgoconego może powodować blokowanie się drukarki. Nie należy stosować papieru, w którym koniec rolki przyklejony jest do szpulki. Niektóre nadruki na tylnej stronie papieru, mogą zakłócić wykrycie obecności papieru w drukarce. Stosowanie papieru termicznego dostarczonego nie przez autoryzowanych dealerów ELZAB i nie firmowanego przez ELZAB powoduje utratę gwarancji na mechanizm termiczny.*

#### **Warunki pracy, przechowywania i transportu**

*UWAGA: Kasa powinna być instalowana w pomieszczeniach. Nie należy instalować kasy w miejscach nadmiernie nasłonecznionych oraz w miejscach, gdzie występuje kondensacja pary wodnej lub znaczna agresywność korozyjna środowiska. Należy unikać miejsc narażonych na znaczne wahania temperatury, duże zapylenie, wibracje i uderzenia.*

#### **Warunki klimatyczne pracy**

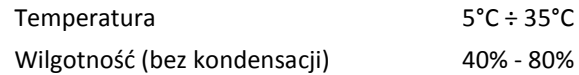

#### **Warunki klimatyczne przechowania**

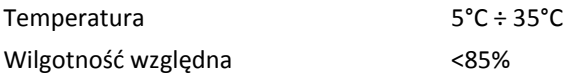

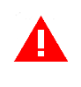

*UWAGA: W przypadku dłuższego przechowywania kasy lub traktowania jej, jako tzw. "kasy rezerwowej" w celu zapewnienia poprawnego działania akumulatora należy postępować zgodnie z instrukcjami w rozdzial[e 5.2](#page-133-0) [Akumulator](#page-133-0) [na stronie 134.](#page-133-0)*

#### **Transport**

Może odbywać się dowolnymi środkami przewozowymi (samochody, wagony kolejowe) w warunkach eliminujących bezpośrednie oddziaływanie czynników atmosferycznych. Warunki transportu morskiego i powietrznego wymagają specjalnych uzgodnień.

## **Gwarancja**

Szczegółowe warunki gwarancji umieszczone są w Książce Kasy Rejestrującej dołączanej do urządzenia.

**Producent nie ponosi odpowiedzialności za jakąkolwiek utratę danych lub zysków, ani za żadne inne szkody powstałe w wyniku użytkowania niniejszego urządzenia.**

## *Zasilanie*

#### **Zasilacz sieciowy**

Kasa posiada przycisk służący do włączenia i wyłączenia urządzenia. Po krótkim naciśnięciu przycisku kasa włącza się, a dłuższe przyciśnięcie przycisku (powyżej 1 sekundy) wyłącza kasę.

Kasa może być zasilana z:

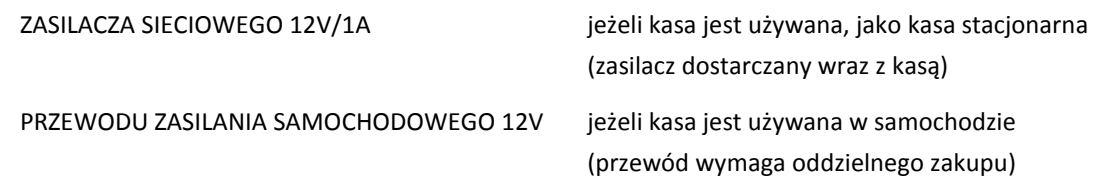

#### **Wymagania dla sieciowego zasilania elektrycznego**

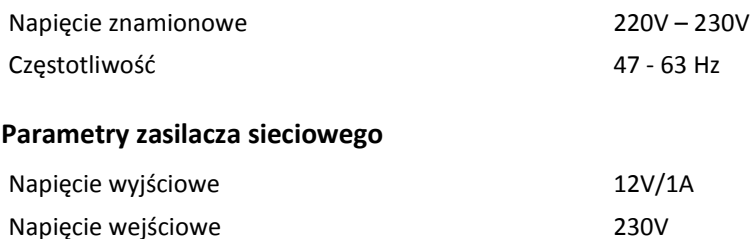

*UWAGA: Do zasilania kasy należy stosować wyłącznie zasilacz dostarczony przez producenta.*

## <span id="page-133-0"></span>**5.2 Akumulator**

Kasa posiada akumulator podtrzymujący zasilanie kasy w przypadku braku zewnętrznego zasilania. W przypadku zaniku zewnętrznego zasilania kasa samoczynnie przechodzi na zasilanie z akumulatora.

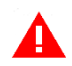

*UWAGA: Wszystkie baterie akumulatorowe przeznaczone do wielokrotnego ładowania są częściami eksploatacyjnymi (zużywającymi się) i mają ograniczoną żywotność, która zależy od sposobu i warunków użytkowania urządzenia oraz jego konfiguracji. Naturalnym zjawiskiem jest utrata pojemności i wydajności akumulatorów w czasie (chemiczne "starzenie się"), wskutek czego ostatecznie konieczna jest ich wymiana.* 

*Gwarancja poprawnej pracy akumulatorów obejmuje okres 3 miesięcy. Po tym okresie producent zapewnia serwisowanie akumulatorów zgodnie z cennikiem usług serwisowych*

Jeżeli akumulator kasy jest bliski rozładowania i odpowiednia opcja w ustawieniach jest włączona (patrz rozdział [2.6.5.7](#page-122-0) [*2 6 05 07] [B F E G] [Ustawienia dźwięku](#page-122-0)* [na stronie 123\)](#page-122-0), co 15 sekund włączany będzie sygnał akustyczny. **Należy wówczas niezwłocznie kasę podłączyć do sieci energetycznej w celu naładowania akumulatora.**

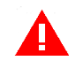

*UWAGA: Akumulator nie powinien pozostawać nienaładowany - może to spowodować szybką utratę pojemności akumulatora.* 

*Należy unikać ładowania i pozostawiania urządzenia w środowisku o wysokiej temperaturze, miejscach nadmiernie nasłonecznionych itp.*

Akumulator jest ładowany, gdy kasa jest podłączona do zewnętrznego zasilania, niezależnie czy jest włączona (pracuje) czy wyłączona. Sposób zasilania kasy sygnalizowany jest odpowiednim wskaźnikiem świetlnym (patrz punk[t 3.3](#page-11-0) *[Przyciski i wskaźniki świetlne](#page-11-0)* [na stronie 12\)](#page-11-0).

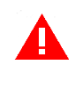

*UWAGA: Akumulator nie powinien być wykorzystywany do stałej pracy (powtarzające się cykle pracy przy zasilaniu z akumulatora i w okresie jego ładowania), a jedynie do pracy awaryjnej przy zaniku napięcia w sieci energetycznej.*

#### **Parametry akumulatora**

Napięcie znamionowe/pojemność żelowy 6V/1,2h

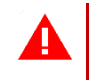

*UWAGA: Podłączenie dodatkowych urządzeń oraz praca w niskich temperaturach zmniejsza wydajność akumulatora.*

#### **Czas pracy na zasilaniu z akumulatora zależy od konfiguracji i intensywności użytkowania kasy.**

Kasa posiada mechanizm oszczędzania energii zgromadzonej w akumulatorze. W trybie oszczędzania energii wyświetlacz kasjera może być podświetlany z niższym poziomem jasności niż przy zasilaniu sieciowym (zalecane włączenie opcji ZMNIEJSZ GDY NA BATERII), ponadto następuje wygaszenie podświetlenia wyświetlacza kasjera po upływie określonego czasu (patrz rozdział [2.6.5.5](#page-122-1) *[\[2 6 05 05\] \[B F E E\]](#page-122-1) Wyświetlacz kasjera* [na stronie 123.](#page-122-1) Jeżeli kasa pozostaje w stanie bezczynności, to następuje jej automatyczne wyłączenie po upływie czasu określonego w ustawieniach kasy (patrz rozdział [2.6.5.10](#page-123-0) *[2 6 05 10] [B F E J] [Autowyłączanie kasy](#page-123-0)* [na stronie 124\)](#page-123-0).

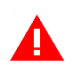

*UWAGA: Zaniedbanie okresowych czynności wymaganych do poprawnego działania akumulatorów, jak również niestosowanie zaleceń producenta, o których mowa m.in. w niniejszym rozdziale, może doprowadzić do uszkodzenia akumulatora z winy użytkownika, co wiąże się z utratą praw jego bezpłatnego serwisowania i poniesieniem kosztów zgodnie z cennikiem usług serwisowych.*

## **Obowiązki użytkownika**

## **Centralne Repozytorium Kas**

**Użytkownik ma obowiązek zapewnić połączenie umożliwiające przesyłanie danych pomiędzy kasą rejestrującą, a Centralnym Repozytorium Kas** (automatyczne lub na żądanie) za pośrednictwem sieci telekomunikacyjnej (sieć Ethernet/WiFi z dostępem do internetu).

Przy zapewnieniu połączenia kasy z serwerami repozytorium, kasa automatycznie przesyła dane do Centralnego Repozytorium Kas zgodnie z harmonogramem przekazu danych, który jest zdalnie konfigurowany w ustawieniach kasy.

W przypadku braku automatycznego przekazania danych kasa:

- 1. umożliwia dalszą rejestrację sprzedaży, sygnalizując błąd przekazania danych odpowiednim wskaźnikiem świetlnym (patrz rozdział [3.3](#page-11-0) *[Przyciski i wskaźniki świetlne](#page-11-0)* [na stronie 12\)](#page-11-0);
- 2. podejmuje automatyczne próby kolejnego przekazu danych zgodnie z harmonogramem.

W przypadku, gdy z przyczyn niezależnych od użytkownika nie jest możliwe zapewnienie połączenia w celu przesłania danych, jest on zobowiązany zapewnić połączenie niezwłocznie po ustaniu tych przyczyn lub w przypadku przyczyn trwałych zapewnić połączenie w ustalonych odstępach czasowych (w uzgodnieniu z naczelnikiem właściwego urzędu skarbowego) np. zmieniając chwilowo położenie kasy.

Użytkownik ma również możliwość jednorazowego przesłania danych z kasy do repozytorium (np. na żądanie), po wcześniejszym zapewnieniu połączenia z serwerami repozytorium (patrz rozdział [2.7](#page-126-0) *[\[2 7\] \[B G\] Funkcje komunikacji](#page-126-0)* [na stronie 127,](#page-126-0) funkcja *WYSŁANIE DOKUMENTÓW*).

Kasa sprawdza dostępność nowej wersji programu pracy kasy i w przypadku wymaganej aktualizacji odpowiedni komunikat pojawi się na wyświetlaczu kasjera (przy zapewnieniu połączenia kasy z serwerem producenta, umożliwiającego przesyłanie danych). Aktualizacja programu jest pobierana przez kasę ze źródła aktualizacji zaprogramowanego przez producenta, następnie weryfikowana i instalowana z sygnalizacją postępu instalacji.

## **Książka kasy rejestrującej**

**Użytkownik zobowiązany jest do prowadzenia i przechowywania Książki kasy rejestrującej danego urządzenia** (przez cały okres jego eksploatacji) **oraz udostępniania jej na żądanie właściwych organów**, w tym serwisowi kas, w celu dokonania odpowiednich wpisów. W przypadku kas stacjonarnych **Książkę kasy rejestrującej należy przechowywać w miejscu użytkowania kasy**.

**W przypadku utraty lub zniszczenia książki użytkownik zobowiązany jest do niezwłocznego powiadomienia o tym naczelnika właściwego urzędu skarbowego** oraz **wystąpienia do podmiotu prowadzącego serwis główny o wydanie jej duplikatu**.

## **Konserwacja i przeglądy okresowe**

*UWAGA: Wszelkie zabiegi konserwacyjne należy przeprowadzać przy kasie wyłączonej.*

Kasa w trakcie eksploatacji wymaga okresowego czyszczenia, przeglądu i konserwacji.

Wszystkie zewnętrzne elementy obudowy kasy wykonane są z tworzywa sztucznego i wymagają okresowego czyszczenia, które najlepiej wykonać specjalnym środkiem antystatycznym do mycia sprzętu komputerowego (sposób użycia wg zaleceń producenta środka). Można także użyć miękkiej szmatki, zwilżonej lekko wodą z dodatkiem delikatnych płynnych środków myjących.

**Do czynności konserwacyjnych, będących obowiązkiem użytkownika, należy przegląd i czyszczenie mechanizmu drukującego z drobnych pozostałości papieru**. Czynności należy wykonać po każdych zużytych 60 rolkach papieru. Usunięcie zanieczyszczeń i pyłu papierowego najłatwiej wykonać przy pomocy pędzelka i sprężonego powietrza (można użyć gumowej gruszki lub sprężonego powietrza).

Prawidłowość wyczyszczenia mechanizmu drukarki można ocenić po jakości wydruku (czytelności) jak również po płynnym wysuwaniu się papieru podczas wydruku (bez zacięć i poślizgu). Odległości między wydrukowanymi wierszami na papierze powinny być jednakowe i równoległe. Próbę można przeprowadzić po uruchomieniu testu w funkcjach serwisowych (patrz rozdział [3.2](#page-128-0) *[\[3 06\] \[C F\] Testy](#page-128-0)  [podzespołów](#page-128-0)* [na stronie 129\)](#page-128-0).

Zabiegi konserwacyjne należy powierzyć osobie posiadającej odpowiednie kwalifikacje, umiejętności techniczne lub zlecić serwisowi technicznemu. Częstotliwość zabiegów konserwacyjnych należy zwiększyć w przypadku zainstalowania kasy w środowisku o zwiększonym zanieczyszczeniu lub zapyleniu.

**Użytkownik ma również obowiązek poddać kasę obowiązkowemu przeglądowi technicznemu wykonywanemu przez właściwy serwis kas rejestrujących,** z częstotliwością określoną w obowiązującym Rozporządzeniu Ministra Finansów w sprawie kas rejestrujących. Data wykonania przeglądu technicznego wraz z numerem identyfikatora serwisanta przeprowadzającego przegląd zostają odnotowane przez serwisanta w kasie (po uruchomieniu trybu serwisowego) oraz Książce kasy rejestrującej urządzenia.

*UWAGA: Zaniedbanie bieżących i okresowych czynności konserwacyjnych może doprowadzić do uszkodzenia kasy z winy użytkownika i może spowodować utratę praw gwarancyjnych. Brak przeglądu technicznego kasy w obowiązujących terminach skutkuje nałożeniem na użytkownika kary pieniężnej przez naczelnika właściwego urzędu skarbowego.*

Komunikat przypominający o zbliżającym się terminie następnego przeglądu kasy może zostać wprowadzony do kasy przez serwisanta i wyświetlany na wyświetlaczu po jej uruchomieniu oraz drukowany przed wydrukiem raportu dobowego. Dodatkowo użytkownik może sprawdzić wprowadzony przez serwisanta termin następnego przeglądu za pomocą odpowiedniej funkcji serwisowej. W przypadku braku wprowadzenia informacji po wywołaniu funkcji zostanie wyświetlony odpowiedni komunikat.

**Do obowiązków użytkownika kasy rejestrującej należy również niezwłoczne zgłoszenie serwisowi kas każdej nieprawidłowości w pracy kasy.**

## **Plombowanie kasy**

Obudowa kasy zaplombowana jest plombą. Plomba ta jest plombą serwisową i ma wytłoczony identyfikator producenta lub serwisanta. Każdy fakt rozplombowania i plombowania kasy powinien być każdorazowo odnotowany w Książce kasy rejestrującej urządzenia. Prawo ingerencji do wnętrza kasy ma wyłącznie autoryzowany serwisant, posiadający ważny identyfikator serwisowy wydany przez producenta kasy, jest wpisany w Książce kasy rejestrującej lub posiada stosowne upoważnienie. **Po każdej ingerencji serwisowej wymagającej zdjęcia plomby, użytkownik powinien we własnym interesie sprawdzić, czy kasa została ponownie prawidłowo zaplombowana.**

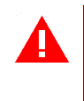

*UWAGA: Naruszenie lub brak plomby serwisowej grozi nie tylko utratą przez użytkownika prawa do napraw gwarancyjnych, ale również konsekwencjami karno-skarbowymi, w przypadku kontroli przeprowadzonej przez służby podatkowe.*

## **Alfabetyczny spis komunikatów i sposoby postępowania**

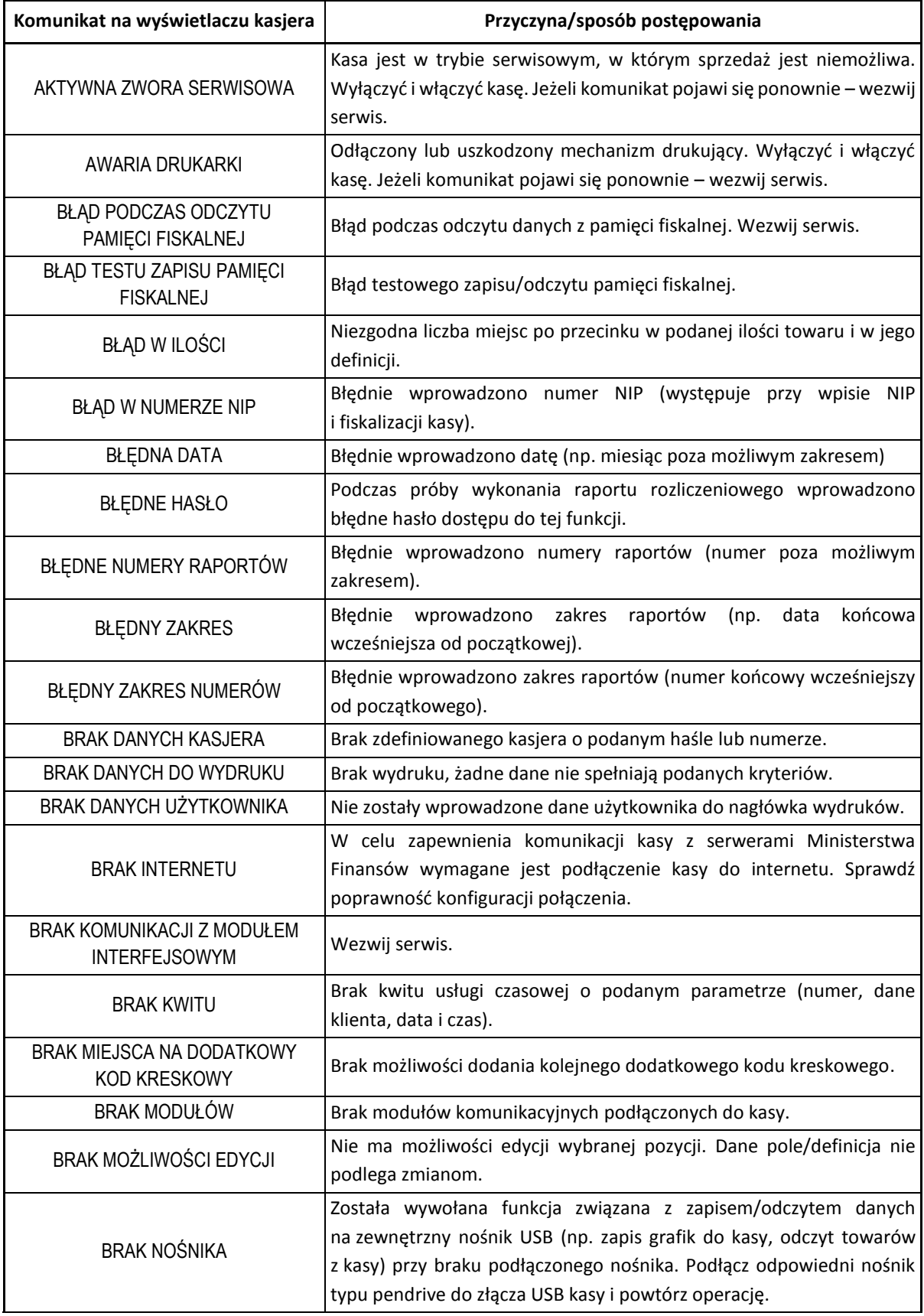

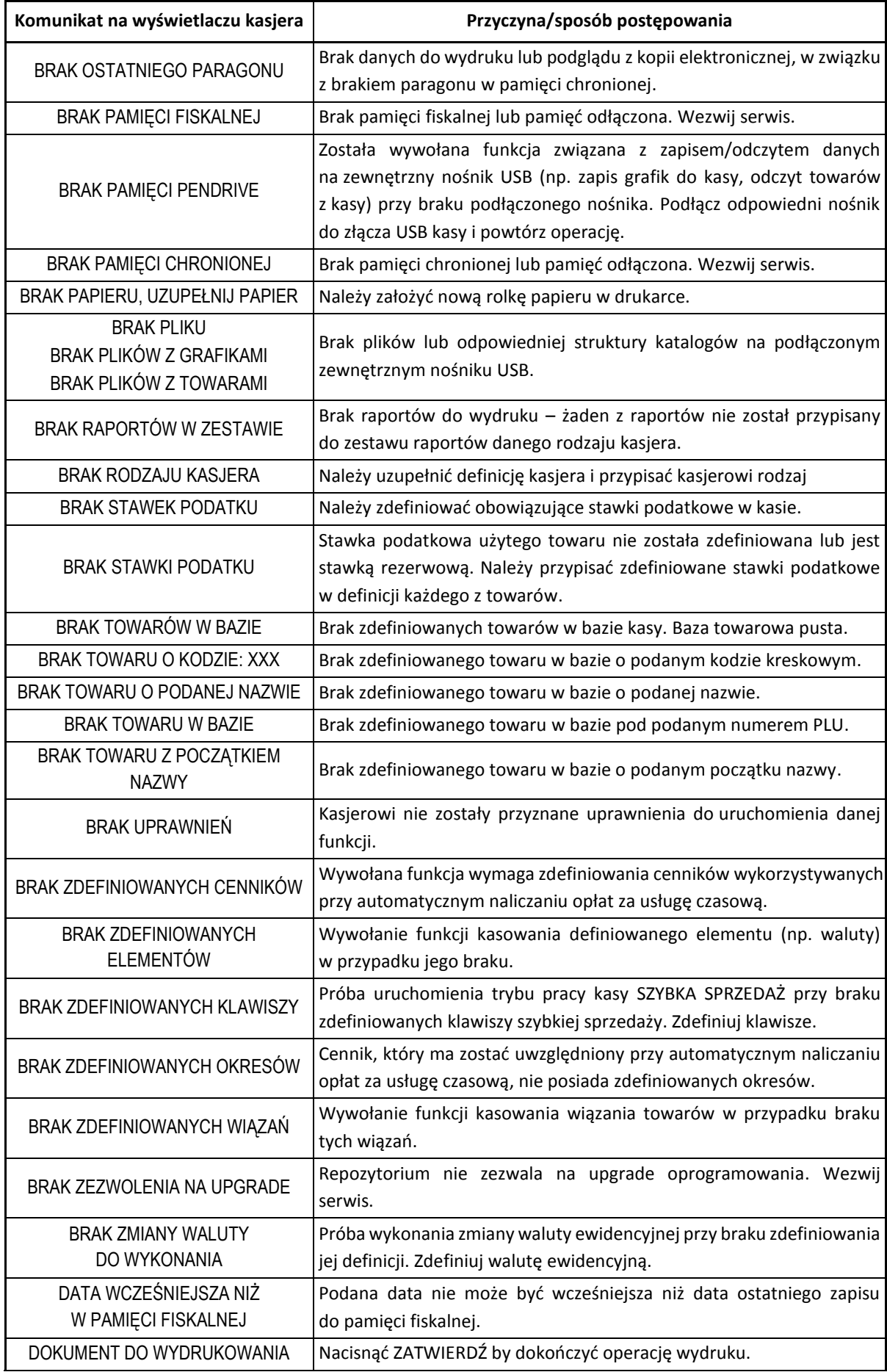

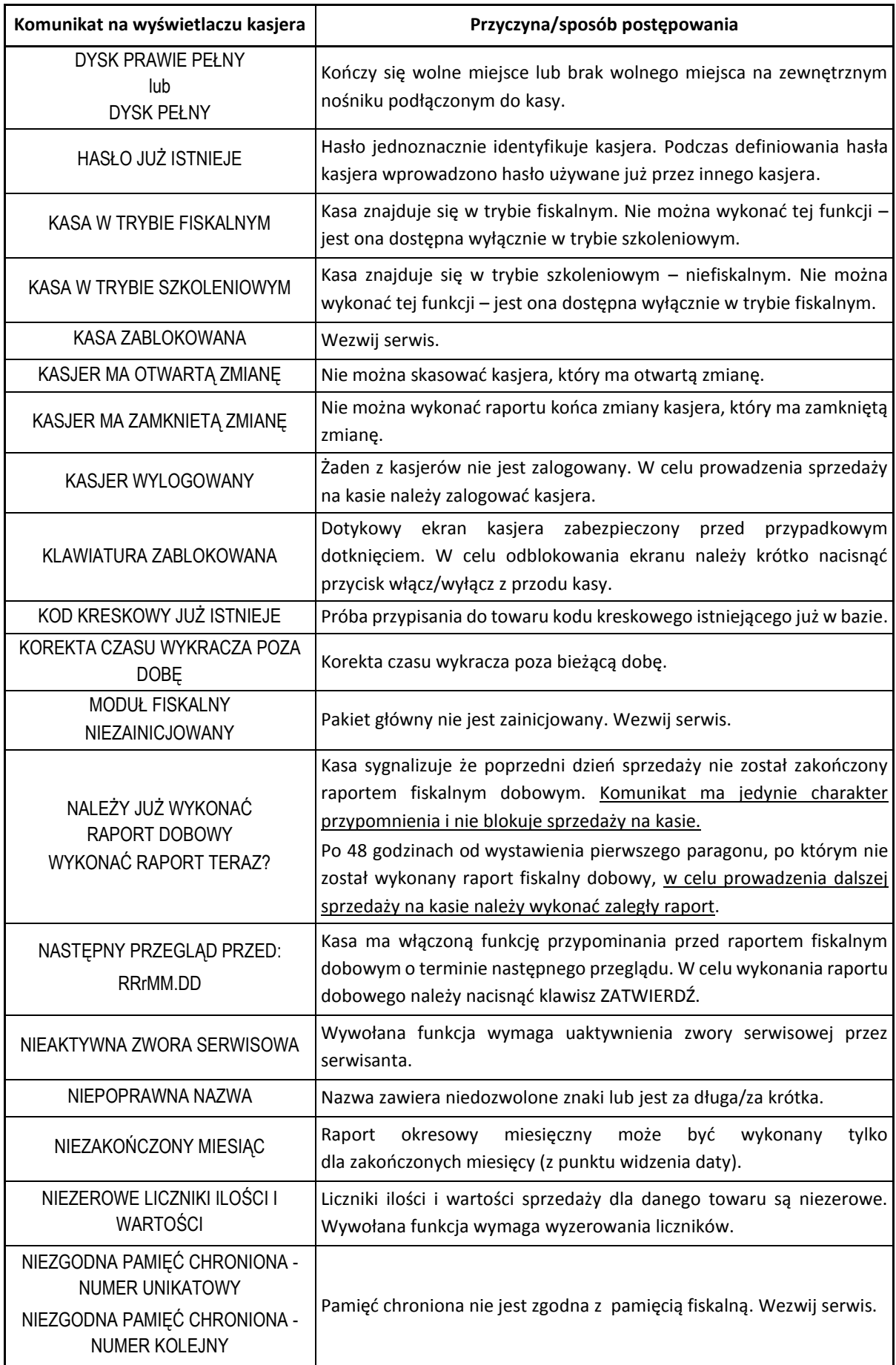

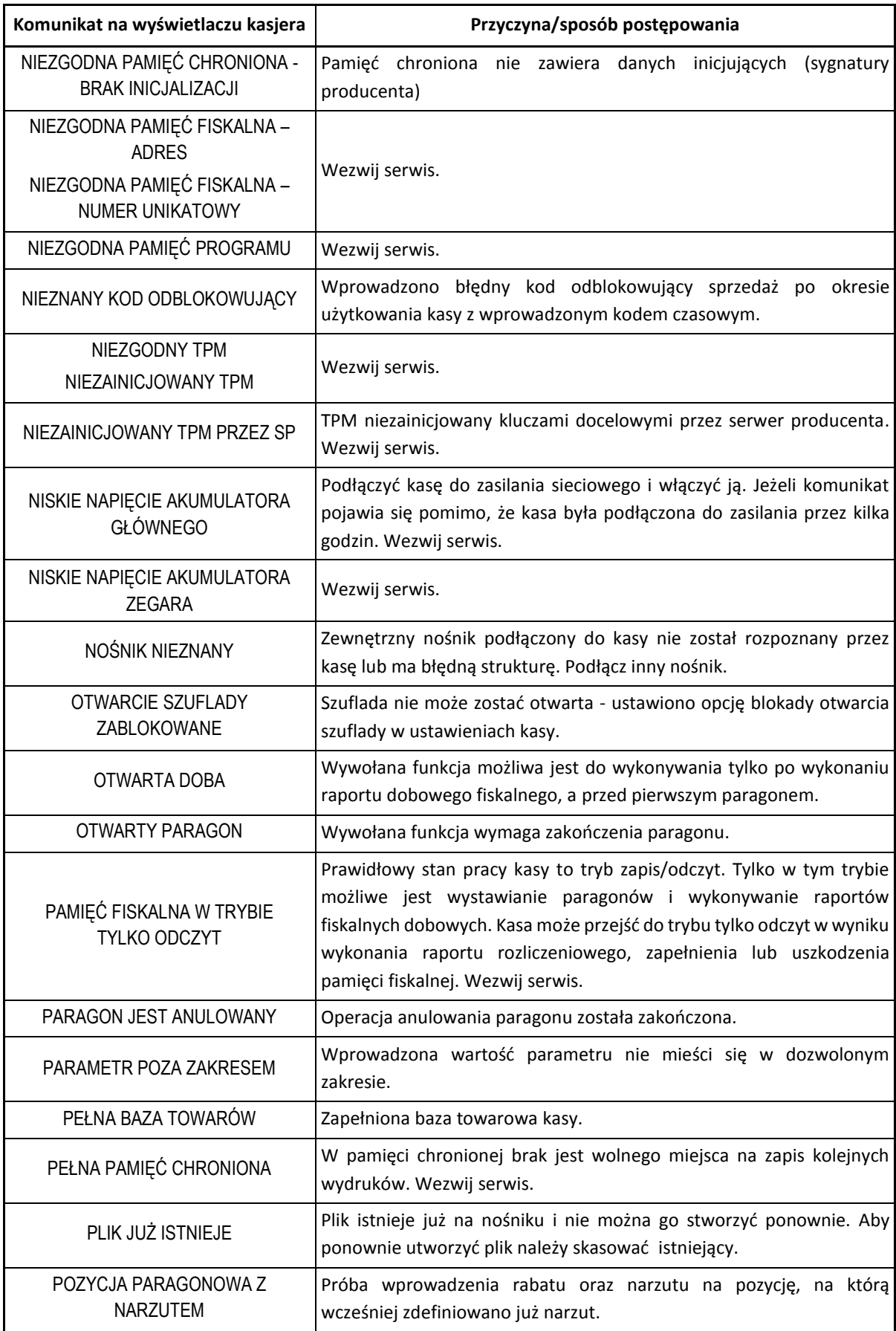

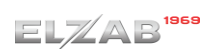

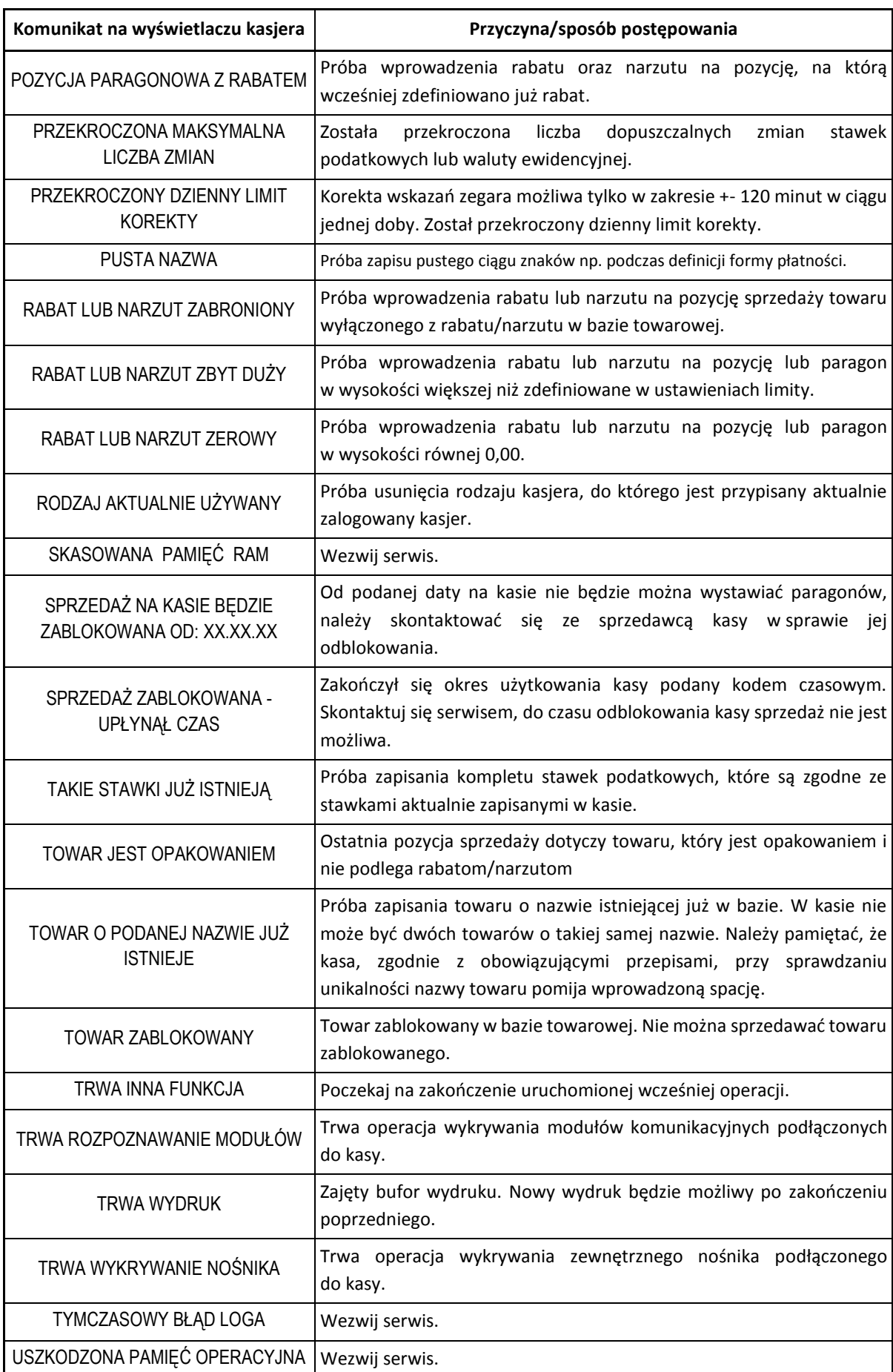

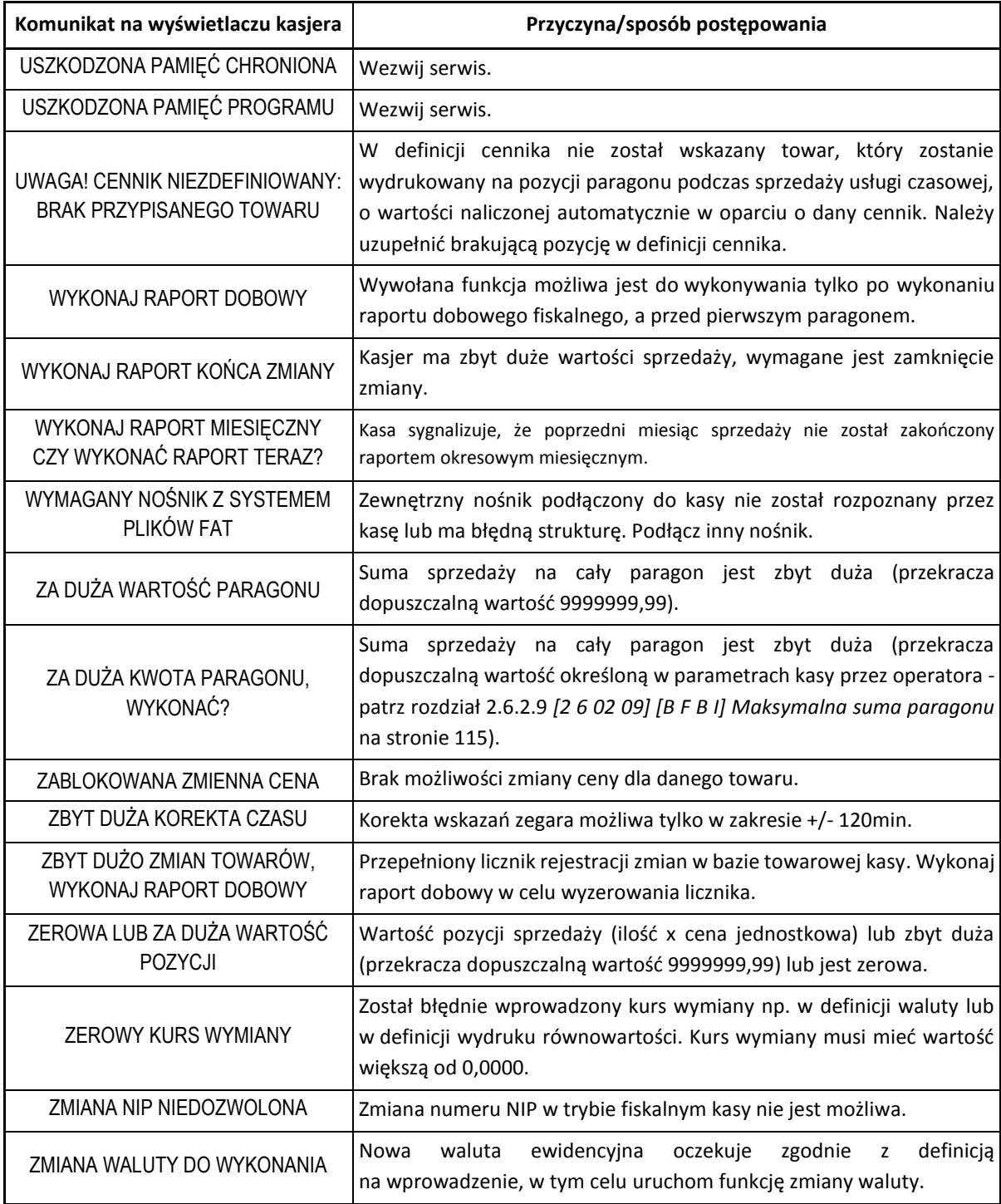

W przypadku wystąpienia błędu, który nie został wyszczególniony w powyższej tabeli – skontaktuj się z serwisem.

#### **Specyfikacja złącz interfejsów kasy**

#### **ZŁĄCZE ZASILANIA:**

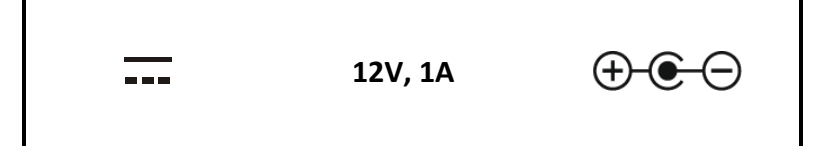

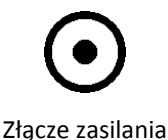

#### **SZUFLADA:**

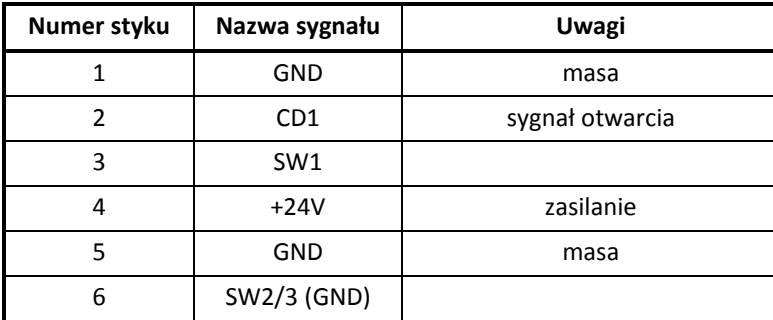

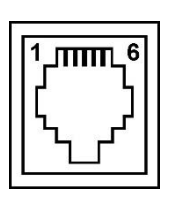

Złącze szuflady (RJ12)

#### **Kody kreskowe zawierające ilość lub wartość**

Kody kreskowe stosowane w handlu dzielą się na:

- kody zawierające tyko cyfry identyfikujące jednoznacznie towar
- kody zawierające cyfry identyfikujące towar oraz cyfry ilości (wagi) lub wartości (ceny) towaru stosowane m.in. w sklepach spożywczych, gdzie dla danego towaru ilość lub wartość poszczególnego opakowania jest różna

Poniżej opisano szczegółowo budowę kodów zawierających ilość (wagę) i wartość (cenę) towaru.

#### **Kody kreskowe z ilością**

Kody kreskowe, rozpoczynające się od cyfr 27 lub 29, mają w swojej strukturze dane o ilości (wadze) towaru. Struktura kodu jest następująca:

**27 TTTT V WWWWW K** lub **29 TTTT V WWWWW K**

**,** gdzie:

- TTTT Numer identyfikacyjny towaru
	- V W zależności od ustawienia parametru DŁUGOŚĆ KODÓW (patrz rozdział [2.6.4.1.3](#page-117-0) *[2 6 04 1 3] [B F D A C] [Długość kodów](#page-117-0)* [na stronie 118\)](#page-117-0):
		- 1. SZEŚĆ CYFR dodatkowa cyfra kontrolna dla ilości lub wagi dodawana przez urządzenie drukujące kod kreskowy; w zależności od ustawienia opcji CYFRA KONTROLNA (patrz rozdział [2.6.4.1.2](#page-117-1) *[2 6 04 1 2] [B F D A [B\] Cyfra kontrolna](#page-117-1)* [na](#page-117-1)  [stronie 118\)](#page-117-1) kasa może sprawdzać lub nie poprawność tej cyfry
		- 2. SIEDEM CYFR dodatkowa cyfra numeru identyfikacyjnego towaru
- WWWWW Ilość lub masa w formacie: WW,WWW (3 miejsca po przecinku)
	- K Cyfra kontrolna dla całego kodu kreskowego dodawana przez urządzenie drukujące kod kreskowy
W celu wprowadzenia kodu kreskowego z ilością i przypisania go do towaru w jego definicji (patrz rozdział [2.1.1](#page-69-0) *[\[2 1 1\] \[B A A\] Towary](#page-69-0)* [na stronie 70\)](#page-69-0) należy:

- odczytać czytnikiem odpowiedni kod kreskowy lub
- wprowadzić z klawiatury sześć lub siedem pierwszych cyfr licząc od lewej cyfry kodu, w zależności od ustawienia parametru *DŁUGOŚĆ KODÓW* (patrz rozdział [2.6.4.1.3](#page-117-0) *[\[2 6 04 1](#page-117-0) 3] [B F D A C] [Długość kodów](#page-117-0)* [na stronie 118\)](#page-117-0)

Sprzedaż sprowadza się do odczytania czytnikiem takiego kodu. Kasa dokona sprzedaży towaru o danym kodzie kreskowym np.: 27TTTT w ilości WW,WWW i wartości wynikającej z odpowiedniej wielokrotności ceny jednostkowej towaru.

#### **Kody kreskowe z wartością**

Kody kreskowe, rozpoczynające się od cyfr 23 lub 24, mają w swojej strukturze dane o wartości (cenie) towaru. Struktura kodu jest następująca:

**23 TTTT V CCCCC K** lub **24 TTTT V CCCCC K**

**,** gdzie:

- TTTT Numer identyfikacyjny towaru.
	- V W zależności od ustawienia parametru *DŁUGOŚĆ KODÓW* (patrz rozdział [2.6.4.1.3](#page-117-0) *[2 6 04 1 3] [B F D A C] [Długość kodów](#page-117-0)* [na stronie 118\)](#page-117-0):
		- 1. SZEŚĆ CYFR dodatkowa cyfra kontrolna dla wartości lub ceny dodawana przez urządzenie drukujące kod kreskowy; w zależności od ustawienia opcji *CYFRA KONTROLNA* (patrz rozdział [2.6.4.1.2](#page-117-1) *[2 6 04 1 2] [B F D A [B\] Cyfra kontrolna](#page-117-1)* [na](#page-117-1)  [stronie 118\)](#page-117-1) kasa może sprawdzać lub nie poprawność tej cyfry
		- 2. SIEDEM CYFR dodatkowa cyfra numeru identyfikacyjnego towaru
- CCCCC Wartość towaru w walucie ewidencyjnej w formacie: CCC,CC
	- K Cyfra kontrolna dla całego kodu kreskowego, dodawana przez urządzenie drukujące kod kreskowy

W celu wprowadzenia kodu kreskowego z wartością i przypisania go do towaru w jego definicji (patrz rozdział [2.1.1](#page-69-0) *[\[2 1 1\] \[B A A\] Towary](#page-69-0)* [na stronie 70](#page-69-0)) należy:

- odczytać czytnikiem odpowiedni kod kreskowy lub
- wprowadzić z klawiatury sześć lub siedem pierwszych cyfr licząc od lewej cyfry kodu, w zależności od ustawienia parametru *DŁUGOŚĆ KODÓW* (patrz rozdział [2.6.4.1.3](#page-117-0) *[\[2 6 04 1](#page-117-0) 3] [B F D A C] [Długość kodów](#page-117-0)* [na stronie 118\)](#page-117-0); jako jednostki miary zastosować szt. lub opak.

Sprzedaż sprowadza się do odczytania czytnikiem takiego kodu. Kasa dokona sprzedaży 1 szt. (lub opak.) towaru o danym kodzie kreskowym np. 23TTTT w cenie CCC,CC PLN.

### **Ograniczenia rabatów i narzutów**

Pojedyncza pozycja na paragonie może jednocześnie podlegać kilku rodzajom rabatu i narzutu:

- rabat/narzut (kwotowy lub procentowy) do pozycji udzielony przez kasjera
- rabat/narzut (procentowy lub kwotowy) na paragon udzielony przez kasjera

Wysokość rabatów i narzutów udzielanych przez kasjera może zostać ograniczona przez wprowadzenie różnego rodzaju limitów na kasie:

1. MAKSYMALNY RABAT - [2.6.2.7](#page-114-0) *[\[2 6 02 07\] \[B F B G\] Maksymalny rabat](#page-114-0)* [na stronie 115](#page-114-0) MAKSYMALNY NARZUT - [2.6.2.8](#page-114-1) *[\[2 6 02 08\] \[B F B H\] Maksymalny narzut](#page-114-1)* [na stronie 115](#page-114-1)

Możliwość ograniczenia wysokości odpowiednio rabatów/narzutów udzielanych jednorazowo przez kasjera na pozycję sprzedaży lub cały paragon. Ograniczenia te odnoszą się zarówno do rabatów i narzutów udzielanych procentowo, jak i kwotowo.

**Ograniczenie nie obowiązuje przy rabatach udzielanych za pomocą definiowalnych klawiszy (patrz rozdział [2.1.2.1.5](#page-78-0)** *[Definiowanie klawisza rabatu lub narzutu](#page-78-0)* **[na stronie 79\)](#page-78-0).**

2. DEFINIOWANIE TOWARÓW - [2.1.1](#page-69-0) *[\[2 1 1\] \[B A A\] Towary](#page-69-0)* [na stronie 70](#page-69-0)

Możliwość blokady udzielania rabatu i narzutu na dany towar za pomocą włączenia opcji *TOWAR WYŁĄCZONY Z RABATU I NARZUTU* w definicji towaru.

3. RABAT/NARZUT SPECJALNY -

[2.6.2.13](#page-115-0) *[\[2 6 02 13\] \[B F B M\] Rabat/narzut specjalny](#page-115-0)* [na stronie 116](#page-115-0)

Możliwość blokady udzielania rabatu i narzutu na towary z grup specjalnych za pomocą włączenia opcji.

4. MAKSYMALNY RABAT RODZAJU – [2.1.9.1.4](#page-94-0) *[MAKSYMALNY RABAT](#page-94-0)* [na stronie 95](#page-94-0)

MAKSYMALNY NARZUT RODZAJU – [2.1.9.1.5](#page-94-1) *[MAKSYMALNY NARZUT](#page-94-1)* [na stronie 95](#page-94-1)

Możliwość ograniczenia wysokości odpowiednio rabatu/narzutu udzielanego na pozycję sprzedaży lub cały paragon przez kasjera przypisanego do danego rodzaju kasjerów.

Dla każdej pozycji sprzedaży w momencie jej wystawiania obliczana jest *maksymalna kwota rabatu* oraz *maksymalna kwota narzutu* jaka może zostać odjęta (rabat) lub dodana (narzut) do pozycji sprzedaży poprzez operacje udzielania odpowiednio rabatu i narzutu. Do obliczeń brana jest pod uwagę **najmniejsza spośród odpowiednich wartości z punktów 1, 4 powyżej**.

Wartość ta jest w poniższych wzorach nazwana: *min\_ogr*.

Obliczenie maksymalnych kwot odpowiednio rabatu i narzutu jest wykonywane zgodnie z wzorami:

*maksymalna kwota rabatu = wartość pozycji – [ wartość pozycji \* ( 100 - min\_ogr% ) / 100 ] maksymalna kwota narzutu = [ wartość\_pozycji \* ( 100 + min\_ogr% ) / 100 ] - wartość\_pozycji*

[ ] - nawiasy kwadratowe oznaczają zaokrąglenie do pojedynczych groszy.

Podczas udzielania rabatów, kasa nie pozwala aby kwoty: *maksymalna kwota rabatu* i *maksymalna kwota narzutu* zostały przekroczone. Wysokość wprowadzonego rabatu i narzutu przez kasjera, które przekroczą maksymalne wartości zostaną ograniczone do tych wartości.

## **Rozdział 5 Informacje dodatkowe**

### **Dokumentacja**

## 1.1 Homologacja

#### Decyzja GUM o dopuszczeniu do obrotu kasy ELZAB Mini LT online

Decyzja nr PT 10/2019 ważna do dnia 3.04.2024r.

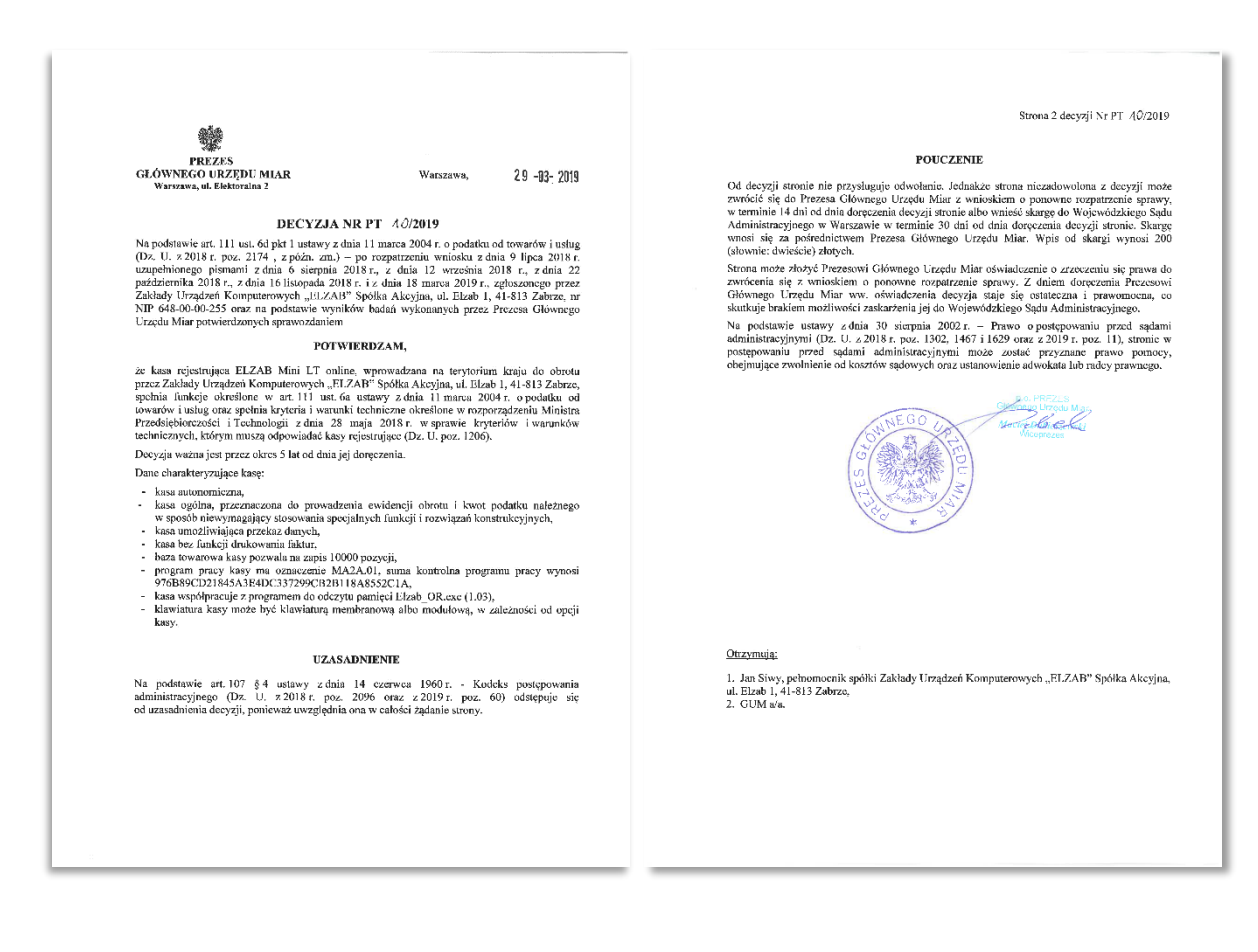

[www.elzab.com.pl/decyzje\\_mf](http://www.elzab.com.pl/decyzje_mf)

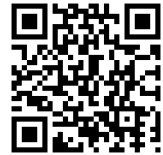

#### **Deklaracja Zgodności**

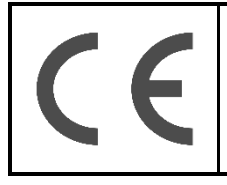

To urządzenie zostało oznakowane znakiem CE, co oznacza, że pomyślnie przeszło proces oceny zgodności z obowiązującymi wymogami dyrektyw Unii Europejskiej. Szczegółowy wykaz dyrektyw oraz norm, którym podlega, zawiera Deklaracja Zgodności dostępna na stronie producenta urządzenia www[.](http://www.elzab.com.pl/)elzab.com.pl.

Deklaracja Zgodności kasy ELZAB Mini LT online, dostępna również na stronach producenta

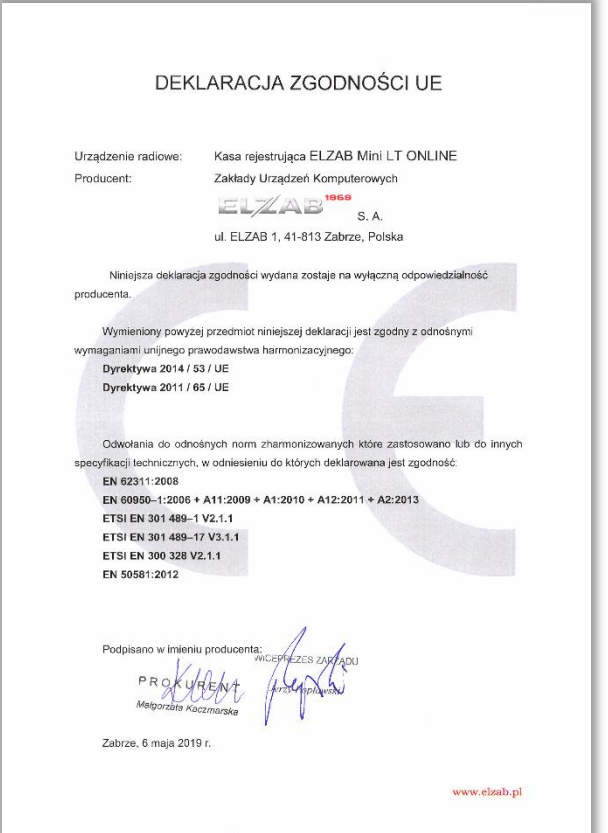

<http://www.elzab.com.pl/pl/strefa-dla-klienta/do-pobrania/deklaracje-zgodnosci>

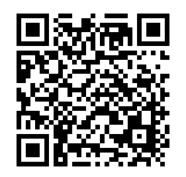

## **Oświadczenie producenta**

Oświadczenie producenta dotyczące zgodności kasy ELZAB Mini LT online z kasą wzorcową

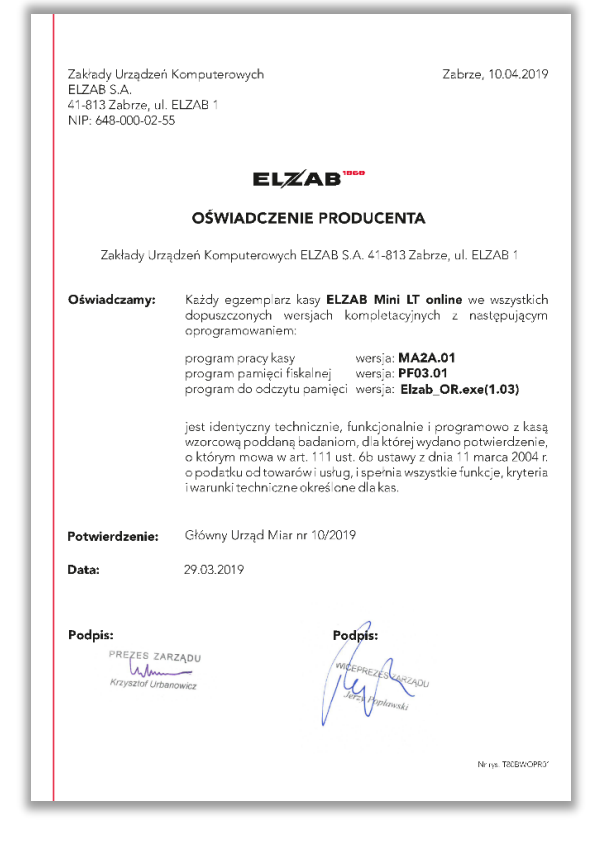

## **Programy współpracujące**

Programy współpracujące z kasą dostępne są na stronie internetowej producenta <https://www.elzab.com.pl/pl/strefa-dla-klienta/do-pobrania/programy>

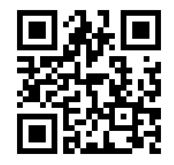

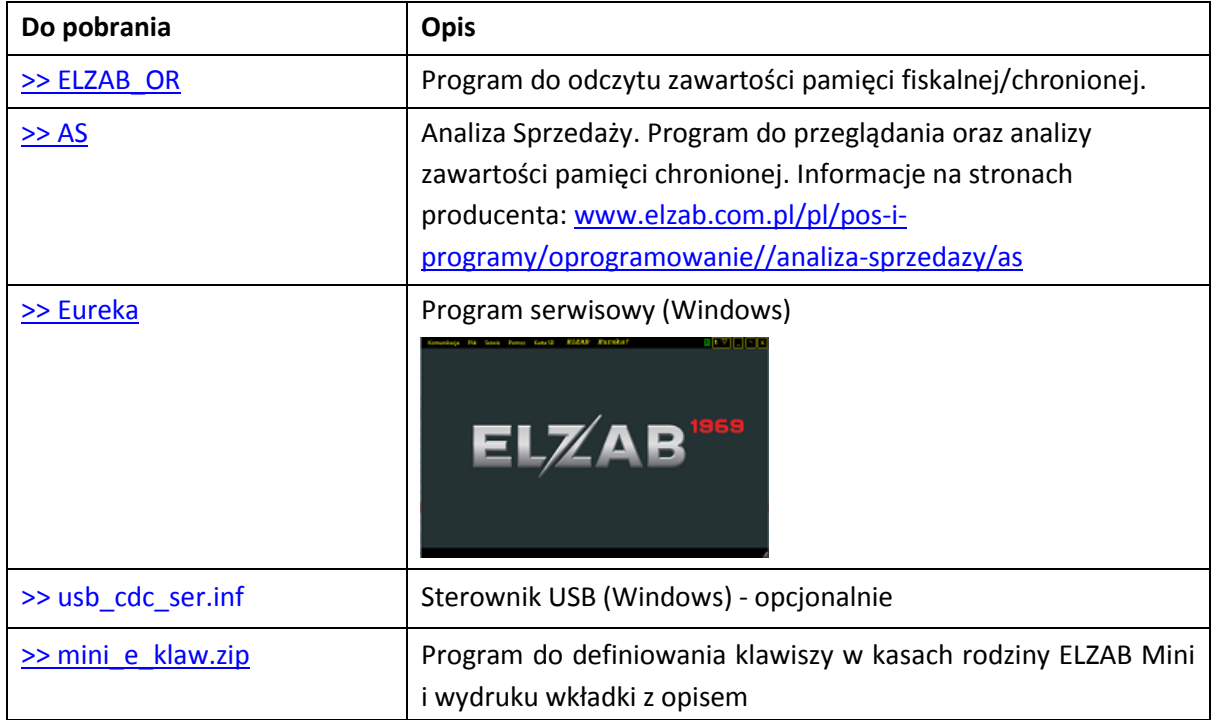

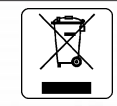

Zużytych baterii i akumulatorów zgodnie z rozdz. 3 ustawy o bateriach i akumulatorach nie wolno umieszczać, wyrzucać, magazynować z innymi odpadami w tym samym pojemniku (Dz. U. nr 79, poz. 666). Stosując prawidłową utylizację baterii i akumulatorów użytkownik przyczynia się do zapobiegania potencjalnie negatywnym konsekwencjom dla środowiska naturalnego i ludzkiego zdrowia, które mogłoby powstać w przypadku nieprawidłowej utylizacji baterii. Recykling materiałów przyczynia się do ochrony zasobów naturalnych. Szczegółowe informacje dotyczące recyklingu baterii można uzyskać u producenta wyrobu bądź u autoryzowanego partnera.

Zużyty akumulator oddaj do Organizacji Odzysku i/lub do punktu zbiórki zużytych baterii i akumulatorów i /lub skontaktuj się z autoryzowanym serwisem producenta.

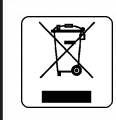

Zużytego sprzętu zgodnie z art. 22 ust. 1 i 2 ustawy o zużytym sprzęcie elektrycznym i elektronicznym (Dz. U. z 2013 poz. 1155), nie wolno umieszczać, wyrzucać, magazynować wraz z innymi odpadami . Użytkownik jest zobowiązany do oddania go prowadzącym zbieranie zużytego sprzetu elektrycznego i elektronicznego, zarejestrowanym w Głównym Inspektoracie Ochrony Środowiska i prowadzącym selektywną zbiórkę odpadów. Właściwe postępowanie ze zużytym urządzeniem przyczynia się do unikniecia szkodliwych dla zdrowia ludzi konsekwencji, ochrony środowiska, obniża przedostawanie się szkodliwych substancji do atmosfery oraz wód powierzchniowych,

wynikających z obecności składników niebezpiecznych oraz niewłaściwego składowania i przetwarzania takiego sprzetu.

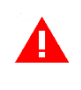

*UWAGA: Informacje zawarte w niniejszej instrukcji mają charakter wyłącznie informacyjny i nie stanowią oferty handlowej w rozumieniu Kodeksu Cywilnego. Producent zastrzega sobie prawo zmiany informacji zawartych w niniejszej instrukcji bez wcześniejszego powiadomienia.*

Aktualne wersje instrukcji znajdują się zawsze na stronie producenta urządzenia.

[www.elzab.com.pl/instrukcje\\_obslugi](http://www.elzab.com.pl/instrukcje_obslugi)

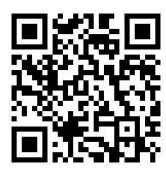

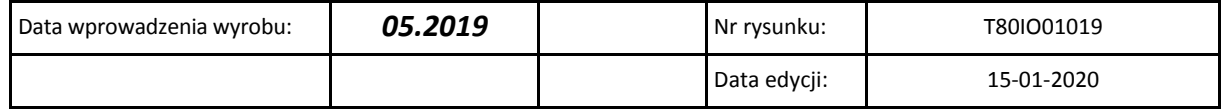

# ZUK ELZAB SA

O ul. ELZAB 1 41-813 Zabrze

 $\bigcup$  +48 32 272 20 21

 $\overline{13}$  +48 32 272 25 83

## www.elzab.pl

 $\overline{\mathbf{f}}$  $\frac{You}{IUID}$ 

www.facebook.com/ElzabSA

www.youtube.com/user/ELZABmarketing/videos

T80IO010